**PERINSFOCUS** 

## **NSFOCUS ISOP User Guide**

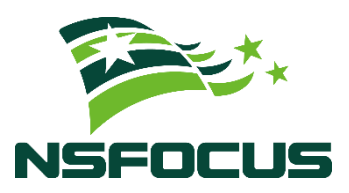

**Version: V3.0R01IB07 (2023-10-13)**

**Confidentiality: RESTRICTED**

**© 2023 NSFOCUS**

■ Copyright © 2023 NSFOCUS Technologies, Inc. All rights reserved.

Unless otherwise stated, **NSFOCUS Technologies, Inc.** holds the copyright for the content of this document, including but not limited to the layout, figures, photos, methods, and procedures, which are protected under the intellectual property and copyright laws. No part of this publication may be reproduced or quoted, in any form or by any means, without prior written permission of **NSFOCUS Technologies, Inc**.

#### ■ Statement

The purchased products, services, or features are stipulated in the contract made between NSFOCUS and the customer. Part of products, services, and features described in this document may not be within the purchased scope or the usage scope.

All information in this document is provided AS-IS without guarantees of any kind, express or implied. The information in this document is subject to change without notice. It may slightly differ from the actual product due to version upgrade or other reasons.

#### **■ Disclaimer**

Please read the disclaimer carefully before using the product. Once you use the product, you acknowledge and agree to all the contents of this disclaimer. NSFOCUS shall not assume any responsibility for any loss or damage in the following circumstances:

- Data loss and system availability reduction caused by the negligence or misconduct of the system O&M or management personnel, for example, they do not handle alerts that affect system stability and availability in a timely manner.
- Data loss and system availability reduction caused by the fact that the traffic exceeds the planned hardware capacity.
- Data loss and system availability reduction or unavailability caused by natural disasters (including but not limited to floods, fires, and earthquakes) or environmental factors (including but not limited to network disconnection and power outage).

## **Contents**

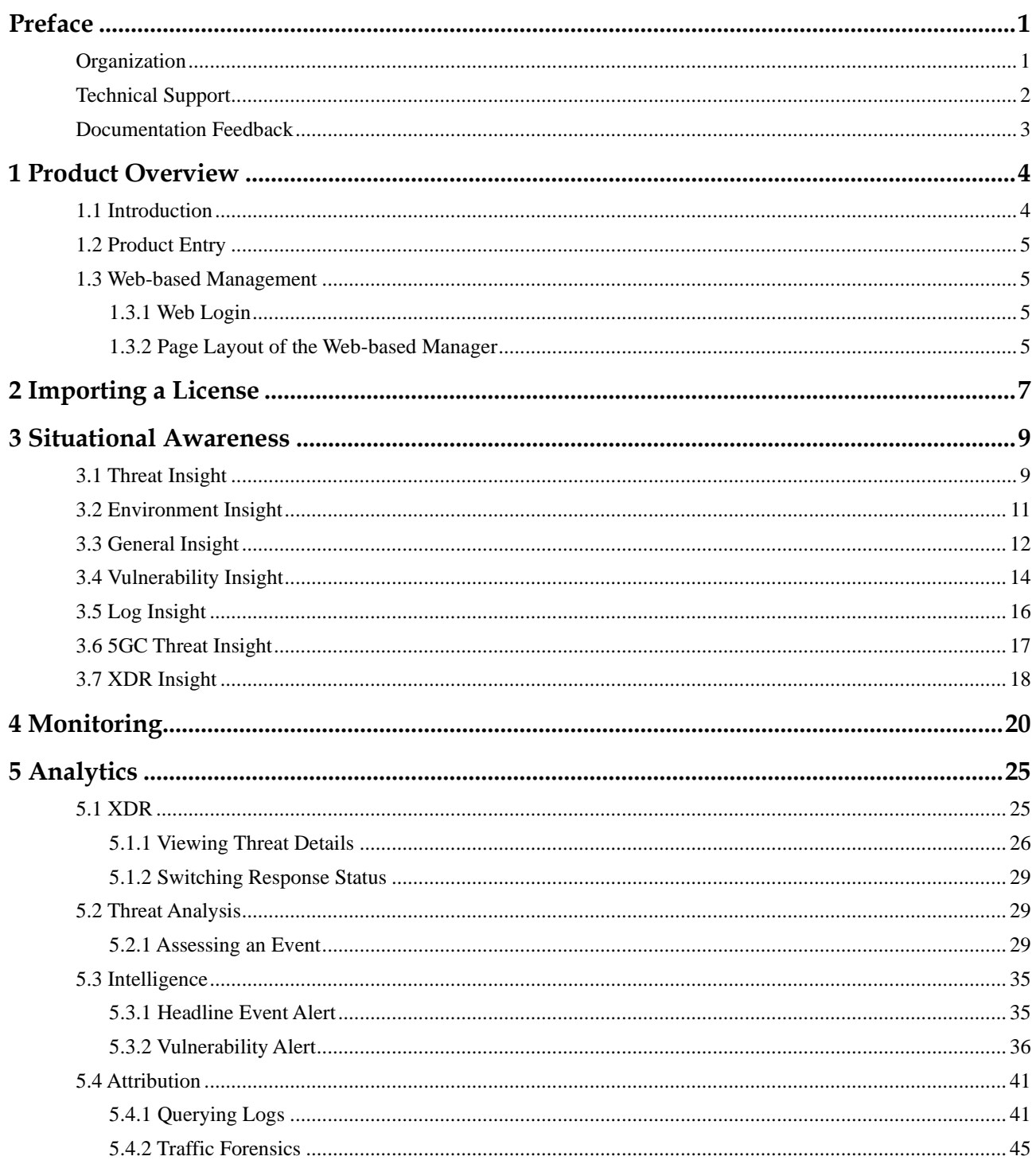

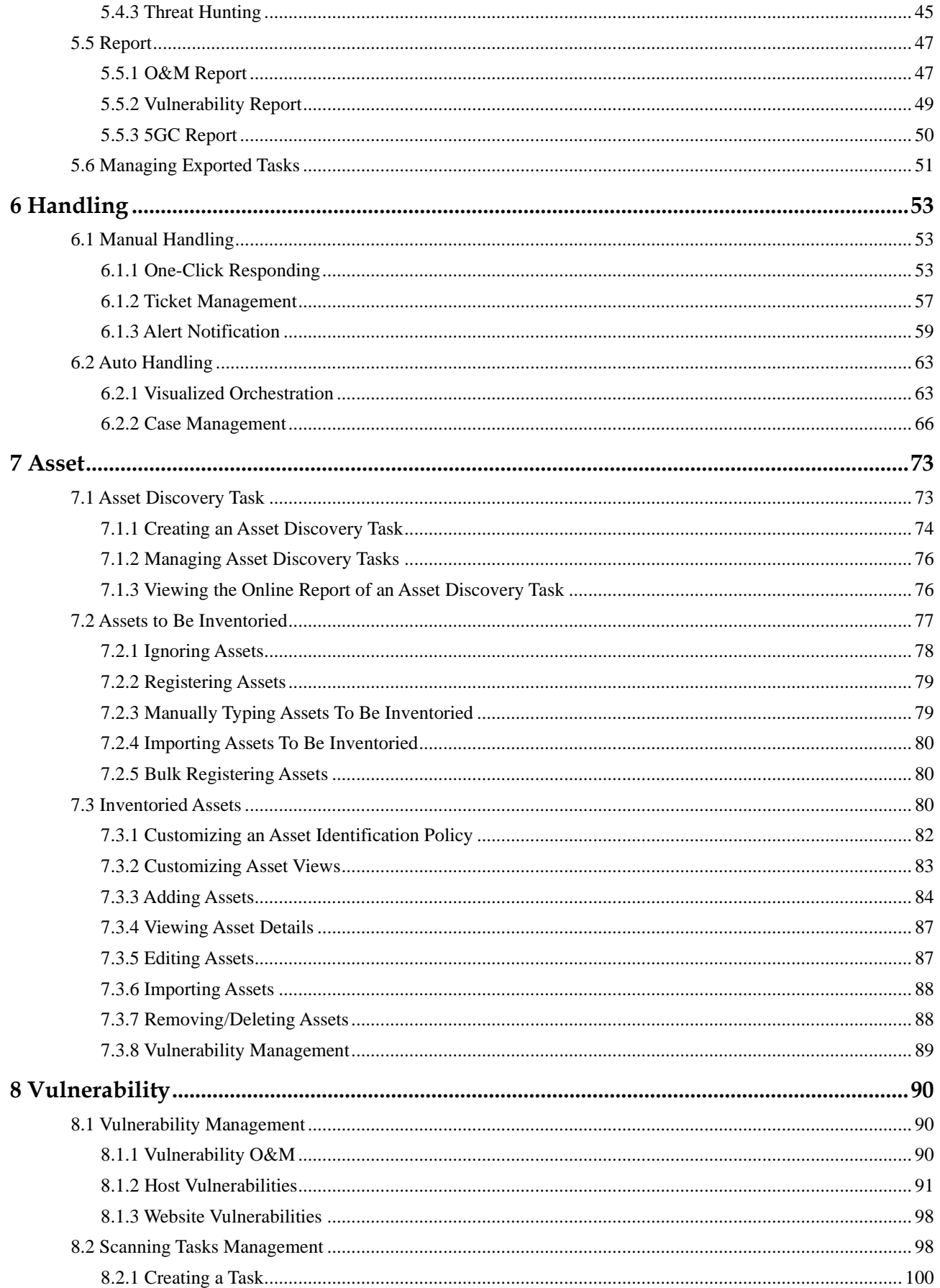

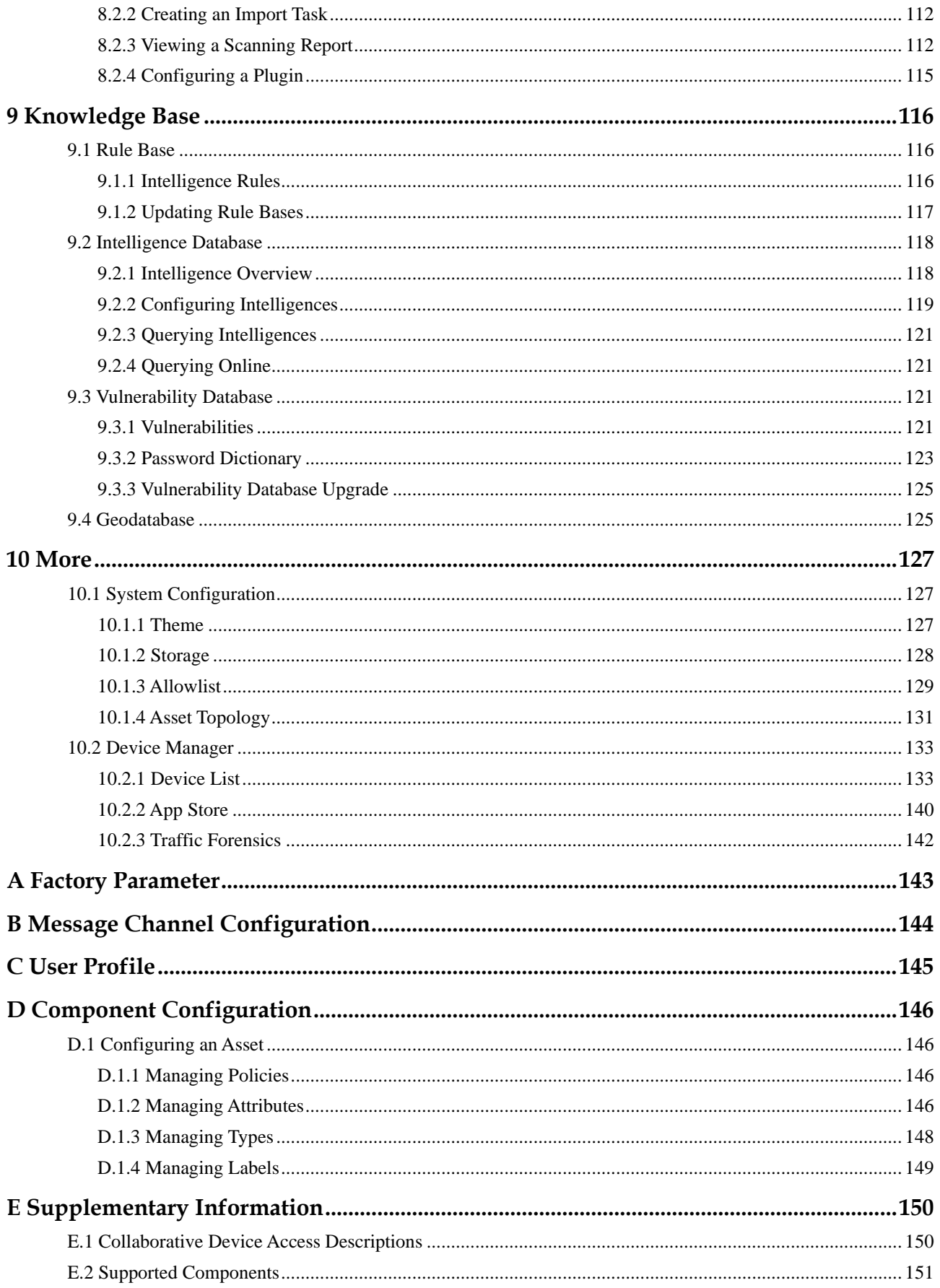

## **PERINSFOCUS**

#### NSFOCUS ISOP User Guide

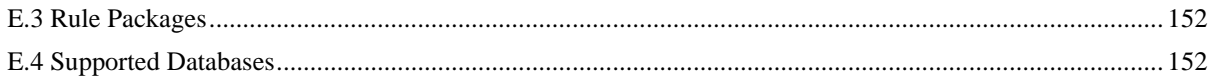

## **Preface**

<span id="page-6-0"></span>This document describes the functions and usage of the web-based manager of NSFOCUS Intelligent Security Operations Platform (ISOP for short).

This document is provided for reference only. It may slightly differ from the actual product due to version upgrade or other reasons.

## <span id="page-6-1"></span>**Organization**

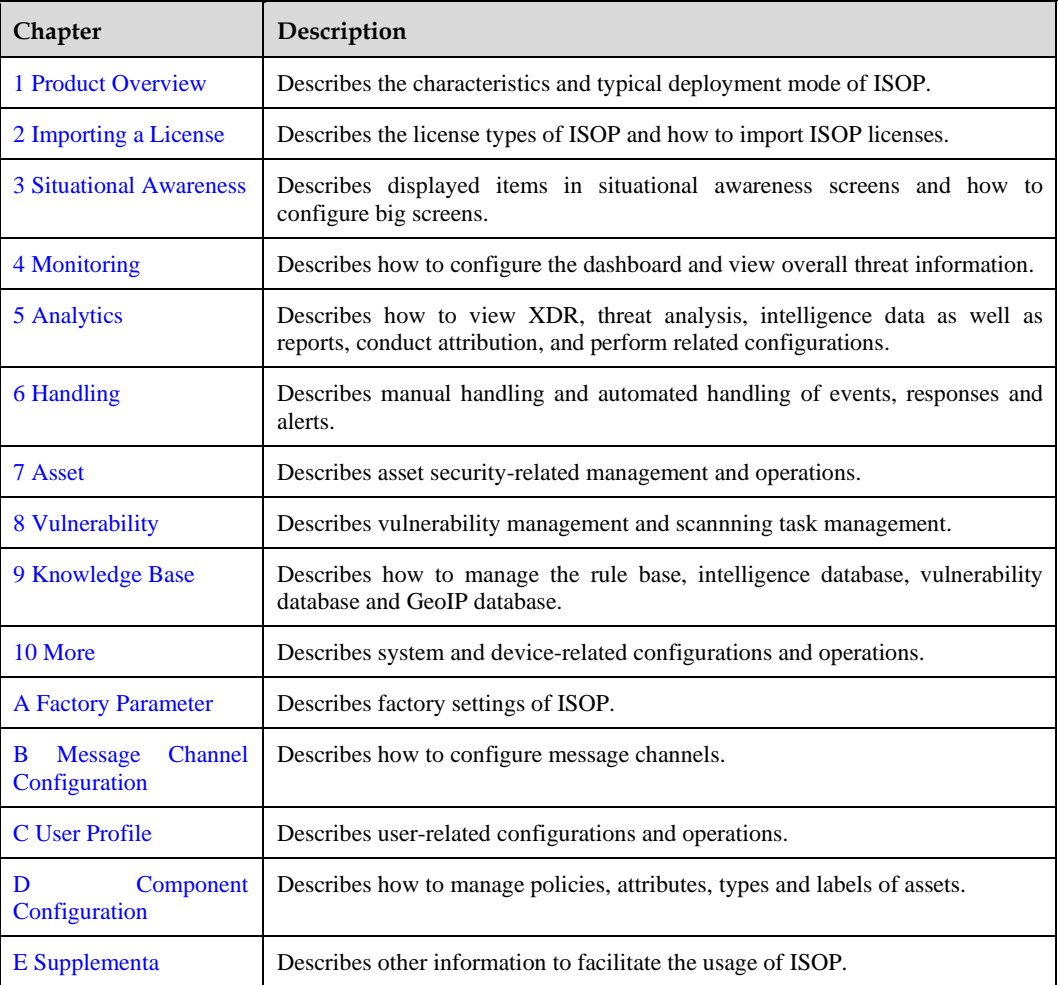

## **Change History**

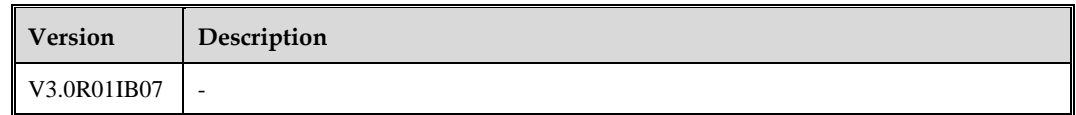

### **Conventions**

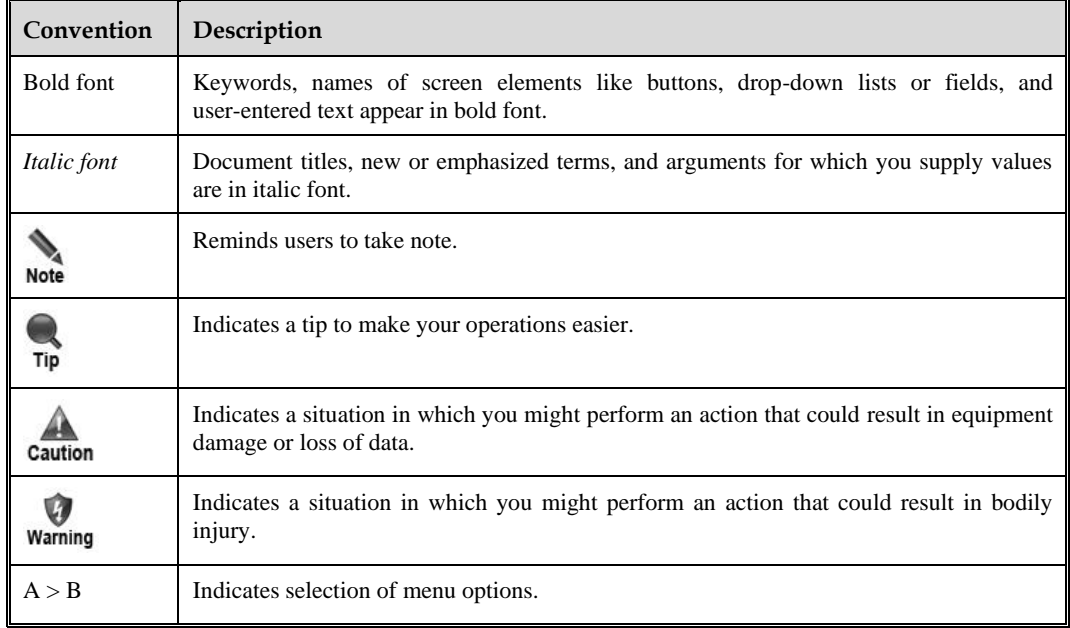

## <span id="page-7-0"></span>**Technical Support**

Hardware and Software Support

Email: support@nsfocusglobal.com

Cloud Mitigation Support

Email: cloud-support@nsfocusglobal.com

Phone:

- USA: +1-844-673-6287 or +1-844-NSFOCUS
- UK: +44 808 164 0673 or +44 808 164 0NSF
- Australia: +61 2 8599 0673 or +61 2 8599 0NSF
- Netherlands: +31 85 208 2673 or +31 85 208 2NSF
- Brazil: +55 13 4042 1673 or +55 13 4042 1NSF
- Japan: +81 3-4510-8673 or +81 3-4510-8NSF
- Singapore:  $+65\,3158\,3757$
- Hong Kong: +852 5803 2673 or +852 5803 2NSF
- Middle East: +973 1619 7607

## <span id="page-8-0"></span>**Documentation Feedback**

For any query regarding the usage of the documentation, you can contact us:

Email: info-support@nsfocus.com

## **1 Product Overview**

<span id="page-9-2"></span><span id="page-9-0"></span>With the comprehensive advancement of Internet  $+$ , the application of information technology in national social and economic construction is becoming more and more extensive, and new network security threats are more prominent. The traditional security system based on protection faces great challenges.

The next-generation cybersecurity defense system should pay more attention to security monitoring and response capabilities. For example, the system should be able to use big data analytics and prediction techniques to identify potential threats based on all network traffic, cope with large numbers of unknown security threats.

In answering to these requirements, NSFOCUS introduces Intelligent Security Operations Platform (ISOP).

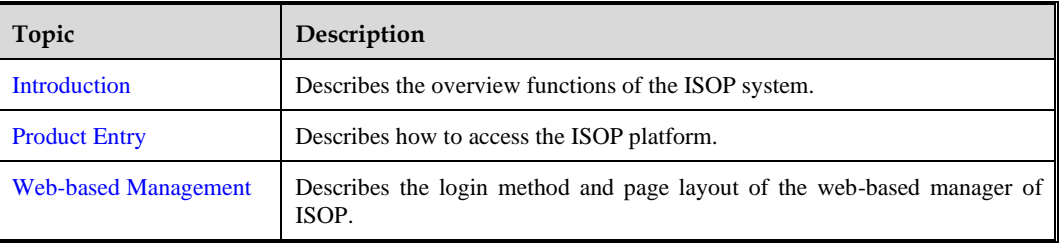

This chapter contains the following topics:

### <span id="page-9-3"></span><span id="page-9-1"></span>1.1 **Introduction**

ISOP is a trusted security management platform applicable to all scenarios. Revolving around assets, ISOP is built on the big data architecture to help government and enterprise customers with their day-to-day security operations, putting in practice the concept of NSFOCUS Intelligent Security 3.0.

ISOP aggregates networkwide traffic and heterogeneous log data and incorporates threat intelligence for real-time analysis and intelligent decision-making. It implements lifecycle management of assets and vulnerabilities, achieving closed-loop security controls throughout the process of an incident from investigation, analysis, and traceback to forensics and response. It can also be used as an aid to customers' security orchestration and anomalous behavior analysis in their development and deployment of security operations centers (SOCs), effectively supporting their security operations (management, analysis, and response). By providing customers with an insight into their overall security posture, ISOP helps enterprises develop a benign security ecosystem.

## <span id="page-10-6"></span><span id="page-10-4"></span><span id="page-10-0"></span>1.2 **Product Entry**

Upon login to NSFOCUS Big-Data Security Analytics Platform (BSA), click in the upper-right corner of the page and select **NSFOCUS ISOP**. Then the **Situational Awareness** page of ISOP appears, as shown in [Figure 1-1.](#page-10-6)

Figure 1-1 Situational awareness page

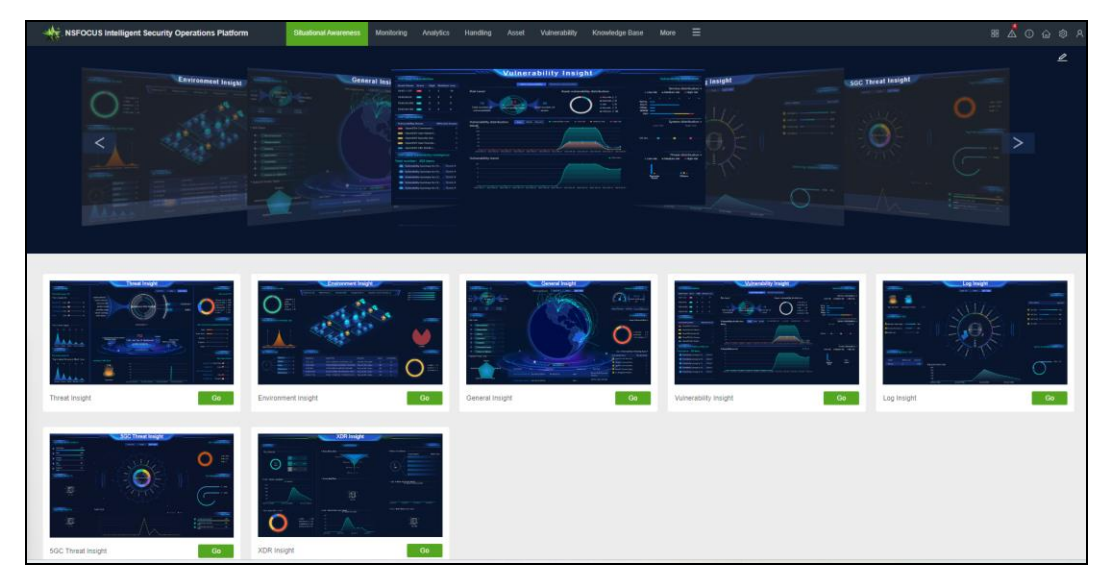

## <span id="page-10-5"></span><span id="page-10-1"></span>1.3 **Web-based Management**

The web-based manager of ISOP provides intuitive interfaces for users to manage and configure ISOP. The following sections describe the login method, page layout, and common operations on the web-based manager.

## <span id="page-10-2"></span>1.3.1 **Web Login**

Make sure that the network is accessible before login.

Open a browser and use HTTPS to access the administrative IP address (for example, https://192.168.1.1). After you accept the normal risk, the web login page appears. Type a valid user name and password; Then click **Login**.

You must load a valid license when you use NSFOCUS ISOP for the first time. For the license loading methods, see [Importing](#page-12-1) a License.

## <span id="page-10-3"></span>1.3.2 **Page Layout of the Web-based Manager**

The page layout for all functional module is the same, as shown in [Figure 1-2.](#page-11-0)

[Table 1-1](#page-11-1) describes the page layout.

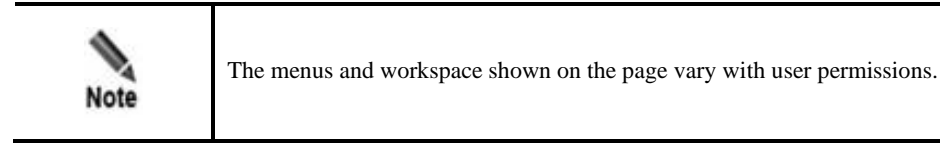

#### <span id="page-11-0"></span>Figure 1-2 Page layout

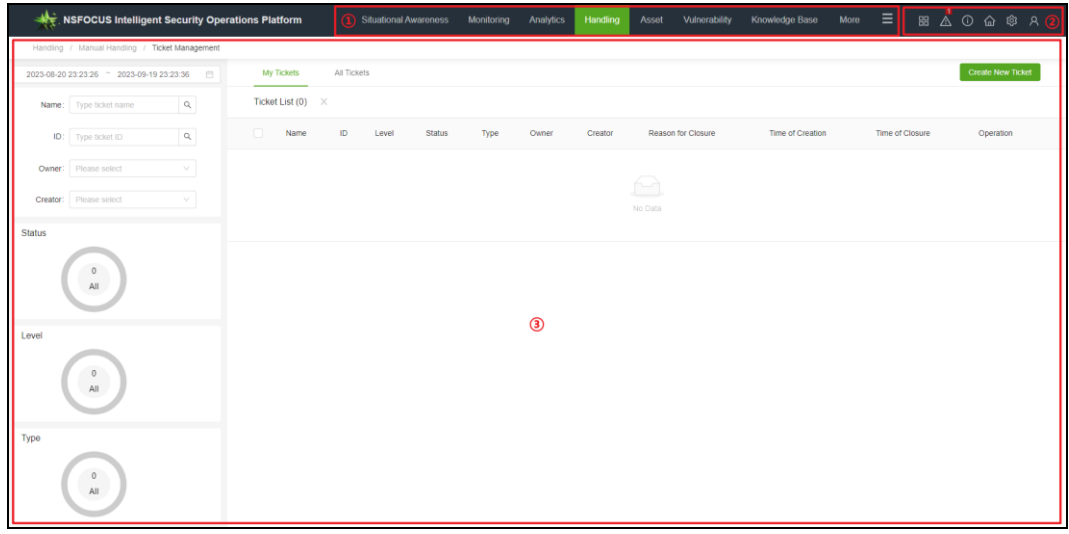

#### <span id="page-11-1"></span>Table 1-1 Page layout description

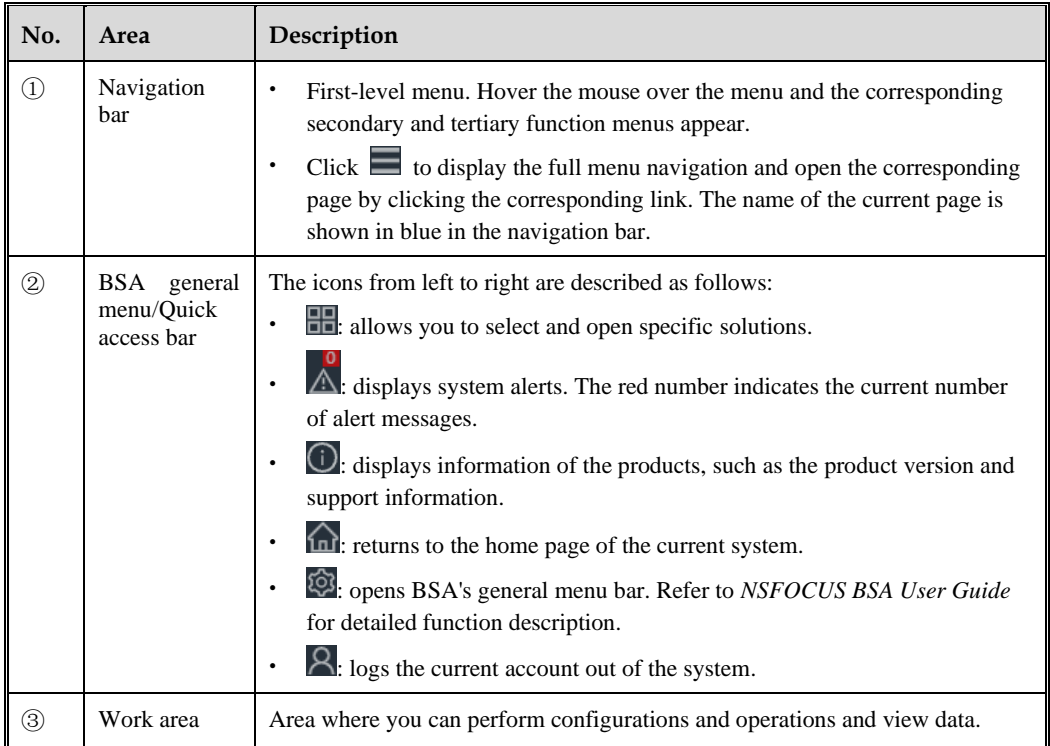

# **2 Importing a License**

<span id="page-12-1"></span><span id="page-12-0"></span>ISOP licenses are classified into two types:

- ⚫ Trial
	- − Trial licenses are mostly used for pre-sale testing.
	- − The validity period is expressed with a starting date and end date in the license. After the license expires, all functions of the system are disabled. Besides, you can not log in to the system any more ether through the web-based manager or the command line interface (CLI). You can only import a new license through the Web UI.
	- − When the license is about to expire, an alert is displayed. You can configure ISOP to not display the alert again. Alternatively, you can click **Buy Now** or scan the QR code to purchase warranty services for the product.
- **Paid** 
	- − Official licenses can only be used after payment.
	- The validity period is expressed with a starting date and end date in the license. After the license expires, the purchased modules can continue to be used but cannot be upgraded.

A message is displayed on the web page one month before the license expires. To import a new license, follow these steps:

- **Step 1** Make sure that the client host communicates properly with BSA (open port 443 if the traffic needs to go through a firewall).
- **Step 2** Open a browser (for example, Firefox) and enter the IP address (for example, https://192.168.1.1) and press **Enter**.
- **Step 3** Click **Advanced...** and then **Accept the Risk and Continue** to jump to BSA's web login page.
- **Step 4** Type a correct user name and password and click Login.
	- a. For initial login, you can use the default administrator account. For details, see [Factory](#page-148-1) [Parameter.](#page-148-1)
	- b. If you log in with the default password for the first time, the system will ask you to change the password. After setting the new password, click **OK**.
- **Step 5** Import the license.
	- a. If you log in to ISOP for the first time using the admin account, change the password and log in again. The license importing page appears, as shown in [Figure 2-1.](#page-13-0) You must load a valid license to be able to continue to use the product.

<span id="page-13-0"></span>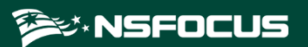

#### Figure 2-1 Prompt box of importing the license

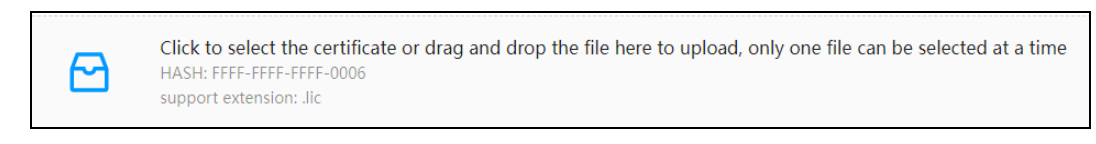

b. After selecting the correct license file, click **OK** and then **Import** in the pop-up dialog box to complete the license import, as shown in [Figure 2-2.](#page-13-1)

#### <span id="page-13-1"></span>Figure 2-2 License imported successfully

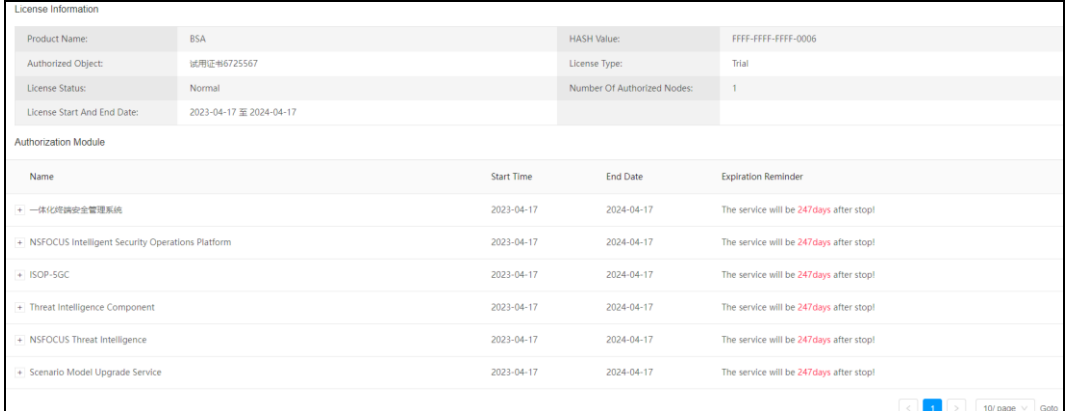

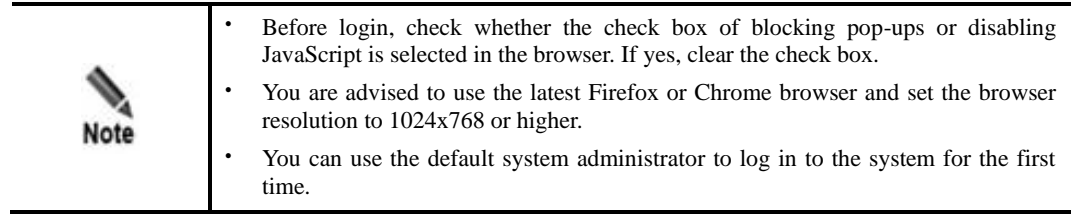

**----End**

# **3 Situational Awareness**

<span id="page-14-2"></span><span id="page-14-0"></span>Big screens for situational awareness cover the threats, environment, general situation, operation and maintenance responses, vulnerabilities, logs, 5GC threats, and extended detection and response (XDR).

Before using these big screens, you must configure the screen display, cards, chartics library, and screen interface.

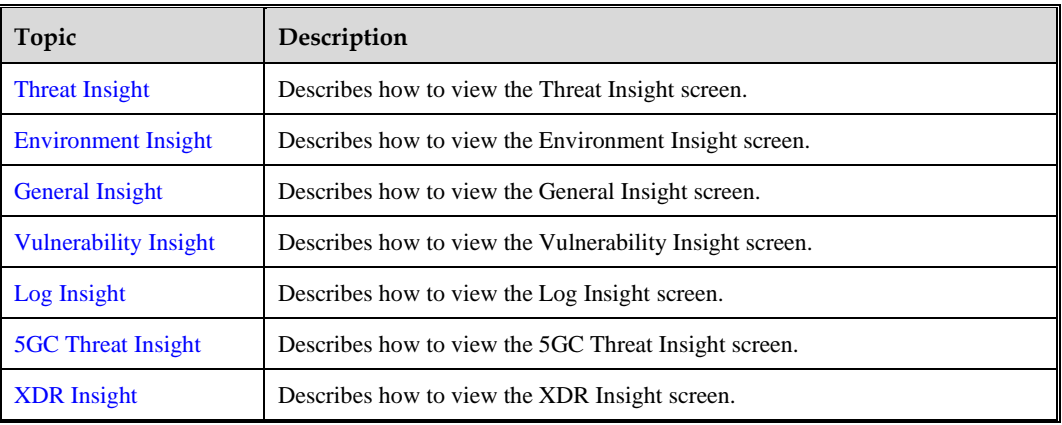

This chapter contains the following topics:

## <span id="page-14-3"></span><span id="page-14-1"></span>3.1 **Threat Insight**

Choose **Situational Awareness** > **Situational Awareness** and click **Go** on the **Threat Insight**  gadget.

he Threat Insight screen shows various threat statistics of the last 1 hour, current day, and last 7 days in the current network environment, as shown in [Figure 3-1.](#page-15-0) The time range cannot be customized.

You can customize the display of some gadgets in the screen by clicking  $\overline{Q}$  in their upper-right corner. On the panel that appears after you click  $\overrightarrow{Q}$ , titles of gadgets that have been displayed are shown in gray. Gadgets without the  $\overrightarrow{Q}$  icon are default ones, which cannot be removed or switched.

[Table 3-1](#page-15-1) describes items displayed on the Threat Insight screen.

<span id="page-15-0"></span>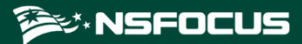

#### Figure 3-1 Threat Insight screen

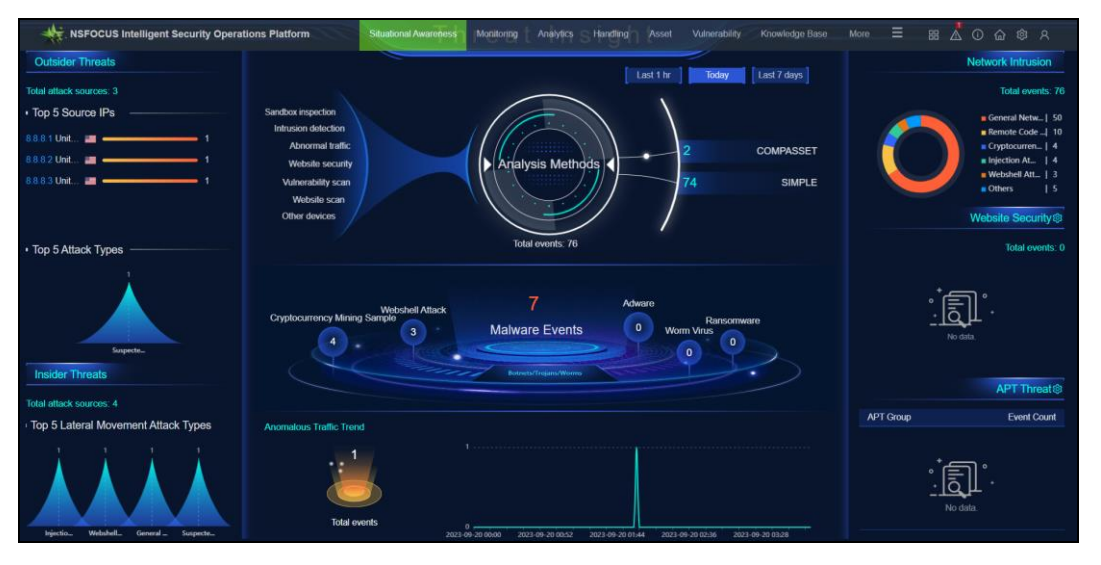

<span id="page-15-1"></span>Table 3-1 Threat Insight screen description

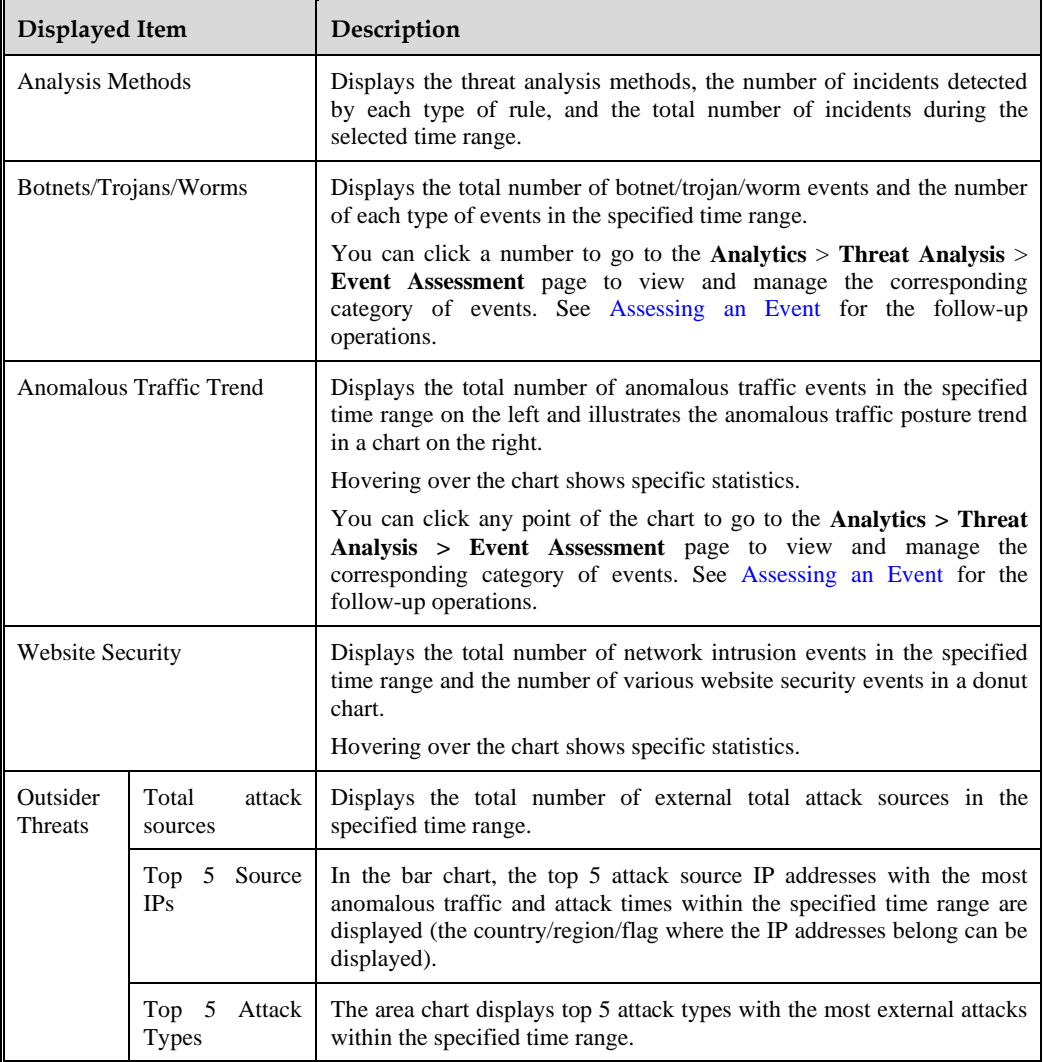

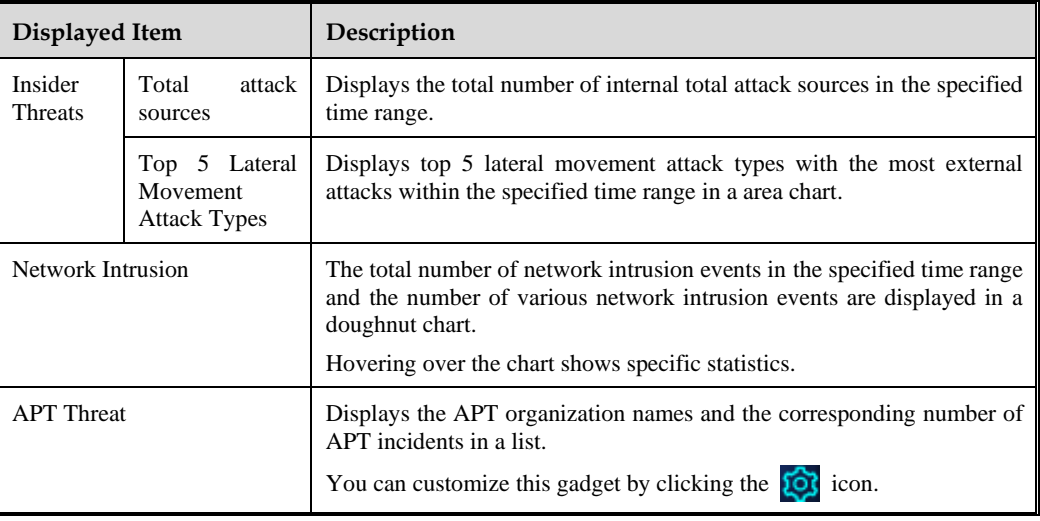

## <span id="page-16-1"></span><span id="page-16-0"></span>3.2 **Environment Insight**

Choose **Situational Awareness** > **Situational Awareness** and click Go on the **Environment Insight** gadget.

The Environment Insight screen displays statistics about the current network environment, as shown i[n Figure 3-2.](#page-16-2)

The statistical time ranges include **Last 1 hr, Today** and **Last 7 days**.

[Table 3-2](#page-17-2) describes the statistical items displayed in the Environment Insight screen.

Figure 3-2 Environment Insight screen

<span id="page-16-2"></span>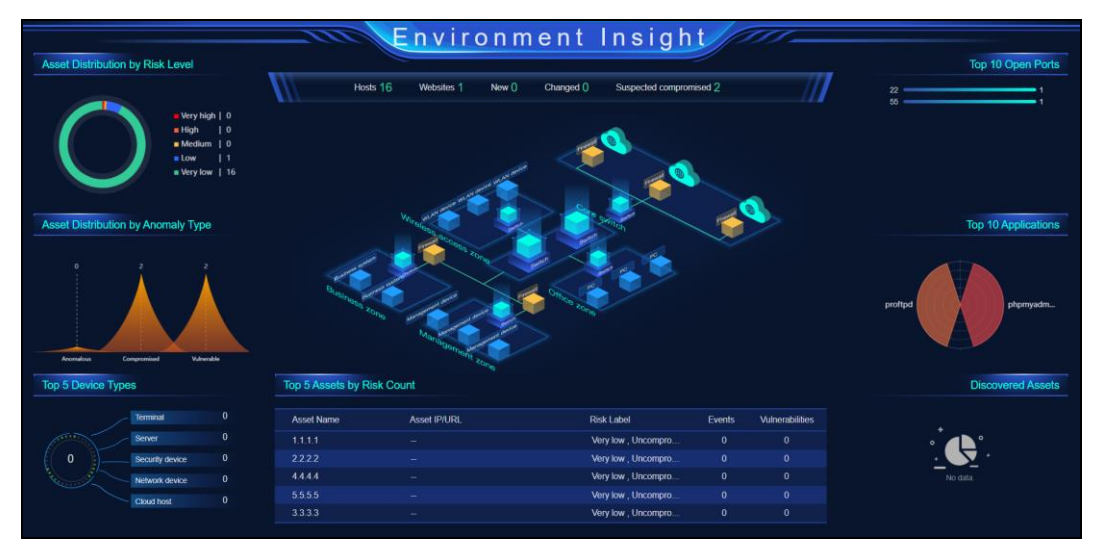

'n.

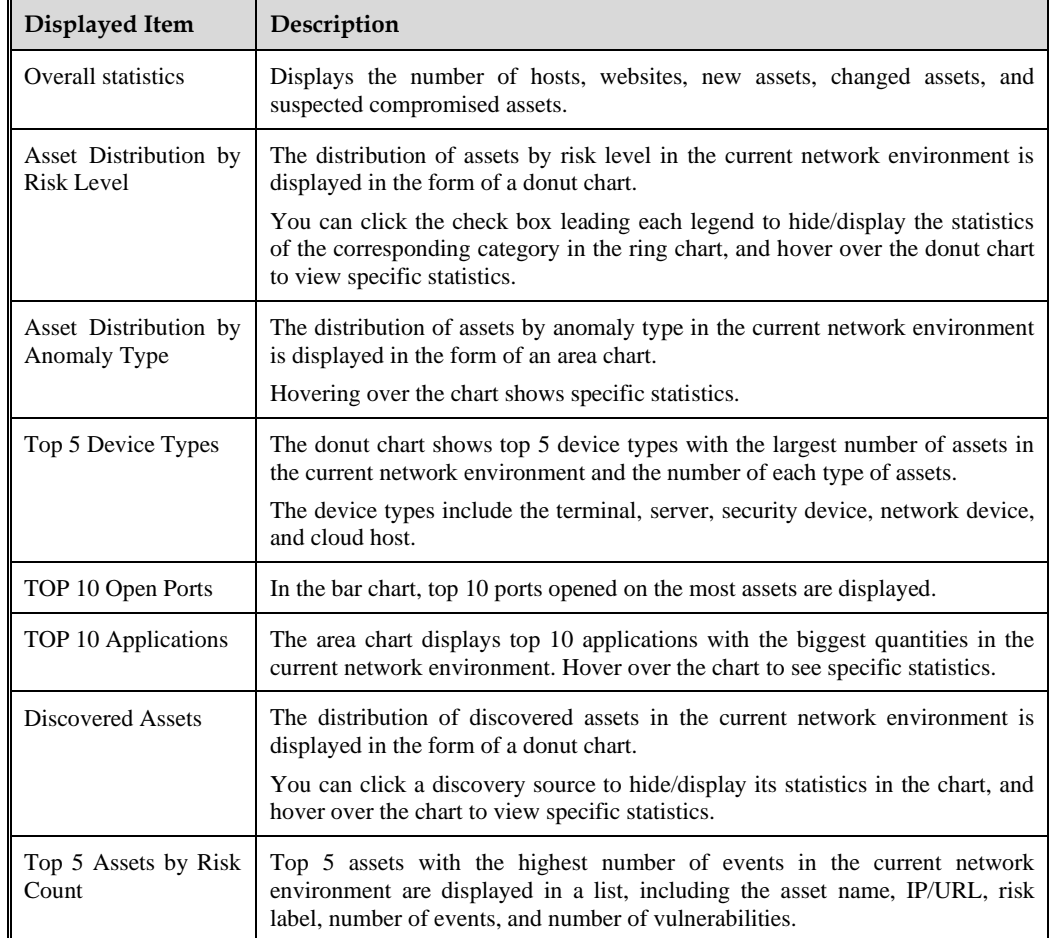

<span id="page-17-2"></span>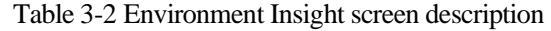

## <span id="page-17-1"></span><span id="page-17-0"></span>3.3 **General Insight**

Choose **Situational Awareness** > **Situational Awareness** and click Go on the **General Insight gadget**.

The General Insight screen shows the overall security situation of the current network environment in the last 1 hour, current day, or last 7 day, as shown in [Figure 3-3.](#page-18-0) The time range cannot be customized.

[Table 3-3](#page-18-1) describes items displayed in the General Insight screen.

<span id="page-18-0"></span>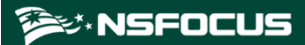

#### Figure 3-3 General Insight screen

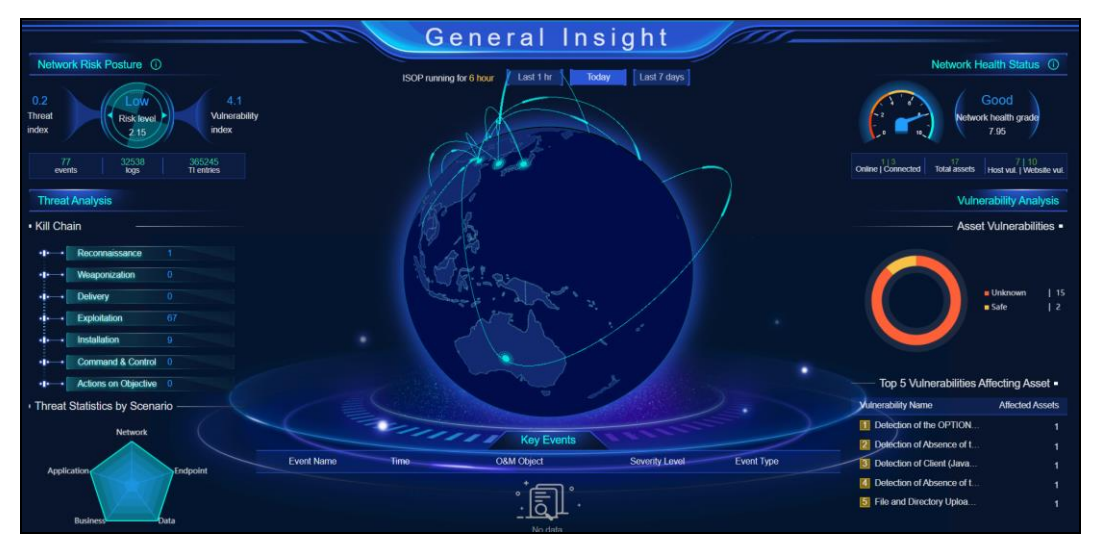

<span id="page-18-1"></span>Table 3-3 General Insight screen description

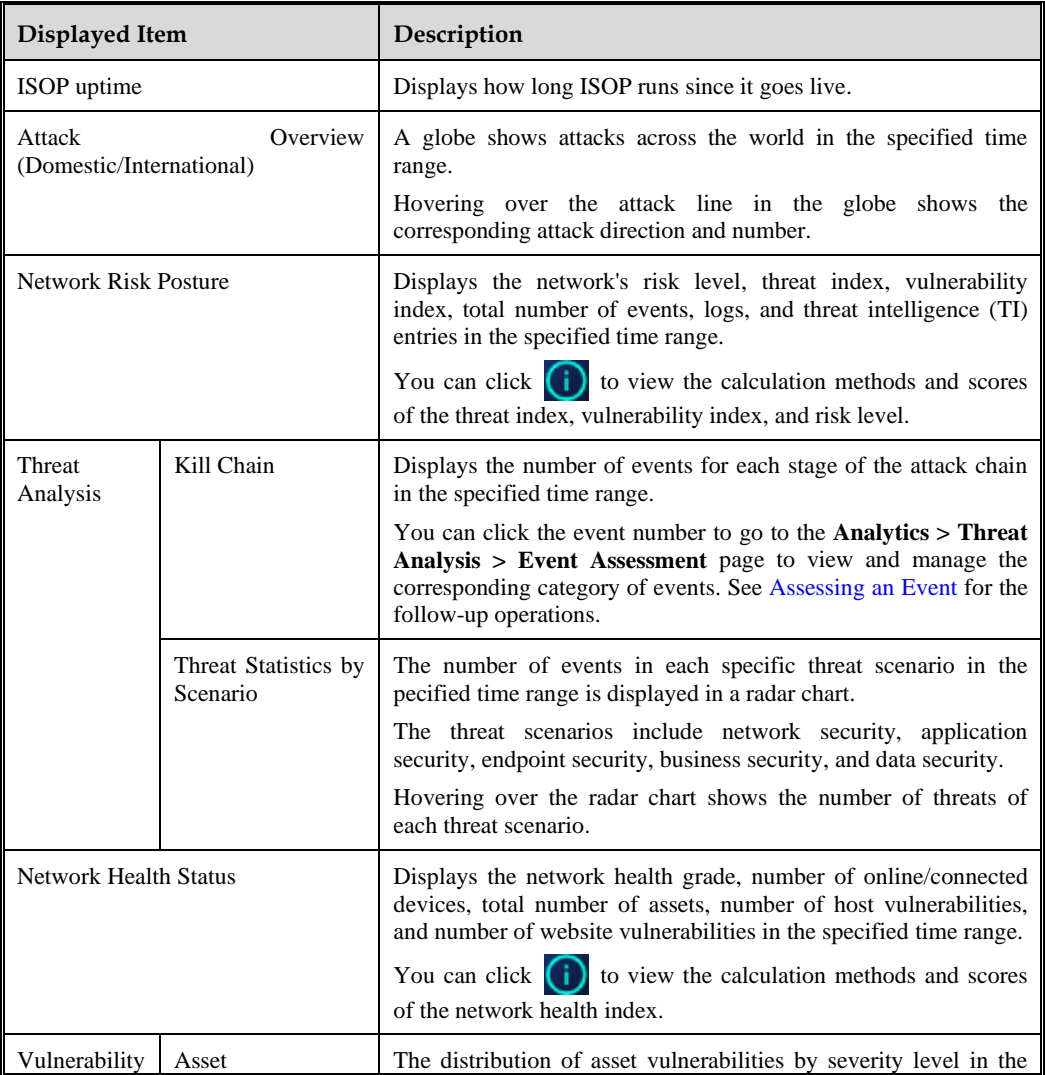

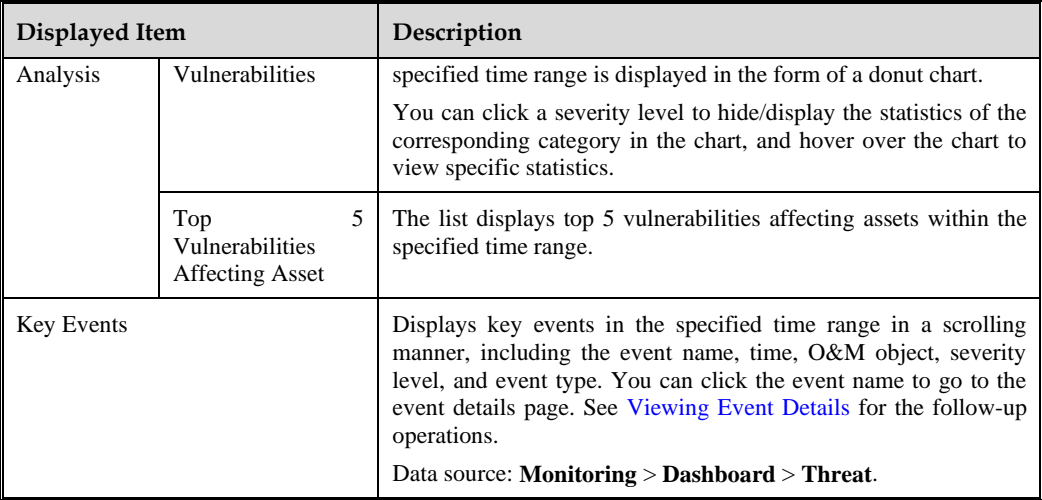

## <span id="page-19-1"></span><span id="page-19-0"></span>3.4 **Vulnerability Insight**

Choose **Situational Awareness** > **Situational Awareness** and click **Go** on the **Vulnerability Insight** gadget.

The Vulnerability Insight screen displays the vulnerabilities of host assets and website assets in the current network environment, as shown in [Figure 3-4.](#page-19-2)

[Table 3-4](#page-19-3) describes the statistical items displayed in the Vulnerability Insight screen.

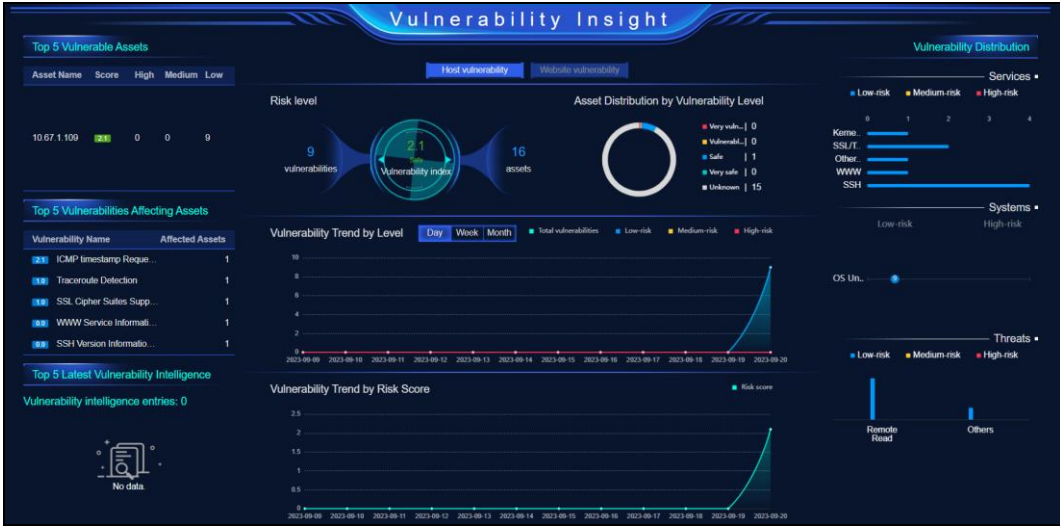

<span id="page-19-2"></span>Figure 3-4 Vulnerability Insight screen

<span id="page-19-3"></span>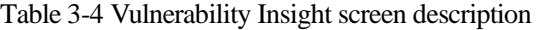

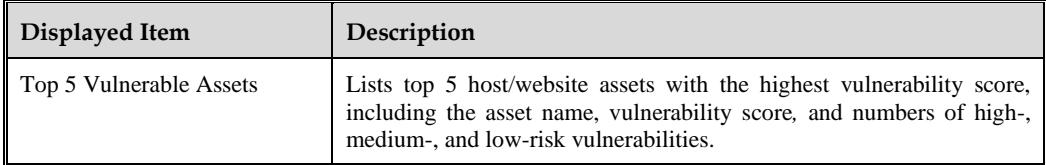

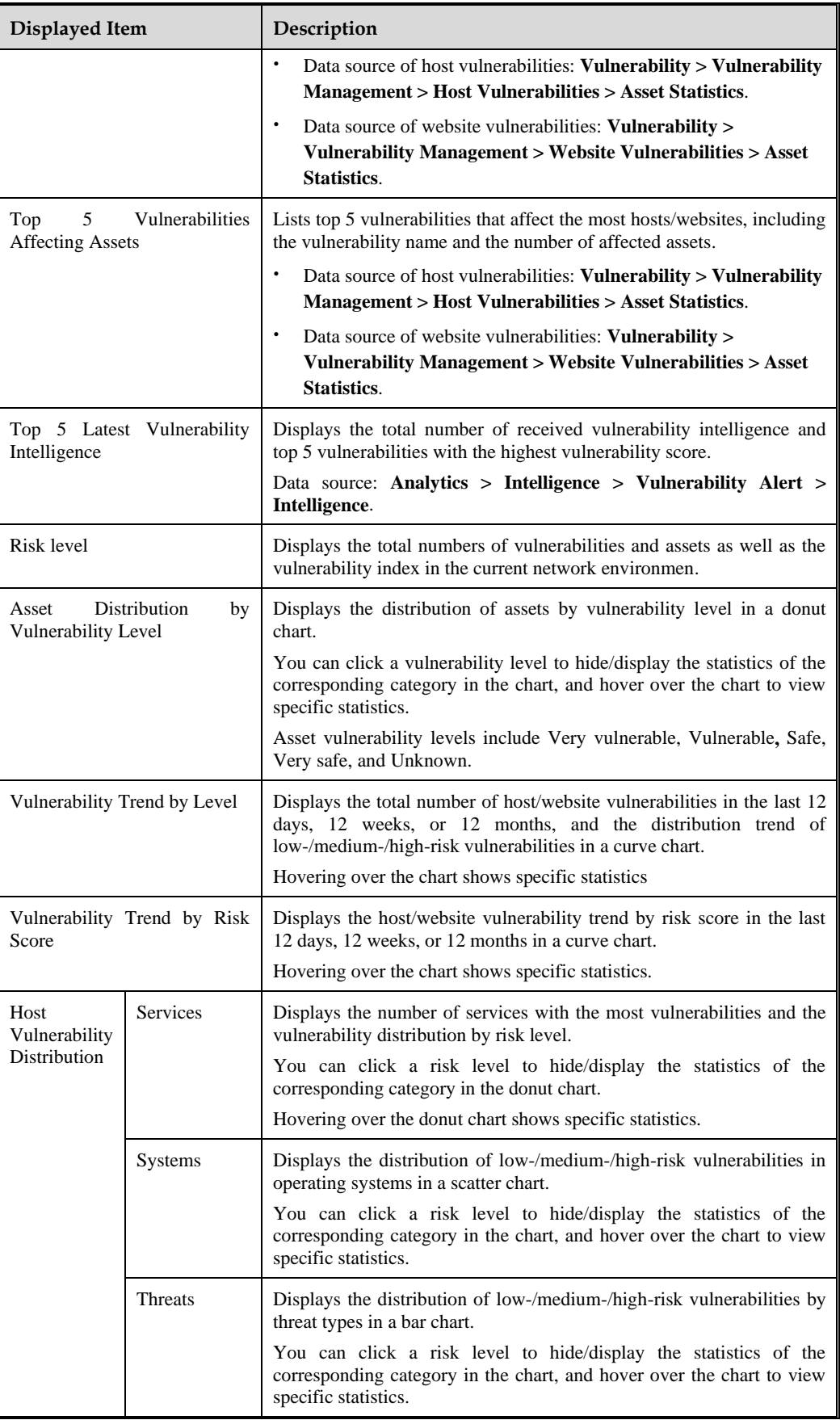

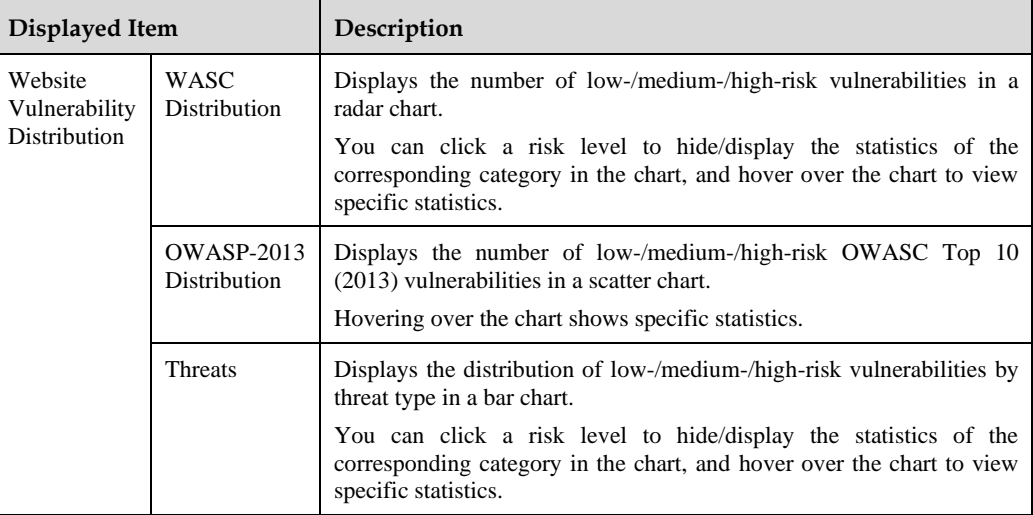

## <span id="page-21-1"></span><span id="page-21-0"></span>3.5 **Log Insight**

Choose **Situational Awareness** > **Situational Awareness** and click **Go** on the **Log Insight** gadget.

The Log Insight screen displays statistics of logs collected by ISOP in the last 1 hour, current day, and last 7 days, as shown in [Figure 3-5.](#page-21-2)

[Table 3-5](#page-21-3) describes items displayed in the log Insight screen.

<span id="page-21-2"></span>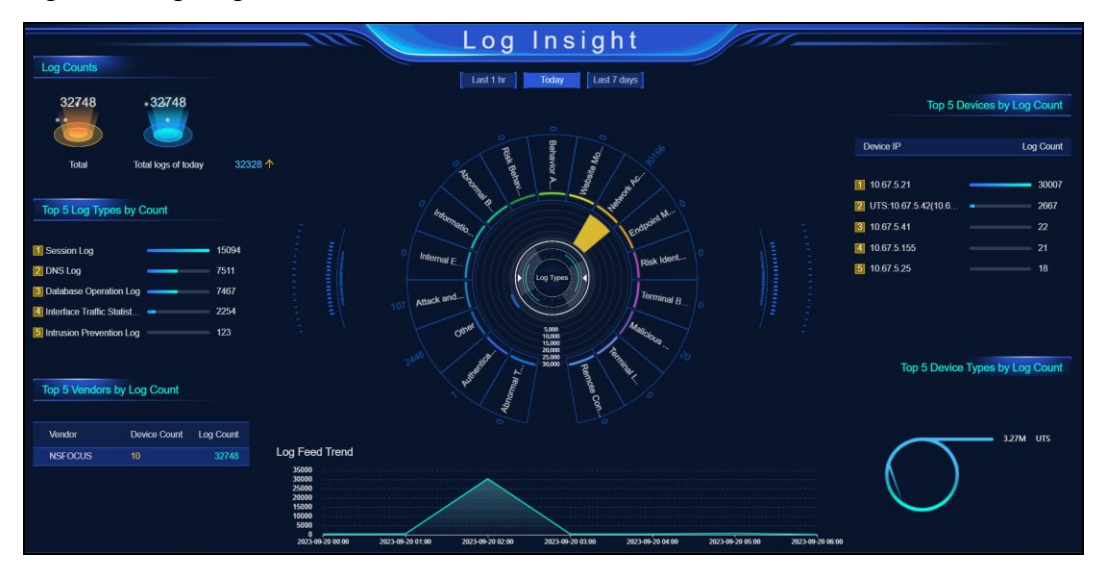

#### Figure 3-5 Log Insight screen

<span id="page-21-3"></span>Table 3-5 Log Insight screen description

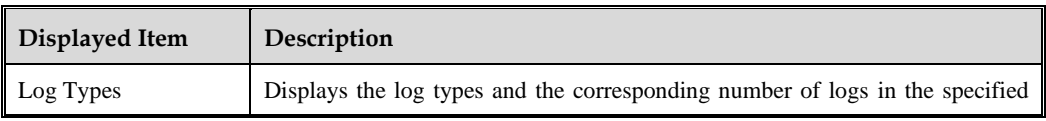

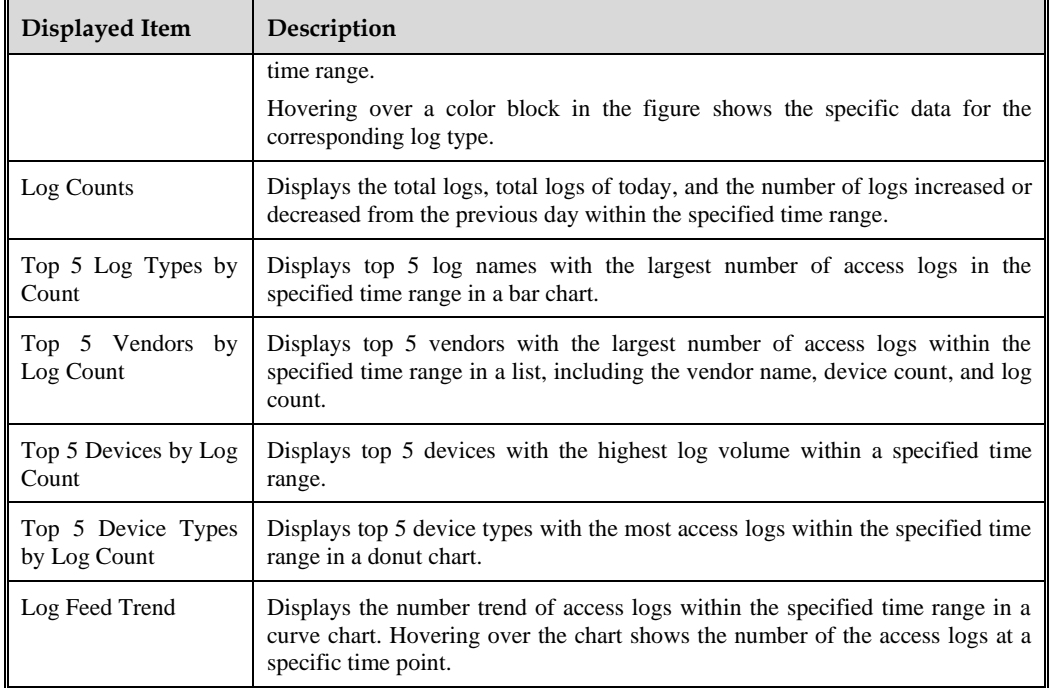

## <span id="page-22-1"></span><span id="page-22-0"></span>3.6 **5GC Threat Insight**

Choose **Situational Awareness** > **Situational Awareness** and click **Go** on the **5GC Threat Insight** gadget.

The 5GC Threat Insight screen displays the threat posture of the 5G core network in the last 1 hour, current day, and last 7 days, as shown in [Figure 3-6.](#page-22-2)

[Table 3-6](#page-23-2) describes items displayed in the 5GC Threat Insight screen.

<span id="page-22-2"></span>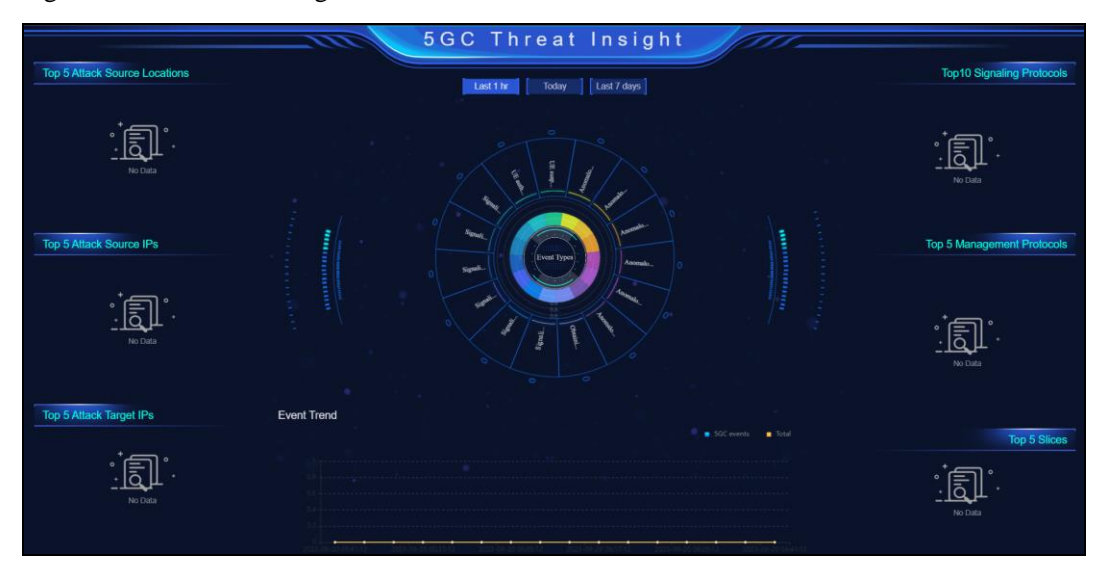

Figure 3-6 5GC Threat Insight screen

'n.

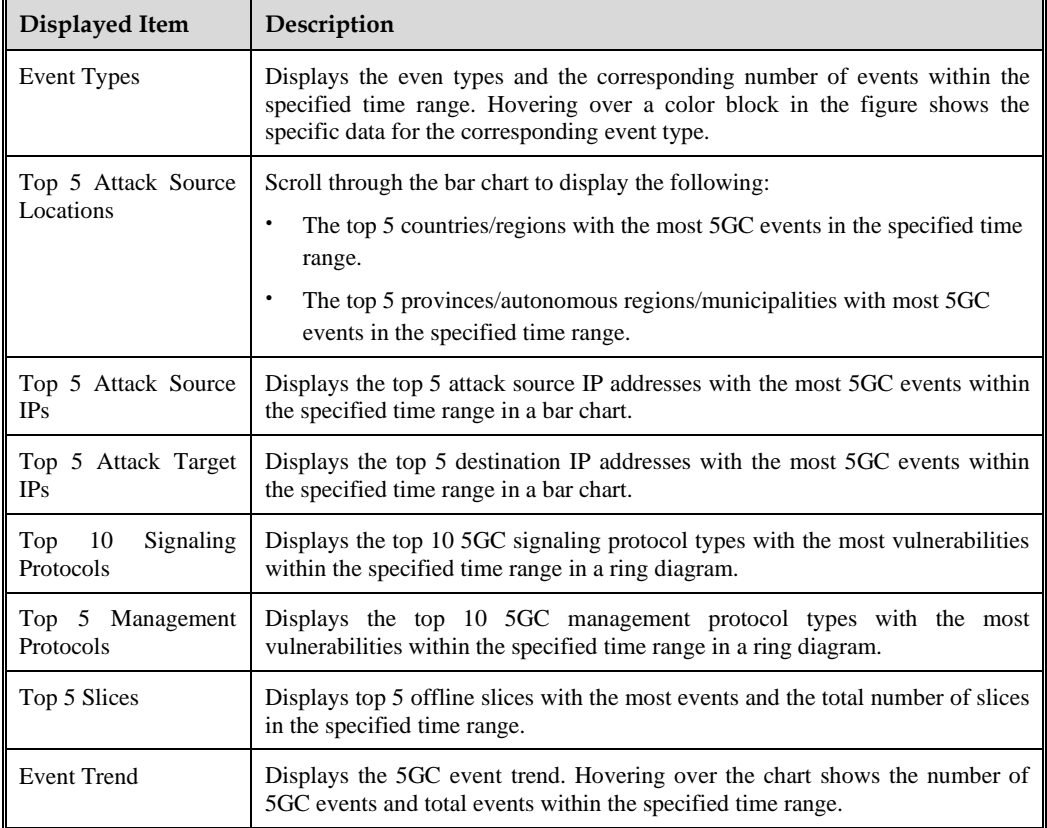

<span id="page-23-2"></span>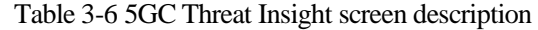

## <span id="page-23-1"></span><span id="page-23-0"></span>3.7 **XDR Insight**

Choose **Situational Awareness** > **Situational Awareness** and click Go on the **XDR Insight** gadget.

The XDR Insight screen displays threat detection and response analysis data at the network, terminal, and cloud levels, as shown i[n Figure 3-7.](#page-24-0)

[Table 3-7](#page-24-1) describes the statistical items displayed in the XDR Insight screen.

#### <span id="page-24-0"></span>Figure 3-7 XDR Insight screen

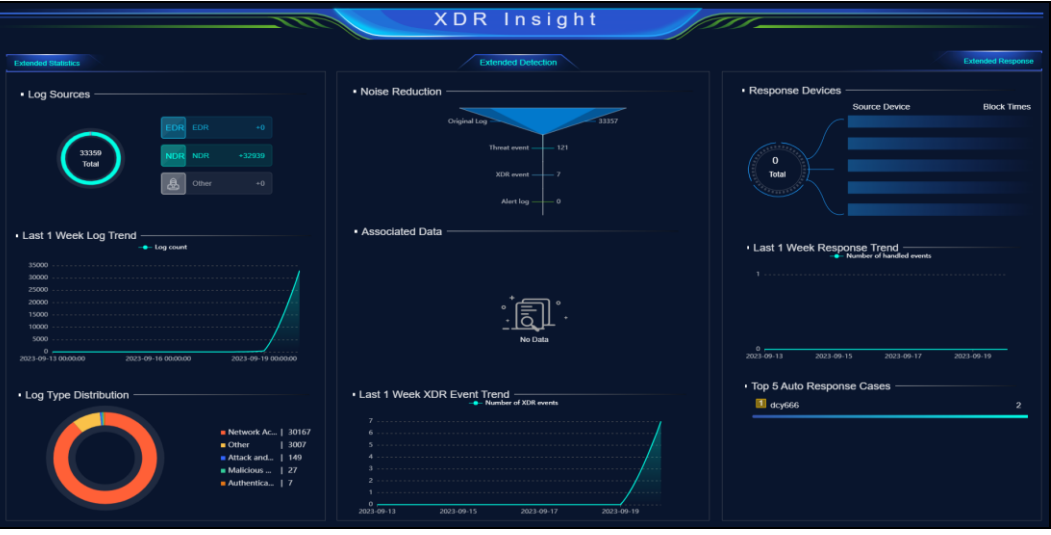

<span id="page-24-1"></span>Table 3-7 XDR Insight screen description

| Displayed Item                |                                            | Description                                                                                                    |  |  |  |
|-------------------------------|--------------------------------------------|----------------------------------------------------------------------------------------------------|--|--|--|
| Extended<br><b>Statistics</b> | Log Sources                                | Displays the source distribution and the total number of received<br>logs in a donut chart. Hovering over the chart shows specific<br>statistics.                                                                                    |  |  |  |
|                               |                                            | <b>EDR</b> indicates the device-side log, <b>NDR</b> the network-side log, and<br>Other indicates logs other than EDR and NDR logs.                                                                                                  |  |  |  |
|                               | Last 1 Week Log<br>Trend                   | Displays the number trend of received logs in the past week in a<br>chart.                                                                                                    |  |  |  |
|                               | Type<br>Log<br>Distribution                | Displays the log type distribution of received logs in a donut chart.<br>You can click a type to hide/display the statistics of the<br>corresponding category in the chart, and hover over the chart to<br>view specific statistics. |  |  |  |
| Extended<br>Detection         | Noise Reduction                            | Displays the total number of received original logs and the number<br>of alert logs, threat events, and entity events after noise reduction<br>in a funnel chart.                                                                    |  |  |  |
|                               | <b>Associated Data</b>                     | Displays the number of different types of logs successfully spliced,<br>including logs of alerts, networks, processes, files, users, and<br>others in a rose chart. Hovering over the chart shows specific<br>statistics.            |  |  |  |
|                               | Last 1 Week XDR<br><b>Event Trend</b>      | Displays the number trend of entity events in the past week in a<br>chart. Hovering over the chart shows specific statistics.                                                                                                    |  |  |  |
| Extended<br>Response          | <b>Response Devices</b>                    | Displays top 5 collaborative devices with the largest number of<br>blocking actions.                                                                                                    |  |  |  |
|                               | Week<br>1<br>Last<br><b>Response Trend</b> | Displays the response trend of events in the past week in a chart.                                                                                                    |  |  |  |
|                               | Top 5 Auto Response<br>Cases               | Displays the top 5 cases with the largest number of automated<br>responses in a bar chart.                                                                                                    |  |  |  |

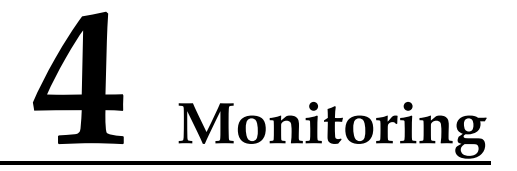

<span id="page-25-1"></span><span id="page-25-0"></span>The monitoring dashboard shows the overall situation related to operation and maintenance of threats.

Choose **Monitoring** > **Dashboard** > **Threat** to view the operation and maintenance data of threats within the last 1 hr, Today or 7 days, as shown in [Figure 4-1.](#page-25-2)

[Table 4-1](#page-25-3) describes displayed items in the dashboard.

In the statistical chart, click each legend to hide or display the statistics of the corresponding category in the ring chart, and hover the mouse over the ring chart to view the specific statistics.

Click **Refresh** to manually refresh the statistics of the threat overview dashboard. Click **Custom Dashboard** to customize what are displayed in the threat monitoring dashboard.

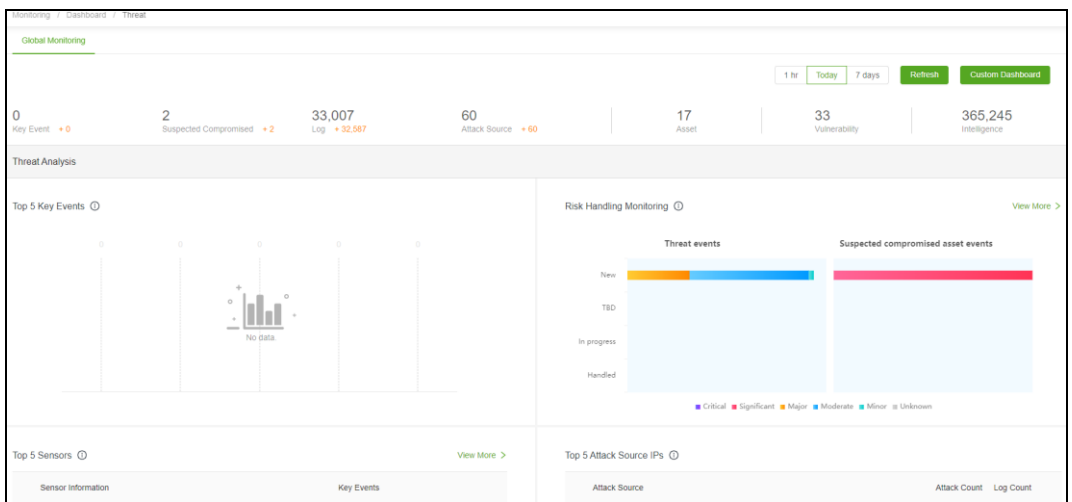

<span id="page-25-2"></span>Figure 4-1 Threat monitoring dashboard

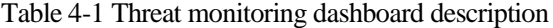

<span id="page-25-3"></span>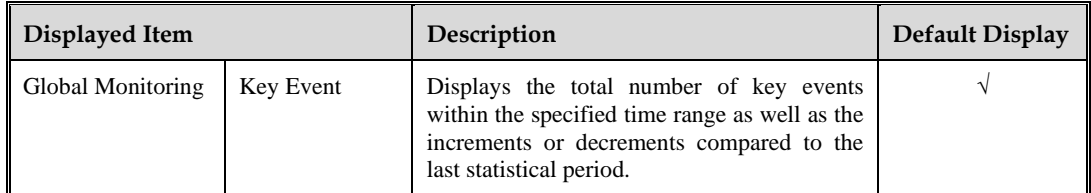

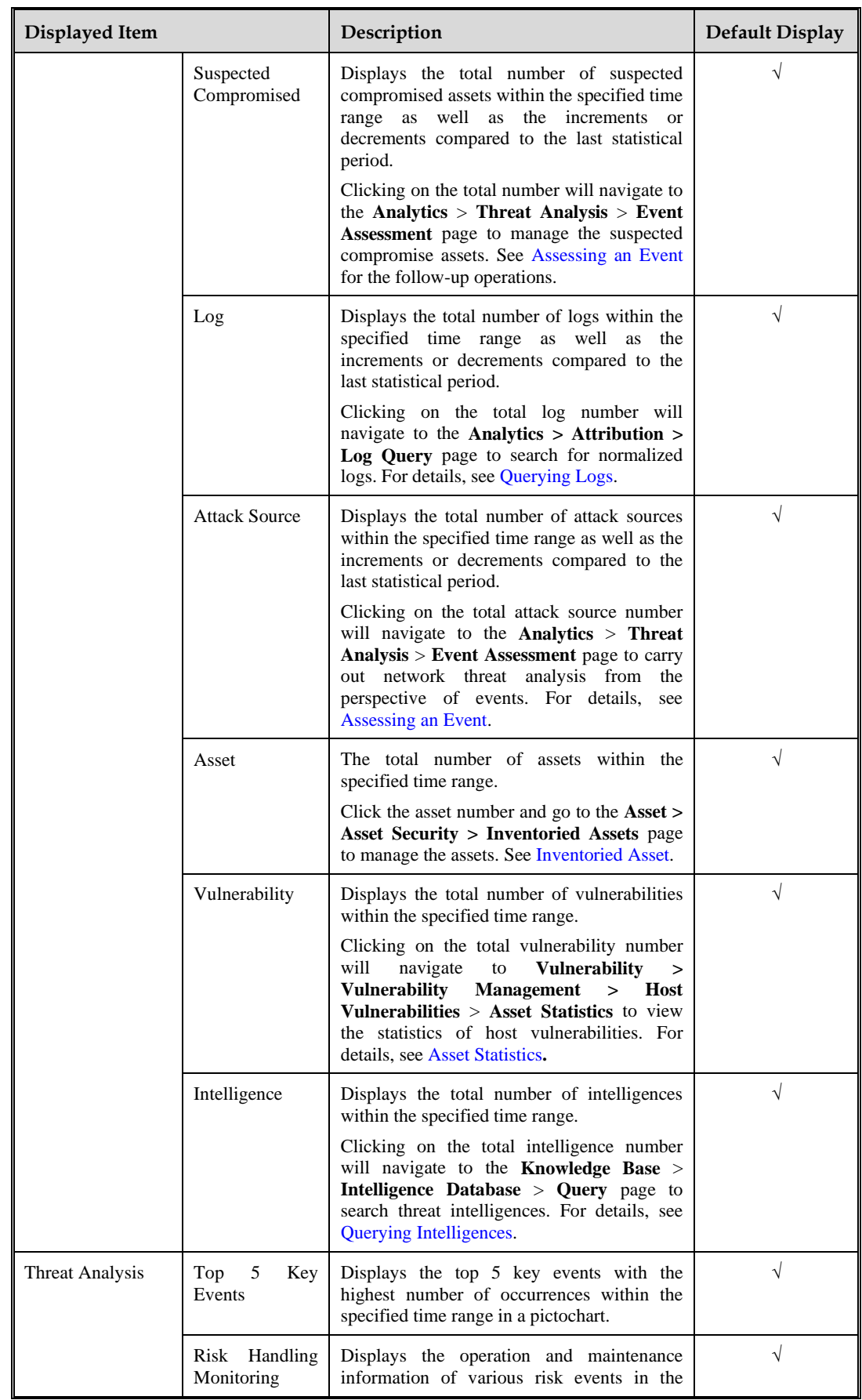

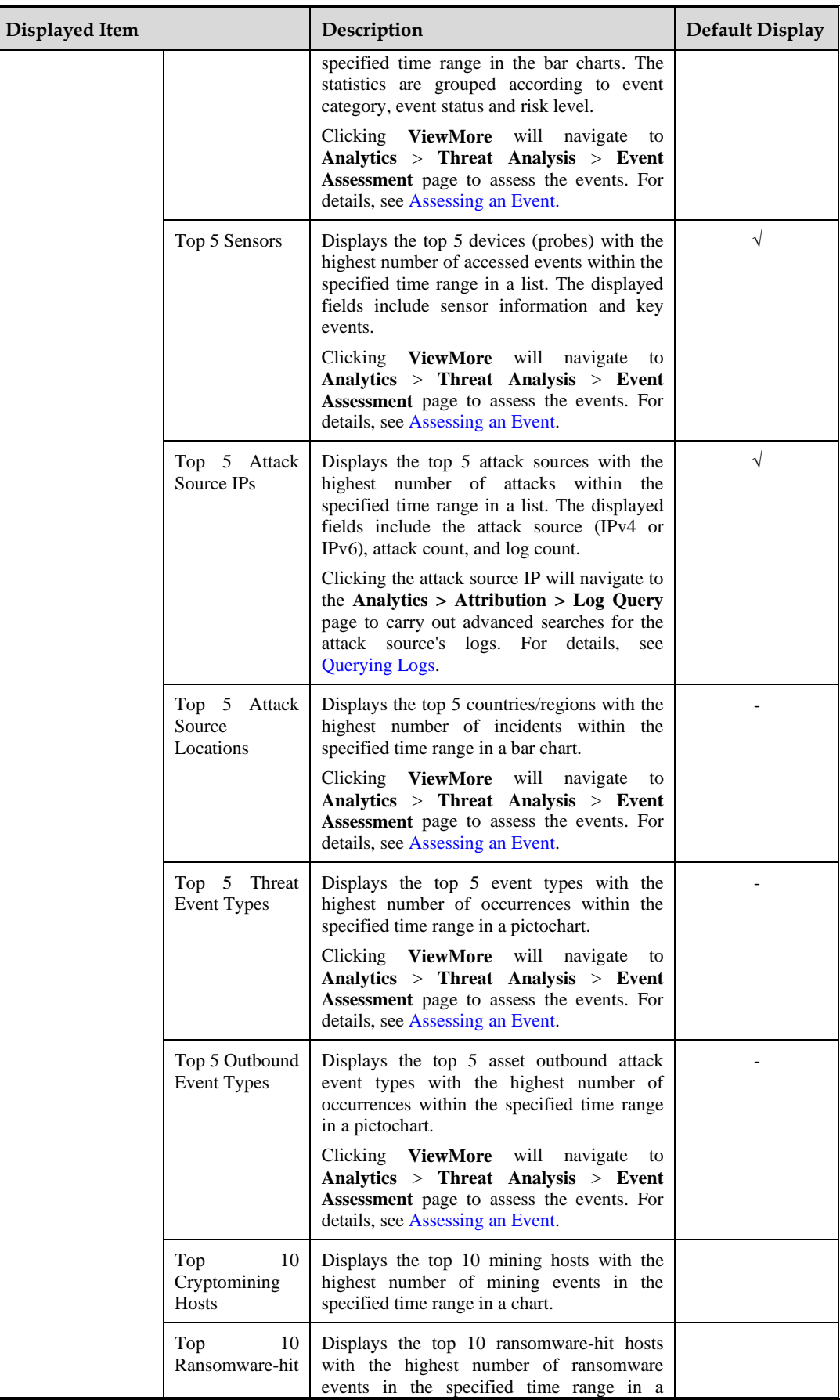

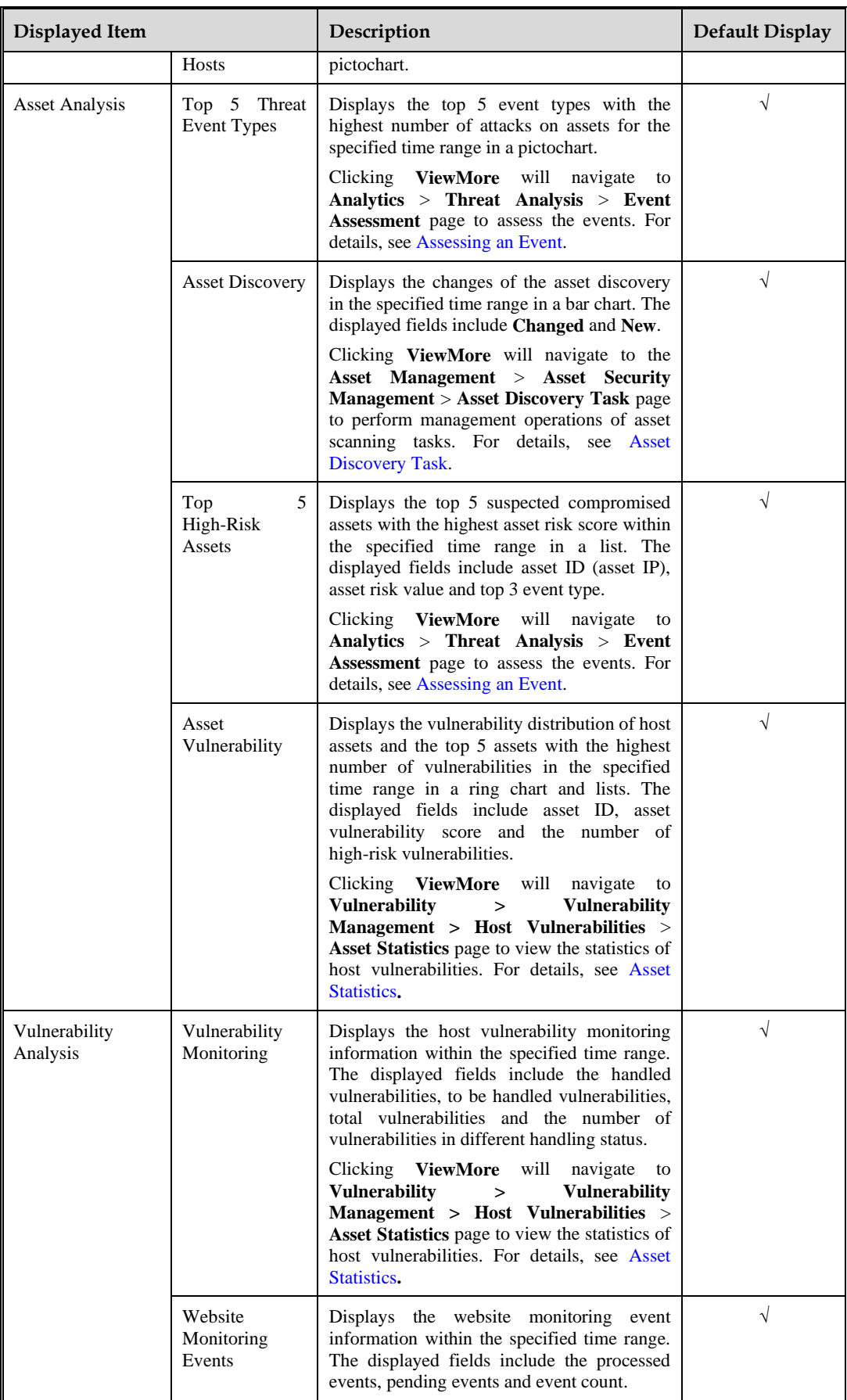

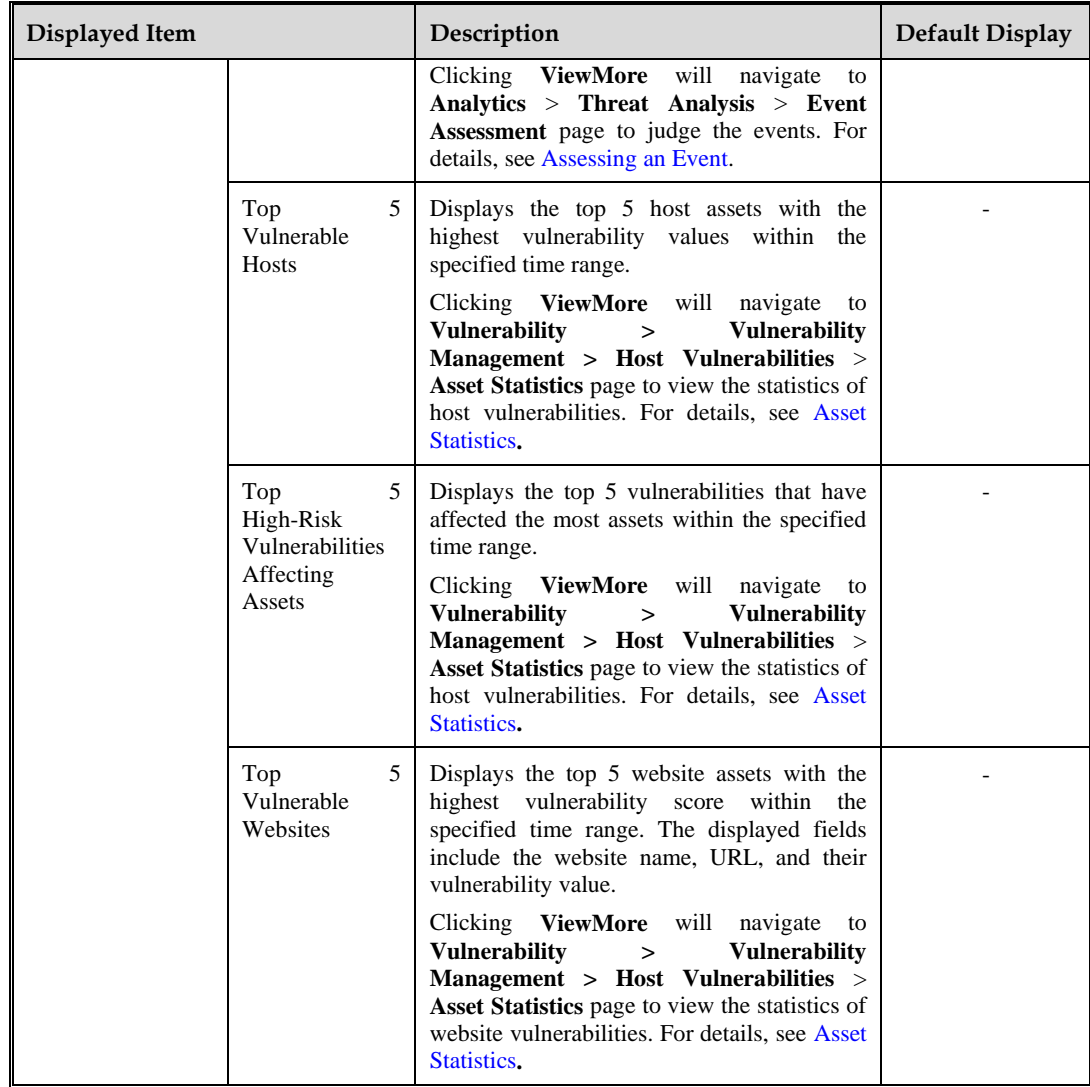

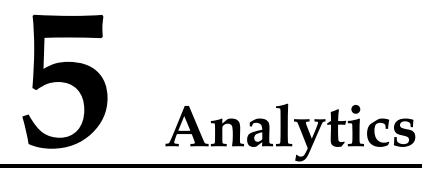

<span id="page-30-2"></span><span id="page-30-0"></span>Analysis center displays details about abnormal data discovered by the monitoring center, facilitating threat analysis, intelligence analysis, and attribution analysis, and generating statistical reports.

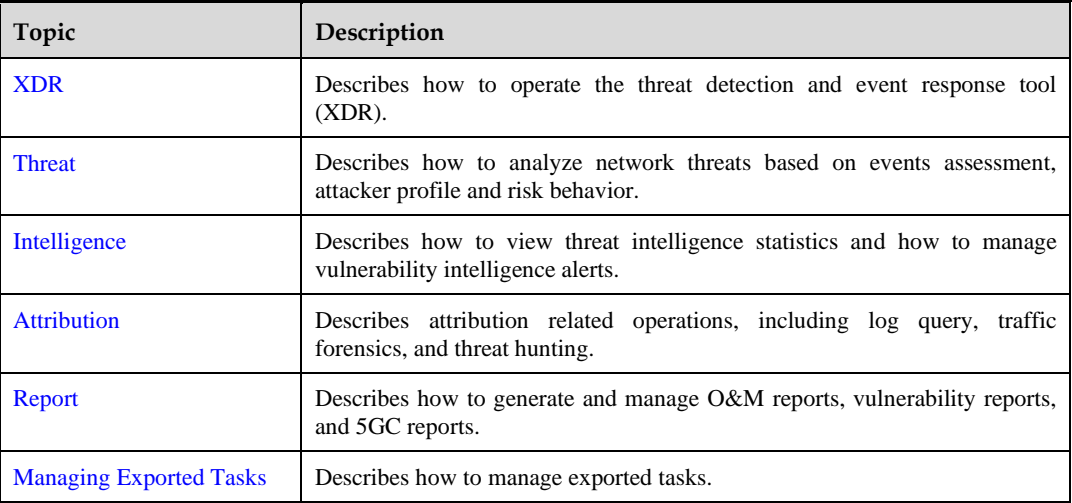

This chapter contains the following topics:

## <span id="page-30-3"></span><span id="page-30-1"></span>5.1 **XDR**

Based on the threat detection and data analysis capabilities of NSFOCUS, the XDR analysis console in ISOP utilizes host assets as the anchor point to associate event alerts and establish scoring and triage mechanisms based on the accessed attack telemetry data (including network, endpoint, identity user and third-party data). This approach helps to reduce alert quantity, improve alert accuracy, faciliate rapid response and handling, and enhance the efficiency of security operations.

Choose **Analytics** > **XDR**. This page displays threat detection and response information reported within the last hour. You can also set search criteria to query host assets, as shown in [Figure 5-1.](#page-31-1)

[Table 5-1](#page-31-2) describes the XDR list.

<span id="page-31-1"></span>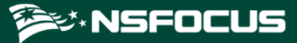

Figure 5-1 XDR analysis console

| Analytics / XDR |                             |              |                |                     |                            |                                           |                                  |                                                                                |                    |                 |                  |  |
|-----------------|-----------------------------|--------------|----------------|---------------------|----------------------------|-------------------------------------------|----------------------------------|--------------------------------------------------------------------------------|--------------------|-----------------|------------------|--|
|                 | <b>XDR Analysis Console</b> |              |                |                     |                            |                                           | Update Time: 2023-09-20 21:42:01 | $-2023 - 09 - 2022 - 42.01$                                                    | $\Box$             | 1 <sub>hr</sub> | Today 7 days     |  |
| Status:         |                             | $\vee$       | <b>IP/URL:</b> |                     | Handler:                   |                                           |                                  |                                                                                |                    | Query           | Reset            |  |
|                 |                             |              |                |                     |                            |                                           |                                  |                                                                                |                    |                 |                  |  |
| ID              | <b>Asset/Host</b>           | Asset Group  | <b>IP/URL</b>  | Start Time          | Last Updated Time          | Event Summary                             | Source Device                    | Context                                                                        | <b>Status</b>      |                 | Handler          |  |
|                 | 172                         | Unclassified | 1.1.230.172    | 2023-09-20 22:36:58 | 2023-09-20<br>22:38:35 NEW | Injection Attack (1)<br>Total (1) Records | $E$ UTS<br>10.67.5.42            | O R<br>$\circ$ $\circ$<br>$\circ$ D<br>$\bullet$ $\circ$<br>$\circ$ 0          | <b>O</b> Unhandled |                 |                  |  |
| $\overline{2}$  | 115                         | Unclassified | 1.2.209.115    | 2023-09-20 22:36:58 | 2023-09-20<br>22:38:35 NEW | Injection Attack (1)<br>Total (1) Records | $E$ UTS<br>10.67.5.42            | O <sub>8</sub><br>$\bullet$ $\circ$<br>$\circ$ $\circ$<br>$\circ$<br>$\circ$ 0 | <b>Q</b> Unhandled |                 |                  |  |
|                 |                             |              |                |                     |                            |                                           |                                  |                                                                                |                    |                 | 10 / page $\vee$ |  |

<span id="page-31-2"></span>Table 5-1 XDR list description

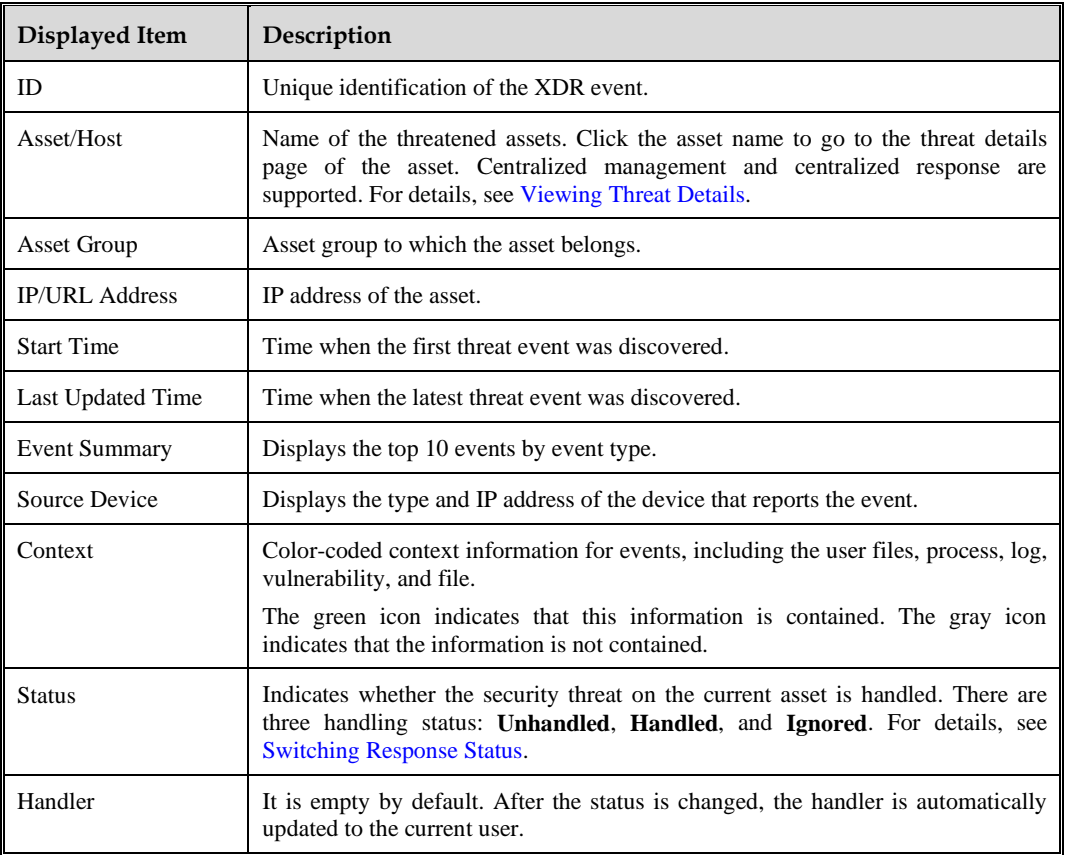

## <span id="page-31-3"></span><span id="page-31-0"></span>5.1.1 **Viewing Threat Details**

In the XDR list, click the name (IP address) of an asset to go to the threat details page of the asset, as shown i[n Figure 5-2.](#page-32-0)

[Table 5-2](#page-32-1) describes the XDR details page.

<span id="page-32-0"></span>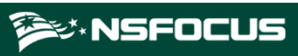

Figure 5-2 XDR details page

| Analytics / XDR |                             |                             |             |                     |                            |                                                                                                    |                                                  |                                                                                  |                    |                                |
|-----------------|-----------------------------|-----------------------------|-------------|---------------------|----------------------------|----------------------------------------------------------------------------------------------------|--------------------------------------------------|----------------------------------------------------------------------------------|--------------------|--------------------------------|
|                 | <b>XDR Analysis Console</b> |                             |             |                     |                            |                                                                                                    | Update Time: 2023-10-13 02:12:40                 | $-2023 - 10 - 1303 - 1240$                                                       | □□                 | 1 <sup>h</sup><br>Today 7 days |
|                 | Status:                     | $\mathcal{L}_{\mathcal{F}}$ | IPAIRL:     |                     | Handler:                   |                                                                                                    |                                                  |                                                                                  |                    | Reset<br>Query                 |
| ID.             | AssetHost                   | Asset Group                 | IP/URL      | Start Time          | Last Updated Time          | Event Summary                                                                                                    | Source Device                                    | Context                                                                          | <b>Status</b>      | Handler                        |
| 32              | SOR-                        | Total St.                   | 192.168.1.4 | 2023-10-13 00:18:01 | 2023-10-13<br>03:08:09 NEW | General Network Attack (10)<br>Scanning and Probing (1)<br>Total (11) Records                                                                              | $En$ UTS<br>10.67.5.21<br>22. UTS<br>10.67.62.12 | $Q$ $R$<br>0<<br>0 <sup>0</sup><br>00<br>$\circ$ $\circ$                         | <b>O</b> Unhandled |                                |
| 29              | Born.                       | spela."                     | 192 168 1.1 | 2023-10-13 00:14:11 | 2023-10-13 03:03:08        | Remote Login (1)<br>Worm Virus (1)<br>Web Vulnerability Attack (4)<br>Cross-Site Scripting Attack (6)<br>General Network Attack (46)<br>Total (67) Records | 22.078<br>10.67.6.21<br>2.07S<br>10.67.52.12     | O <sub>A</sub><br>0 <sup>2</sup><br>$\circ$ B<br>0.13<br>$\circ$ $\Box$          | <b>O</b> Unhandled |                                |
| 30              | <b>April</b>                | 1,812.71                    | 192.168.1.3 | 2023-10-13 00:14:45 | 2023-10-13<br>03:03:08 NEW | Remote Code Command Execution<br>(1)<br>General Network Attack (5)<br>Total (6) Records                                                                    | $E$ , UTS<br>10.67.5.21<br>E. UTS<br>10.67.52.12 | $\bullet$ $\quad$<br>0 <sup>2</sup><br>$\circ$ n<br>O <sub>0</sub><br>$^{\circ}$ | <b>O</b> Unhandled |                                |

<span id="page-32-1"></span>Table 5-2 XDR details page description

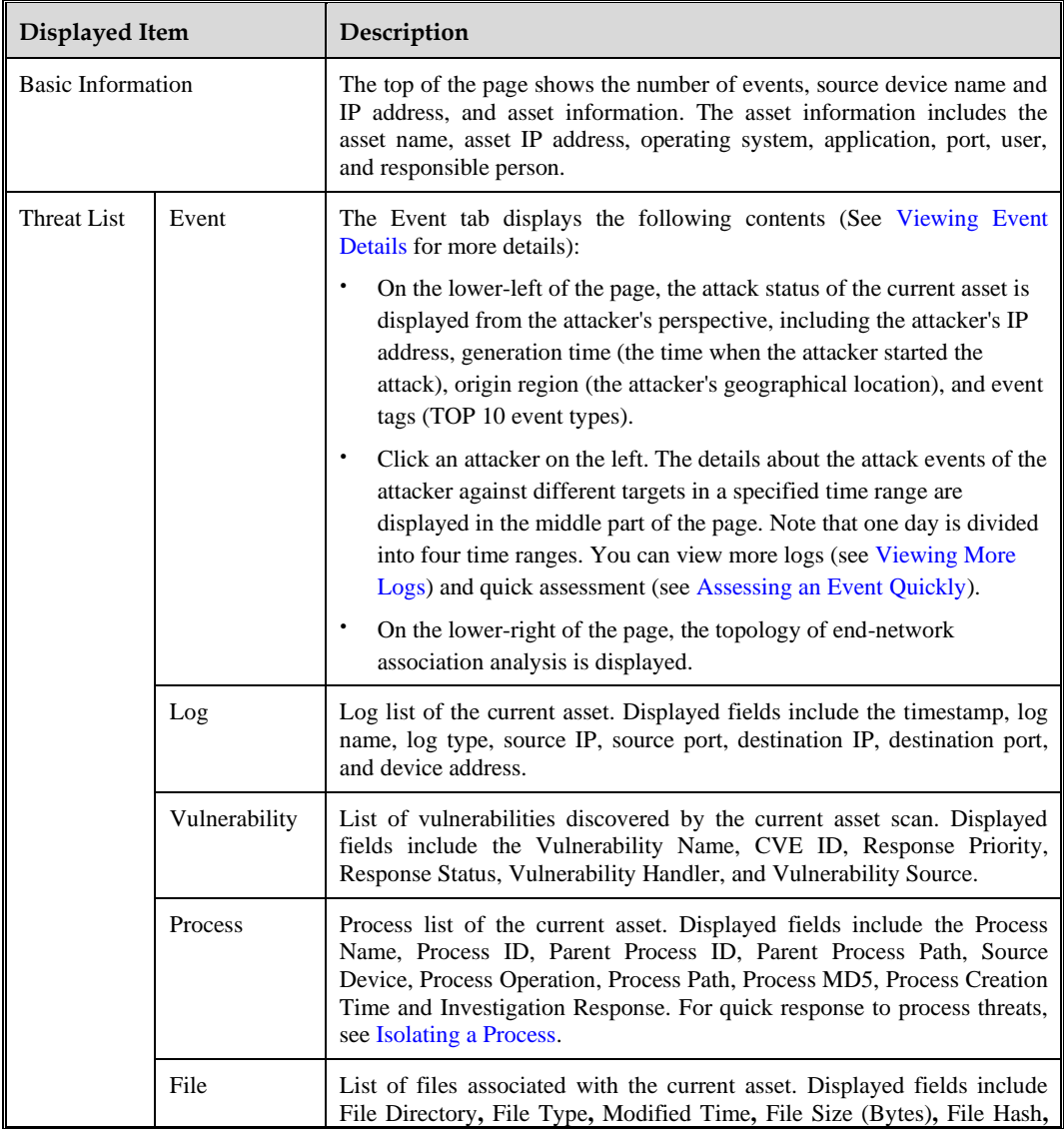

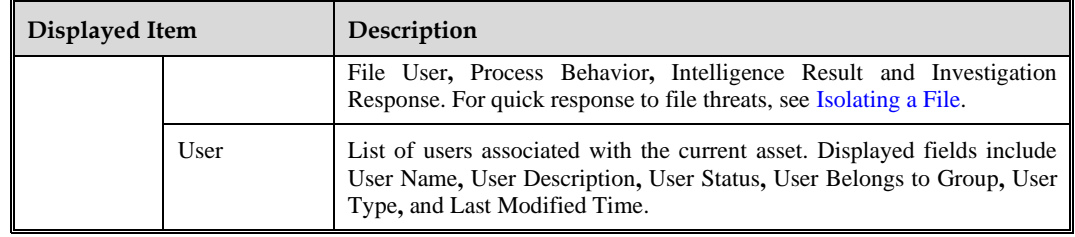

#### <span id="page-33-2"></span><span id="page-33-0"></span>**Viewing Event Details**

On the Event tab, you can view the attack overview, evenr details, and the topology of end-network association analysis. [Table 5-3](#page-33-2) describes the event details page of the current asset.

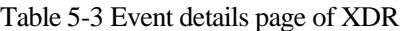

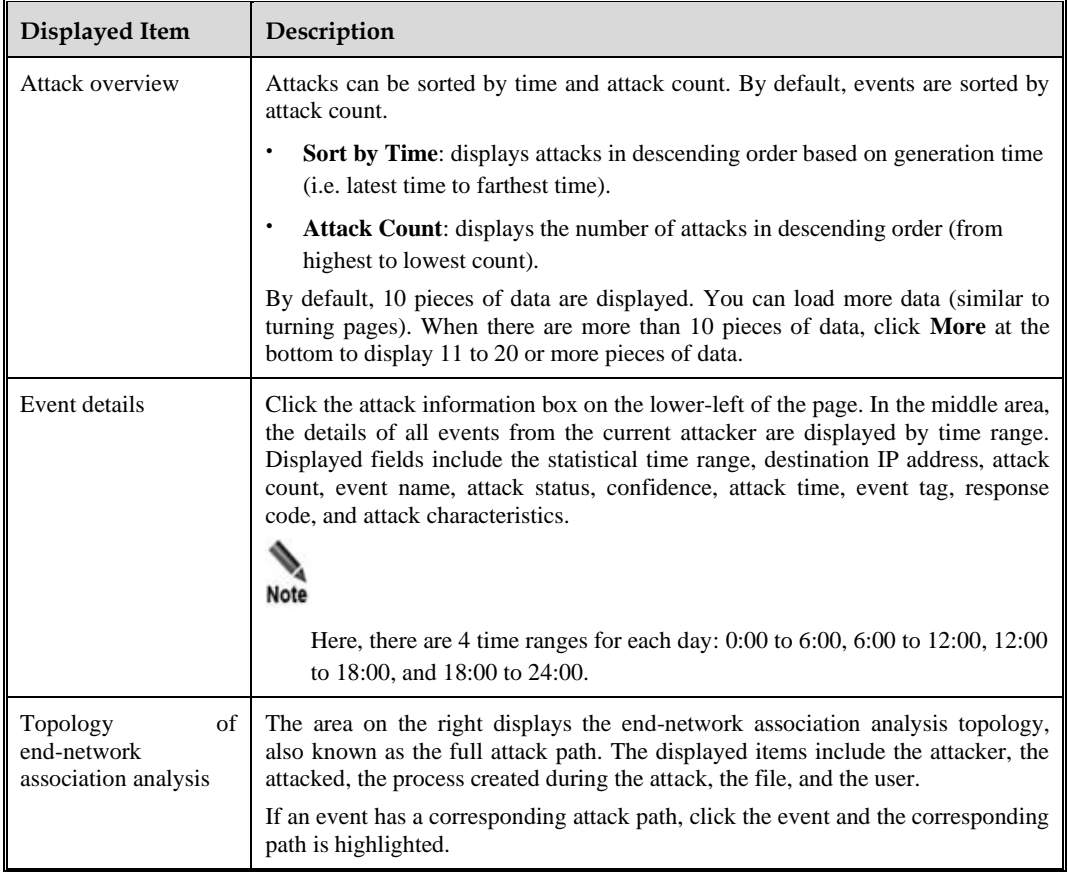

#### <span id="page-33-1"></span>**Assessing an Event Quickly**

Click **Quick assessment** in the middle area to view the basic information, payload, request body, and response body of the event. For more information on events and quick analysis, see [Assessing an Event.](#page-34-3)

#### <span id="page-34-6"></span>**Viewing More Logs**

Click **Detailed log** in the middle area to view the log details of the event, including the time stamp, log type, log name, basic information, source domain, target domain, and analysis. For more information on log and traffic forensics, see [Querying](#page-46-2) Logs and Traffic [Forensics.](#page-50-2)

#### <span id="page-34-7"></span>**Isolating a Process**

Click the **Process** tab. In the process list of the current asset, click **Select** in the **Investigation Response** column, then select **Process Isolation**, and configure the investigation response parameters to isolate the process. For configuration methods, see Adding [a Response.](#page-60-0)

#### <span id="page-34-8"></span>**Isolating a File**

Click the **File** tab. In the file list of the current asset, click **Select** in the **Investigation Response** column, then select **File Isolation**, and configure the investigation response parameters to isolate the file. For configuration methods, see Adding [a Response.](#page-60-0)

### <span id="page-34-5"></span><span id="page-34-0"></span>5.1.2 **Switching Response Status**

In the XDR list as shown in [Figure 5-1,](#page-31-1) click the status in the **Status** column. After changing the status, the handler automatically becomes the current login user.

## <span id="page-34-4"></span><span id="page-34-1"></span>5.2 **Threat Analysis**

This topic describes how to analyze and assess events.

## <span id="page-34-3"></span><span id="page-34-2"></span>5.2.1 **Assessing an Event**

You can handle operation and maintenance (O&M) events in the Event Assessment module.

Choose **Analytics > Threat Analysis > Event Assessment**. By default, the statistics and event list of O&M events from 0:00 to the current time of today are displayed, as shown in [Figure 5-3.](#page-34-9)

[Table 5-4](#page-35-0) describes the displayed items.

<span id="page-34-9"></span>Figure 5-3 Event assessment page

| Event Assessment | Cryptomining & Ransomware<br>Web Shell                                                                        | Weak Password | Key Assurance Event test x Custom Tab 6 x |                  |                                                           |                          | 田区        |
|------------------|----------------------------------------------------------------------------------------------------|---------------|-------------------------------------------|------------------|-----------------------------------------------------------|--------------------------|-----------|
|                  | 4 2023-10-13 00:00:00-2023-10-13 03:15:30 Support for fuzzy search, for example, typing "Event Name; "Botner" |               |                                           |                  | Query                                                     | Advanced Search<br>Reset |           |
| Statistics (D)   |                                                                                                    |               |                                           |                  |                                                           |                          | $\approx$ |
|                  | Source IP                                                                                                    | tores         | Destination IP                            | TOP20            | <b>Event Name</b>                                         | TOP25                    |           |
|                  | 10.8.59.1 5 times                                                                                             | $\odot$       | 134.224.120.62 9 times                    | $\circledcirc$   | O selling all control of all times from "actify AR times" | OO                       |           |
|                  | <b>@</b> 10.8.55.1 4 times                                                                                    | $\odot$       | 120.78.176.150 2 times                    | $\Theta$ $\odot$ | <b>Q</b> 前置的 milling ( he fill line) 12 1 times           | $\Theta$                 |           |
| $\langle$        | 192.168.18.129 3 times                                                                                        | $\odot$       | 185.68.111.122 2 times                    | $\Theta$ $\odot$ | <b>O lister and and participate</b> to times              |                          |           |
|                  | 111.29.107.219 2 times                                                                                        | $\odot$       | 3 47.243.131.240 2 times                  | $\circ$          | C 3 Billion Identical ATLANT 9 times                      | OO                       |           |
|                  | 3 192.168.116.149 2 times                                                                                     | $\odot$       | 223.5.5.5 2 times                         | $\odot$          | @ Vir Wilmale & Villa Britain H. & times                  | $\odot$                  |           |
|                  |                                                                                                    | (1/4)         |                                           | (1/4)            |                                                           | <1/45                    |           |

<span id="page-35-0"></span>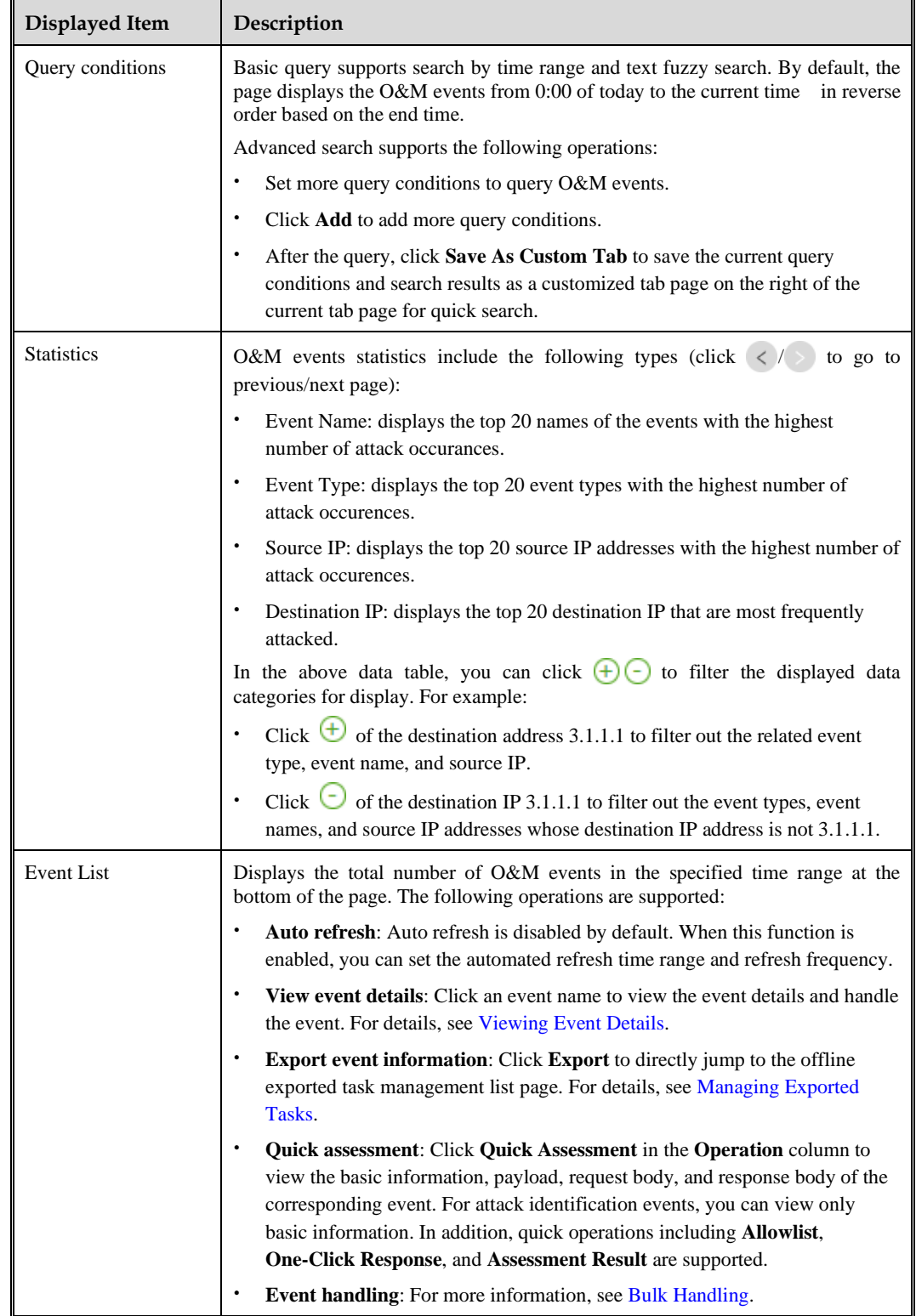

#### Table 5-4 Event assessment page description
### **ジ×NSFOCUS**

### <span id="page-36-0"></span>**Operations Scenario Tab**

In the upper-right corner of the **Event Assessment** page, click  $\mathbb{R}$  to add the **Operations Scenario** Tab. After the **Operations Scenario** tab is added, the operations scenario list is displayed. [Table 5-5](#page-36-0) describes the supported operations.

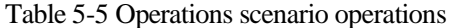

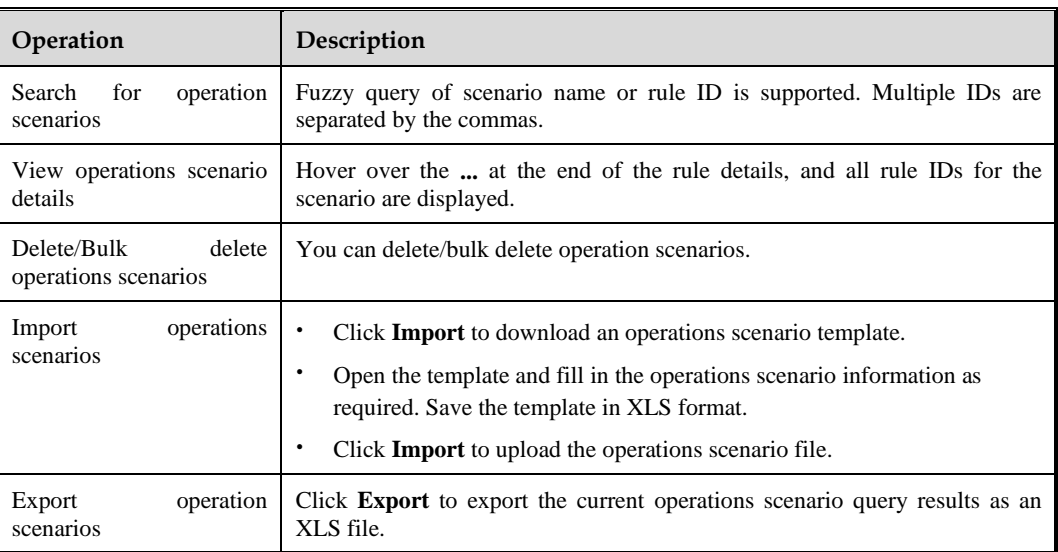

## <span id="page-36-2"></span><span id="page-36-1"></span>**Viewing Event Details**

Click the event name and go to the event **Details** page, as shown i[n Figure 5-4.](#page-36-1)

[Table 5-6](#page-37-0) describes the displayed contents and supported operations of the **Details** page. Events whose details have been viewed are displayed in grey in the O&M event list on the **Event Assessment** page.

Figure 5-4 Event details page

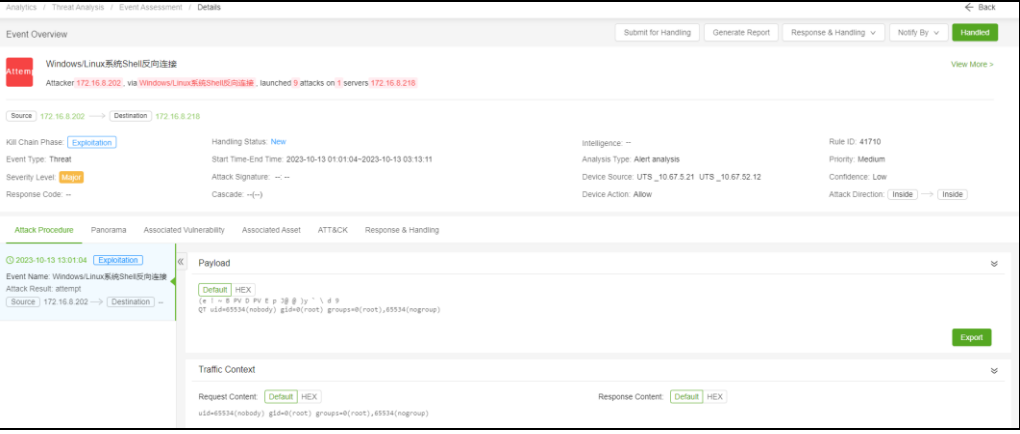

#### <span id="page-37-0"></span>Table 5-6 O&M event details

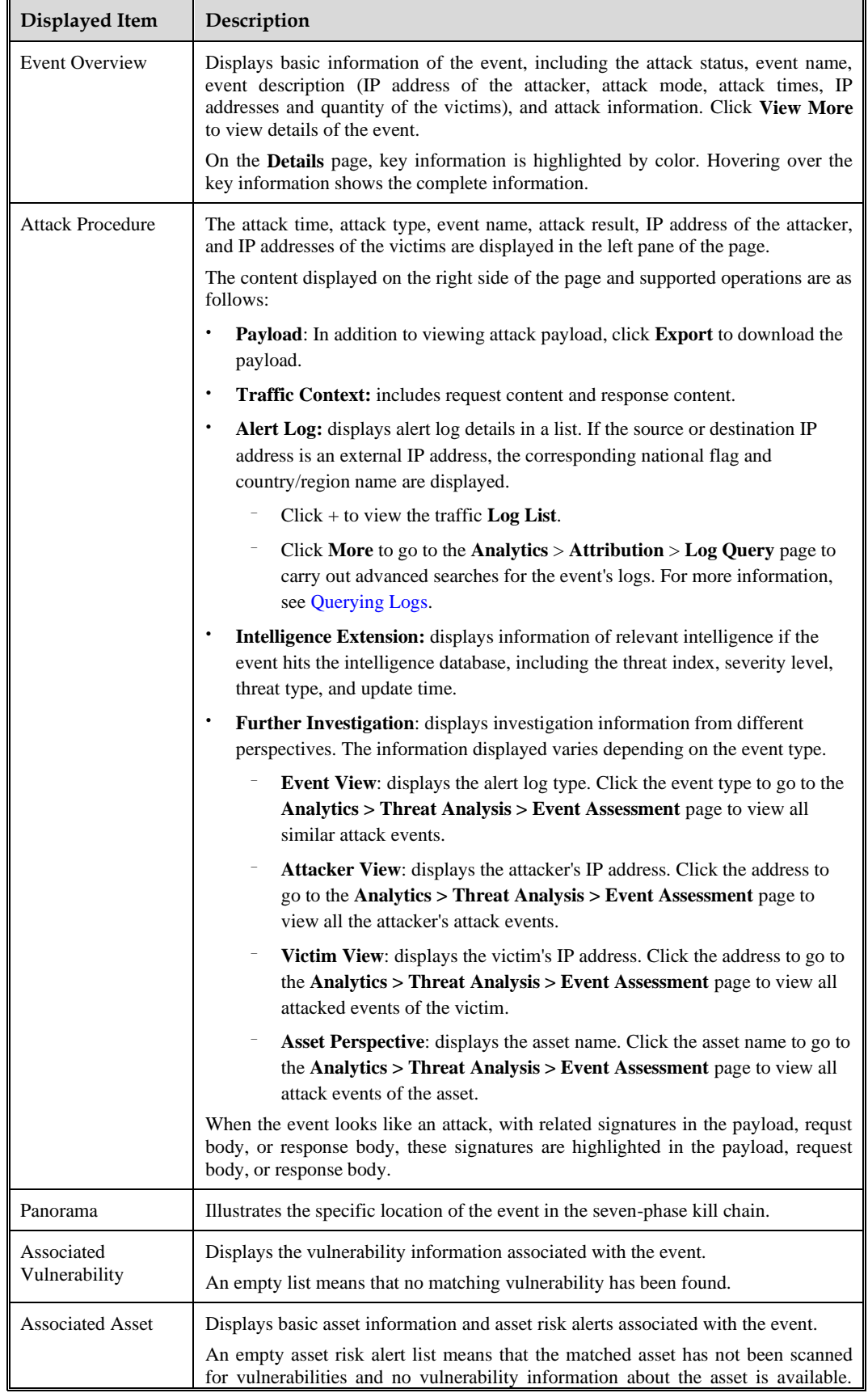

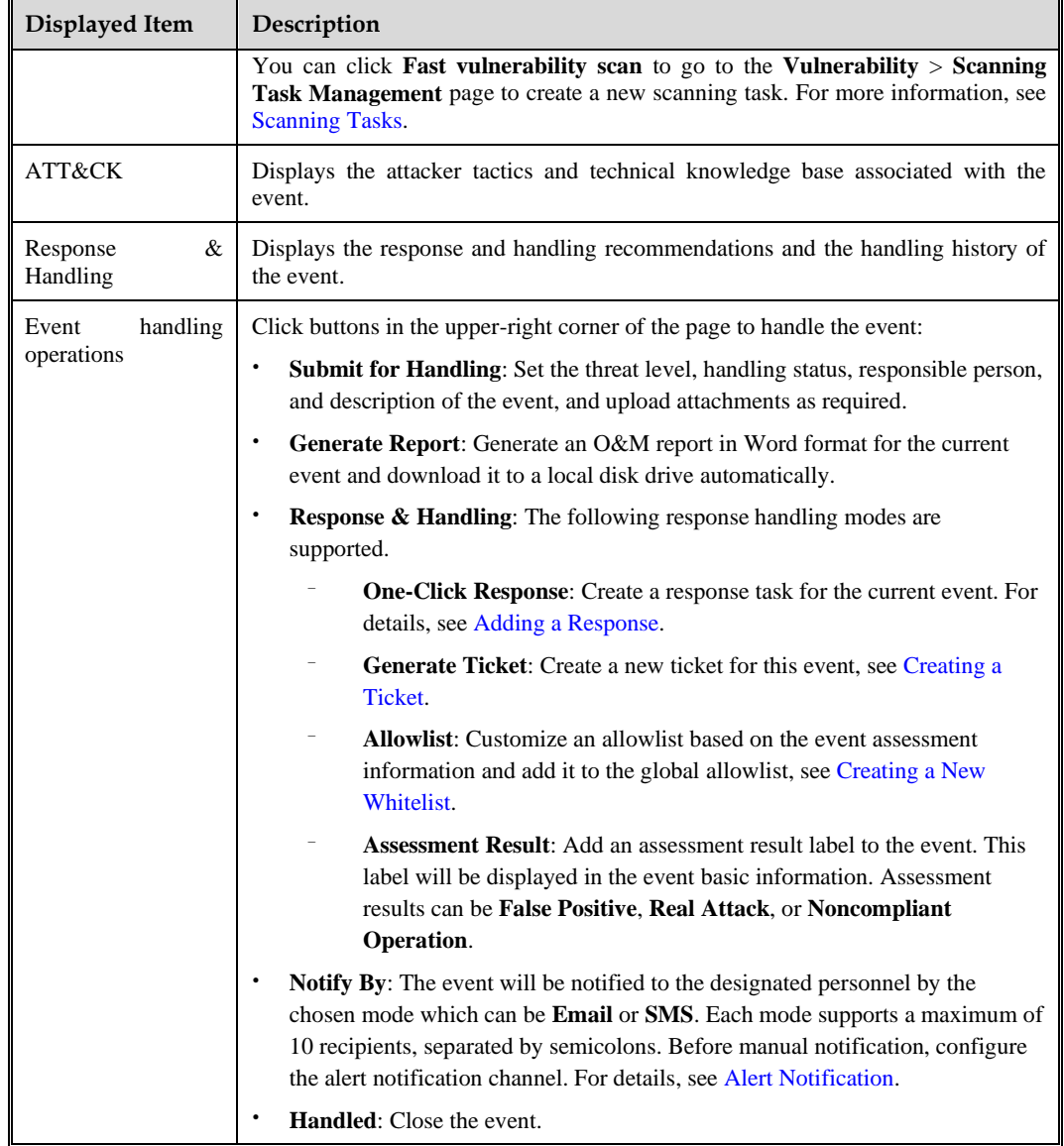

#### **Quick Assessment**

Click **Quick Assessment** in the **Operation** column of the O&M event list. Information about the event that needs to be quick assessed is displayed in a drawer. In addition, you can add the event to the allowlist, start response by clicking **One-Click Response**, and add an assessment result label for the event. The events that have been clicked are displayed in gray on the **Event Assessment** page.

After quick assessment of the current event, click **Previous event/Next event** at the bottom of the drawer, you can quickly open the **Quick Assessment** drawer of the previous event/next event.

#### **Viewing Event Assessment Information**

Event assessment information includes basic information of the event, the assessment result, the payload, the request body, and the response body. When the event looks like an attack,

with related signatures found in the payload, the request body, or the response body, these signatures are highlighted in the payload, the request body, or the response body.

For the attack identification event, only basic event information is displayed. Click **View More** to view the event details and the supported handling operations. For details, see Viewing [Event Details.](#page-36-2)

#### **Adding to Allowlist**

Click **Allowlist** to customize an allowlist based on the event information and add it to the global allowlist. For details, see Creating a [New Whitelist.](#page-134-0)

#### **One-Click Response**

Click **One-Click Response** to create a response task for the event. See Adding [a Response.](#page-60-0)

#### **Adding an Assessment Result Label**

Click **Assessment Result** to add an assessment result label to the event and display it in the basic information of the event. Assessment results can be **False positive, Real attack,** or **Non-compliant operation**.

#### **Bulk Handling Events**

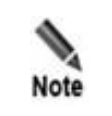

A maximum of 10,000 events can be simulataneously selected. If there are more than 10,000 events, add limiting conditions.

Click **Event Handling** above the O&M event list to perform bulk processing on the selected events[. Table 5-7](#page-39-0) describes the processing operations.

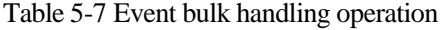

<span id="page-39-0"></span>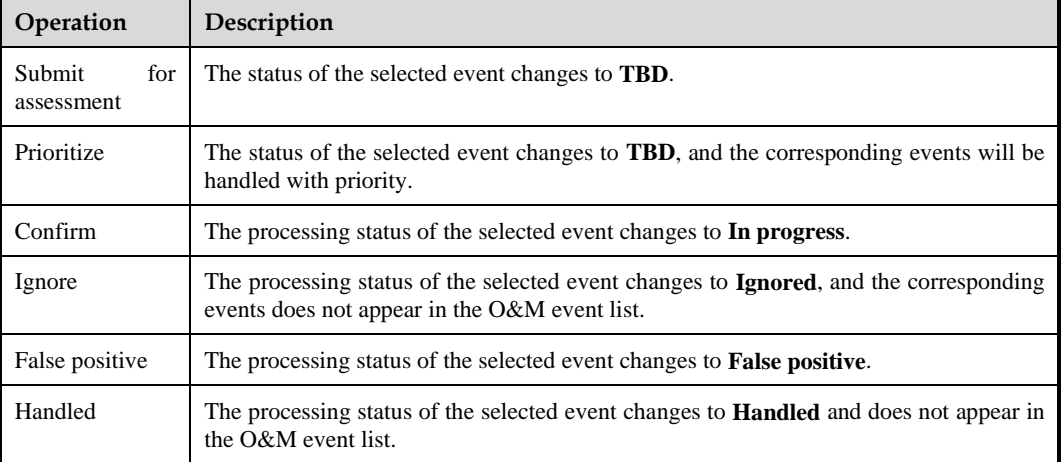

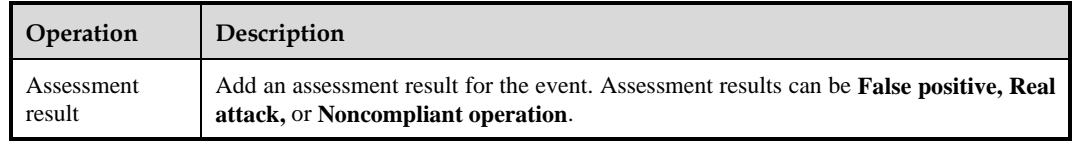

### **Customizing O&M Event List**

In the far right of the O&M event list head, click  $\|\cdot\|$  to set the display column of the O&M event list. **Generation Time**, **End Time**, and **Event Name** are default fields and cannot be removed.

# 5.3 **Intelligence**

Intelligence is a collection of known information. Intelligence analysis includes **Headline Event Alert** and **Vulnerability Intelligence Alert**.

# 5.3.1 **Headline Event Alert**

Headline event intelligence refers to threat intelligence receiving high attention, with high levels of activity and risk. Such intelligence is fed by NSFOCUS Threat Intelligence (NTI).

Choose **Analytics** > **Intelligence** > **Headline Event Alert**. This page displays headline intelligences of the last month by default. You can configure a headline event alert policy or filter such intelligence for viewing, as shown in [Figure 5-5.](#page-40-0)

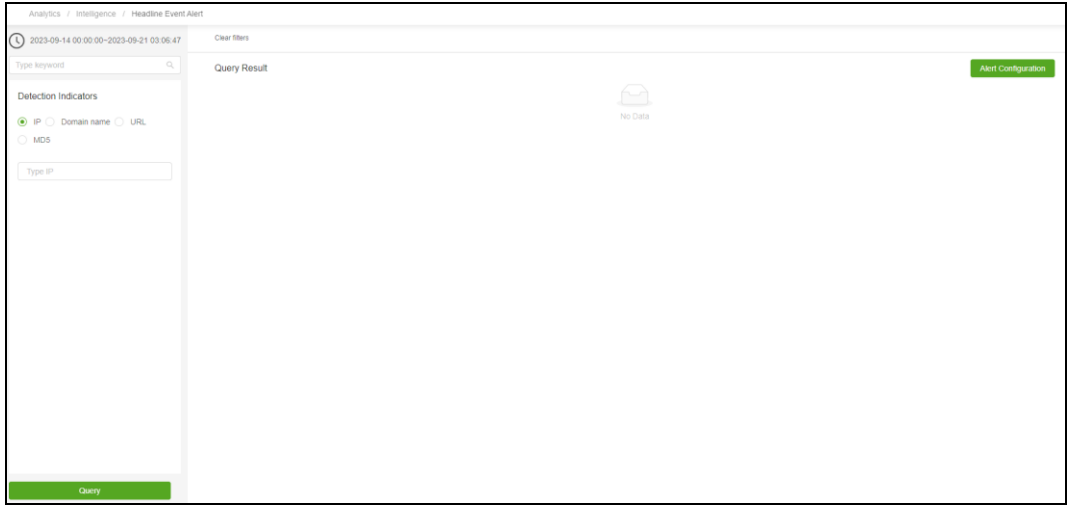

<span id="page-40-0"></span>Figure 5-5 Headline event alert page

## **Configuring a Headline Event Alert Policy**

Before configuring a headline event alert policy, email configuration is required. For configurations, see Message [Channel Configuration.](#page-149-0)

### **상·NSFOCUS**

## <span id="page-41-0"></span>**Querying Headline Events**

On the left side of the page, query conditions can be set to filter headline events[. Table 5-8](#page-41-0) describes query conditions of headline event alerts.

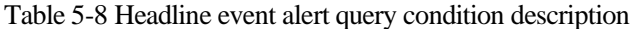

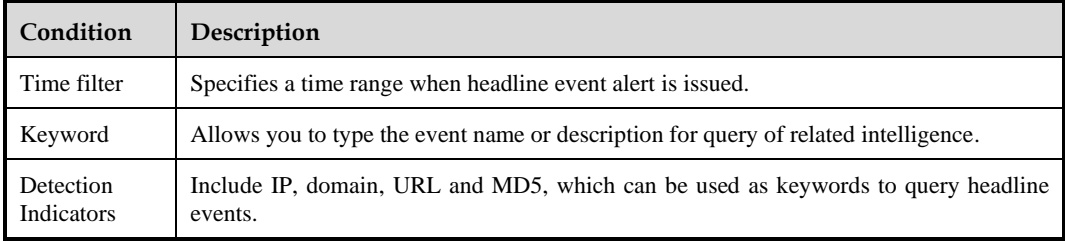

### **Viewing Headline Event Details**

The right side of the page displays headline event intelligence. The displayed items include headline event name, first published time, last updated time, tag, link, description and IP/ domain name/vulnerability/file/URL list. It supports to switch list display.

# 5.3.2 **Vulnerability Alert**

The **Vulnerability Alert** page provides a list of vulnerabilities and alerts, so that users can understand vulnerabilities, track vulnerability lifecycle, and take precautions.

## 5.3.2.1 **Intelligence**

Choose **Analytics > Intelligence > Vulnerability Alert > Intelligence** to view the automatically obtained vulnerability intelligence. Manual import and management operations are supported, as shown in [Figure 5-6.](#page-41-1)

[Table 5-9](#page-42-0) describes the displayed items.

<span id="page-41-1"></span>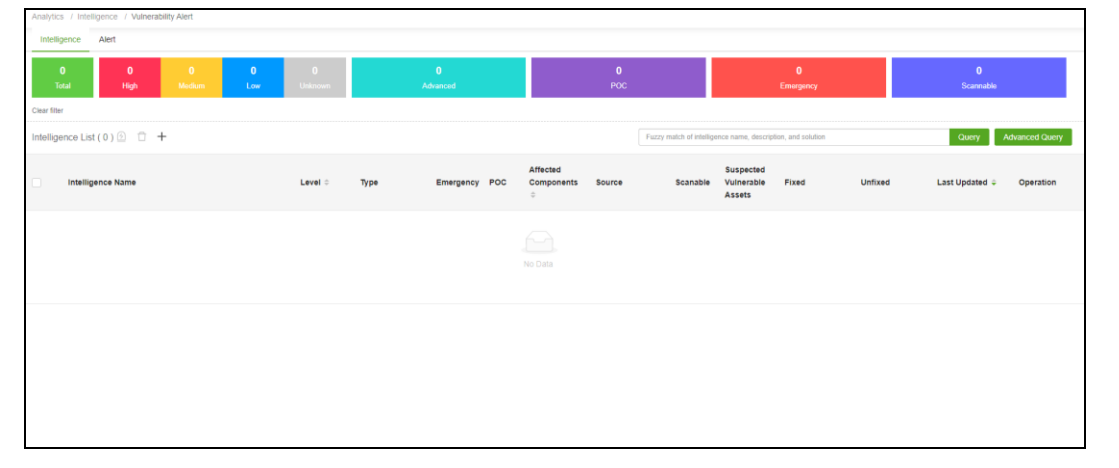

Figure 5-6 Vulnerability intelligence page

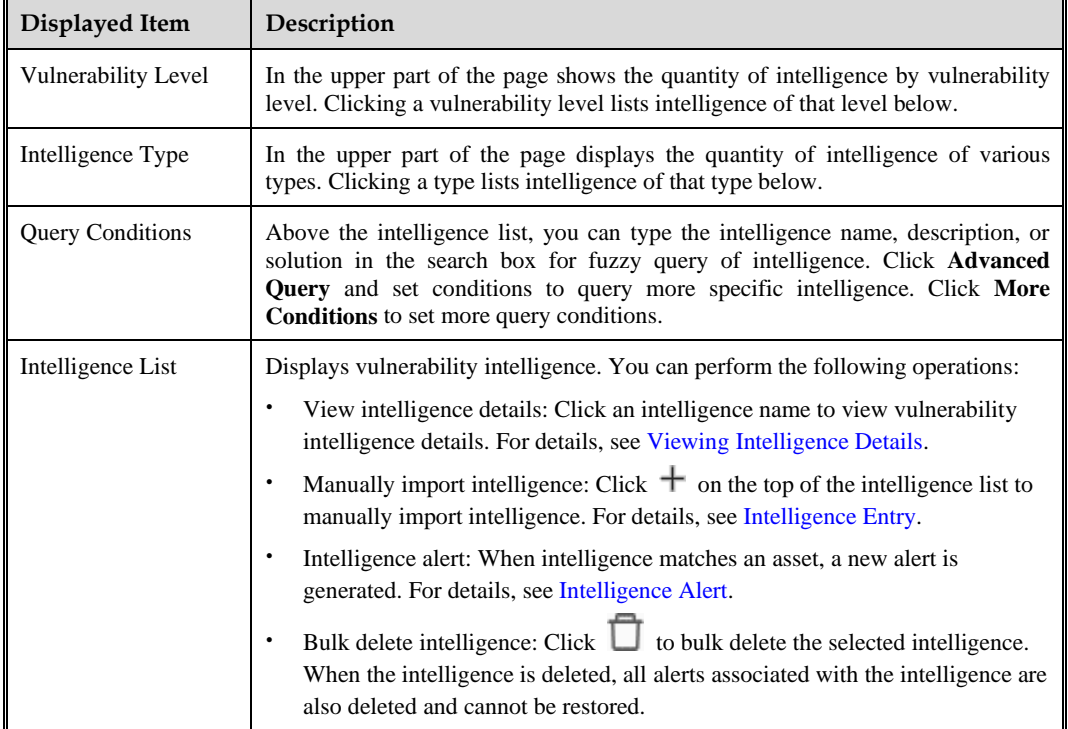

<span id="page-42-0"></span>Table 5-9 Vulnerability intelligence page description

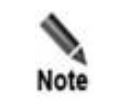

 ISOP cannot access to intelligence prior to the current month. For instructions on NTI working with ISOP, see Supported [Components.](#page-156-0)

## <span id="page-42-1"></span>**Intelligence Entry**

To manually enter intelligence, follow these steps:

- **Step 1** On the page shown in [Figure 5-6,](#page-41-1) click  $\pm$  to open the vulnerability intelligence entry page.
- <span id="page-42-2"></span>**Step 2** Configure basic information of vulnerability intelligence.

[Table 5-10](#page-42-2) describes the configuration parameters.

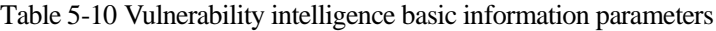

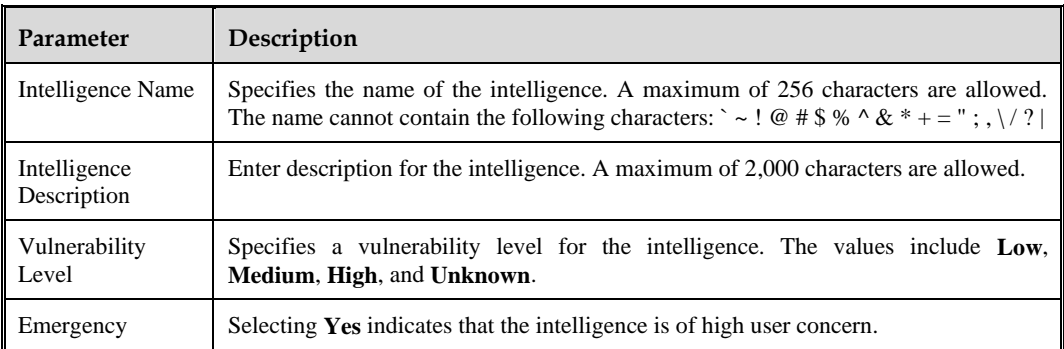

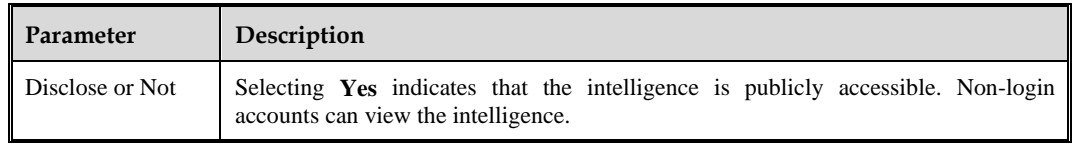

#### <span id="page-43-1"></span>**Step 3** Configure the advanced information of vulnerability intelligence.

[Table 5-11](#page-43-1) describes the configurable parameters.

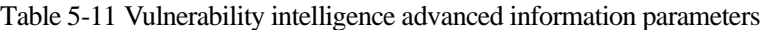

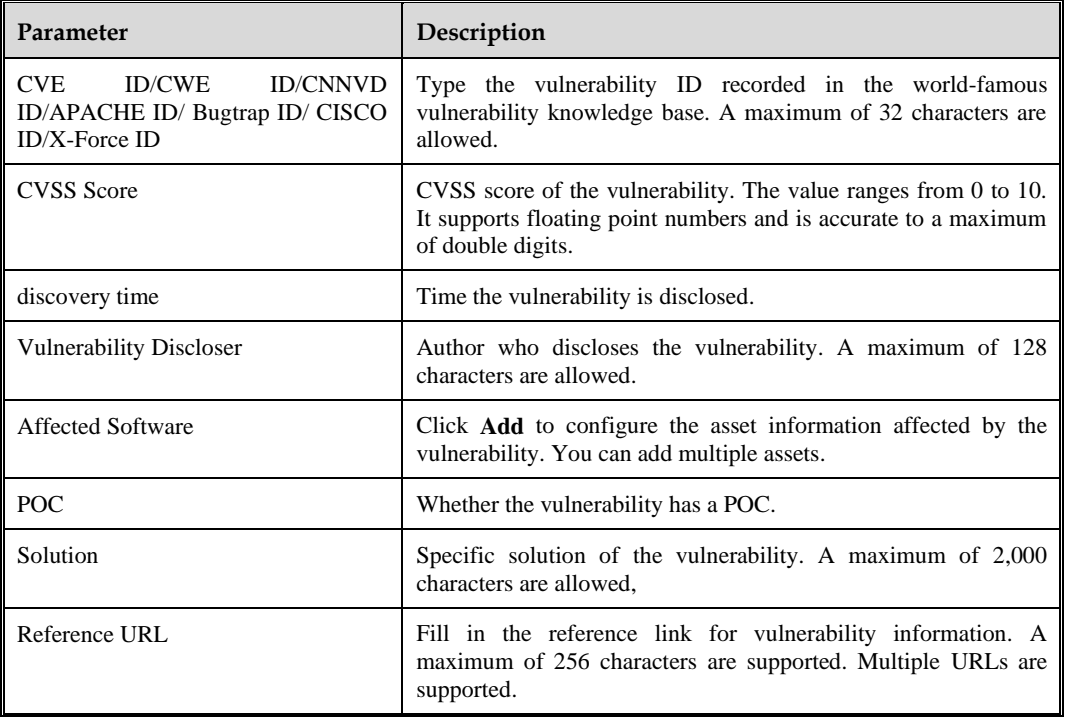

**Step 4** Click **OK** to publish the vulnerability information to ISOP's vulnerability intelligence list.

**----End**

### <span id="page-43-0"></span>**Intelligence Alert**

After the intelligence alert operation, the intelligence is automatically matched with the asset, and the alert is generated only after the matching is successful.

• Alert one by one

Click **Alert** in the **Operation** column to perform alert operations on the corresponding intelligence.

● Bulk alert

Click  $\bigcirc$  above the vulnerability intelligence list to perform bulk alert operations for the selected intelligence.

### **ジ×NSFOCUS**

### <span id="page-44-1"></span><span id="page-44-0"></span>**Viewing Intelligence Details**

On the page shown in [Figure 5-6,](#page-41-1) click the intelligence name to view the details of the corresponding vulnerability intelligence.

[Table 5-12](#page-44-1) describes the displayed items.

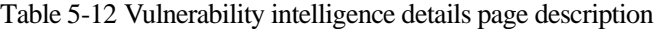

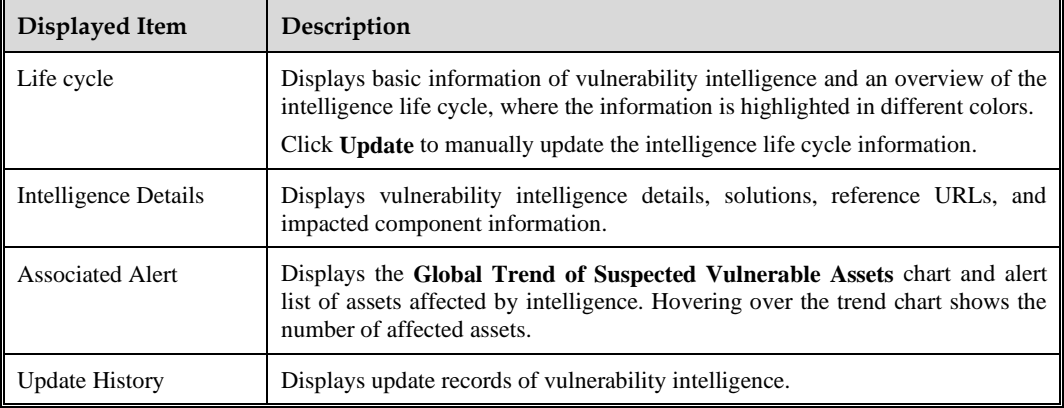

## <span id="page-44-2"></span>5.3.2.2 **Alert**

ISOP protects assets and discovers the latest vulnerabilities and threat events in the protection target based on specific alert rules.

Choose **Analytics** > **Intelligence** > **Vulnerability Alert** > **Alert**. You can view alerts that match intelligence and query and delete alerts in this page, as shown i[n Figure 5-7.](#page-44-2)

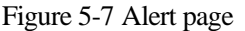

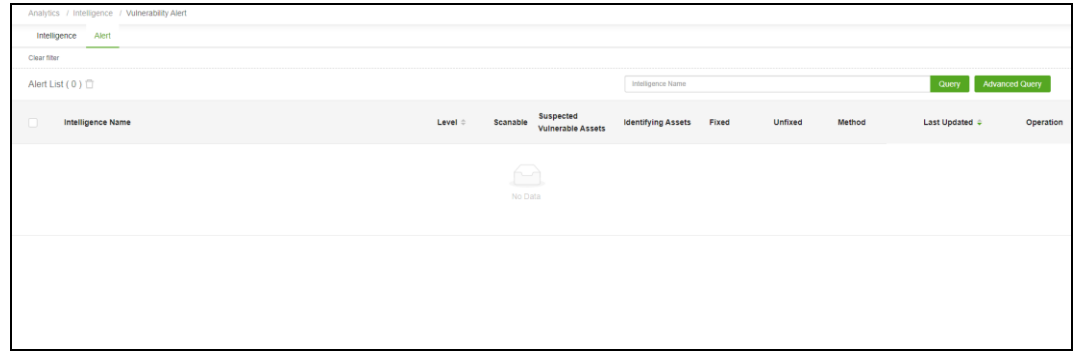

### **Querying Alert Intelligences**

Above the alert list, you can perform fuzzy queries by intelligence name, or click **Advanced Query** to set more criteria for querying.

[Table 5-13](#page-45-0) describes the advanced query conditions for alert intelligence.

| Condition            | Description                                                                                                    |
|----------------------|----------------------------------------------------------------------------------------------------|
| Alert Level          | Options include High, Medium, Low, and Unknown. Multiple values are<br>supported.                               |
| Intelligence Name    | Specifies the name of the intelligence. A maximum of 256 characters are allowed.                                |
| Alert Method         | Options include Intelligence update, Periodic trigger, and Manual triggering.<br>Multiple values are supported. |
| Asset Name           | Name of the asset. A maximum of 64 characters are allowed.                                                      |
| Asset IP/URL         | Asset IP or URL address. A maximum of 256 characters are allowed.                                               |
| <b>Creation Time</b> | Creation time of the alert intelligence.                                                                        |
| Last Updated         | Update time of alert intelligence.                                                                              |

<span id="page-45-0"></span>Table 5-13 Advanced query parameters of alert intelligence

## <span id="page-45-1"></span>**Viewing Alert Intelligence Details**

Click the intelligence name in [Figure 5-7](#page-44-2) to view the details of the corresponding alert intelligence.

[Table 5-14](#page-45-1) describes the displayed items.

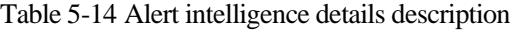

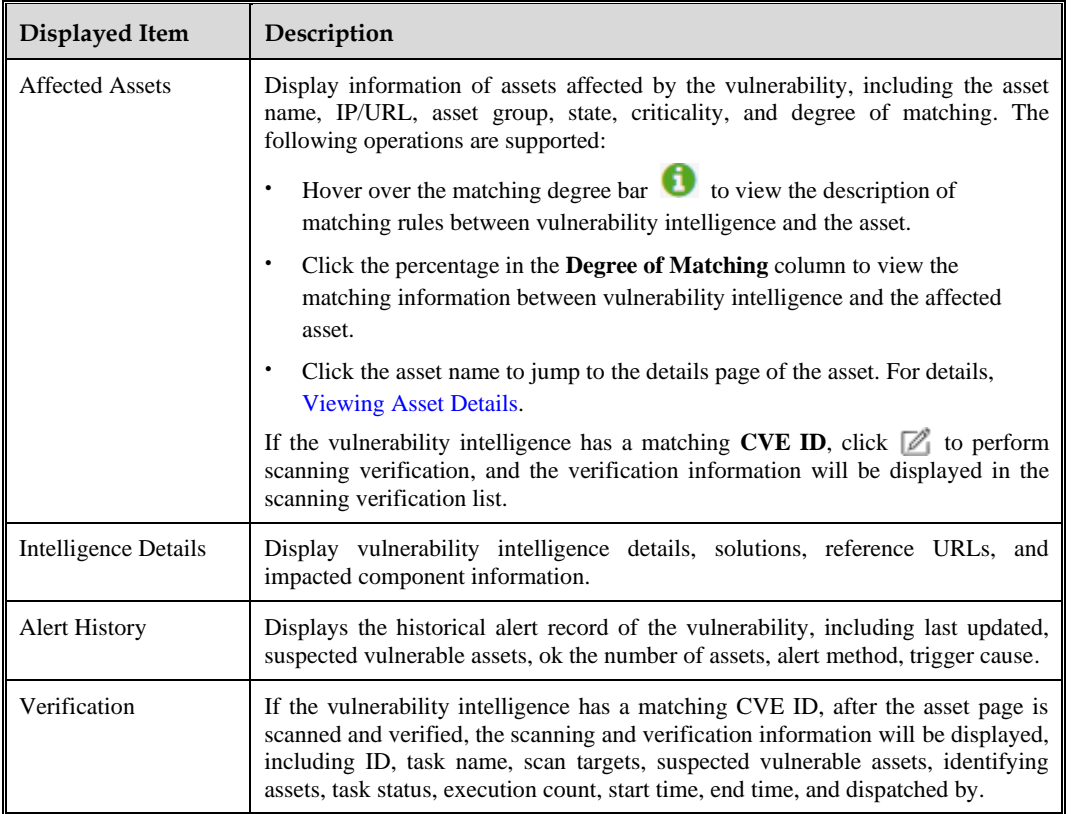

# 5.4 **Attribution**

Attribution is to analyze traffic and threat-related information through normalized logs, helping users improve security analysis and response capabilities.

# <span id="page-46-0"></span>5.4.1 **Querying Logs**

ISOP provides the intelligent search function for users to query normalized logs stored on ISOP for investigation and analysis of threats.

Choose **Analytics** > **Attribution** > **Log Query**. This page displays no data by default, as shown i[n Figure 5-8.](#page-46-1) After you set query conditions, the layout of the log statistics chart is displayed, as shown in [Figure 5-9.](#page-46-2)

[Table 5-15](#page-47-0) describes the log query page.

<span id="page-46-1"></span>Figure 5-8 Log query page (before query)

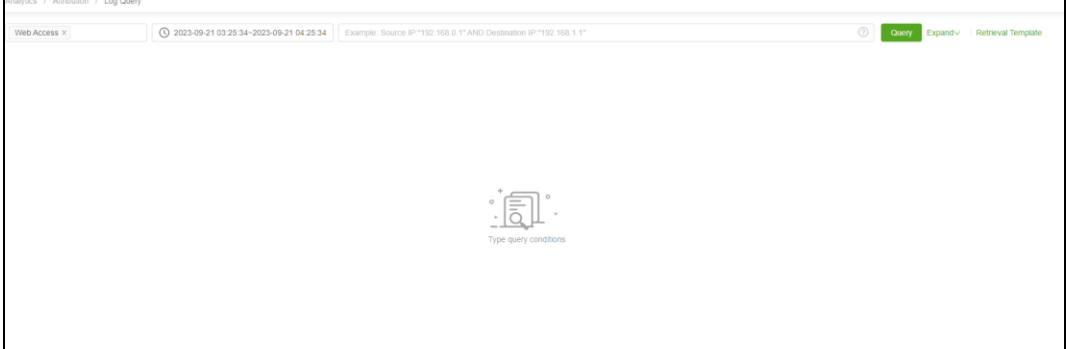

<span id="page-46-2"></span>Figure 5-9 Log query page (after query)

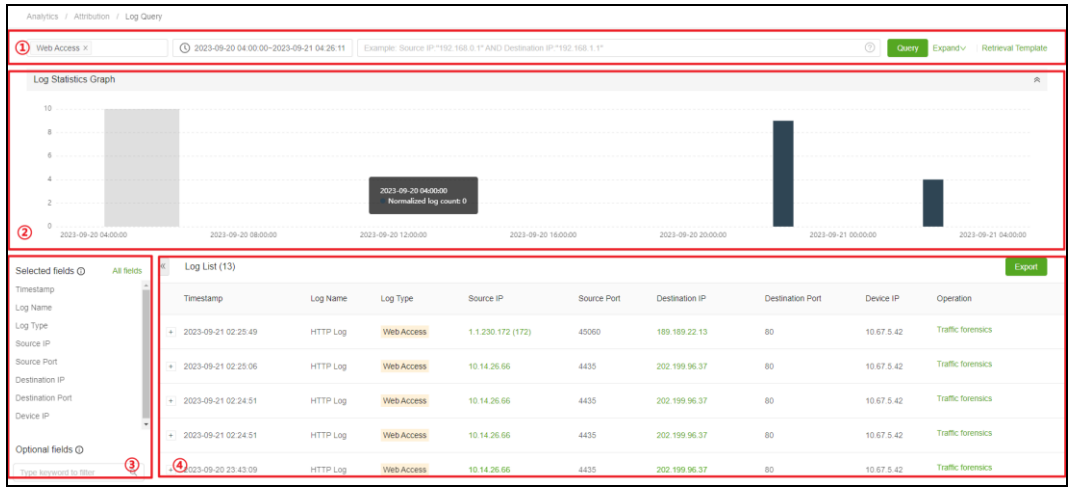

<span id="page-47-0"></span>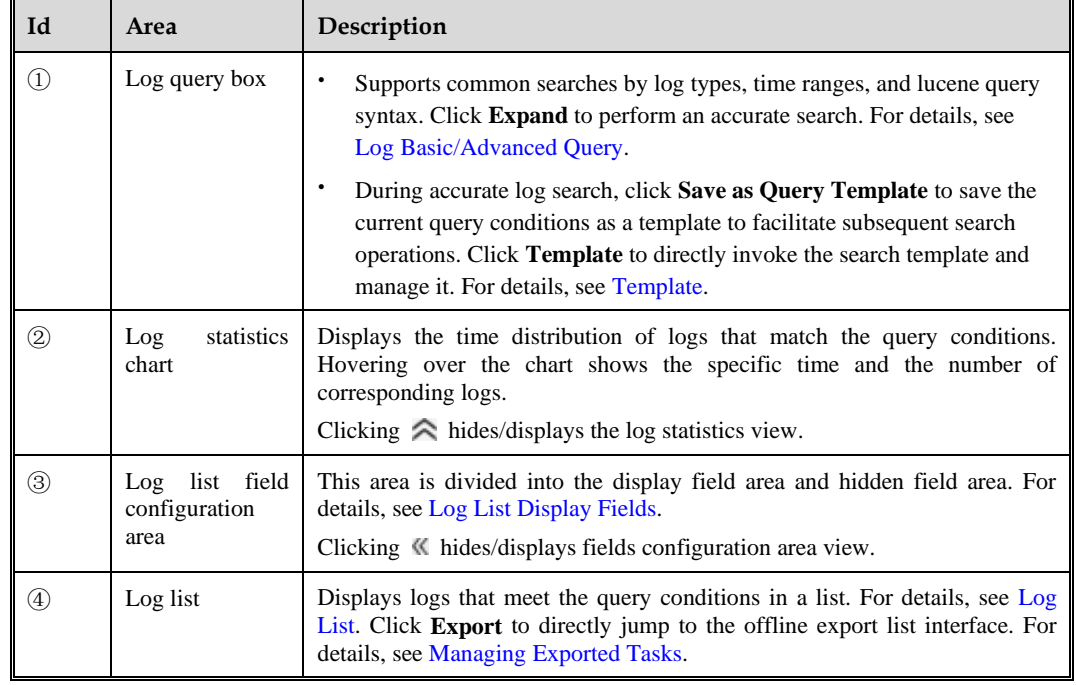

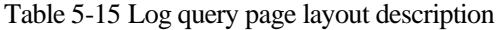

# <span id="page-47-2"></span><span id="page-47-1"></span>**Log Basic/Advanced Query**

You can search for logs in common and accurate modes. The search parameters are described in [Table 5-16.](#page-47-2)

| Parameter             |                                    | Description                                                                                                    |  |  |
|-----------------------|------------------------------------|----------------------------------------------------------------------------------------------------|--|--|
| <b>Basic Query</b>    | Log type                           | The drop-down list contains all log types. Multiple entries are<br>supported. If you select <b>All</b> , all log types are searched.                                                                                                  |  |  |
|                       | Time range                         | Click the text box to select a time range. The options can be the<br>last 1 hr, 24 hr or Custom.                                                                                                    |  |  |
|                       | Custom<br>query<br>conditions      | Common Elasticsearch query_string functions are supported.<br>Supported keywords: AND OR NOT. Field names in English<br>are supported. You can click $\binom{2}{3}$ of the query statement to<br>view the help description.           |  |  |
| <b>Advanced Query</b> | Source<br><b>IP/Destination IP</b> | The matching mode can be Equal or Not equal.<br>IPv4 and IPv6 are supported. The details are as follows:<br>IPv4<br>Individual IP query, for example, 192.168.1.1.<br>Wildcard query, for example, 192.168.1.*<br>$192.168**192*****$ |  |  |
|                       |                                    | IP range query, for example, $10.1.1.1-10$ or<br>$10.1.1.1 - 10.2.1.1$ .                                                                                                    |  |  |
|                       |                                    | IP address segment query, for example,                                                                                                    |  |  |

Table 5-16 Log query parameters

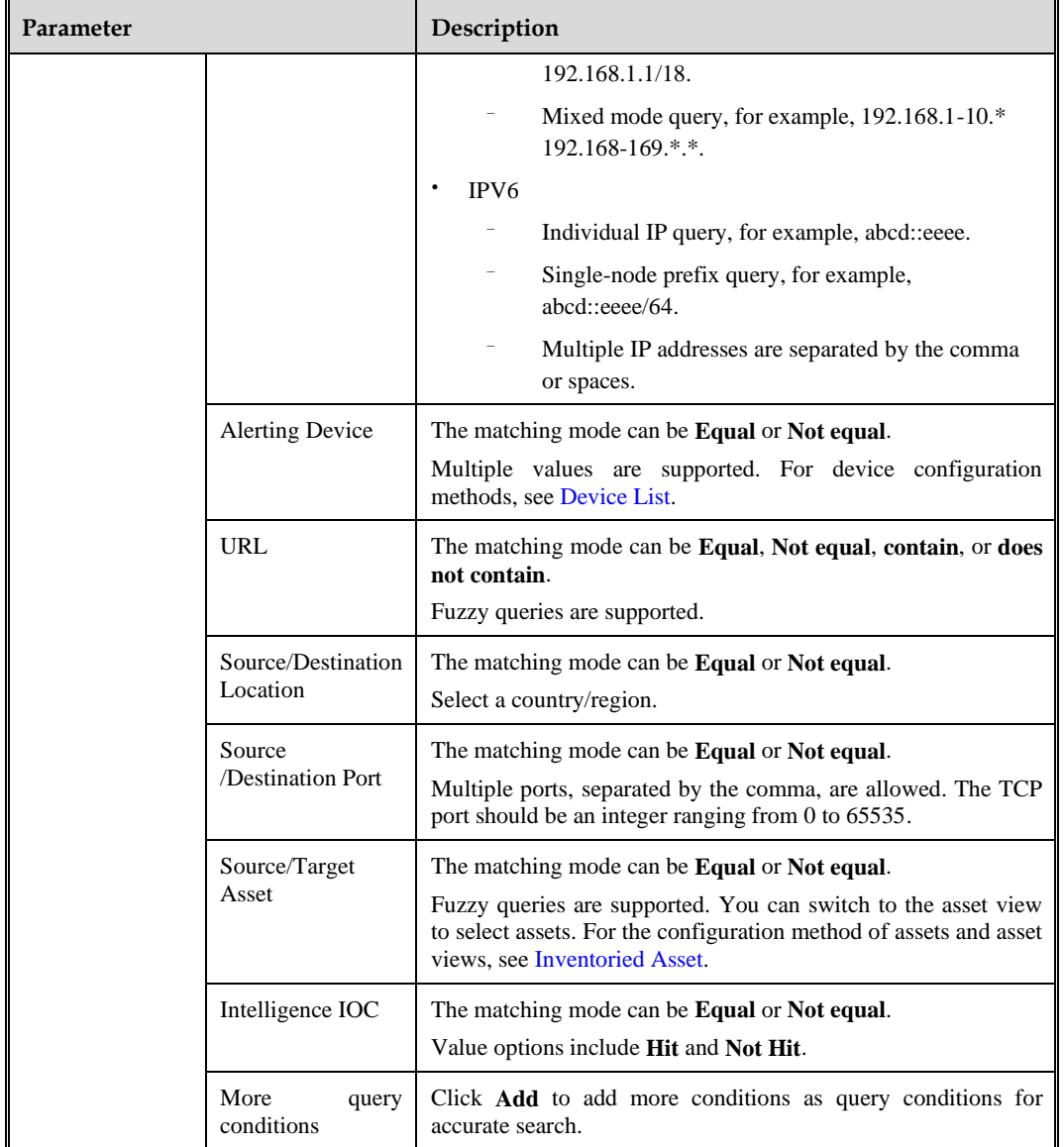

## <span id="page-48-0"></span>**Template**

ISOP supports the reuse of log retrieval templates. You can save commonly used search scenarios for future use to reduce repetitive operations.

#### **Saving a Query Template**

Click **Save as retrieval template** to save the current query conditions as a log query template. [Table 5-17](#page-48-1) describes the parameters of the log query template.

<span id="page-48-1"></span>Table 5-17 Log retrieval template parameters

| Parameter              | Description                                                                   |
|------------------------|-------------------------------------------------------------------------------|
| <b>Query Condition</b> | Automatically displays all query conditions for this query and do not support |

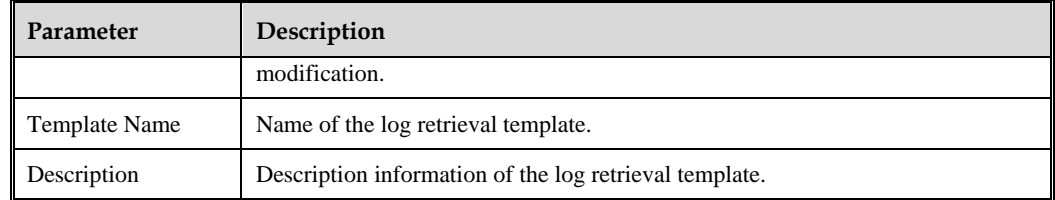

### **Accessing the Log Retrieval Template List**

Click **Retrieval Template** to access the list of log retrieval templates. Click **Query** in the **Operation** column to quickly retrieve the corresponding template. You can also delete log retrieval templates.

## <span id="page-49-2"></span><span id="page-49-0"></span>**Log List Display Fields**

Users can control the display content of the log list by fields[. Table 5-18](#page-49-2) describes supported operations.

| Description<br>Operation              |                                                                                                    |  |  |
|---------------------------------------|----------------------------------------------------------------------------------------------------|--|--|
| Selected fields                       | The selected fields are the headers of the log list, where the timestamp,<br>log name, log type, source IP, source port, destination IP, destination port, and<br>device address are the default fields and cannot be removed from the selected<br>fields. |  |  |
|                                       | If you do not want certain fields to appear in the log list, click $\ \cdot\ $<br>next to the<br>fields to move the fields from the selected fields area down to the optional fields<br>area.                                                              |  |  |
| Optional fields                       | Click $\begin{bmatrix} \cdot & \cdot & \cdot \\ \cdot & \cdot & \cdot \\ \cdot & \cdot & \cdot \end{bmatrix}$ next to the optional fields to move the fields up to the selected field<br>area, which will appear in the header section of the log list.    |  |  |
| Search fields                         | In the optional fields area, fuzzy search of fields is supported.                                                                                                    |  |  |
| View field value list                 | Click a field name to display top 5 logs for that field in a horizontal bar chart.                                                                                                    |  |  |
| Switch<br>list<br>log<br>display mode | To display all fields in the log list, click <b>All fields</b> to display all fields in the log<br>list. Click List display to restore to log list display.                                                                                                |  |  |

Table 5-18 Log list display field operation

## <span id="page-49-1"></span>**Log List**

Logs that meet query conditions appear in the log list. Displayed fields include the timestamp, log type, log name, basic information, source domain, destination domain, and log analysis. Click + to expand each log to view the corresponding table and JSON. In addition to viewing logs, you can also export the logs in the current list as Excel files.

In the log list, each field supports several operations. [Table 5-19](#page-50-0) describes the operation icons.

<span id="page-50-0"></span>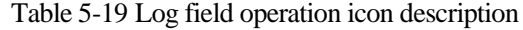

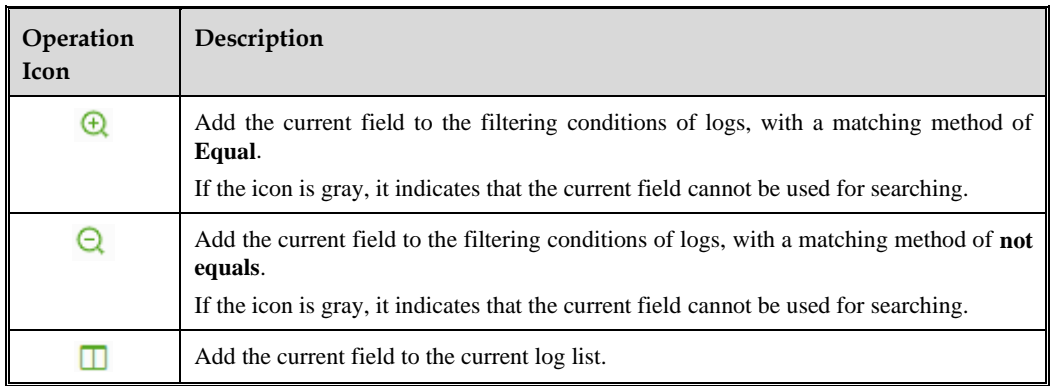

# 5.4.2 **Traffic Forensics**

The traffic forensics list records all traffic forensics operations performed i[n Querying](#page-46-0) Logs.

Choose **Analytics** > **Attribution** > **Traffic Forensics**. On the left display query conditions. The traffic forensics operations that meet the conditions appear in the traffic forensics list on the right side of the page. Click **Download** in the **Operation** column to download the corresponding forensics PCAP package locally, as shown in [Figure 5-10.](#page-50-1)

<span id="page-50-1"></span>Figure 5-10 Traffic forensics page

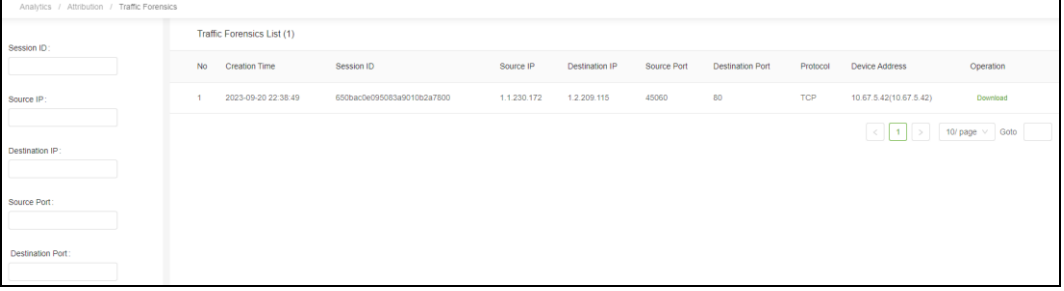

# 5.4.3 **Threat Hunting**

Through threat hunting, users can query corresponding attack, traffic, asset, and intelligence information based on IP, URL, domain name, or MD5.

Choose **Analytics** > **Attribution** > **Threat Hunting**. The **Threat Hunting** page is empty by default. Threats can be queried through various conditions and time ranges[. Table 5-20](#page-50-2) describes the query conditions.

<span id="page-50-2"></span>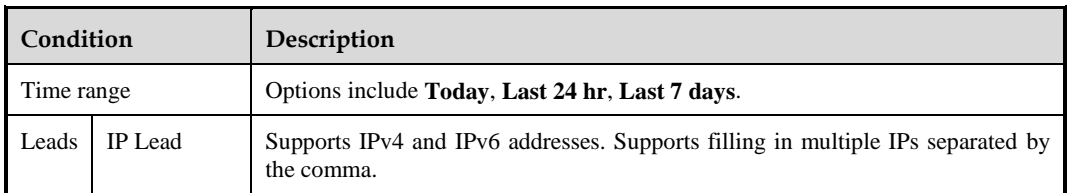

Table 5-20 Threat hunting query conditions

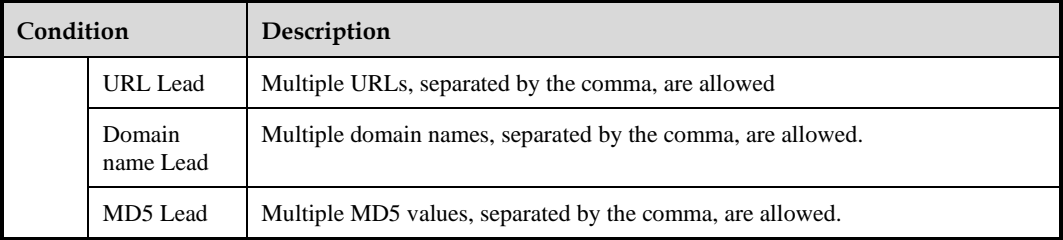

Take the IP lead as an example. Type **1.1.1.1** and click **Query**. The threat hunting result is listed, as shown in [Figure 5-11.](#page-51-0)

[Table 5-21](#page-51-1) describes the displayed items.

<span id="page-51-0"></span>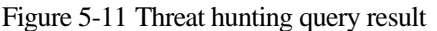

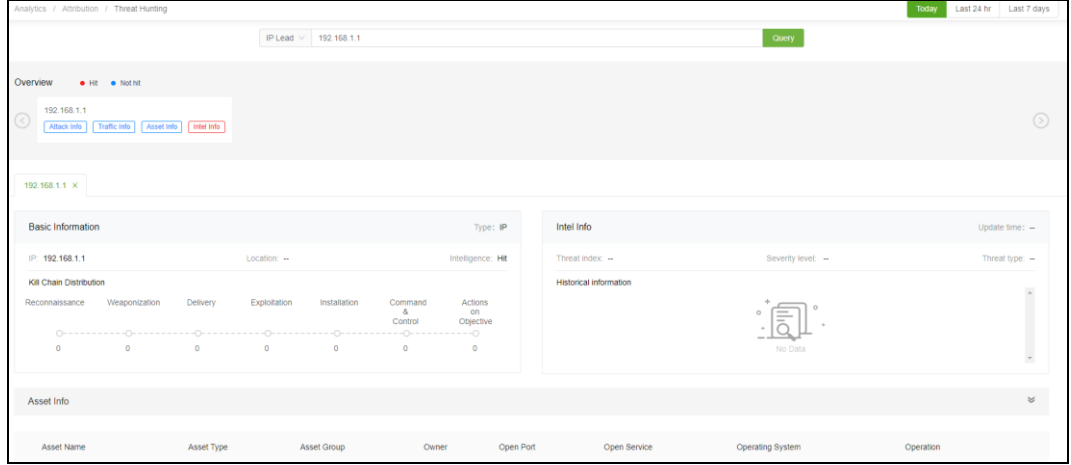

<span id="page-51-1"></span>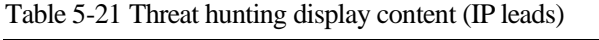

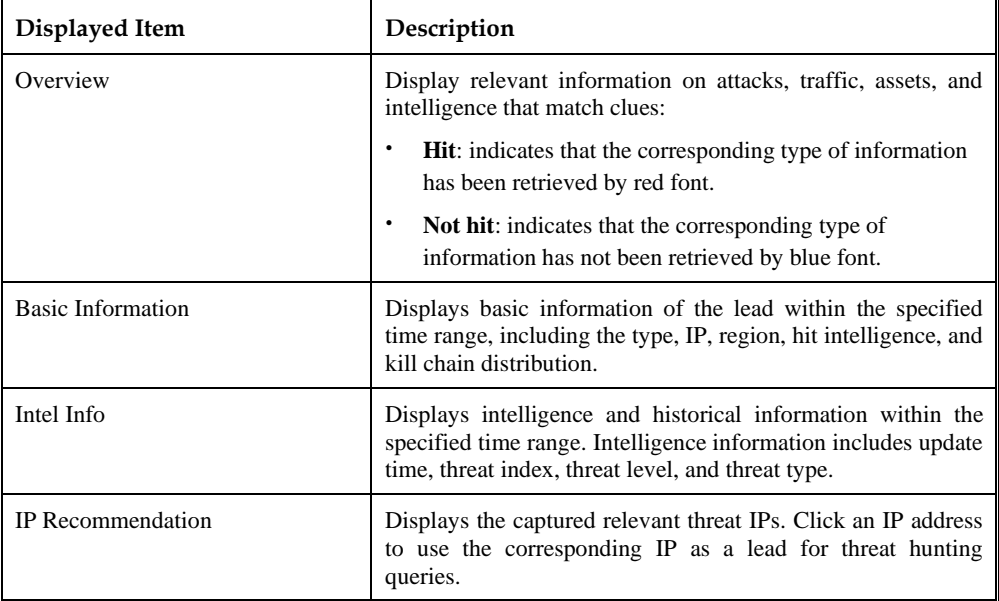

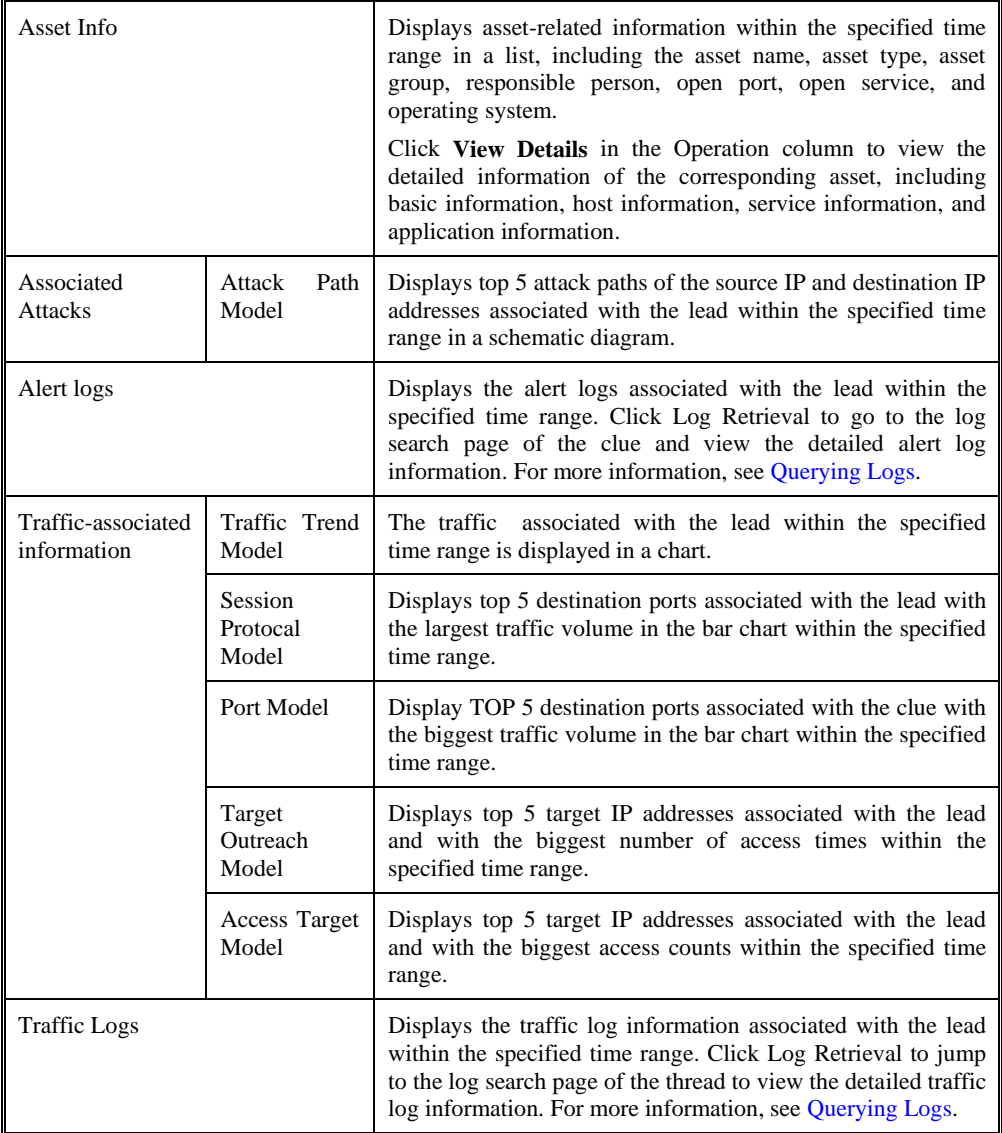

# 5.5 **Report**

Statistical reports include O&M report, vulnerability report, and 5GC report.

# 5.5.1 **O&M Report**

The O&M report shows statistical data of operation and maintenance responses.

# 5.5.1.1 **Generating a Report**

Choose **Analytics** > **Report** > **O&M Report**. Configure the parameters and click **Generate Report** to generate an O&M report. See Managing [O&M Reports](#page-53-0) for the follow-up operations.

[Table 5-22](#page-53-1) describes parameters for generating O&M reports.

<span id="page-53-1"></span>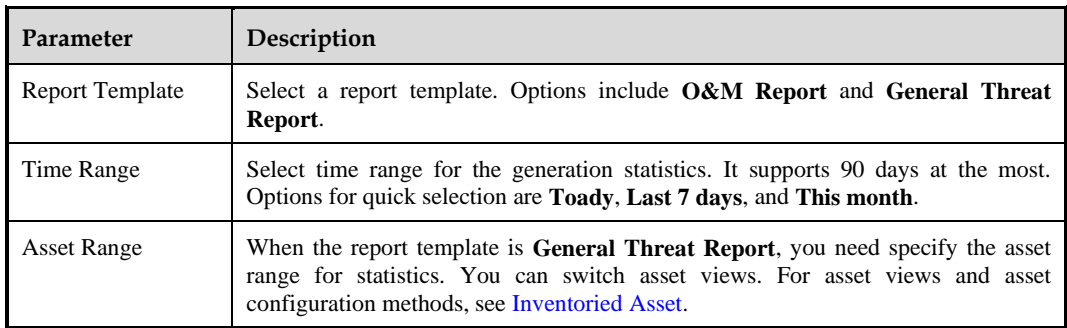

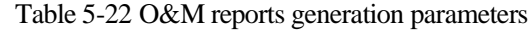

# <span id="page-53-2"></span><span id="page-53-0"></span>5.5.1.2 **Managing O&M Reports**

After the O&M report is generated, click **OK** to go to the report view page. You can query and manage all O&M report and comprehensive threat report tasks[. Table 5-23](#page-53-2) describes the management operations.

Table 5-23 O&M report management operations

| <b>Report Type</b> | Description                                                                                                    |  |  |  |  |  |
|--------------------|----------------------------------------------------------------------------------------------------|--|--|--|--|--|
| O&M report         | Supports the following management operations:                                                                                                    |  |  |  |  |  |
|                    | View reports online: Click View in the Operation column to view the generated<br>report.                                                                                                    |  |  |  |  |  |
|                    | Delete reports: Click More in the Operation column and select Delete to delete<br>$\bullet$<br>the report whose task ends.                                                                                                    |  |  |  |  |  |
|                    | Terminate report generation: When the report is being generated, click More in the<br>$\bullet$<br><b>Operation</b> column and select <b>Terminate task</b> . The report being generated will be<br>terminated and the generation status will change to <b>Failed</b> . |  |  |  |  |  |
|                    | Export reports: Click More in the Operation column and click Export to<br>$\bullet$<br>download the report as a Word, PDF, or HTML file.                                                                                                    |  |  |  |  |  |
| Comprehensive      | Supports the following management operations:                                                                                                    |  |  |  |  |  |
| threat report      | Delete report: Click More in the Operation column and select Delete to delete<br>$\bullet$<br>reports whose tasks have ended.                                                                                                    |  |  |  |  |  |
|                    | Terminate report generation: when the report is being generated, click More in the<br>٠<br>Operation column and select Terminate task. The report being generated will be<br>terminated and the generation status will change to Failed.                                |  |  |  |  |  |
|                    | Export report: Click More in the Operation column and click Export to export<br>$\bullet$<br>the report as a WORD file.                                                                                                    |  |  |  |  |  |

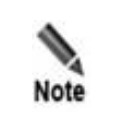

ISOP retains a maximum of 1,000 recently generated O&M reports.

# 5.5.2 **Vulnerability Report**

The vulnerability report reflects the current security status of the network.

## <span id="page-54-0"></span>5.5.2.1 **Generating a Vulnerability Report**

Choose **Analytics** > **Report** > **Vulnerability Report** and click **New** to configure the vulnerability report generation parameters. See Managing [Vulnerability Reports](#page-55-0) for the follow-up operations[. Table 5-24](#page-54-0) describes the vulnerability report generation parameters.

| Parameter                                                                                      |                           | Description                                                                                                    |  |  |  |  |  |
|------------------------------------------------------------------------------------------------|---------------------------|----------------------------------------------------------------------------------------------------|--|--|--|--|--|
| Type                                                                                           |                           | Options include Asset Risk Report, Host Scan Comprehensive<br>Website<br>Report,<br>Asset<br><b>Discovery</b><br>Report,<br>Report,<br>Scan<br><b>Vulnerability Handling Report, and Password Guessing Report.</b>                                                                                                    |  |  |  |  |  |
| Risk<br>Asset<br>Report                                                                        | <b>Asset Scope</b>        | Select the asset scope for statistics. You can switch asset views. Fuzzy<br>queries for asset views is supported.                                                                                                    |  |  |  |  |  |
|                                                                                                | Report<br>Content         | The default option is Overview Information, and the optional one is<br><b>Detailed Information.</b>                                                                                                    |  |  |  |  |  |
|                                                                                                | <b>Task Name</b>          | Task name of the asset risk report, which defaults to Asset Risk Report<br>+ Asset Scope.                                                                                                    |  |  |  |  |  |
|                                                                                                | Description               | Description information of the asset risk report.                                                                                                    |  |  |  |  |  |
|                                                                                                | Report<br>Format          | The default format is <b>HTML</b> and cannot be changed.                                                                                                    |  |  |  |  |  |
| Host<br>Scan<br>Comprehensive<br>Report/Website<br>Scan<br>Report/Asset<br>Discovery<br>Report | Task<br>Selection         | $\bullet$<br>Host Scan Comprehensive Report: Select a system scanning task<br>to generate a report. For system scanning tasks, see Creating a<br><b>System Scanning Task.</b><br>$\bullet$<br>Website Scan Report: Select a website scanning task to generate a<br>report. For website scanning tasks, see Creating a Website Scanning<br>Task.<br>$\bullet$<br><b>Asset Discovery Report:</b> Select an asset discovery task to generate<br>a report. For asset discovery tasks, see Creating an Asset Discovery |  |  |  |  |  |
|                                                                                                | <b>Task Name</b>          | Task.<br>Task name for the Host Scan Comprehensive Report/Website Scan<br>Report/Asset Discovery Report which defaults to the same name as the<br>selected task.                                                                                                    |  |  |  |  |  |
|                                                                                                | Description               | Description information of the host scan comprehensive report, website<br>scan report, or asset discovery report.                                                                                                    |  |  |  |  |  |
|                                                                                                | Report<br>Format          | The default format is <b>HTML</b> , and the <b>EXCEL</b> option is available.                                                                                                    |  |  |  |  |  |
| Vulnerability<br>Handling                                                                      | Handling<br><b>Status</b> | Select the status of the vulnerability handling for statistics. Multiple<br>values are supported.                                                                                                    |  |  |  |  |  |
| Report                                                                                         | Asset Scope               | Select the asset scope of vulnerability handling for statistics. You can<br>switch asset views. Fuzzy queries for asset views are supported.                                                                                                    |  |  |  |  |  |
|                                                                                                | Start/End<br>Time         | Specify the time range for vulnerability handling.                                                                                                    |  |  |  |  |  |

Table 5-24 Vulnerability report generation parameters

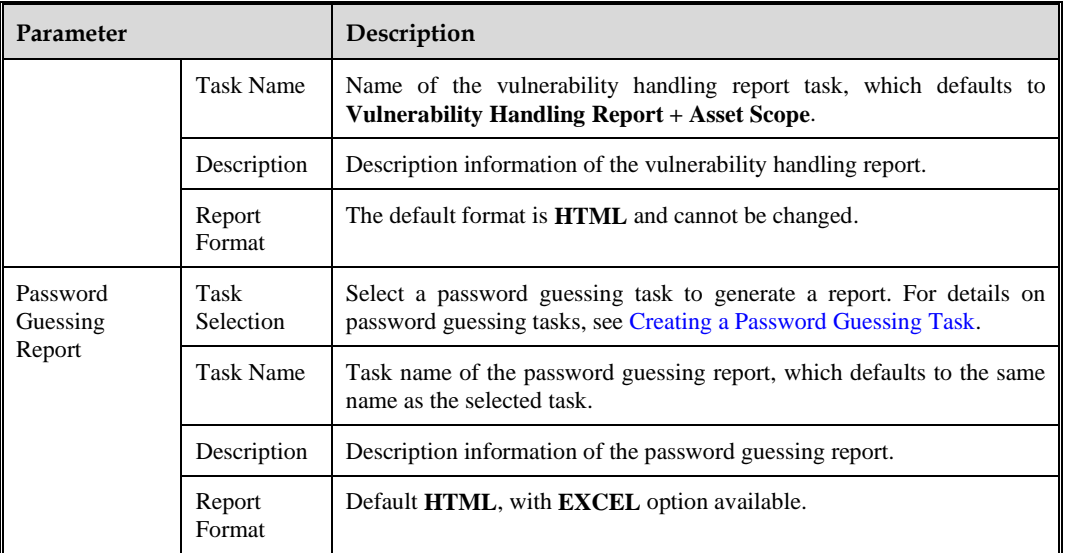

# <span id="page-55-0"></span>5.5.2.2 **Managing Vulnerability Reports**

After the vulnerability report is generated, you can download, query, delete it, and view task details. The format of the vulnerability report download is determined by the originally set format.

# 5.5.3 **5GC Report**

The 5GC report shows the threat situation of the 5G mobile network core.

## <span id="page-55-1"></span>5.5.3.1 **Generating a 5GC Report**

Choose **Analytics** > **Report** > **5GC Report**, configure the 5GC report generation parameters, and click **Generate Report** to generate a 5GC report[. Table 5-25](#page-55-1) describes parameters for generating a 5GC report.

| Parameter              | Description                                                                                                    |
|------------------------|----------------------------------------------------------------------------------------------------|
| <b>Report Template</b> | Select a report template. Currently only the 5GC threat statistics report is supported.                                                                                                    |
| <b>Execution Mode</b>  | <b>Once:</b> Execute the task immediately after a task is created.<br>$\bullet$<br><b>Periodic execution:</b> Execute the task periodicaly based on the set frequency.<br>$\bullet$                                                                                                    |
| Time Frame             | Specify the time range when the <b>Once</b> mode is selected. The largest time span is 6<br>months. Quick selection options include <b>Today</b> , <b>Last 7 days</b> , and <b>This month</b> .                                                                                                    |
| Frequency              | When the <b>Periodic execution mode</b> is selected, three types of reports are supported:<br>Daily report: The report of the previous day is automatically generated every day<br>at $3:00$ AM.<br>Weekly report: The weekly report of the previous week is automatically<br>generated every at 3:00 a.m Monday.<br>Monthly report: The monthly report of the previous month is automatically<br>generated at 3:00 a.m. on the first day of each month. |

Table 5-25 5GC report generation parameters

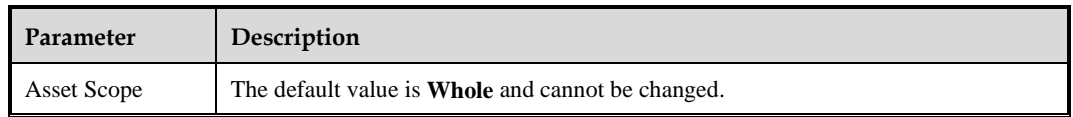

## <span id="page-56-1"></span>5.5.3.2 **Managing 5GC Reports**

After a 5GC report is generated, click **View** in the report list to view the report. You can also manage 5GC report tasks.

[Table 5-26](#page-56-1) describes the management operations.

Table 5-26 5GC report management operation description

| <b>Report Type</b>      |        | Description                                                                                                    |
|-------------------------|--------|----------------------------------------------------------------------------------------------------|
| $5 \text{GC}$<br>Report | Threat | Supports the following management operations:<br>View reports online: Click View in the Operation column to view the generated<br>reports.                                                                                                    |
|                         |        | Delete report: Click <b>More</b> in the <b>Operation</b> column and select <b>Delete</b> to delete the<br>report whose tasks end.                                                                                                    |
|                         | file.  | Terminate report generation: when the report is being generated, click <b>More</b> in the<br><b>Operation</b> column and select <b>Terminate task</b> . The report being generated will be<br>terminated and the generation status will change to <b>Failed</b> . |
|                         |        | Export report: Click <b>More</b> in the <b>Operation</b> column to export the report as a Word                                                                                                    |

# <span id="page-56-2"></span><span id="page-56-0"></span>5.6 **Managing Exported Tasks**

Choose **Analytics** > **Exported Task Management** to view the events or log tasks that have been executed the export operation, as shown in [Figure 5-12.](#page-56-2) You can view the specific information of the exported tasks, terminate the exported task, and download and clear the exported task files. [Table 5-27](#page-56-3) describes the displayed items in the exported task list.

Figure 5-12 Exported task management page

|           | Analytics / Exported Task Management |                         |                            |                  |                          |                  |          |                |
|-----------|--------------------------------------|-------------------------|----------------------------|------------------|--------------------------|------------------|----------|----------------|
|           | Task Name: Please enter              |                         | Task Status: Please select | $\vee$           |                          |                  |          | Reset<br>Query |
|           | Tasks (Total: 0)                     |                         |                            |                  |                          |                  |          |                |
| <b>ID</b> | <b>Task Name</b>                     | <b>Export Condition</b> | Task Status:               | <b>Task Time</b> | <b>Number of Records</b> | <b>File Size</b> | Progress | Operation      |
|           |                                      |                         |                            |                  |                          |                  |          |                |
|           |                                      |                         | $\curvearrowright$         |                  |                          |                  |          |                |
|           |                                      |                         | No Data                    |                  |                          |                  |          |                |
|           |                                      |                         |                            |                  |                          |                  |          |                |

<span id="page-56-3"></span>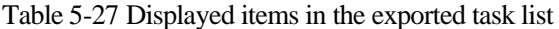

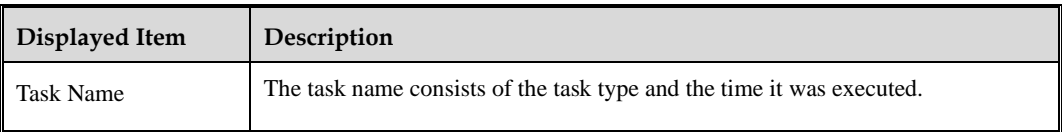

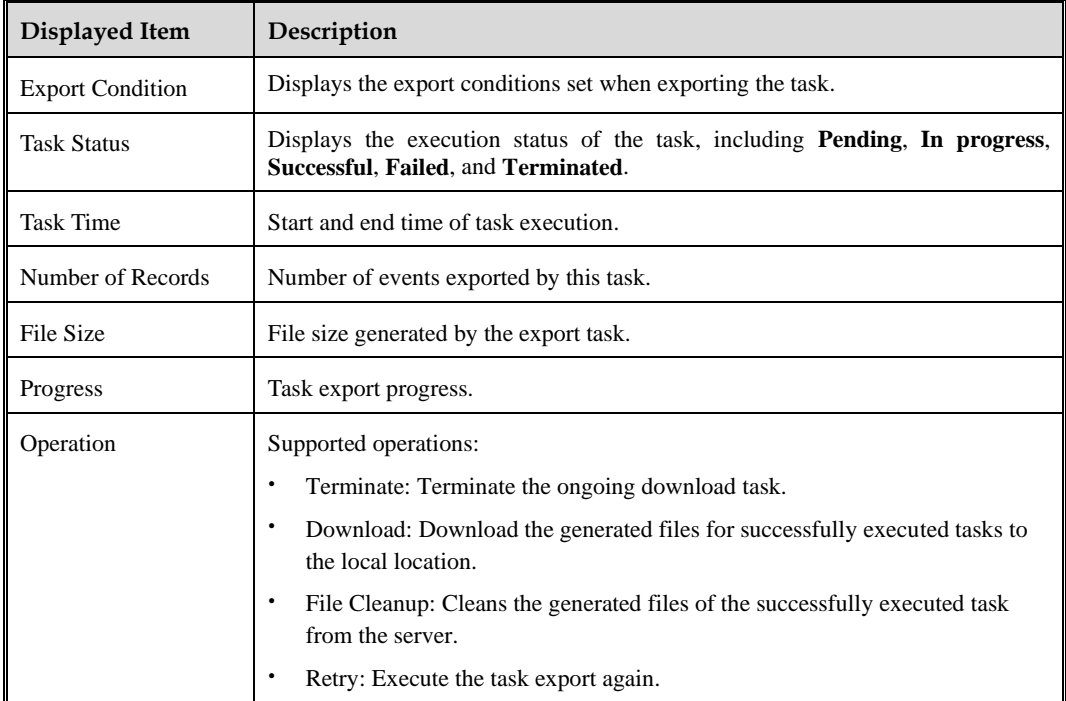

You can click **Export** in the [Assessing an Event](#page-34-0) page and [Querying Logs](#page-46-0) page to jump to the **Exported Task Management** page.

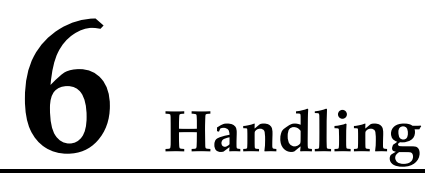

Through the handling center, users can respond to threats manually or automatically.

This chapter contains the following topics:

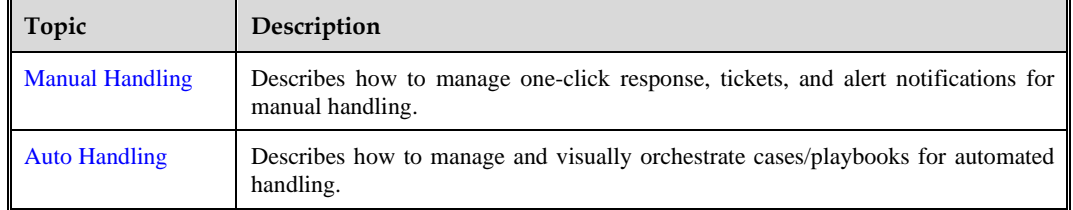

# <span id="page-58-0"></span>6.1 **Manual Handling**

Manual handling includes response tasks, managing tickets, and setting alert notification rules.

# <span id="page-58-1"></span>6.1.1 **One-Click Responding**

One-click response is used to handle response tasks, including adding query response tasks and viewing response history.

[Table 6-1](#page-58-1) describes the default role permissions of the system.

| <b>Functional Permissions</b> |                                  | <b>Global Permission</b><br><b>Domain Security</b><br><b>Officer</b> | <b>General Permission</b><br><b>Domain Security Officer</b> | Response<br>Approver |
|-------------------------------|----------------------------------|----------------------------------------------------------------------|-------------------------------------------------------------|----------------------|
| Response<br>object            | Manually<br>add<br>response      | $\sqrt{ }$                                                           | √                                                           | $\times$             |
|                               | One-click<br>import<br>responses | $\sqrt{ }$                                                           | √                                                           | $\times$             |
|                               | Respond/bulk<br>respond          | $\sqrt{ }$                                                           | √                                                           | $\times$             |
|                               | Cancel/bulk<br>cancel            | $\sqrt{ }$                                                           | √                                                           | $\times$             |

Table 6-1 Default role permissions

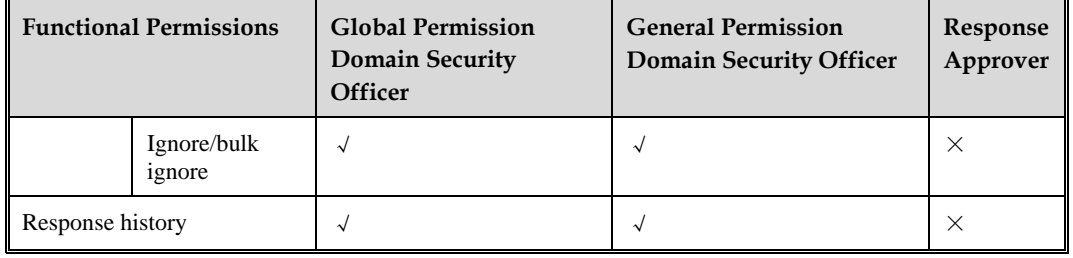

## <span id="page-59-0"></span>6.1.1.1 **Response Objects**

Choose **Handling** > **Manual Handling** > **One-Click Response > Response Object**. This page displays the query area for manual response objects, the total number of current manual response objects, and the list of response objects, as shown i[n Figure 6-2.](#page-59-0)

Figure 6-1 List of response objects for manual handling

| Handling / Manual Handling / One-Click Response |                        |                           |                          |                              |              |                       |                           |                     |
|-------------------------------------------------|------------------------|---------------------------|--------------------------|------------------------------|--------------|-----------------------|---------------------------|---------------------|
| <b>Response Object</b>                          | Response History       |                           |                          |                              |              |                       |                           |                     |
| Creation Time:                                  | End date<br>Start date | 西<br>Query                | Advanced Query V         |                              |              |                       |                           |                     |
| Response Objects (2) Select all 2               |                        |                           |                          |                              |              | Respond Ignore Cancel | New Response $\vee$       | Response Template L |
| Response Status (                               | Response Result (      | <b>Last Dispatch Time</b> | <b>Cancellation Mode</b> | Response Source <sub>O</sub> | Elapsed Time | Response Reason       | Operation                 | $\mathbf{III}$      |
| $\rho$ Canceled                                 | Noneffective           | 2023-09-21 06:13:10       | Scheduled                | Local manual comm            | $\sim$       | test                  | Respond   Cancel   Ignore |                     |
| $\rho$ Canceled                                 | Noneffective           | 2023-09-20 22:40:24       | Scheduled                | Local manual comm            | $\sim$       | 10.10.10.10           | Respond   Cancel   Ignore |                     |
|                                                 |                        |                           |                          |                              |              |                       | 10/ page v Goto<br>- 1    |                     |

## <span id="page-59-1"></span>**Querying Response Objects**

Above the response object list, you can query by **Creation Time** or click **Advanced Search** to set more query conditions[. Table 6-2](#page-59-1) describes the query conditions.

| Condition              | Description                                                                                   |
|------------------------|-----------------------------------------------------------------------------------------------|
| <b>Creation Time</b>   | Creation time of the response object.                                                         |
| Response Object        | Name of the response object, which should be a string of up to 256 characters.                |
| Response Result        | Options include Effective and Not Effective.                                                  |
| <b>Response Reason</b> | A maximum of 256 characters are allowed.                                                      |
| Last Dispatch Time     | Latest dispatch time of the response.                                                         |
| <b>Response Source</b> | Response trigger source. The d2rop-down selection box supports querying.                      |
| Response Device        | Response device, which can be selected from the drop-down list and supports<br>fuzzy queries. |
| Response Type          | Options include Domain blocking, IP blocking, and Session blocking.                           |
| Creator                | Creator of the response. A maximum of 256 characters are allowed.                             |

Table 6-2 Response object query conditions

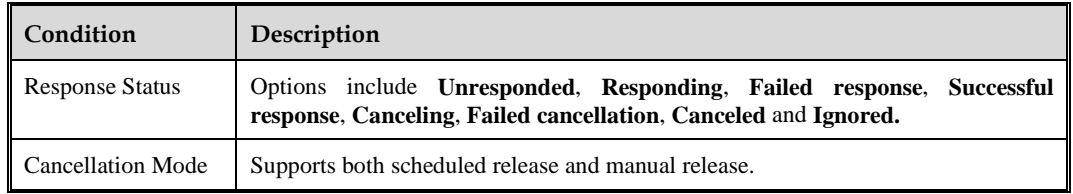

### <span id="page-60-1"></span><span id="page-60-0"></span>**Adding a Response Manually**

Point to **New Response**, click **Manual**, and configure the response parameters. Then the newly added manual response will also appear in the response object list, as shown in [Figure](#page-59-0)  [6-1.](#page-59-0)

[Table 6-3](#page-60-1) describes the response parameters.

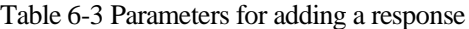

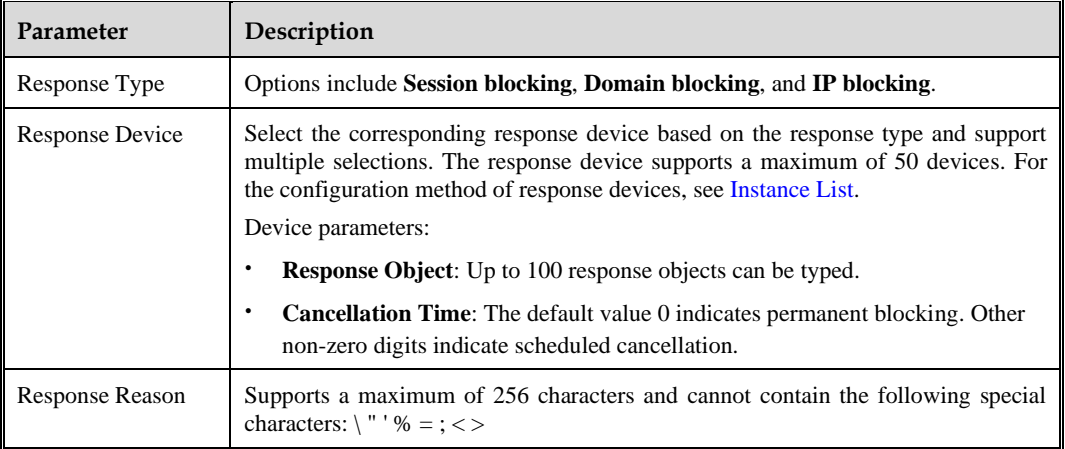

### **One-Click Importing a Response**

To one-click import responses, perform the following steps:

- **Step 1** Click **Response Template** to download the response template to a local disk drive.
- **Step 2** Open the response template to a local disk drive, type the response information according to the template prompts, and save it as an XLSX file.

When response information is edited locally, Office 2019, Office 365, or WPS 2016 or above must be used.

**Step 3** Above the response objects list, click **New Response > Import**, and follow the prompts on the page to upload the saved response information file.

Only an XLSX file of no more than 5MB can be uploaded at a time.

If the file is successfully imported, the system prompts the import success.

**----End**

### **Responding/Bulk Responding**

In the response object list, you can click **Respond** in the **Operation** column to block response objects with a status of **Failed response**. Besides, you can redispatch response operations to the response objects with status of **Failed response/Responding/Blocking approval rejected**. You can click [Response](#page-61-0) History to view the response records.

## **Cancelling/Bulk Cancelling**

Response objects that are scheduled to be released can be cancelled one by one or in bulk before the response time expires. Choose [Response](#page-61-0) History to view the release record.

- ⚫ In the response object list, click **Cancel** in the **Operation** column to release the corresponding response object.
- ⚫ Select multiple response objects and click **Cancel** to bulk cancel response objects. Up to 10,000 response objects can be selected simultaneously.

## **Ignoring/Bulk Ignoring**

Support individual/bulk ignoring of response objects with a response status of **Failed Response**/**Blocking Approval Rejected**. Choose [Response](#page-61-0) History to view the ignored records.

- ⚫ In the response object list, click **Ignore** in the **Operation** column to ignore the corresponding response object.
- ⚫ Select multiple response objects and click **Ignore** to bulk ignore response objects.

### **Customizing Response Object List**

At the far right above the response object list, you can click  $\|\|\|$  to select/deselect the columns to be displayed on the response object list. However, you cannot deselect the default options, including **Event Name**, **Response Object**, **Response Type**, **Response Status**, **Cancellation Mode**, and **Response Reason**.

## <span id="page-61-1"></span><span id="page-61-0"></span>6.1.1.2 **Response History**

Choose **Handling** > **Manual Handling > One-Click Response > Response History** to set query conditions to view all manual response history records, customize the fields to be displayed on the list, and export history query results to an XLSX file. [Table 6-4](#page-61-1) describes the response history query conditions.

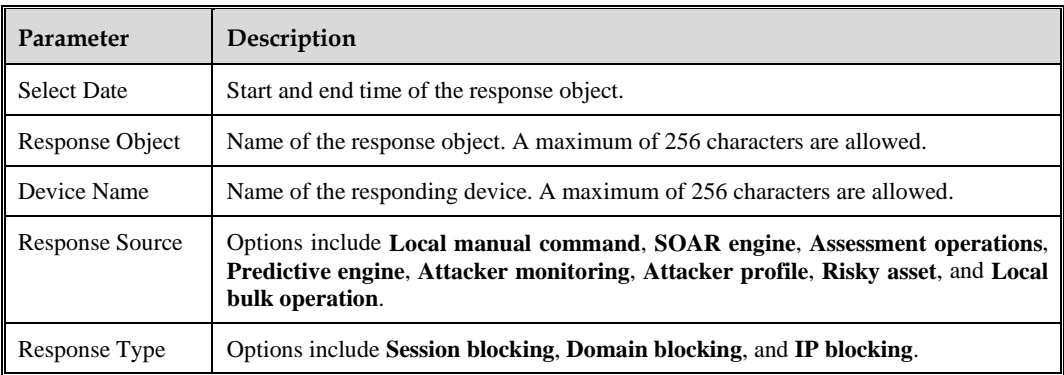

Table 6-4 Conditions for querying the response history description

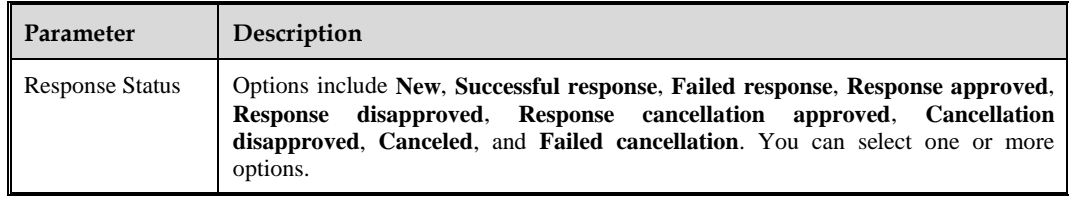

# 6.1.2 **Ticket Management**

A ticket refers to a service request composed of one or more tasks, which can handle security incidents discovered by users during the use of ISOP and arrange corresponding work. It is a closed-loop management process.

Choose **Handling** > **Manual Handling** > **Ticket Management**. This page displays the query conditions area for manual handling tickets, ticket statistics, and my tickets list, as shown in [Figure 6-2.](#page-62-1)

Figure 6-2 Manual handling ticket management

<span id="page-62-1"></span>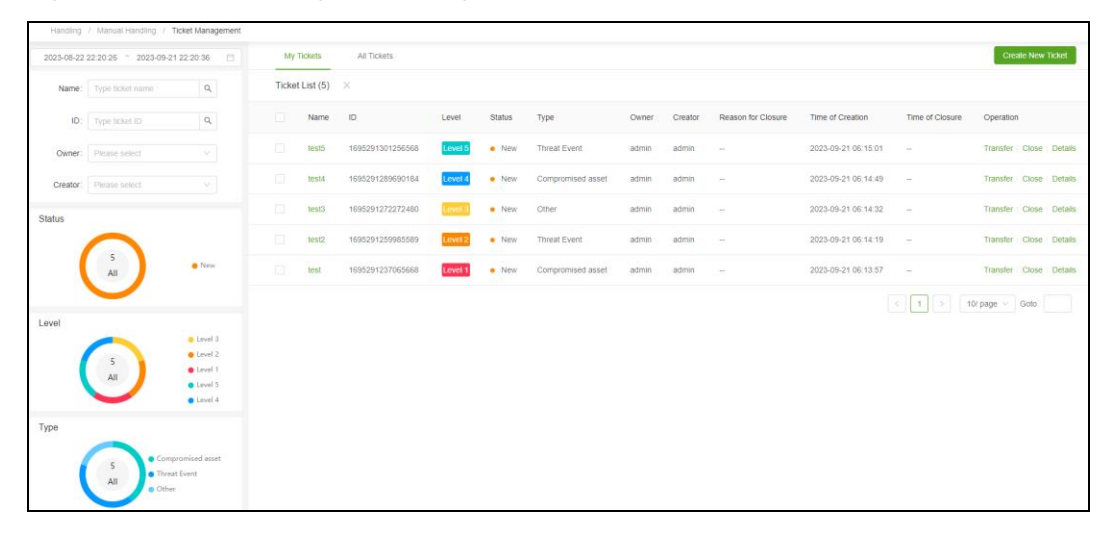

### <span id="page-62-2"></span><span id="page-62-0"></span>**Creating a Ticket**

Click **Create New Ticket** and configure the manual handling ticket parameters to create a new manual handling ticket. The ticket owner can log in to ISOP and choose **Handling** > **Manual Handling** > **Ticket Management** page to view and dispose of the tickets[. Table 6-5](#page-62-2) describes the manual handling ticket parameters.

| Parameter | Description                                                                                                    |
|-----------|----------------------------------------------------------------------------------------------------|
| Name      | Name of the ticket. The value ranges from 3 to 32 characters and cannot contain the<br>following special characters: # ^ @ / %   = ; < > : ' \ |
| Type      | Type of the ticket. Options include <b>Compromised asset</b> , <b>Threat event</b> , and <b>Other</b> .                                        |
| Level     | Level of the ticket. Options include 5 levels.<br>The lower the level is, the more important the ticket is. For example, if the ticket is at   |

Table 6-5 Manual handling ticket parameters

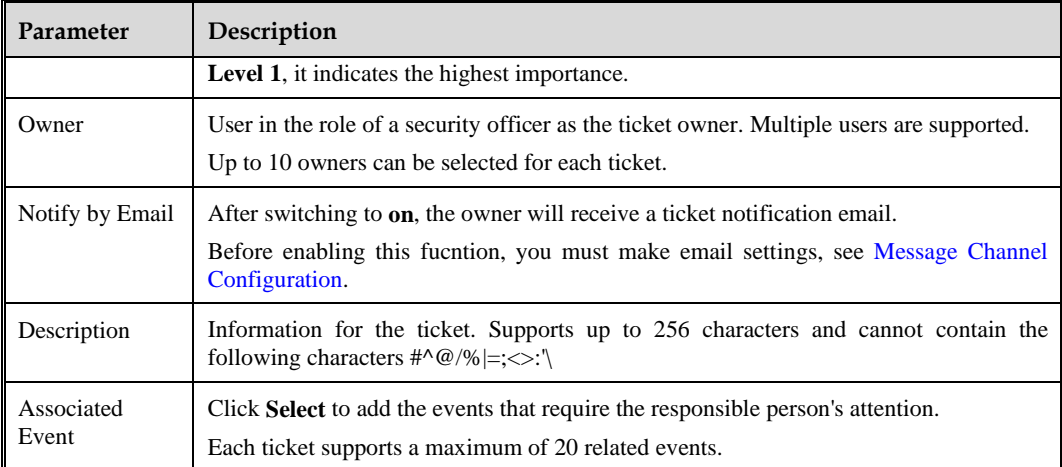

## **Viewing Manual Handling Ticket Details**

Choose **Handling** > **Manual Handling** > **Ticket Management** > **My Tickets**. This page displays a ticket list with the owner being the current login user. Click the ticket name or click **Details** in the **Operation** column to view the corresponding manual handling ticket details.

Choose **Handling** > **Manual Handling** > **Ticket Management** > **All Tickets**. This page displays a ticket list that the current logged in user has viewing permissions. Click the ticket name to view the corresponding manual handling ticket details.

[Table 6-6](#page-63-0) describes the details page.

<span id="page-63-0"></span>Table 6-6 Manual handling ticket details

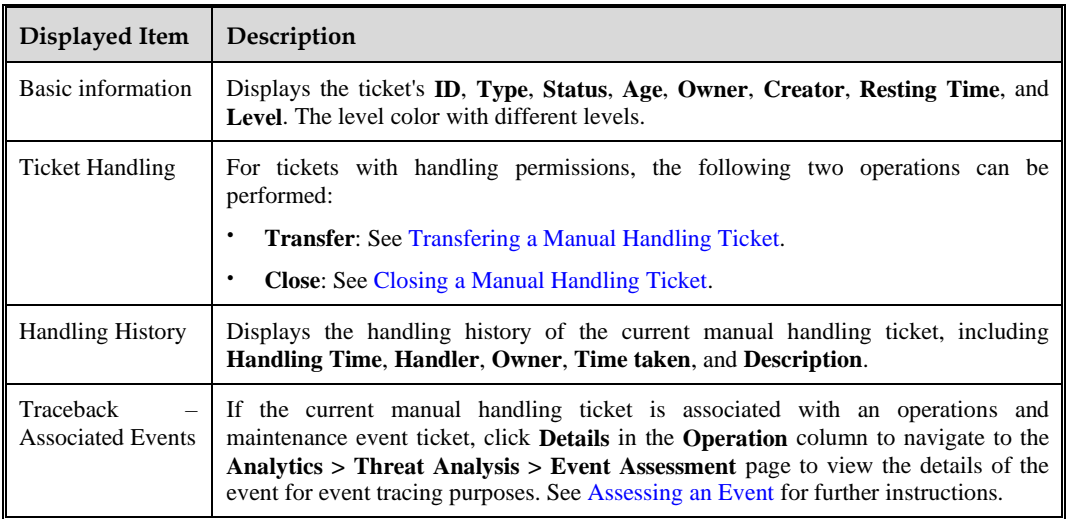

## <span id="page-63-1"></span>**Transfering a Manual Handling Ticket**

Choose **Handling** > **Manual Handling** > **Ticket Management** > **My Tickets** and click **Transfer** in the **Operation** column. Configure the ticket transfer parameters, and then transfer the corresponding ticket to the designated owner[. Table 6-7](#page-64-2) describes the parameters for transferring a manual handling ticket.

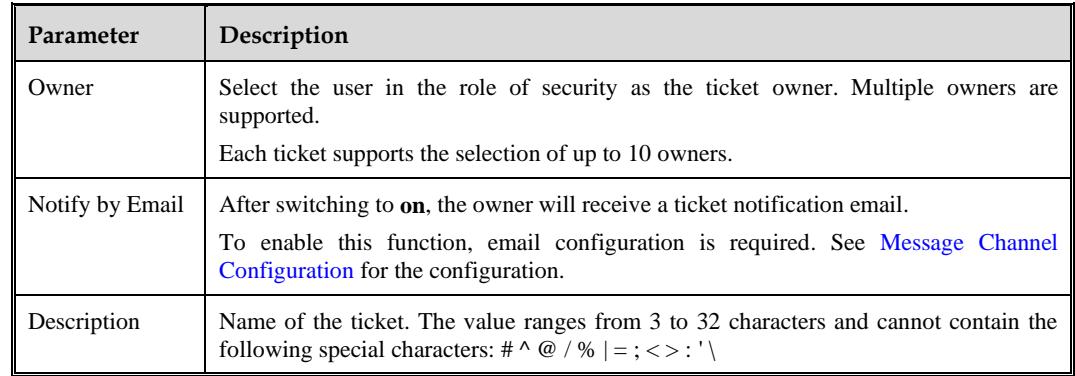

<span id="page-64-2"></span>Table 6-7 Manual handling ticket transfer parameters

## <span id="page-64-3"></span><span id="page-64-1"></span>**Closing a Manual Handling Ticket**

Choose **Handling** > **Manual Handling** > **Ticket Management** > **My Tickets** and click **Close** in the **Operation** column. Configure the ticket closing parameters to close the corresponding ticket. [Table 6-8](#page-64-3) describes parameters for closing a manual handling ticket.

Table 6-8 Manual handling ticket closure parameters

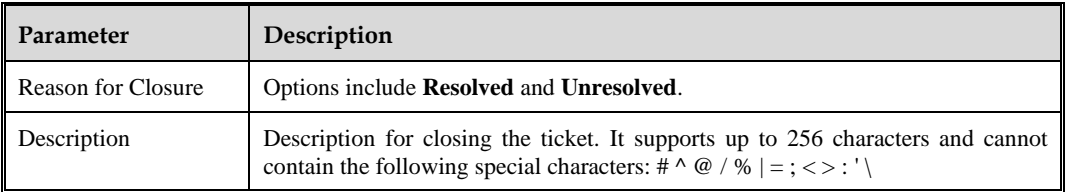

# <span id="page-64-0"></span>6.1.3 **Alert Notification**

ISOP can accurately send event information to users based on the alert object, notification method, and notification frequency set in the alert notification rules.

Choose **Handling** > **Manual Handling** > **Alert Notification**. This page allows you to configure alert notification channels and customize alert notification rules.

### <span id="page-64-4"></span>**Configuring a Notification Channel**

The alert notification channel refers to the method of sending alert notifications. After you open the corresponding alert notification channel and configure basic parameters, ISOP can send alert notifications normally according to the alert notification rules. Currently, ISOP supports the following two notification channels:

- ⚫ Email
- **SMS**

Click **Notification Channel Configuration**. Initially, the two channels are in a **Close** state.

#### **Email**

Open the Email notification channel, configure the email notification channel parameters, and click **Send Test Mail** to test whether the parameters are correct. [Table 6-9](#page-65-0) describes the parameters for configuring the email notification channel.

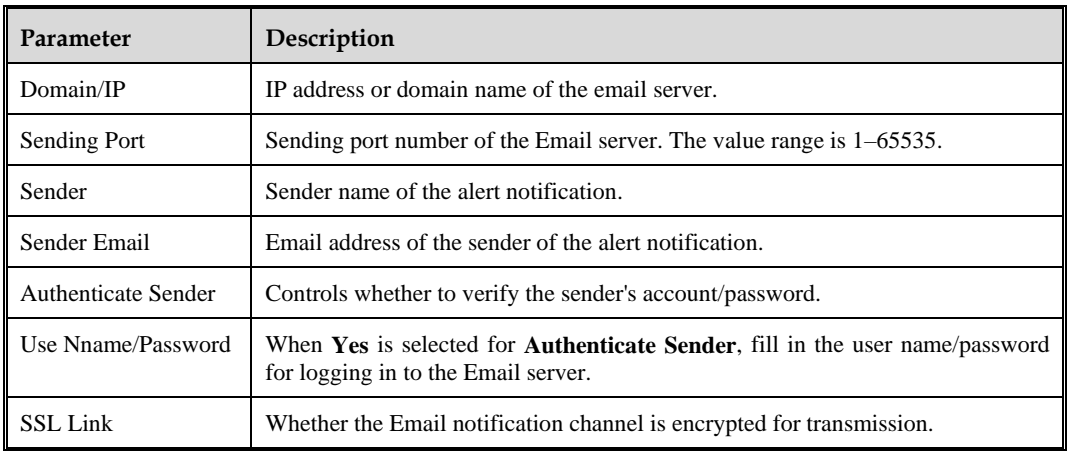

<span id="page-65-0"></span>Table 6-9 Email notification channel parameters

#### **SMS**

Open the SMS notification channel, configure the SMS notification channel parameters, and click **Send Test Message** to test whether the parameters are correct. [Table 6-10](#page-65-1) describes the SMS notification channel parameters.

<span id="page-65-1"></span>Table 6-10 SMS notification channel parameters

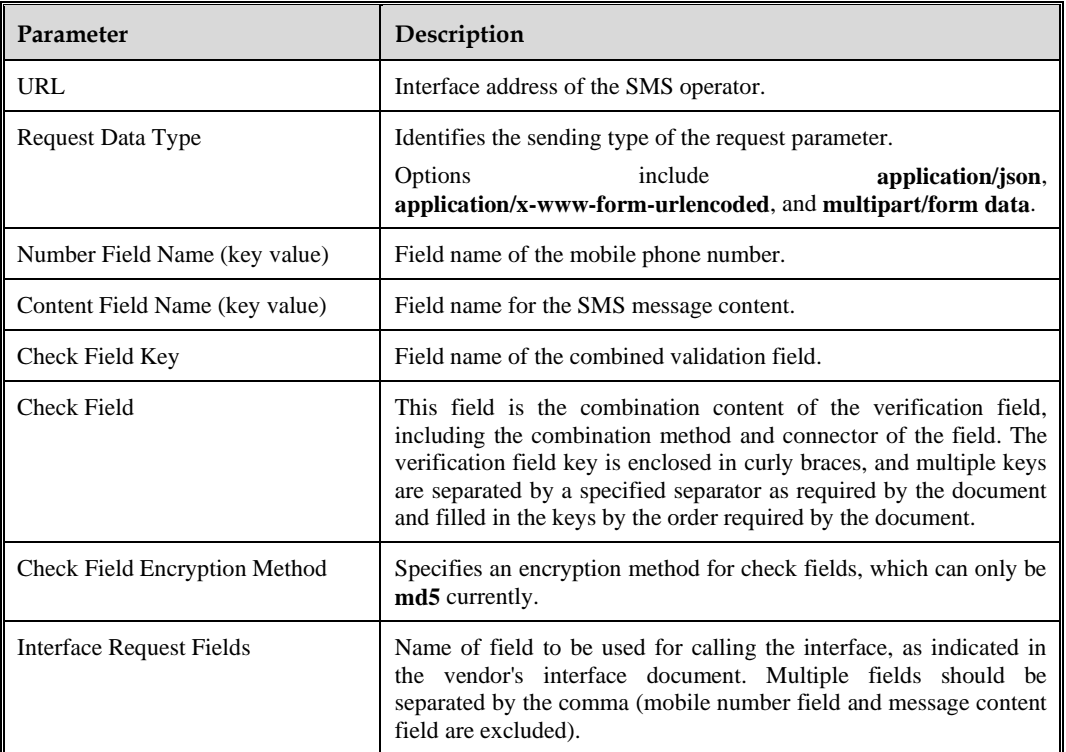

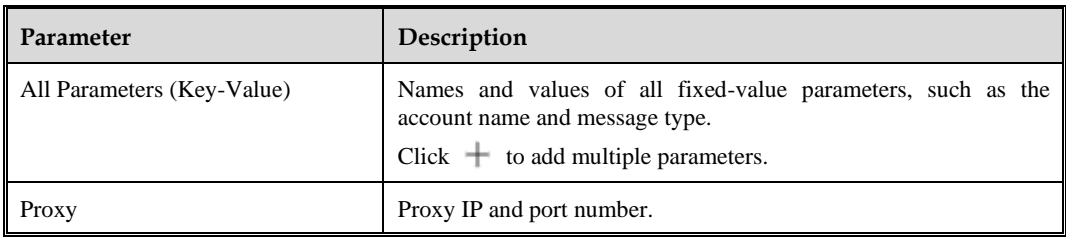

## **Creating a Notification Rule**

To create a new alert notification rule, perform the following steps:

- **Step 1** Click **New**.
- <span id="page-66-0"></span>**Step 2** Configure alert object parameters. [Table 6-11](#page-66-0) describes the alert object parameters.

Table 6-11 Alert object parameters

| Parameter             |                          | Description                                                                                                   |  |  |  |  |  |
|-----------------------|--------------------------|----------------------------------------------------------------------------------------------------|--|--|--|--|--|
| Rule name             |                          | Name of the alert notification rule. The name cannot contain the following<br>characters #"^@/% =; $\lt$ :'\  |  |  |  |  |  |
| Alert object          |                          | Only Event is supported.                                                                                      |  |  |  |  |  |
| Default<br>parameters | Event<br>Name            | Used to set rules. The matching mode can be equals, not equals, contains,<br>or not in.                       |  |  |  |  |  |
|                       | Event Type               | Used to set rules. The matching mode can be equals or not equals.                                             |  |  |  |  |  |
|                       | Attack<br>Result         | Used to set rules. The matching mode can be equals or not equals.                                             |  |  |  |  |  |
|                       | Alerting<br>Device       | Used to set rules. The matching mode can be equals or not equals.                                             |  |  |  |  |  |
|                       | Source IP                | Used to set rules. The matching mode can be equals or not equals.                                             |  |  |  |  |  |
|                       | Destination<br><b>IP</b> | Used to set rules. The matching mode can be equals or not equals.                                             |  |  |  |  |  |
|                       | Source<br>Location       | Used to set rules. The matching mode can be equals or not equals.                                             |  |  |  |  |  |
|                       | Destination<br>Location  | Used to set rules. The matching mode can be equals or not equals.                                             |  |  |  |  |  |
|                       | Source<br>Asset          | Used to set rules. Supports switching asset views. The matching mode can be<br>equals or not equals.          |  |  |  |  |  |
|                       | Destination<br>Asset     | Used to set rules. Supports switching asset views. The matching mode can be<br>equals or not equals.          |  |  |  |  |  |
|                       | Confidence               | Used to set rules. The matching mode can be equals or not equals.                                             |  |  |  |  |  |
|                       | Intelligence             | Used to set rules based on IP, URL, domain name, or MD5 matching. The<br>matching mode can be Hit or Not hit. |  |  |  |  |  |
|                       | Asset<br>Criticality     | Set rules based on asset importance. The matching mode can be equals or<br>not equals.                        |  |  |  |  |  |
| Custom                | Common                   | Used to set rules. The options include Event Rule ID, Threat Level, Source                                    |  |  |  |  |  |

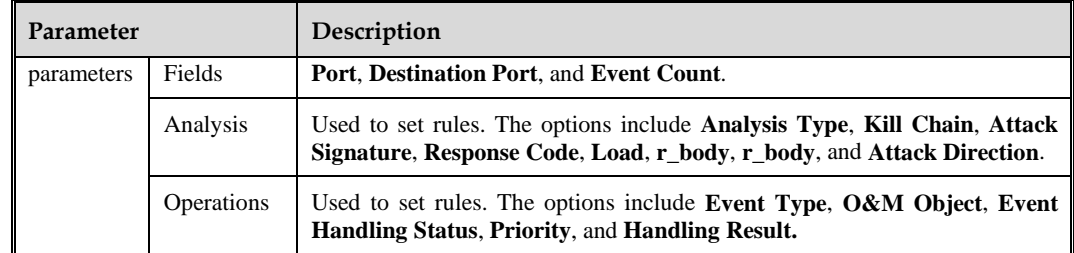

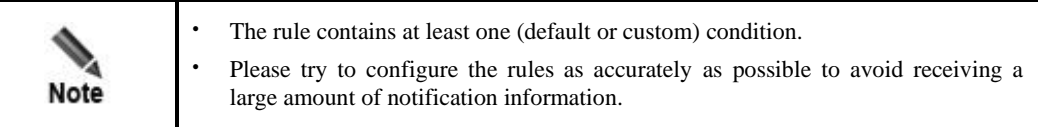

<span id="page-67-0"></span>**Step 3** Configure alert notification method parameters. [Table 6-12](#page-67-0) describes the parameters for configuring an alert notification method.

Before enabling the notification method, you must configure the alert notification channel, as shown in Configuring [a Notification Channel.](#page-64-4)

| Parameter  | Description                                                                                                    |
|------------|----------------------------------------------------------------------------------------------------|
| Email      | After enabling email notification, you need to configure the following parameters:                                                                                                |
|            | <b>Recipient:</b> supports multiple email addresses, separated by the semicolon.                                                                                                  |
|            | <b>Send Attachment:</b> After it is enballed, email notification allows sending attachments.                                                                                      |
| <b>SMS</b> | After enabling email notification, you need to fill in the mobile number that receives<br>alert short messages. You can type multiple mobile numbers, separated by the semicolon. |

Table 6-12 Alert notification method parameters

<span id="page-67-1"></span>**Step 4** Configure alert notification frequency parameters. [Table 6-13](#page-67-1) describes the parameters for configuring the alert notification frequency.

| Parameter                | Description                                                                                                    |
|--------------------------|----------------------------------------------------------------------------------------------------|
| <b>Notification Mode</b> | <b>Real time:</b> sends notifications in real time after the alert is triggered.                                                                                                    |
|                          | <b>Periodic:</b> counts the events that meet the rules within the alert cycle and<br>٠<br>sends notifications according to the configured cycle. For example, if the<br>notification cycle is 1 hour, a bulk of alerts will be sent every hour, with data<br>collected from the previous hour to the current time.<br>Click <b>Preview</b> to support online preview of the selected notification title and<br>details. |
| Cycle                    | When you set <b>Notification Mode</b> to <b>Periodic</b> , you need to configure the<br>recurring frequency of sending notifications.                                                                                                    |
| <b>Notification Time</b> | Time range for sending notifications.<br>No notifications will be sent for events occurring not within the notification time<br>range. When the notification time is reached, notifications will be sent for these                                                                                                    |

Table 6-13 Alert notification frequency parameters

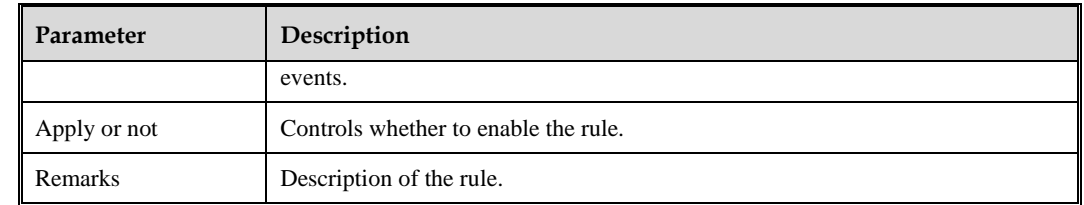

**Step 5** Click **Complete** to save the alert notification rule.

**----End**

#### **Managing Alert Notification Rules**

Alert notification rules, after being created, can be queried, edited, enabled (one by one or in bulk), disabled (one by one or in bulk), and deleted (one by one or in bulk).

# <span id="page-68-0"></span>6.2 **Auto Handling**

Automated handling includes visual orchestration and case management.

# 6.2.1 **Visualized Orchestration**

By creating a case or scenario through visual orchestration, which includes multiple assessment responses (assessment and evidence collection/feature extraction/blocking and isolation/tickets/notification and alert/general scenarios, etc.), complex event response processes and tasks can be transformed into consistent and repeatable work flows, thereby achieving automated response and handling of threats.

Scripts are divided into the following categories:

- ⚫ **Custom playbook**: A newly created playbook by the user.
- **Case playbook**: The case playbook is automatically generated when creating a new case.

Cases can use built-in playbooks and custom playbooks.

Choose **Handling** > **Automated Handling > Visualized Orchestration** to create cases or playbooks. After saving a case, it can be viewed and managed on the **Case Overview** page, see Case [Overview;](#page-72-0) After saving the playbook, it can be viewed and managed on the **Playbook Overview** page, see Playbook [Overview.](#page-75-0)

## <span id="page-68-2"></span>6.2.1.1 **Creating a Case**

Creating a case refers to the process of organizing end-to-end data sources, threat analysis, automated response, and other case processes through a visual interface.

### <span id="page-68-1"></span>**Case Process Block Description**

A case contains several process blocks, which can be generated by dragging and dropping them from the toolbox on the canvas, as shown in [Figure 6-3.](#page-70-0) [Table 6-14](#page-69-0) describes the process block.

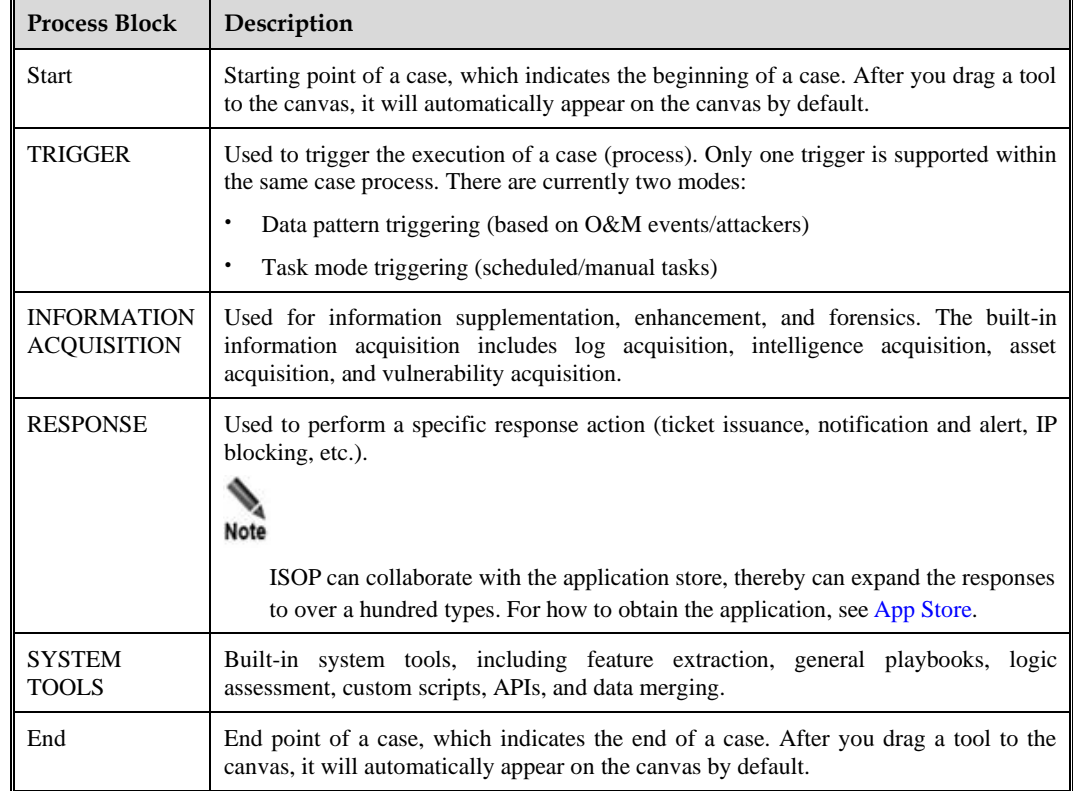

<span id="page-69-0"></span>Table 6-14 Visualized orchestration – case process block

## **Case Creation Method**

There are two entries for creating a case:

- ⚫ Entry 1: Choose **Handling** > **Auto Handling** > **Visualized Orchestration** and click **Create Case** to start creating a case.
- ⚫ Entry 2: Choose **Handling** > **Auto Handling** > **Case Management** > **Case Overview** and click **Create Case** to start creating a case.

As shown in [Figure 6-3,](#page-70-0) on the left side of the visualized orchestration page is a toolbox (supporting fuzzy queries), including tools of **Trigger**, **Information Acquisition**, **Response**, and **System Tools**. Click **More** to display all tools; Click the tool icon and drag it onto the canvas to draw an automated handling case; After drawing, click **Save** to view and manage the case overview page. For the follow-up operations, see Case [Overview.](#page-72-0)

[Table 6-15](#page-70-1) describes the tools and operation icons used in the case drawing process.

<span id="page-70-0"></span>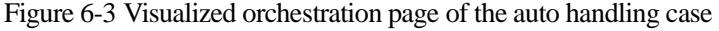

| Handling / Case Management / Create Case                                                                                                    |  |  | $\leftarrow$ Back                                     |
|----------------------------------------------------------------------------------------------------|--|--|-------------------------------------------------------|
| Type keyword and press Enter $Q$                                                                                                    |  |  | $\mathbb{R}$ $\ominus$ 100% $\odot$ Save Clear Canvas |
| <b>TRIGGER</b>                                                                                                    |  |  |                                                       |
| $\begin{tabular}{lllllllll} \hline \bf{G} & \bf{B} & \bf{G}_1 & \bf{G}_2 \\ \hline \end{tabular}$<br>Event Attack Man.t Skd.t                                                                                                    |  |  |                                                       |
|                                                                                                    |  |  |                                                       |
| <b>v</b> INFORMATION ACQUISITION                                                                                                    |  |  |                                                       |
| $\begin{tabular}{ c c c c c } \hline \hspace{.1in} & \hspace{.1in} & \$                                                                                                    |  |  |                                                       |
|                                                                                                    |  |  |                                                       |
| <b>TRESPONSE</b>                                                                                                    |  |  |                                                       |
| $\begin{picture}(20,10) \put(0,0){\line(1,0){155}} \put(15,0){\line(1,0){155}} \put(15,0){\line(1,0){155}} \put(15,0){\line(1,0){155}} \put(15,0){\line(1,0){155}} \put(15,0){\line(1,0){155}} \put(15,0){\line(1,0){155}} \put(15,0){\line(1,0){155}} \put(15,0){\line(1,0){155}} \put(15,0){\line(1,0){155}} \put(15,0){\line(1,0){155}} \$                                                                                                    |  |  |                                                       |
|                                                                                                    |  |  |                                                       |
|                                                                                                    |  |  |                                                       |
| ■ 首 届<br>$\Box$<br>Host I Ticketing Alertin IP blo                                                                                                    |  |  |                                                       |
|                                                                                                    |  |  |                                                       |
|                                                                                                    |  |  |                                                       |
| ▼ SYSTEM TOOLS                                                                                                    |  |  |                                                       |
| $\begin{tabular}{ c c c c } \hline \raisebox{-1.5pt}{$\displaystyle\bigtriangledown$} & $\raisebox{-1.5pt}{$\displaystyle\bigtriangleup$} & $\raisebox{-1.5pt}{$\displaystyle\bigtriangleup$} & $\raisebox{-1.5pt}{$\displaystyle\bigtriangleup$} & $\raisebox{-1.5pt}{$\displaystyle\bigtriangleup$} & $\raisebox{-1.5pt}{$\displaystyle\bigtriangleup$} \\ \hline \hline \raisebox{-1.5pt}{$\displaystyle\bigtriangleup$} & \hline \raisebox{-1.5pt}{$\displaystyle\bigtriangleup$} & \hline \raisebox{-1.5pt}{$\displaystyle\bigtriangleup$} & \hline \raisebox{-1.5pt}{$\displaystyle\big$ |  |  |                                                       |
|                                                                                                    |  |  |                                                       |
| $\begin{matrix} \mathbf{a}^{\!\mathcal{G}} \\[1mm] \mathbf{a}^{\mathcal{P} \mathcal{G}} \end{matrix} \quad \begin{matrix} \mathbf{a} \\[1mm] \mathbf{b} \\[1mm] \mathbf{b} \\[1mm] \mathbf{b} \\[1mm] \mathbf{b} \end{matrix}$                                                                                                    |  |  |                                                       |
|                                                                                                    |  |  |                                                       |

<span id="page-70-1"></span>Table 6-15 Case drawing tools and icons description

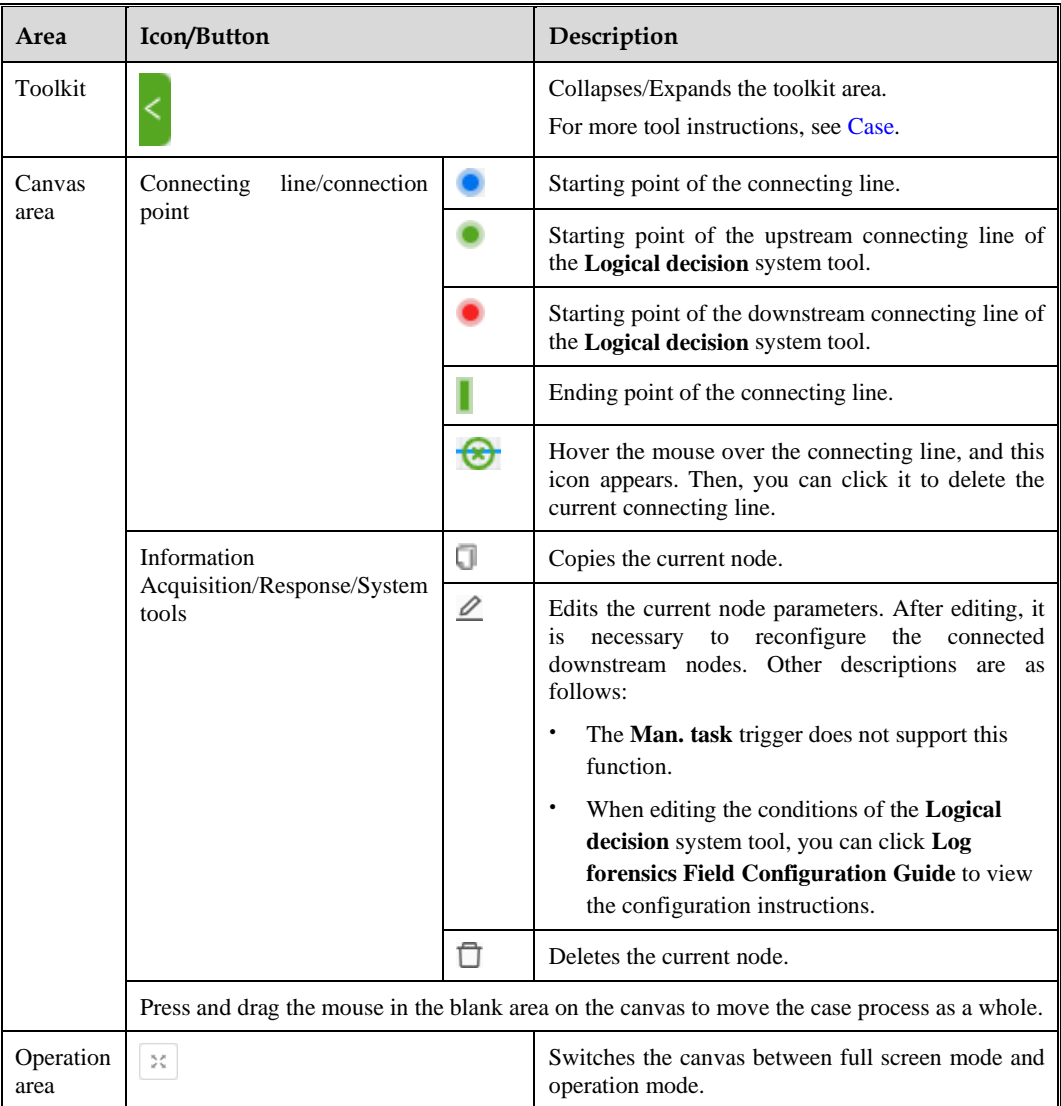

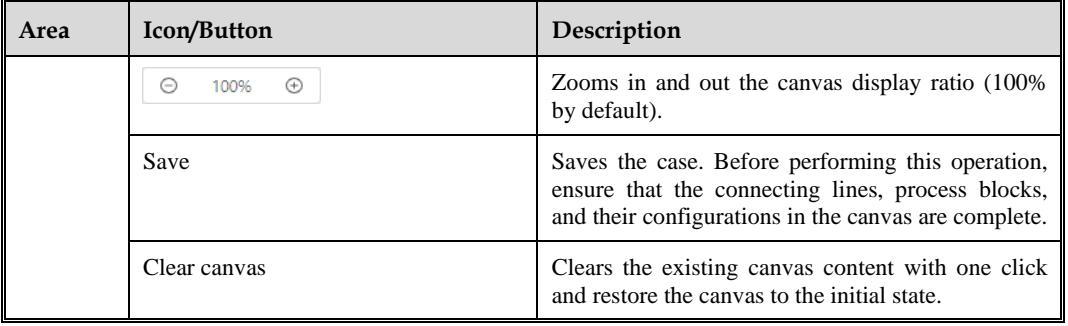

## 6.2.1.2 **Creating a Playbook**

Creating a play refers to orchestrating palybooks of automated responses through a visual interface.

There are two entries for creating playbooks:

- ⚫ Choose **Handling** > **Auto Handling** > **Visualized Orchestration** and click **Create Playbook** to start creating the playbook.
- ⚫ Choose **Handling** > **Auto Handling** > **Case Management > Playbook Overview** and click **Create Playbook** to start creating a playbook.

The method for creating a playbook is the same as that for creating a case. For details, see [Creating](#page-68-2) a Case.

## 6.2.2 **Case Management**

Case management includes responses, case overview, case template, playbook execution, playbook overview, and custom script.

## <span id="page-71-0"></span>6.2.2.1 **Case Response**

Choose **Handling** > **Auto Handling** > **Case Management > Responses**. This page displays the statistical data and response list of automated handling cases, as shown in [Figure 6-4.](#page-71-0) [Table 6-16](#page-72-1) describes the displayed items.

nm Revie se List (45) TCP连接淹没拒

Figure 6-4 Automated handling case response page
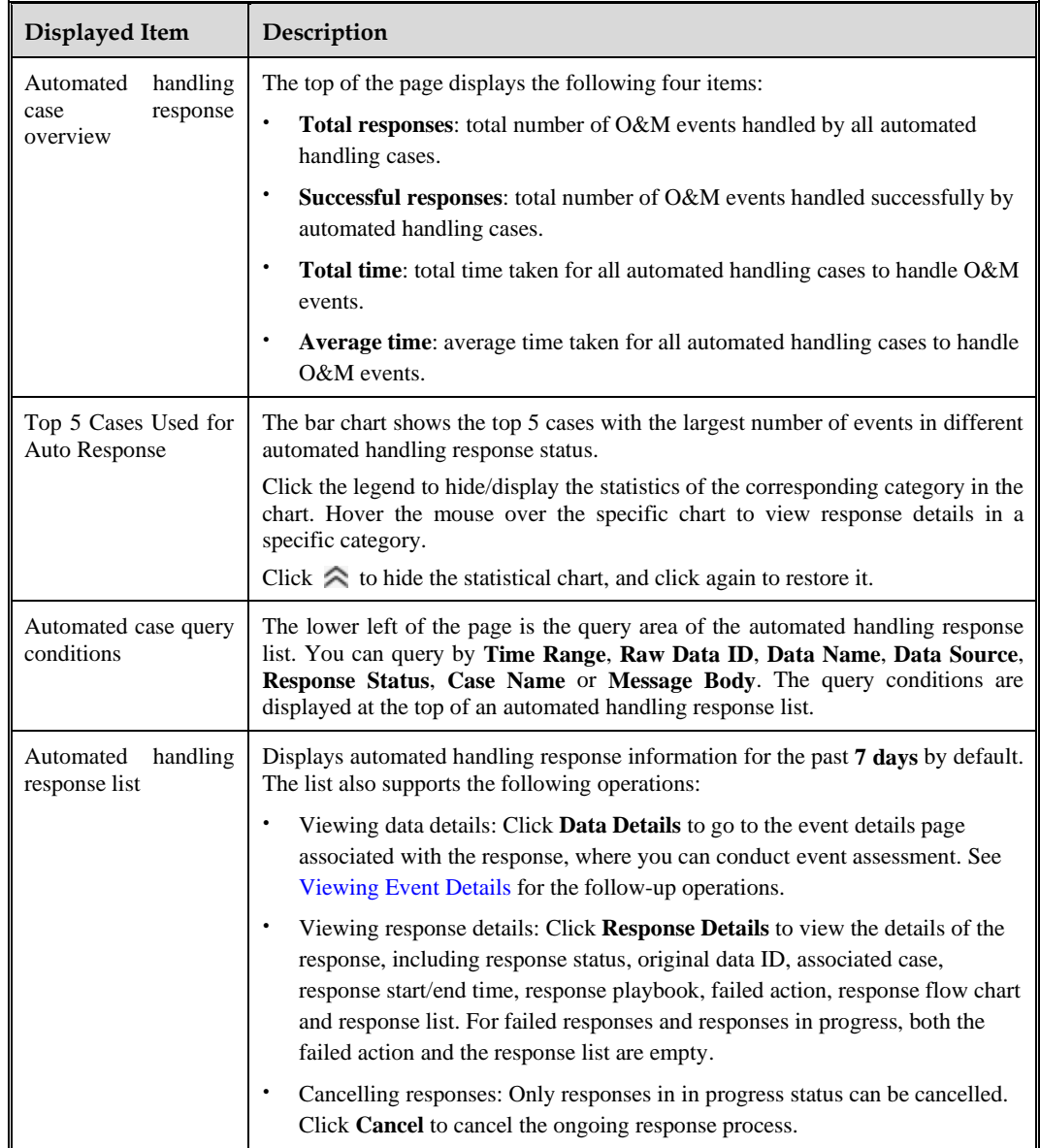

Table 6-16 Automated handling case response page description

## 6.2.2.2 **Case Overview**

Choose **Handling** > **Auto Handling** > **Case Management > Case Overview**. This page displays the statistical data and case list of automated handling cases, as shown in [Figure 6-5.](#page-73-0) [Table 6-17](#page-73-1) describes the displayed items.

<span id="page-73-0"></span>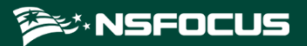

#### Figure 6-5 Automated handling case overview

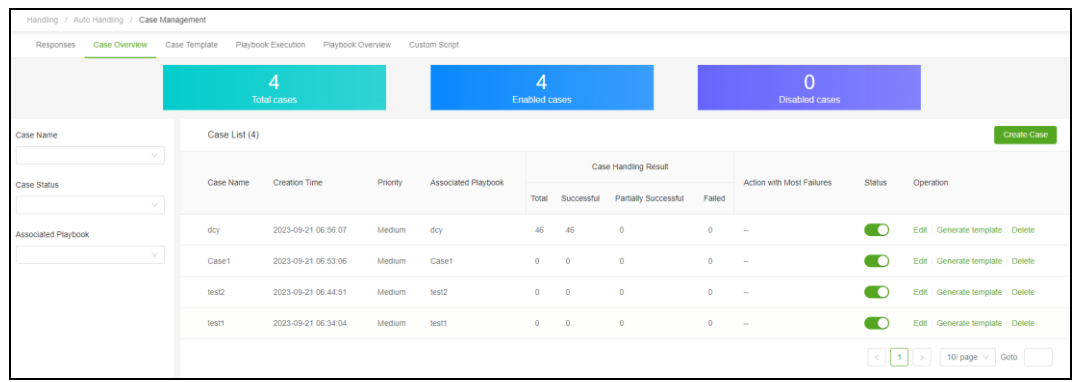

#### <span id="page-73-1"></span>Table 6-17 Automated handling case overview page description

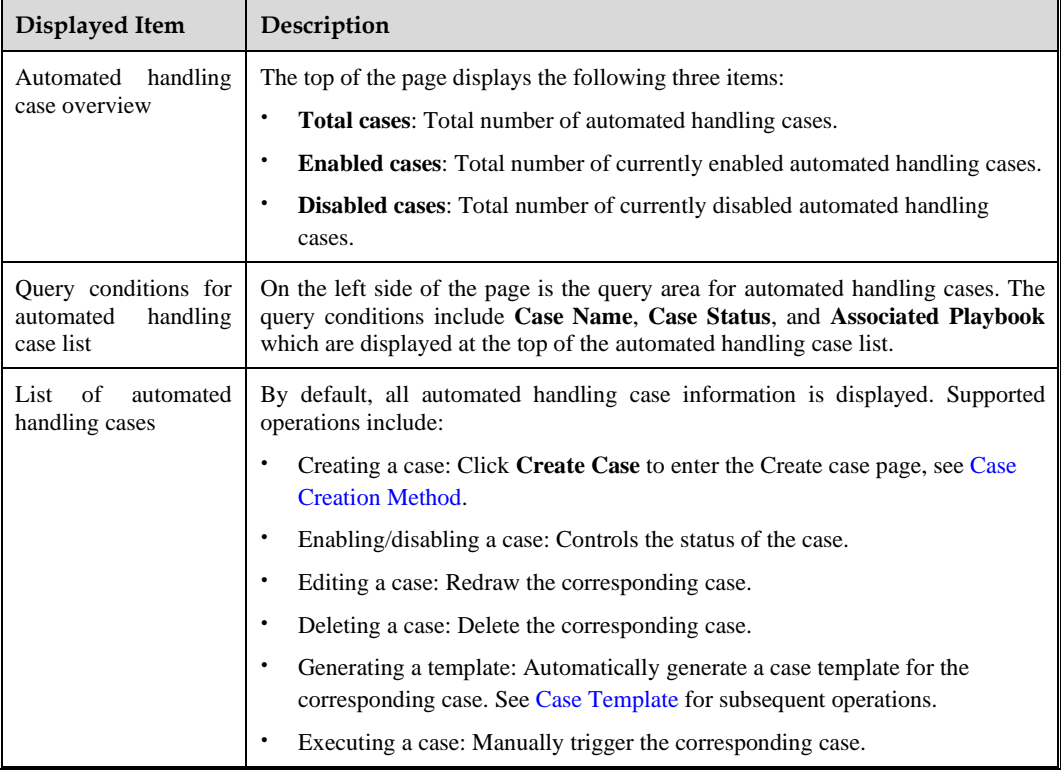

#### <span id="page-73-2"></span>6.2.2.3 **Case Template**

For common reusable orchestration scenarios, users can generate templates from existing cases.

Choose **Handling** > **Auto Handling** > **Case Management > Case Template**. This page displays statistical data and a list of automated handling case templates, including built-in templates and custom templates, as shown in [Figure 6-6.](#page-74-0) [Table 6-18](#page-74-1) describes the displayed content.

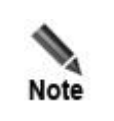

Built-in case templates cannot be deleted or exported.

#### <span id="page-74-0"></span>Figure 6-6 Automated handling case template page

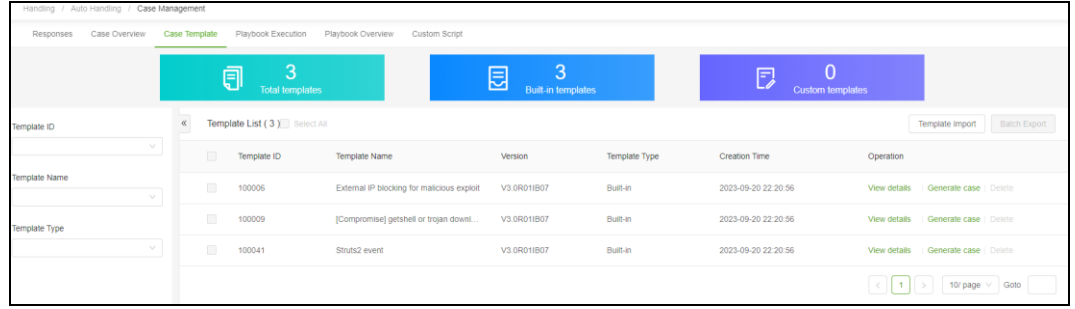

<span id="page-74-1"></span>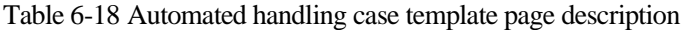

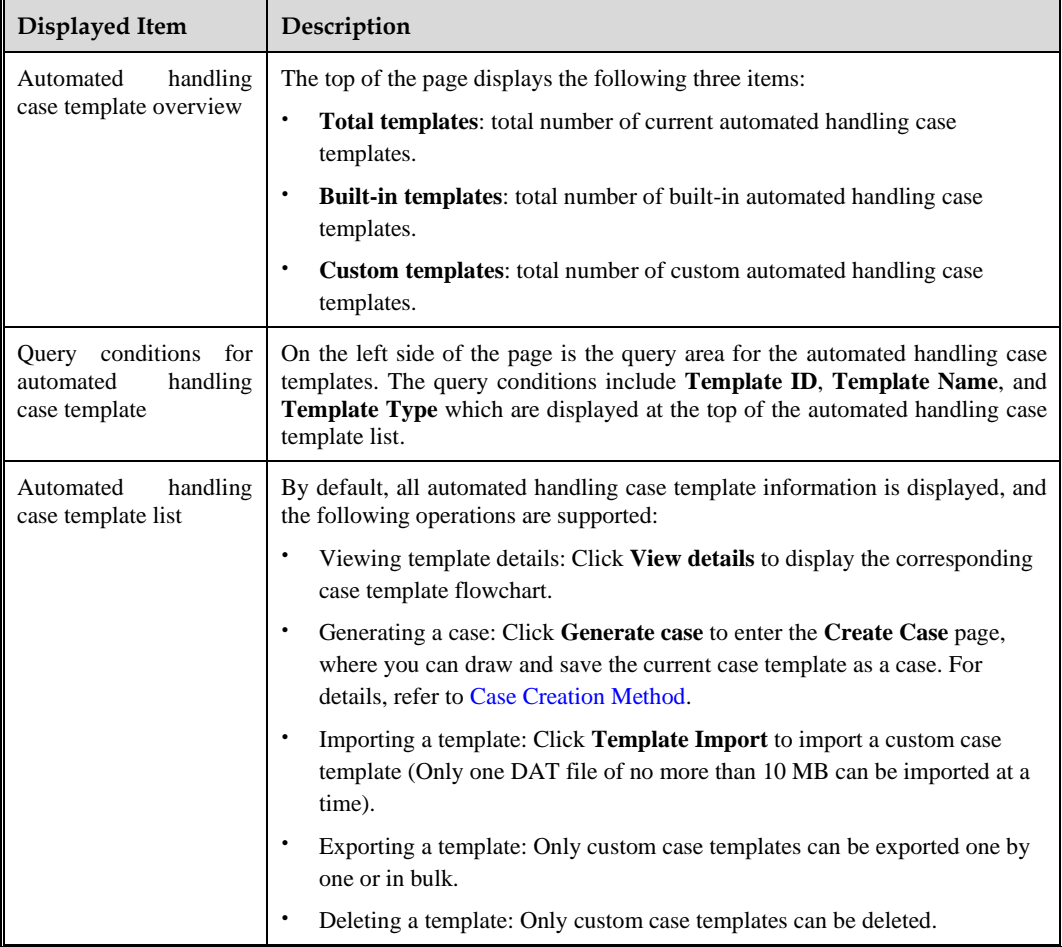

### <span id="page-75-0"></span>6.2.2.4 **Playbook Execution**

Choose **Handling** > **Auto Handling** > **Case Management > Playbook Execution**. This page displays the statistical data and automated handling case list, as shown in [Figure 6-7.](#page-75-0) [Table](#page-75-1)  [6-19](#page-75-1) describes the displayed content.

Figure 6-7 Automated handling playbook execution page

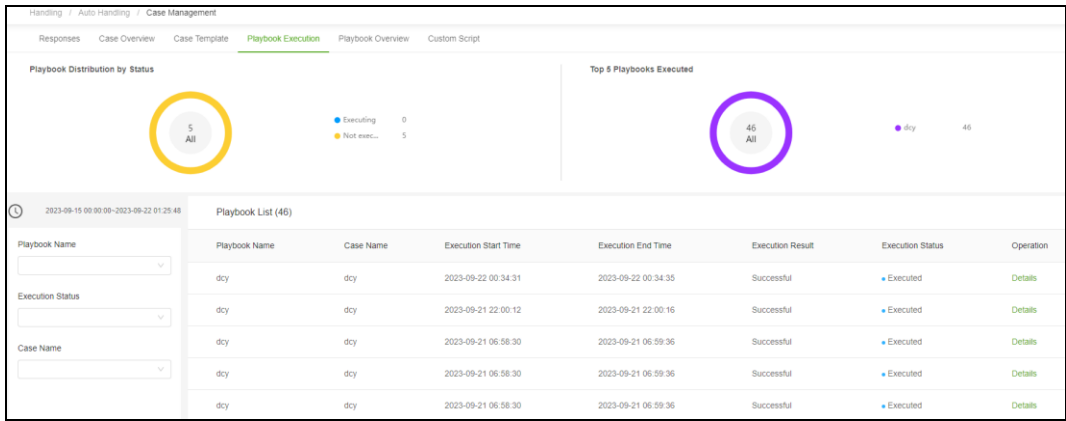

<span id="page-75-1"></span>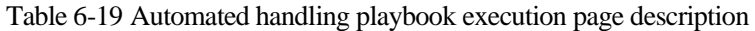

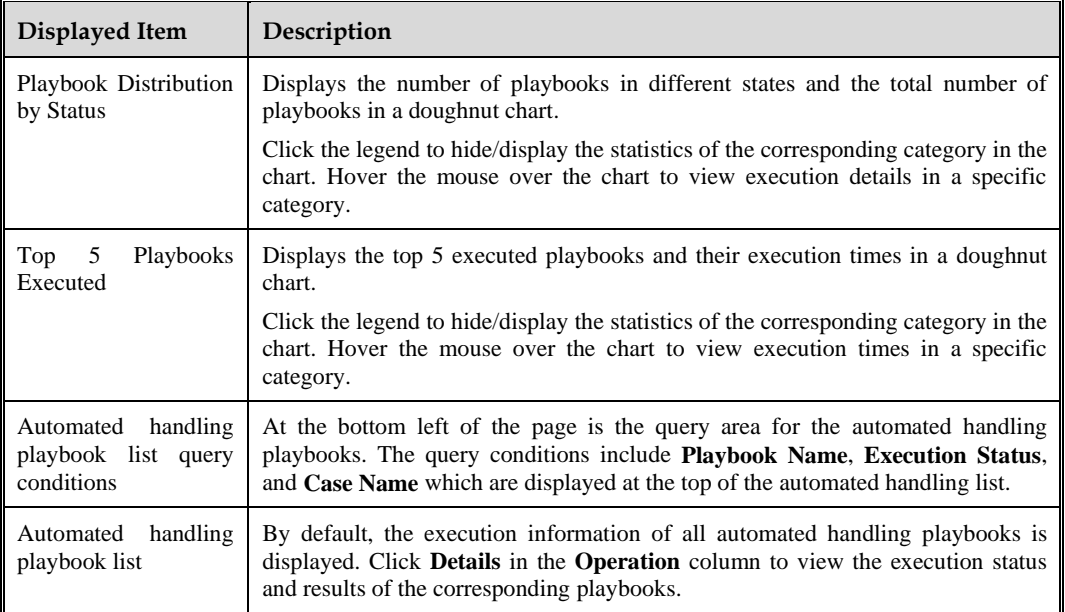

#### 6.2.2.5 **Playbook Overview**

Choose **Handling** > **Auto Handling** > **Case Management > Playbook Overview**. This page displays statistical data and the automated handling playbook list, including case defined playbooks and custom playbooks, as shown in [Figure 6-8.](#page-76-0)

[Table 6-20](#page-76-1) describes the displayed content.

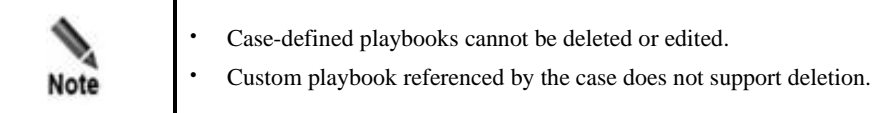

#### <span id="page-76-0"></span>Figure 6-8 Automated handling playbook overview

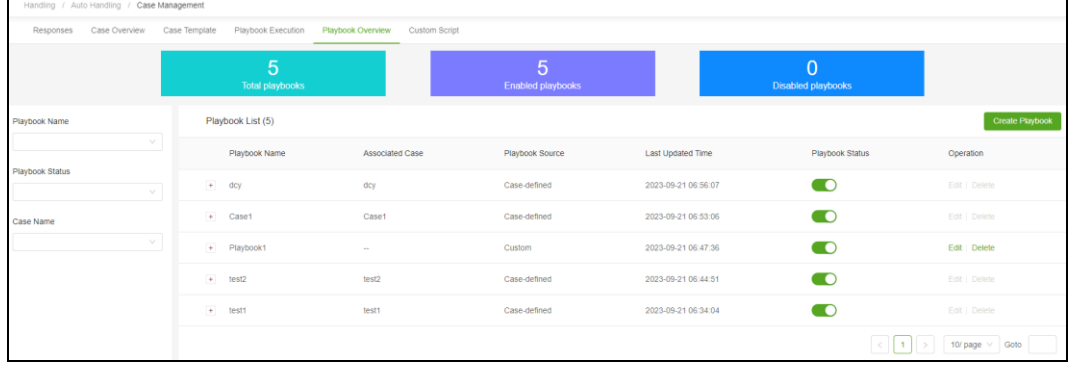

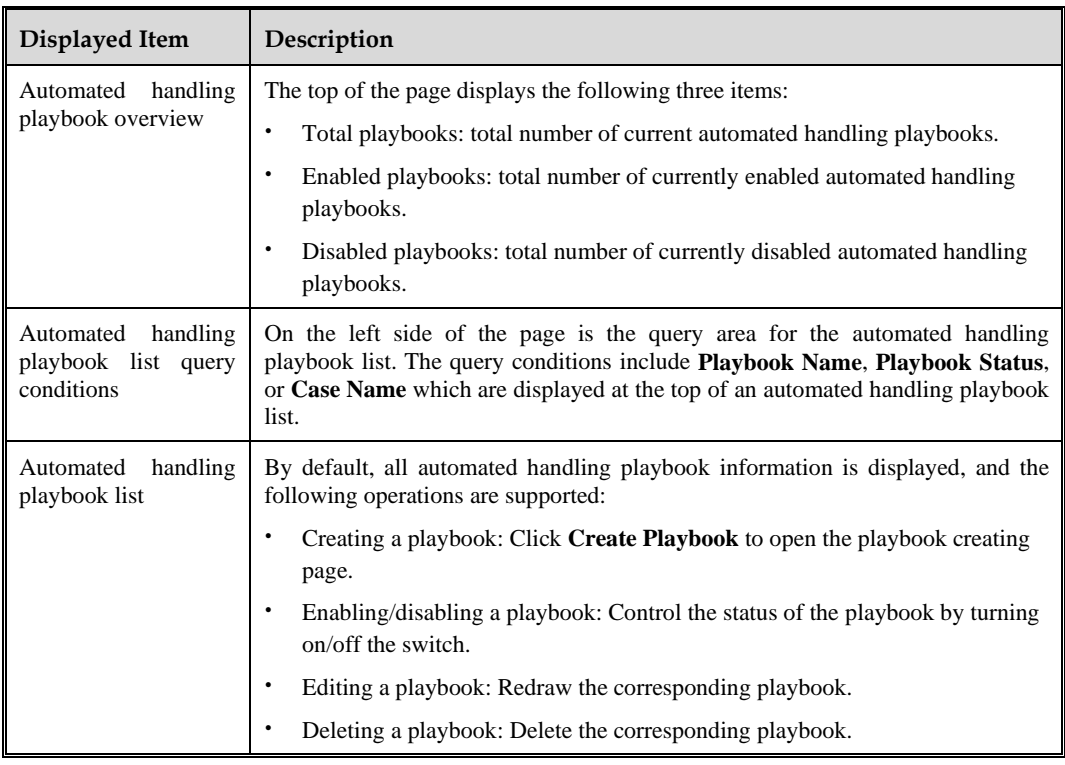

<span id="page-76-1"></span>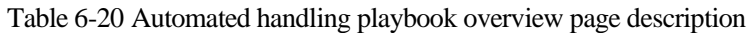

## 6.2.2.6 **Custom Script**

ISOP supports referencing custom playbooks in cases, and script input parameters can be references to upstream data.

Choose **Handling** > **Auto Handling** > **Case Management > Custom Script** and click **New** to configure the custom script parameters, which can be referenced as a system tool when creating cases or playbooks.

[Table 6-21](#page-77-0) describes the script parameters.

After creating a custom script, it can be deleted and imported more than once for editing.

<span id="page-77-0"></span>Table 6-21 Custom script parameters

| Parameter                                  |                         | Description                                                                                                    |  |  |
|--------------------------------------------|-------------------------|----------------------------------------------------------------------------------------------------|--|--|
| <b>Basic</b><br>Information                | Script Name             | Name of the custom script.                                                                                                    |  |  |
|                                            | Programming<br>Language | Programming language forthe custom script. Options include Python<br>and JavaScript.                                                |  |  |
|                                            | Entry<br>Function       | Depends on the selected programming language. It cannot contain the<br>following special characters: % " $  = ; \lt> : ! \$ # ^ @ / |  |  |
|                                            | Script<br>Description   | Brief description of the custom script.                                                                                             |  |  |
| Input/output<br>Parameter<br>Configuration | No.                     | Sequence number automatically assignby ISOP, which cannot be<br>modified.                                                           |  |  |
|                                            | Name                    | Name of the input/output parameter.                                                                                                 |  |  |
|                                            | <b>ID</b>               | ID of the input/output parameter.                                                                                                   |  |  |
|                                            | Type                    | Type of the input/output parameter. Options include string, ip, int,<br>domain, path, raw, url, md5, and port.                      |  |  |
|                                            | Mandatory or<br>Not     | Control whether the corresponding input/output parameter is mandatory.                                                              |  |  |
|                                            | Default<br>Value        | Default value of the input/output parameter.                                                                                        |  |  |
|                                            | Description             | Brief description of the input/output parameter.                                                                                    |  |  |
| <b>Custom Script Import</b>                |                         | Click T to import a script file (such as IP regular matching). Only a<br>single DAT file is supported.                              |  |  |

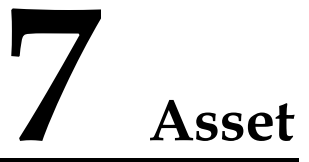

The Asset module provides lifecycle management of known assets, covering management of assets discovery tasks, assets to be inventoried, and inventoried assets.

This chapter contains the following topics:

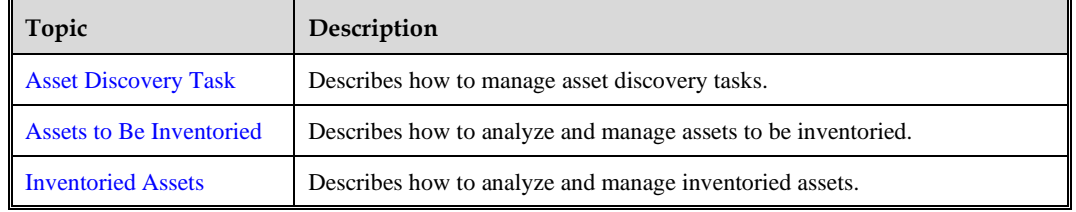

# <span id="page-78-1"></span><span id="page-78-0"></span>7.1 **Asset Discovery Task**

Choose **Asset > Asset Security > Asset Discovery Task**. By default, the left side of the page displays the statistical chart of asset discovery, and the right side of the page displays information on newly discovered assets in the past week, as shown in [Figure 7-1.](#page-78-1) [Table 7-1](#page-78-2) describes displayed items.

Figure 7-1 Asset discovery task page

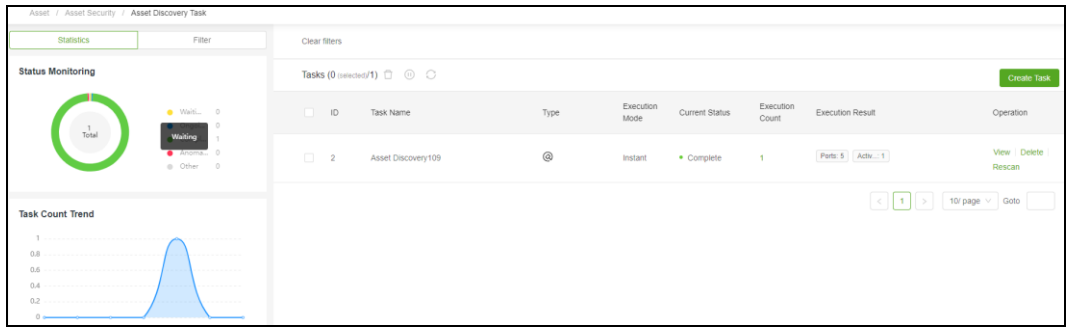

<span id="page-78-2"></span>Table 7-1 Asset discovery task page description

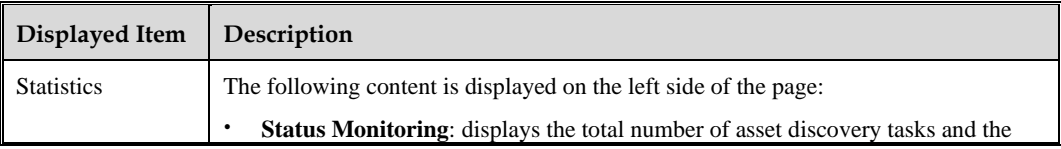

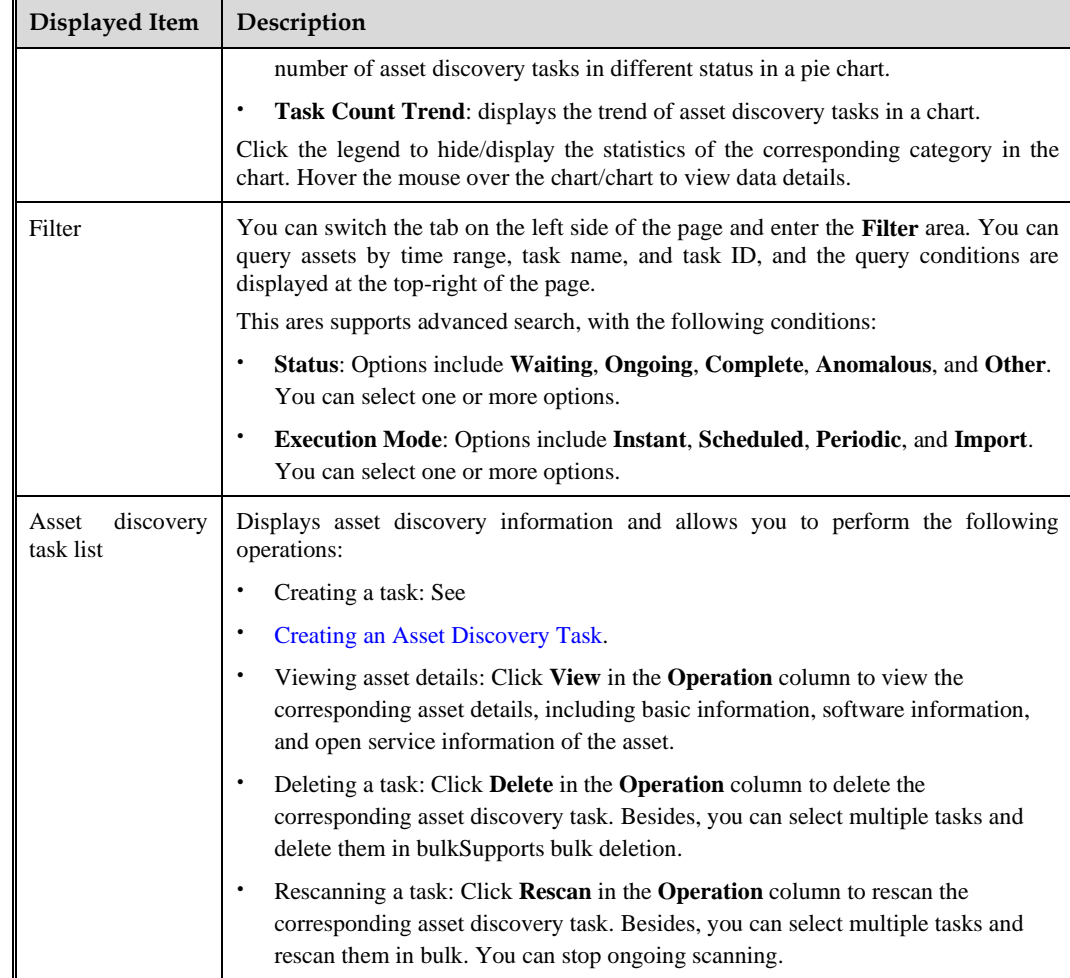

# <span id="page-79-0"></span>7.1.1 **Creating an Asset Discovery Task**

To create an asset discovery task:

- **Step 1** Click **Create Task**.
- <span id="page-79-1"></span>**Step 2** Configure basic information of the asset discovery task. [Table 7-2](#page-79-1) describes parameters for configuring the asset discovery task.

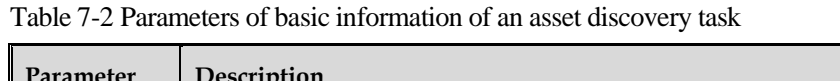

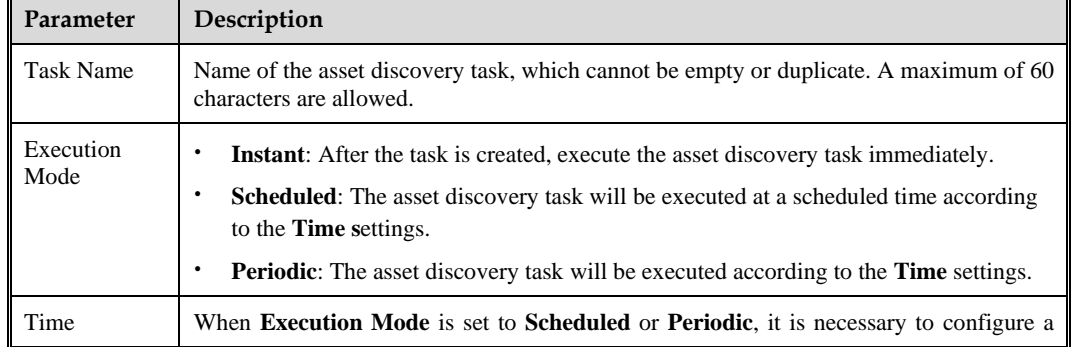

'n

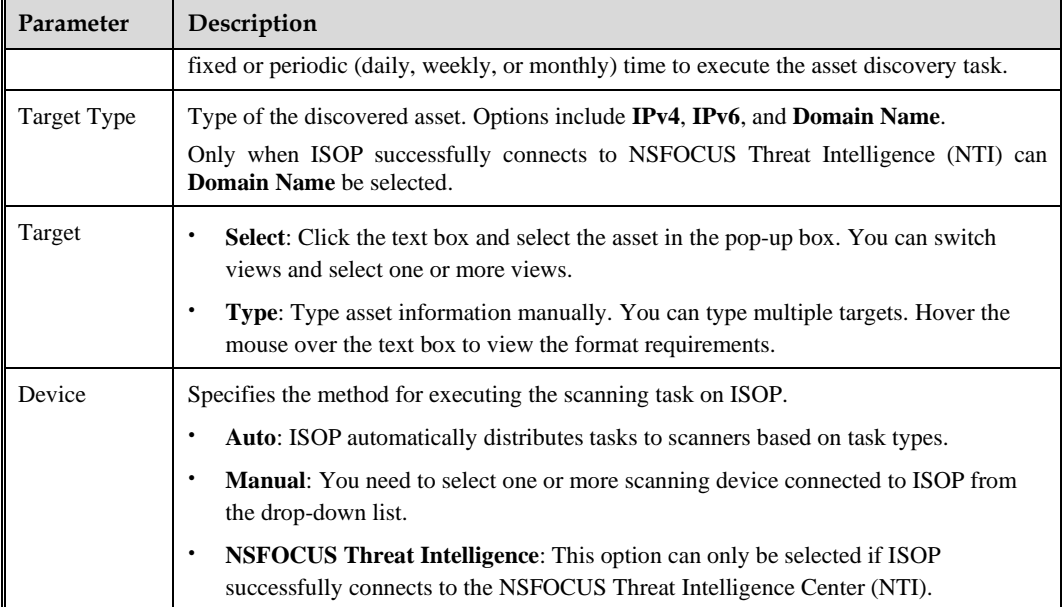

**Step 3** Configure the port and liveness configuration for asset discovery tasks.

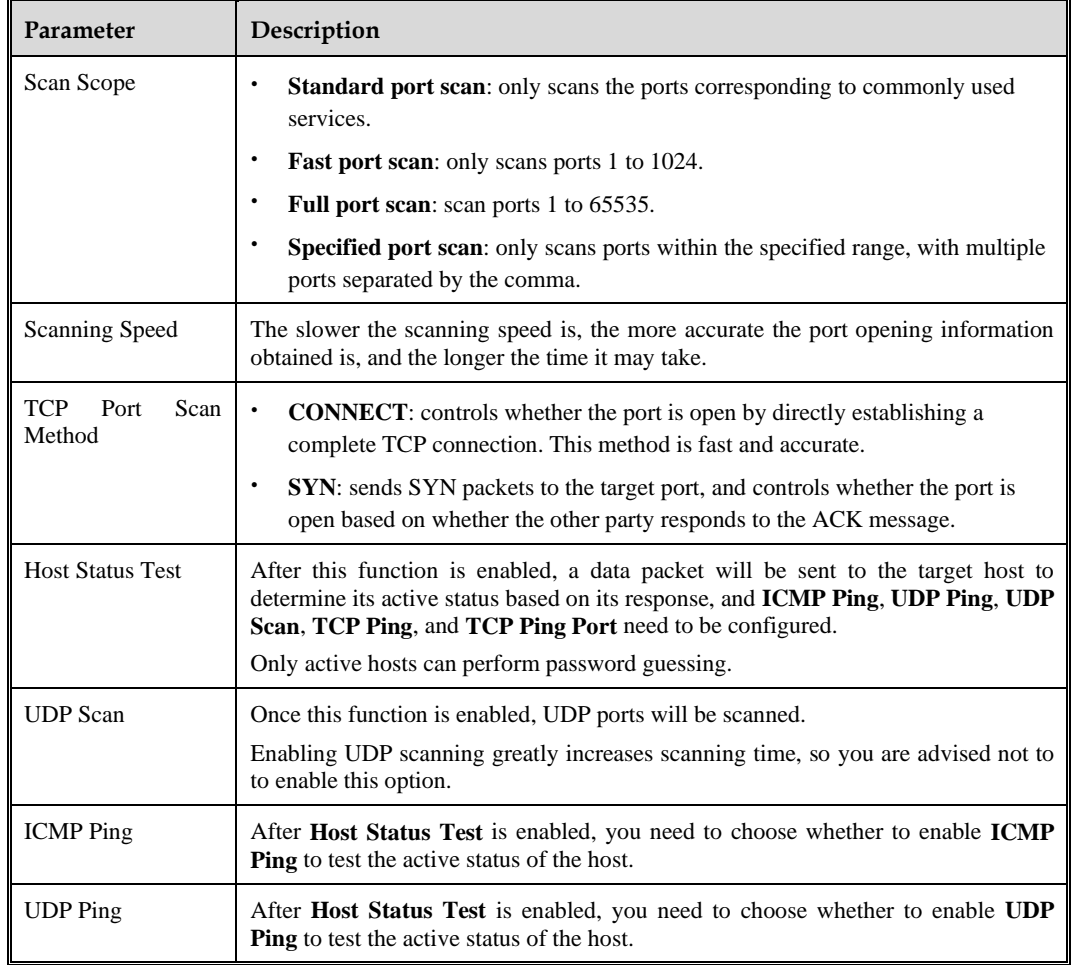

Table 7-3 Parameters for configuring the port and status test for an asset discovery task

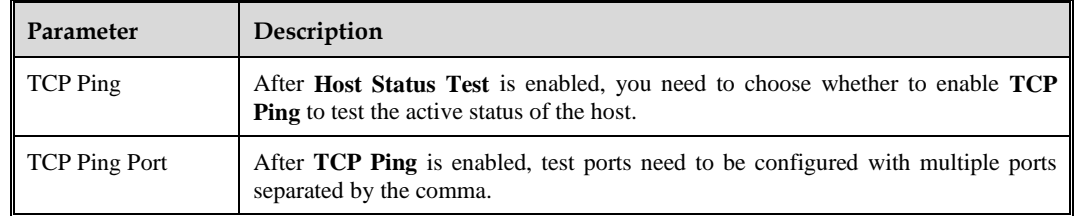

#### **Step 4** Click **OK** to save the task.

**----End**

# <span id="page-81-0"></span>7.1.2 **Managing Asset Discovery Tasks**

In the asset discovery task list, you can manage asset discovery tasks one by one or in bulk. [Table 7-4](#page-81-0) describes operations supported in asset discovery task management.

| Operation | Description                                                                                                    |
|-----------|----------------------------------------------------------------------------------------------------|
| View      | Views online reports corresponding to asset discovery tasks, including the summary,<br>asset list, audit logs, and task configuration.                                                                                                    |
| Delete    | Deletes the corresponding asset discovery task. Click $\Box$ to bulk delete tasks.                                                                                                    |
| Rescan    | Rescans the corresponding asset discovery task. Click to bulk rescan tasks.<br>After you perform a rescan, the execution count increases by 1. Click the numerical link<br>in the <b>Execution Count</b> column to view the historical scan records of the corresponding<br>task. |
| Stop      | You can stop ongoing rescanning. Click      <br>to bulk stop rescanning.                                                                                                    |

Table 7-4 Asset discovery task management operation

# <span id="page-81-1"></span>7.1.3 **Viewing the Online Report of an Asset Discovery Task**

In the asset discovery task list, click **View** in the **Operation** column to view the online report of a task. [Table 7-5](#page-81-1) describes the online report parameters.

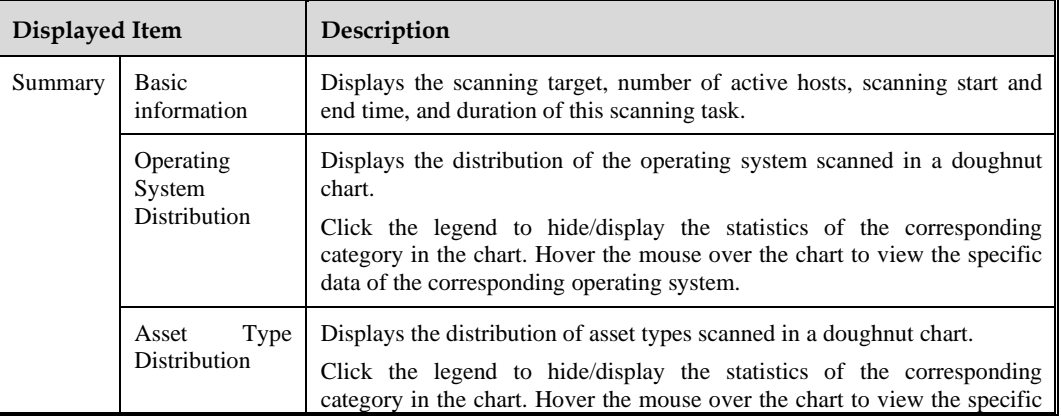

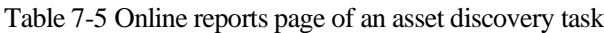

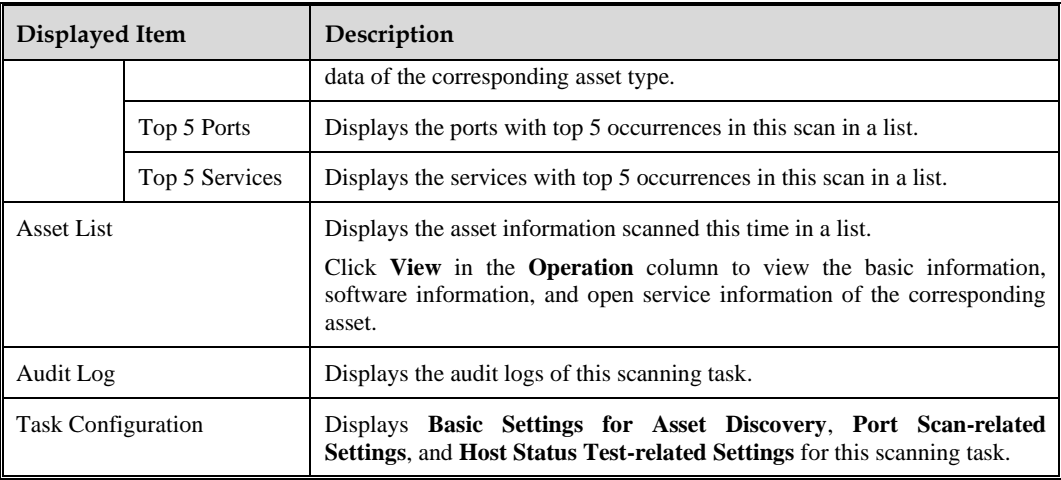

# <span id="page-82-0"></span>7.2 **Assets to Be Inventoried**

By managing assets to be inventoried, you can view and manage assets discovered in different ways. At present, the sources of asset discovery results include the following categories:

- ⚫ Traffic Analysis: UTS log traffic discovery
- ⚫ Discovery by Endpoints: UES Agent asset discovery
- ⚫ Active Scan: RSAS asset discovery; and NTI asset discovery
- ⚫ Manual Entry: assets manually entered into ISOP

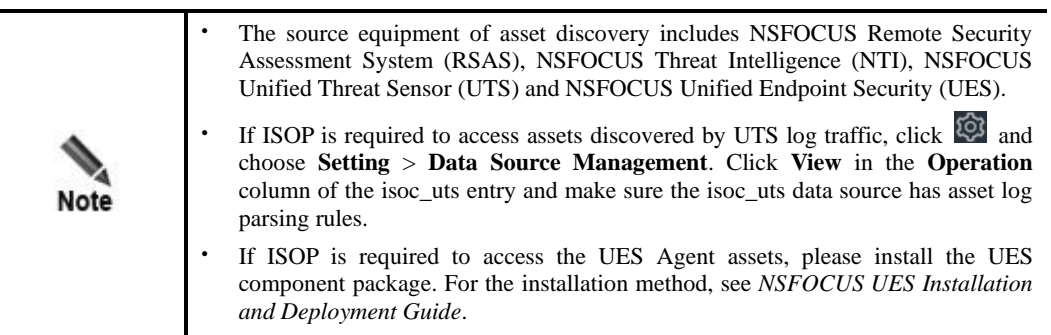

Choose **Asset** > **Asset Security** > **Assets to Be Inventoried**. By default, this page displays asset statistics and information newly discovered in the past week, as shown in [Figure 7-2.](#page-83-0)

[Table 7-6](#page-83-1) describes the displayed content.

#### Figure 7-2 Assets to Be Inventoried page

<span id="page-83-0"></span>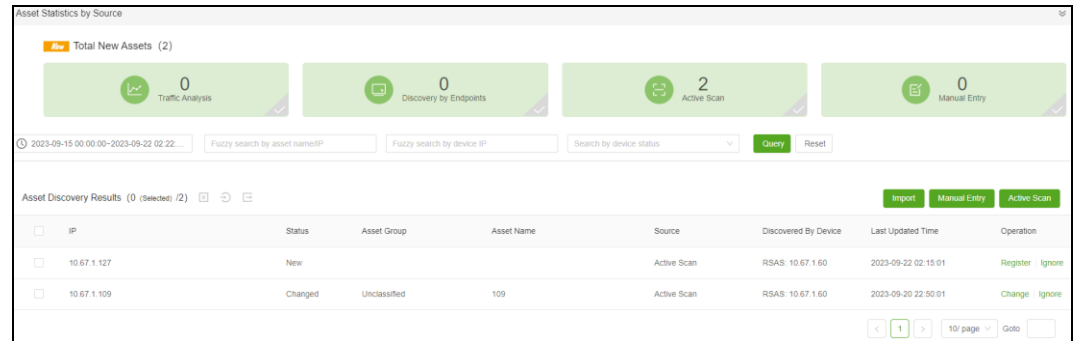

<span id="page-83-1"></span>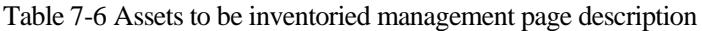

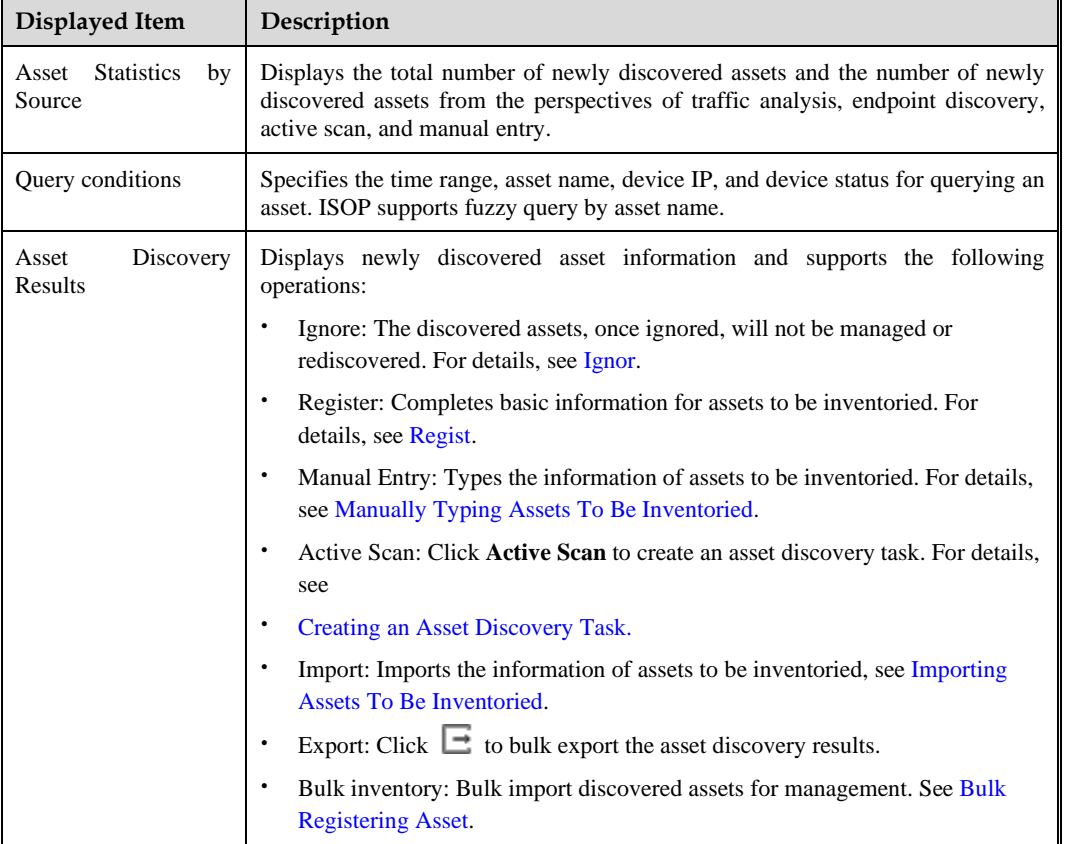

# <span id="page-83-2"></span>7.2.1 **Ignoring Assets**

In the asset discovery results list, click **Ignore** in the **Operation** column. After confirmation, the corresponding asseta can be ignored and will not be included in asset management. Furthermore, the asset will be ignored from the discovery results the next time it is discovered.

An asset, after being ignored, cannot be restored.

Click  $\boxed{\times}$  to bulk ignore assets.

# <span id="page-84-0"></span>7.2.2 **Registering Assets**

In the asset discovery results list, click **Register** in the **Operation** column to enter the details page of assets to be inventoried. You can confirm the basic information of assets, discovery source information, and compared information, configure asset inventory parameters. Click **Register** to complete asset registration.

[Table 7-7](#page-84-2) describes asset inventory parameters.

<span id="page-84-2"></span>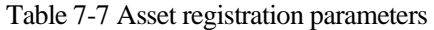

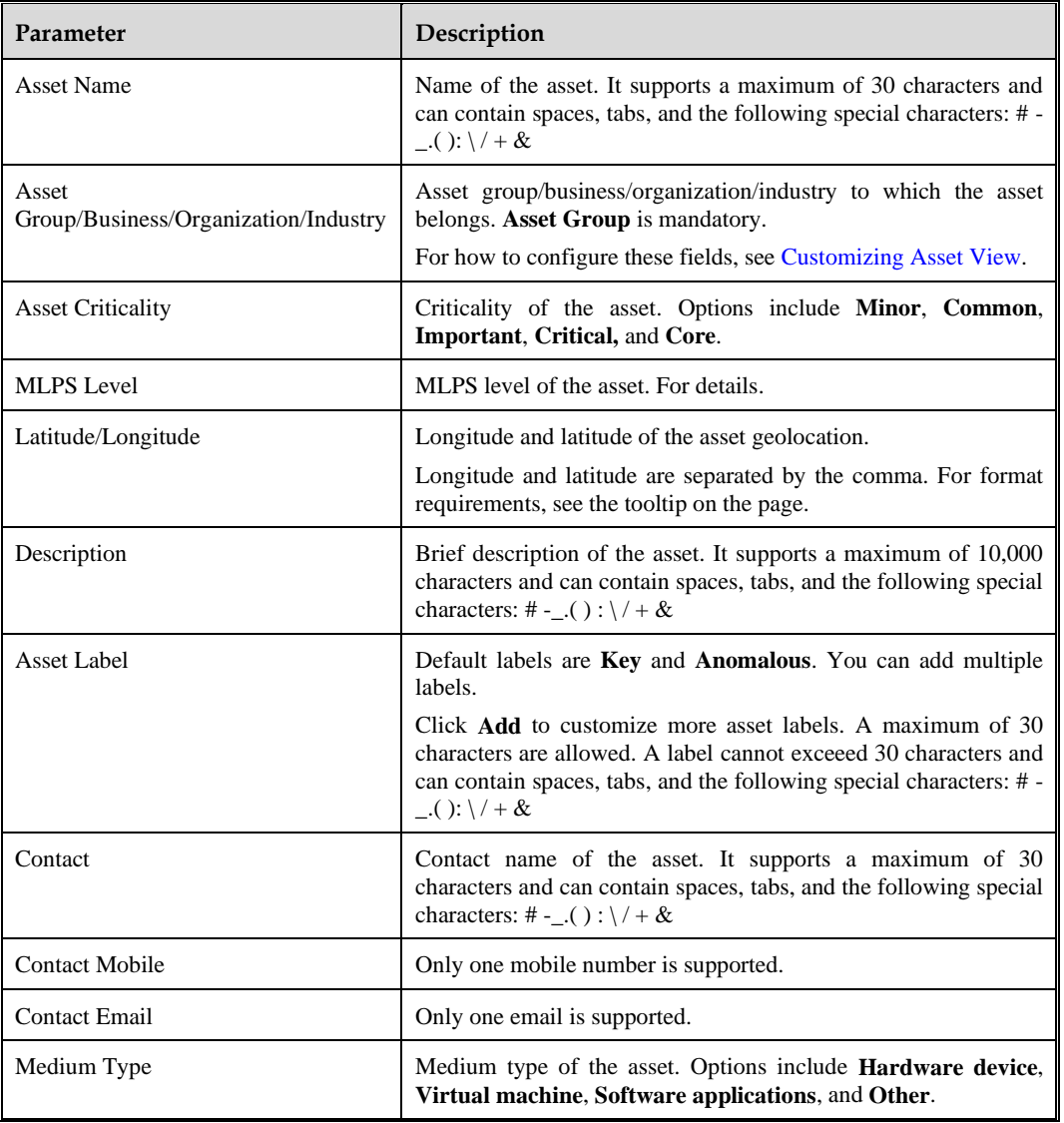

# <span id="page-84-1"></span>7.2.3 **Manually Typing Assets To Be Inventoried**

Click **Manual Entry**, configure the parameters of asset information to be inventoried, and click **Submit** to enter the asset information[. Table 7-8](#page-85-3) describes the parameters for manually typing asset information.

<span id="page-85-3"></span>Table 7-8 Manually enter asset information parameters

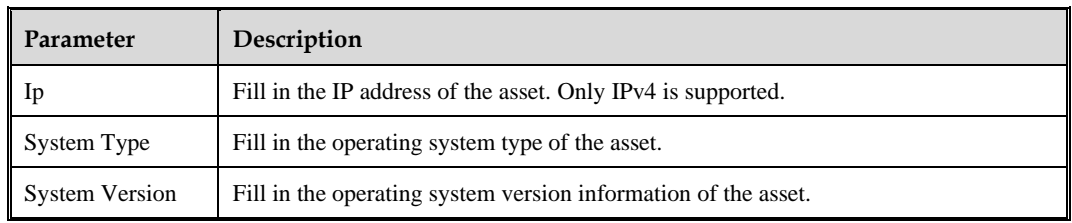

## <span id="page-85-1"></span>7.2.4 **Importing Assets To Be Inventoried**

The steps to import asset information are as follows:

- **Step 1** Click **Import** to enter the asset information import page and click **Download Import Template** to download the asset information template locally.
- **Step 2** Open the asset information template locally, enter the asset information according to the template prompts, and save it as an **XLSX** file.

When editing asset information locally, Office 2019, Office 365, or WPS 2016 or higher versions must be used.

- **Step 3** Click **Import** above the asset discovery results list and follow the prompts on the page to upload the saved asset information file.
- **Step 4** The page prompts that the bulk import is successful.

**----End**

## <span id="page-85-2"></span>7.2.5 **Bulk Registering Assets**

In the asset discovery results list, select the assets to be inventoried and click  $\bigcirc$  to configure the asset register parameters. Click **OK** to bulk register selected assets and include them in asset management.

[Table 7-7](#page-84-2) describes the bulk register parameters.

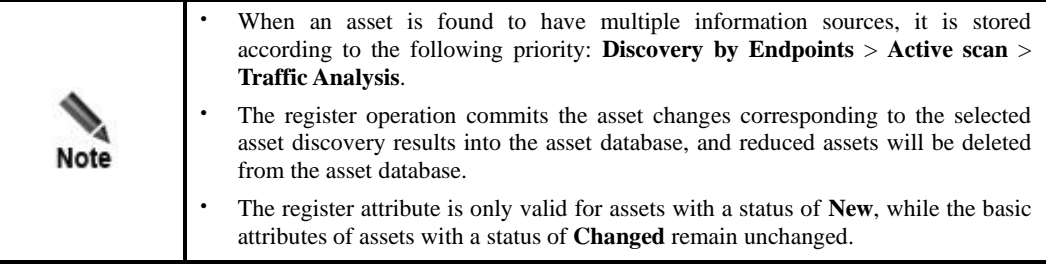

# <span id="page-85-0"></span>7.3 **Inventoried Assets**

Choose **Asset** > **Asset Security** > **Inventoried Assets**. This page displays the statistical data and asset information of all inventoried assets, as shown i[n Figure 7-3.](#page-86-0)

[Table 7-9](#page-86-1) describes the displayed content in this page.

#### <span id="page-86-0"></span>Figure 7-3 Inventoried assets management page

| Asset / Asset Security / Inventoried Assets                                     |                                                                    |                                                                                  |                       |                                 |                                                     |                      |                                             |                             |
|---------------------------------------------------------------------------------|--------------------------------------------------------------------|----------------------------------------------------------------------------------|-----------------------|---------------------------------|-----------------------------------------------------|----------------------|---------------------------------------------|-----------------------------|
| <b>Asset Details</b><br>3<br>$\mathbf{0}$<br>Website<br>Host                    | 3<br>0<br>Total<br>Segment                                         | Top 5 Assets by Vulnerability Count                                              |                       | Top 5 Assets by Risk Score      |                                                     |                      | Top 5 Threat Event-related Assets           |                             |
| <b>Asset Distribution by Risk</b><br>Very high B High B Medium B Low B Very low | Total 3                                                            | 10.67.1.109(109., 9<br>$-1.1.230.172(172 - 0)$<br>Total<br>$-1.2.209.115(115 0)$ | (100%<br>(0% )<br>(0% | $\frac{2.1}{\text{Total}}$<br>٠ | 10.67.1.109 (10 2.1 (100%)                          | Total                | $-1.1.230.172(172$ 3<br>$-1.2.209.115(115)$ | (75%)<br>(25%)              |
| Website Segment<br>All<br>Host<br>Switch View: Asset group                      | Asset group: All Asset Type: All (C)<br>Asset Query Results (3)  2 |                                                                                  |                       |                                 | Fuzzy search by asset name, IPv4, IPv6, URL, or s Q |                      | Advanced Search                             | Export<br>Import            |
| $+$ D $\angle$ O<br>Asset group                                                 | $\Box$<br>Asset Name                                               | AssetIP/URL<br>Asset Group                                                       | Identification Policy | Asset Identification            | Importance                                          | Last Updated<br>Time | Operation                                   | Vulnerability<br>Management |
| $\boxdot$ All<br><b>I</b> Unclassified                                          | $\Box$<br>图 109                                                    | 10.67.1.109<br>Unclassified                                                      | Default IP policy     | lp:10.67.1.109                  | Important                                           | 09-21 03:52          | Edit Remove                                 | Scan task                   |
|                                                                                 | $\Box$<br>目 115                                                    | 1.2.209.115<br>Unclassified                                                      | Default IP policy     | ip:1.2.209.115                  | Important                                           | 09-20 22:33          | Edit Remove                                 | Scan task Scan              |
|                                                                                 | 目 172<br>n                                                         | 1.1.230.172<br>Unclassified                                                      | Default IP policy     | ip:1.1.230.172                  | Important                                           | 09-20 22:32          | Edit Remove                                 | Scan task Scan              |
|                                                                                 |                                                                    |                                                                                  |                       |                                 |                                                     | $\epsilon$           | $\mathbf{1}$                                | 10/ page $\vee$ Goto        |

<span id="page-86-1"></span>Table 7-9 Inventoried assets management page description

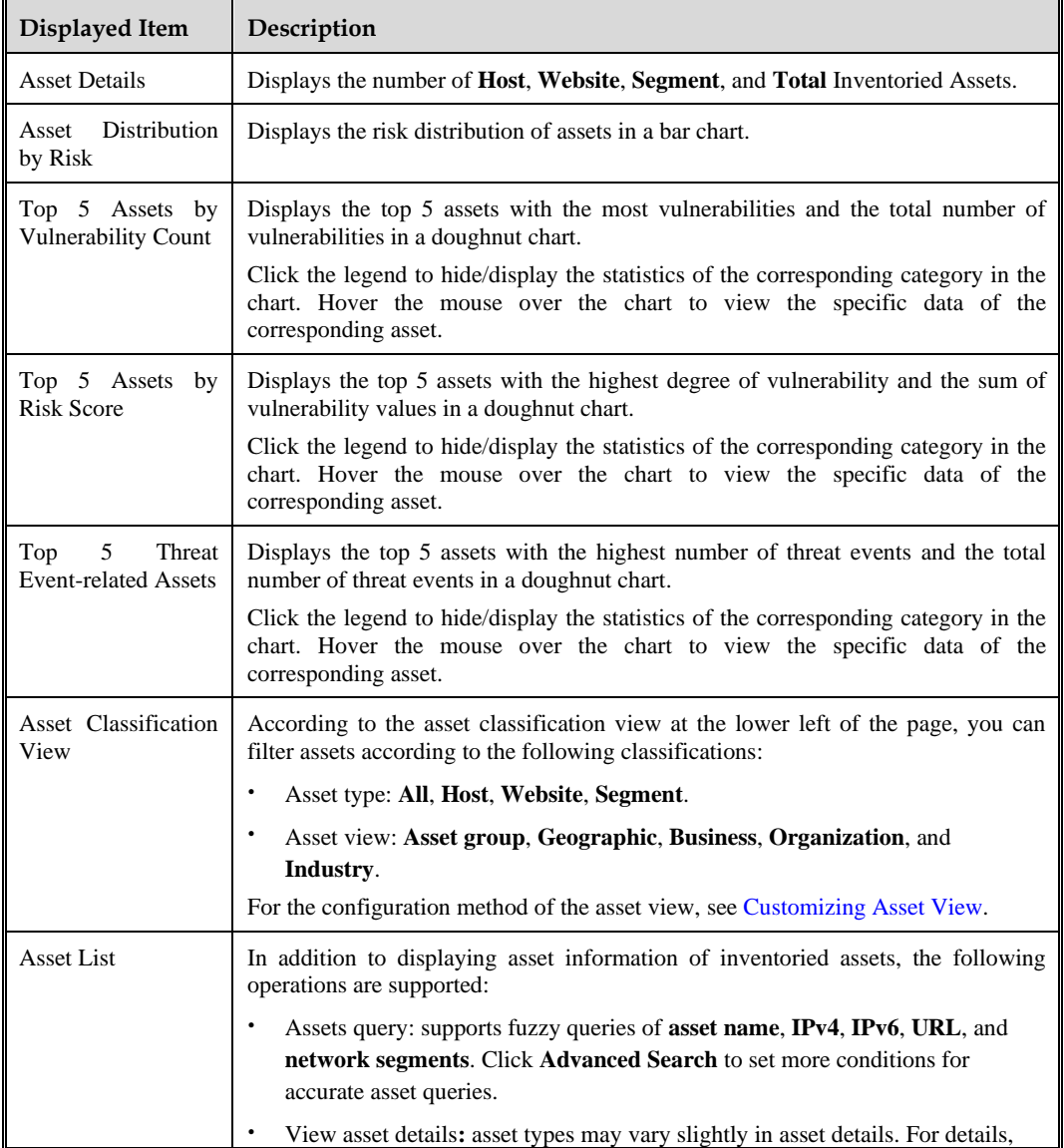

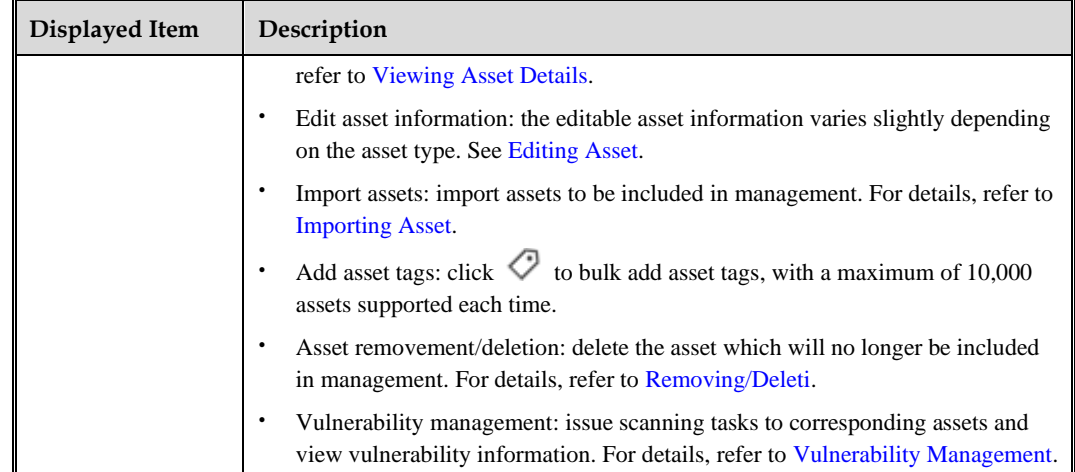

# <span id="page-87-1"></span>7.3.1 **Customizing an Asset Identification Policy**

In order to solve the problem of duplicate assets, ISOP introduces an asset identification policy that can identify a unique set of properties for assets. The asset identification policy description is as follows:

- ⚫ Each policy corresponds to at least one asset property.
- ⚫ Each policy cannot have duplicate property fields, and the fields are displayed and used in the order they are selected.
- ⚫ The relationship between properties is **And**, which means that all fields in the policy are completely consistent in the asset and log before being recognized as matching the current asset in the log.
- There cannot be a policy with the same fields.

To create a new asset identification policy:

- **Step 1** Click <sup> $\circled{3}$ </sup> on the shortcut toolbar of ISOP and choose **Setting** > **Asset Setting** to display the built-in asset identification policy. The **Default domain policy** and the **Default IP policy** are enabled by default and cannot be disabled or deleted.
- <span id="page-87-0"></span>**Step 2** Click **Add Policy** to configure asset identification policy parameters, and you can customize the new policy based on actual scenarios. [Table 7-10](#page-87-0) describes the asset identification policy parameters.

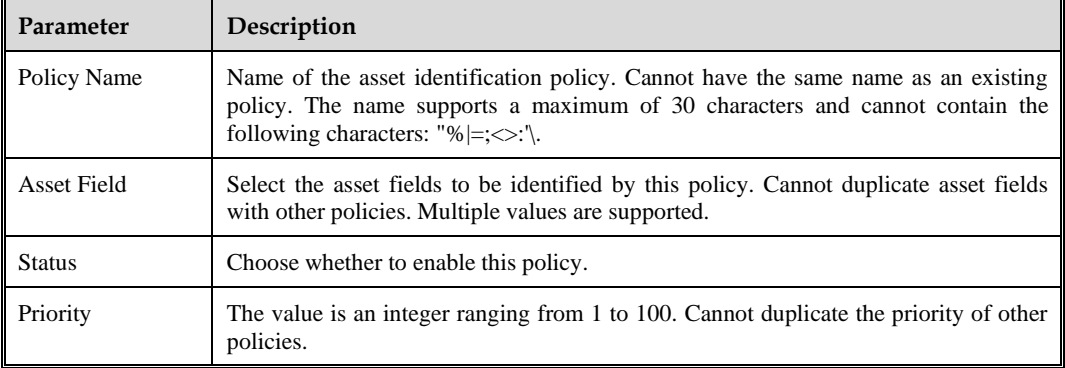

Table 7-10 Asset identification policy parameters

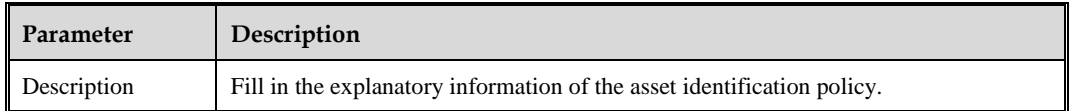

**Step 3** After creating an asset identification policy, adjust the strategy status according to the actual situation. Only the enabled asset identification policy can be selected when configuring asset information.

Support the simultaneous activation of up to 10 asset identification policies. If there are more than 10 active policies, some of them need to be disabled.

**----End**

# <span id="page-88-0"></span>7.3.2 **Customizing Asset Views**

In the initial state, the asset view includes **Asset Group**, **Geographic**, **Business**, **Organization**, and **Industry**. The default sub group of the asset group is **Unclassified**, and switching views allows for adding and filtering assets from different dimensions.

#### <span id="page-88-1"></span>**Asset View Management Description**

The root node of each asset view is **All**. Click the icon to customize the group and add new assets under the root node. [Table 7-11](#page-88-1) describes the icons.

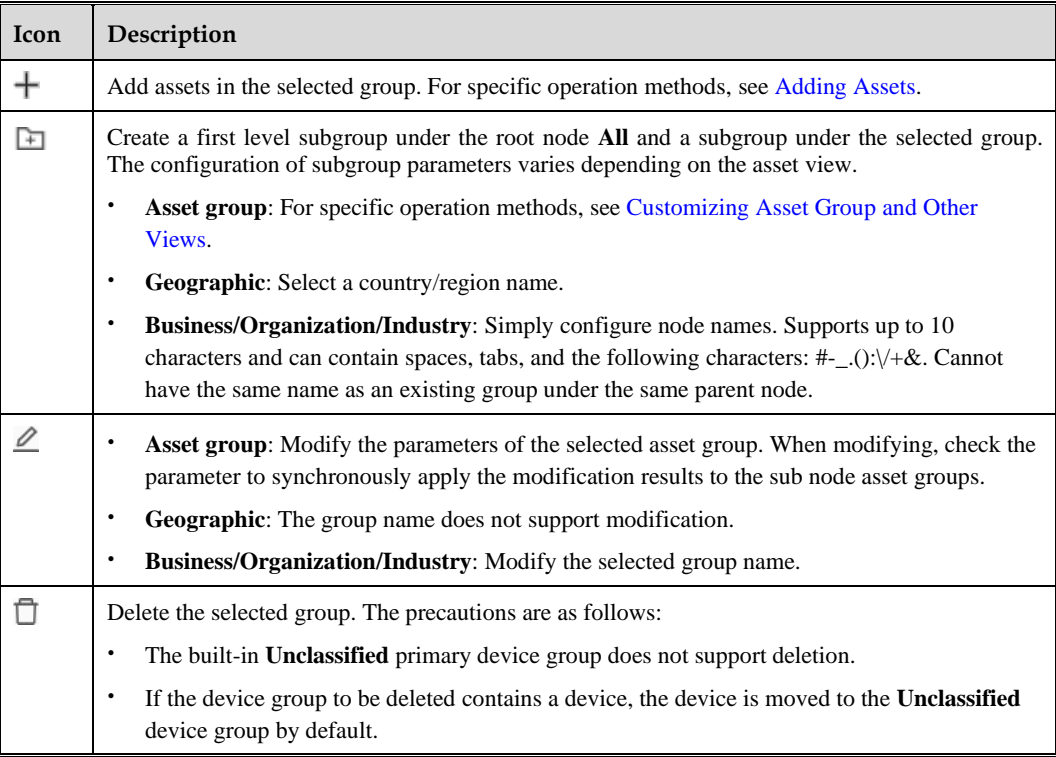

Table 7-11 Asset view management icon description

#### <span id="page-89-1"></span>**Customizing Asset Group and Other Views**

The built-in **Unclassified** asset group does not support adding sub groups.

Click  $\Box$  to configure asset view parameters to add sub groups under the corresponding groups.

[Table](#page-89-2) 7-12 describes the asset view parameters.

<span id="page-89-2"></span>Table 7-12 Asset view parameters

| Parameter                |                        | Description                                                                                                    |
|--------------------------|------------------------|----------------------------------------------------------------------------------------------------|
| Node Name<br>Asset group |                        | Name of the asset group. A maximum of 10 characters are allowed.<br>Can include spaces, tabs, and the following characters:<br>#-_.(): $\vee + \&$                                   |
|                          | <b>Contact Person</b>  | Contact name for the asset. A maximum of 30 characters are<br>allowed. Can include spaces, tabs, and the following characters:<br>#-_.():\/+&                                        |
|                          | Email                  | Only one email is supported.                                                                                                    |
|                          | Mobile Number          | Only one mobile phone number is supported.                                                                                                    |
|                          | Geographic<br>Location | Select a country/region. Please configure the geographic labels in<br>the geographic view in advance.                                                                                |
|                          | Longitude/Latitude     | Longitude and latitude of the geographic location where the asset<br>group is located.                                                                                               |
|                          |                        | Longitude and latitude are separated by the comma. See the<br>prompts on the page for the formatting.                                                                                |
|                          | Value                  | Select the asset importance of the asset group. Options include<br>Minor, Common, Important, Critical, and Core.                                                                     |
|                          | Description            | Description information of the asset group. A maximum of 30<br>characters are allowed. Can include spaces, tabs, and the following<br>characters: #-_.(): $\sqrt{+8}$                |
|                          | Device                 | Select the device that discovered the asset, and the asset discovered<br>by the selected device will automatically be assigned to the asset<br>group. Multiple values are supported. |
|                          |                        | For device configuration methods, see Device Manage.                                                                                                    |
| Geographical             | Geographical Tag       | Select a country/region.                                                                                                    |
| <b>Business</b>          | Node Name              | Name of the business view. A maximum of 10 characters are<br>allowed. Can include spaces, tabs, and the following characters:<br>#-_.(): $\lor +\&$                                  |
| Organization             | Node Name              | Name of the organization. A maximum of 10 characters are<br>allowed. Can include spaces, tabs, and the following characters:<br>#-_.():\/+&                                          |
| Industry                 | Node Name              | Name of the industry. A maximum of 10 characters are allowed.<br>Can include spaces, tabs, and the following characters: #-_.(): $\forall$ +&                                        |

# <span id="page-89-0"></span>7.3.3 **Adding Assets**

Click  $+$  to add hosts, websites, or network segments in the selected group.

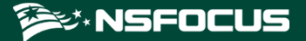

Taking hosts as an example, ISOP supports addition of a single host and bulk addition of hosts. To add an asset, perform the following steps:

**Step 1** Configure basic information parameters of an asset.

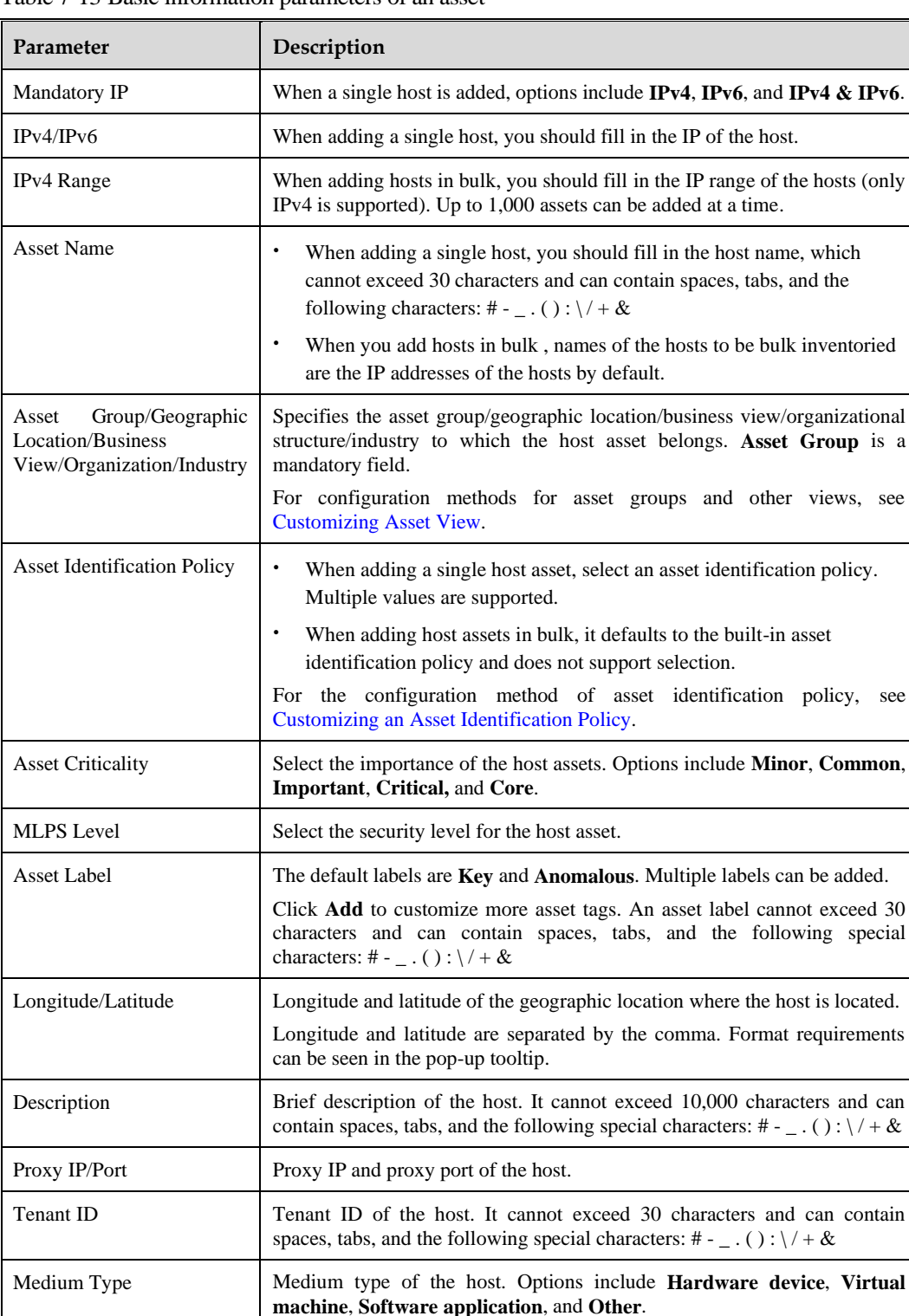

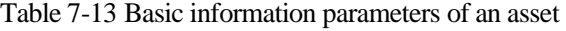

Contact Person Contact name of the host. It cannot exceed 30 characters and can contain

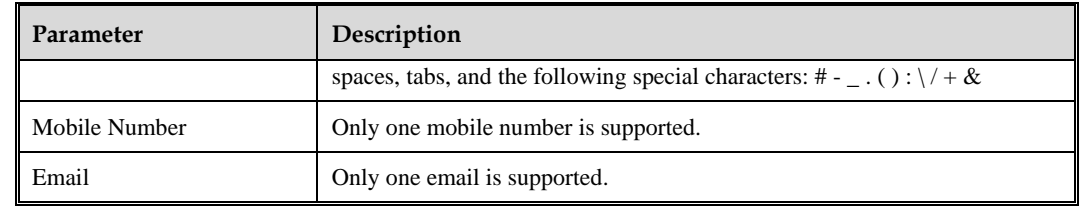

#### <span id="page-91-0"></span>**Step 2** (Optional) Configure the host information of a single asset. [Table 7-14](#page-91-0) describes the parameters.

| Parameter                                       |                                    | Description                                                                                                    |  |  |
|-------------------------------------------------|------------------------------------|----------------------------------------------------------------------------------------------------|--|--|
| Operating<br>System<br>Information<br>System    |                                    | Specifies the operating system for the host. You can select an option<br>from the drop-down list or type a custom value. Only a single operating<br>system is supported.                                  |  |  |
|                                                 | Operating<br><b>System Version</b> | Specifies the operating system version number of the selected operating<br>system. You can select an option from the drop-down list or type a<br>custom value. Only a single version number is supported. |  |  |
| Device<br>Device Type<br>Information<br>Server. |                                    | Specifies the device type of the host asset. The primary device categories<br>include Terminal, Network device, Security device, Cloud host, and                                                          |  |  |
|                                                 | Device Vendor                      | Device vendor name of the host. It cannot exceed 30 characters and can<br>contain spaces, tabs, and the following special characters: # - _ . () : \/+<br>$\&$                                            |  |  |
|                                                 | Device Model                       | Device model of the host. It cannot exceed 30 characters and can contain<br>spaces, tabs, and the following special characters: # - _ . () : $\sqrt{+&}$                                                  |  |  |
| Login                                           | Login IP                           | Login IP of the host. Only a single IPv4 address is supported.                                                                                                    |  |  |
| Information                                     | Login Protocol                     | Specifies the network protocol for logging in to the host. Options include<br>Samba, SSH, Telnet, and RDP.                                                                                                |  |  |
|                                                 | Login Port                         | Login port for the host. The value range is $1-65535$ .                                                                                                    |  |  |
|                                                 | Login Account                      | Login account for the host. It cannot exceed 30 characters and can<br>contain spaces, tabs, and the following special characters: # - . (): $\setminus$ / +<br>&                                          |  |  |
|                                                 | Login<br>Password                  | Login password for the host. It cannot exceed 30 characters.                                                                                                    |  |  |
| Associated<br>Address                           | URL                                | URL of the host. Multiple URLs can be added.                                                                                                    |  |  |

Table 7-14 Asset host information parameters

**Step 3** Configure service information of a single asset and click **Add** to add multiple services.

Table 7-15 Asset service information parameters

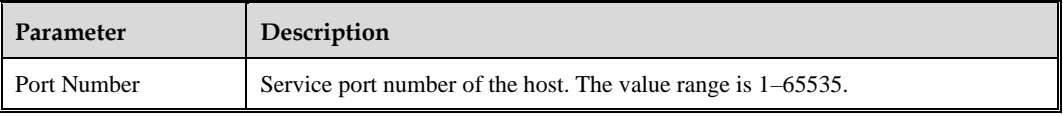

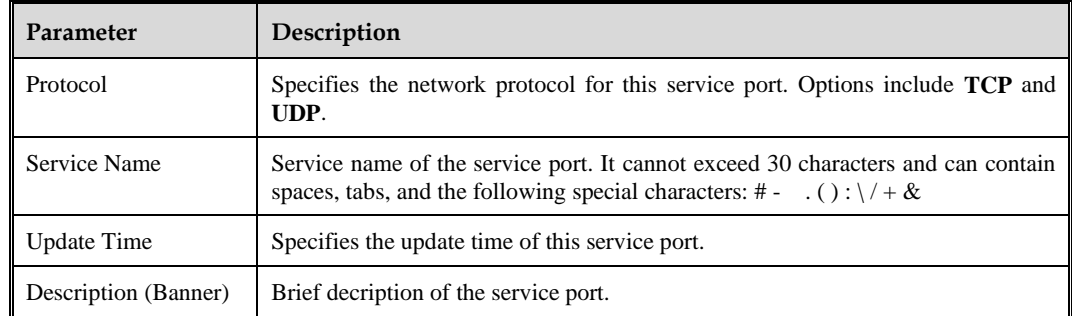

#### **Step 4** Configure application information of a single asset and click **Add** to add multiple applications.

Table 7-16 Asset application information parameters

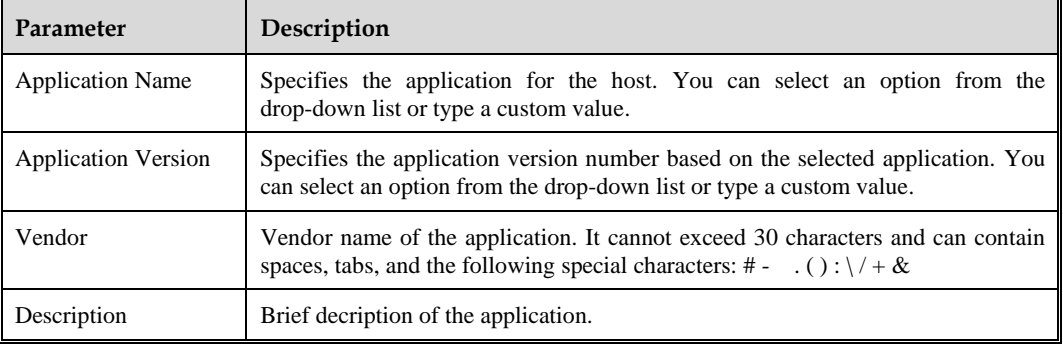

**Step 5** Click **Create** to complete the asset addition.

**----End**

## <span id="page-92-0"></span>7.3.4 **Viewing Asset Details**

Click the asset name to view asset details based on different asset categories:

- ⚫ Host: basic information, host information, service information, and application information.
- Website: basic information, website information, website components.
- Segment: basic information.

# <span id="page-92-1"></span>7.3.5 **Editing Assets**

When editing assets, you cannot edit URLs and asset identification policies of websites or IP ranges and asset identification policies of segments.

⚫ Edit assets one by one

In the list of inventoried assets, click **Edit** in the **Operation** column to edit the corresponding asset.

● Bulk edit assets

Click  $\mathcal Q$  to bulk edit assets, with a maximum of 10,000 assets supported each time.

# <span id="page-93-0"></span>7.3.6 **Importing Assets**

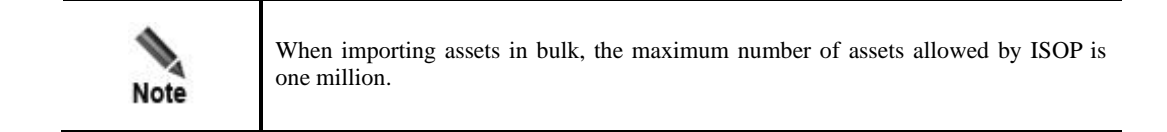

In addition to manually adding assets, ISOP supports bulk import of assets. To import assets, perform the following steps:

- **Step 1** Click **Import** above the asset list and click **Download Import Template** to download the asset information template to a local disk drive.
- **Step 2** Open the asset information template on the local disk drive, enter asset information as prompted by the template, and save the template as an XLSX file.

When editing asset information on the local disk drive, you must use Office 2019, Office 365, or WPS 2016 or above.

**Step 3** Back to the asset list, click **Import**, and follow the prompts on the page to upload the saved asset information file.

Then, the **Import data analysis** page appears.

- **Step 4** Click **Next** to go to the **Import result processing** page for importing assets and configure the storage policy. The import principles are as follows:
	- a. The assets imported by the current account belong to the current account.
	- b. If assets with the same IP or URL already exist in the asset list, you can change storage policies of the assets, which will overwrite the existing asset information and properties.
	- c. If the assets/properties do not exist, the assets/properties will be created after importing
	- d. Do not delete assets that do not exist in the asset file but are already in the asset list.
	- e. For more detailed import instructions, see prompts on the page.
- **Step 5** Click **Next** to go to the **Import result display** page.
- **Step 6** (Optional) Click **Continue import** and repeat the above steps to import other asset files.
- **Step 7** Click **Back** to return to the **Inventoried Asset** page.

**----End**

## <span id="page-93-1"></span>7.3.7 **Removing/Deleting Assets**

Asset withdrawal means deleting assets under inventory management to exclude the corresponding assets from management. Please remove/delete aeests with caution as this operation cannot be undone.

⚫ Remove/delete assets one by one

In the asset list of inventoried asset management, click **Remove** in the **Operation** column, and confirm to delete the corresponding asset.

⚫ Bulk remove/delete assets

Click  $\Box$  to bulk delete assets, with a maximum of 300,000 assets supported each time.

# <span id="page-94-0"></span>7.3.8 **Vulnerability Management**

You can issue scanning tasks to inventoried assets and view vulnerability information in inventoried assets.

In thet list of inventoried assets, click **Scan task** in the **Operation** column to create a scan task. For assets that have completed scanning, you can view vulnerability information. For how to creat a scan task, see [Creating a](#page-105-0) Task.

# **8 Vulnerability**

Through vulnerability management, ISOP can accurately detect various vulnerability issues in assets, including security vulnerabilities, security configuration issues, and incompliant behaviors.

This chapter contains the following topics:

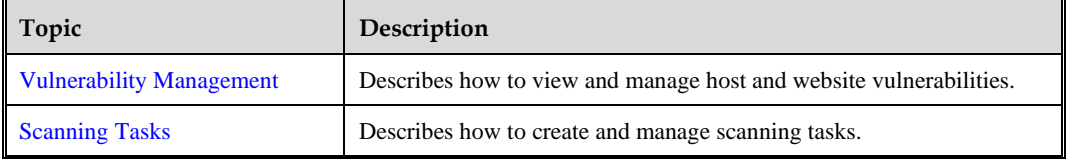

## <span id="page-95-0"></span>8.1 **Vulnerability Management**

Vulnerability management is mainly aimed at network O&M personnel, providing functions such as vulnerability O&M, host vulnerability management, and website vulnerability management.

# 8.1.1 **Vulnerability O&M**

Vulnerability O&M refers to the operations and maintenance of vulnerabilities and hazard events discovered in assets.

Choose **Vulnerability** > **Vulnerability Management** > **Vulnerability O&M**. The left side of the page displays the statistical chart of asset vulnerabilities, and the right side of the page displays vulnerabilities and hazard events, as shown in [Figure 8-1.](#page-96-0)

[Table 8-1](#page-96-1) describes the displayed content on the page.

<span id="page-96-0"></span>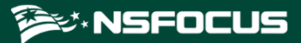

#### Figure 8-1 Vulnerability O&M page

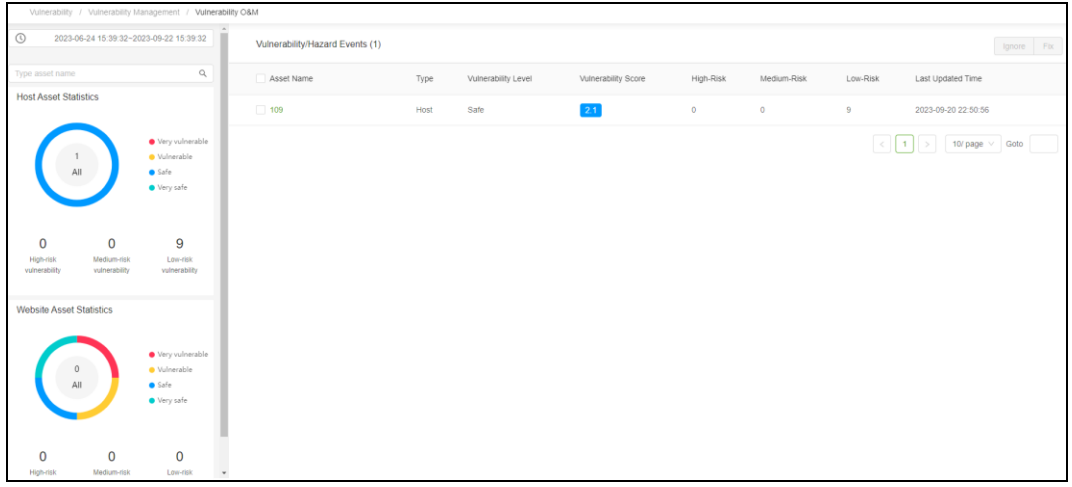

<span id="page-96-1"></span>Table 8-1 Vulnerability O&M page description

| Displayed Item                 | Description                                                                                                    |
|--------------------------------|----------------------------------------------------------------------------------------------------|
| Query conditions               | You can query asset vulnerabilities/hazard events by time range or asset name.                                                                                                    |
| Statistical data               | The following content is displayed on the left side of the page:                                                                                                    |
|                                | Host asset statistics: displays the distribution of host assets by vulnerability<br>level in a donut chart and the number of high-risk, medium-risk, and low-risk<br>vulnerabilities in digits. Host asset vulnerability levels include Very<br>vulnerable, Vulnerable, Safe, and Very safe.                       |
|                                | Website asset statistics: displays the distribution of website assets by<br>$\bullet$<br>vulnerability level in a donut chart and the number of high-risk, medium-risk,<br>and low-risk vulnerabilities in digits. Website asset vulnerability levels<br>include Very vulnerable, Vulnerable, Safe, and Very safe. |
|                                | Click the legend to hide/display the statistics of the corresponding category in the<br>chart. Hover the mouse over the chart to see the number of the assets in a specific<br>category.                                                                                                    |
| Vulnerability/Hazard<br>Events | This area displays the information of host assets and website assets containing<br>vulnerabilities. The following operations are supported:                                                                                                    |
|                                | View vulnerability handling information: Click the asset name to navigate to<br>the vulnerability handling page for that asset.                                                                                                    |
|                                | Ignore: Click Ignore to ignore the selected vulnerability/hazard event.<br>$\bullet$                                                                                                    |
|                                | Fix: Click Fix to fix the vulnerabilities in the selected vulnerability/hazard<br>$\bullet$<br>event.                                                                                                    |

# <span id="page-96-2"></span>8.1.2 **Host Vulnerabilities**

ISOP conducts statistics, analysis, and management of system vulnerabilities in host assets to reflect the vulnerability of host assets.

#### **ASK NSFOCUS**

### <span id="page-97-3"></span><span id="page-97-0"></span>8.1.2.1 **Asset Statistics**

Choose **Vulnerability** > **Vulnerability Management** > **Host Vulnerabilities > Asset Statistics**. This page displays the information of host assets with vulnerabilities, as shown in [Figure 8-2.](#page-97-0)

[Table 8-2](#page-97-1) describes the content displayed in the page.

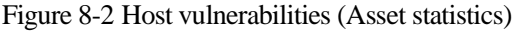

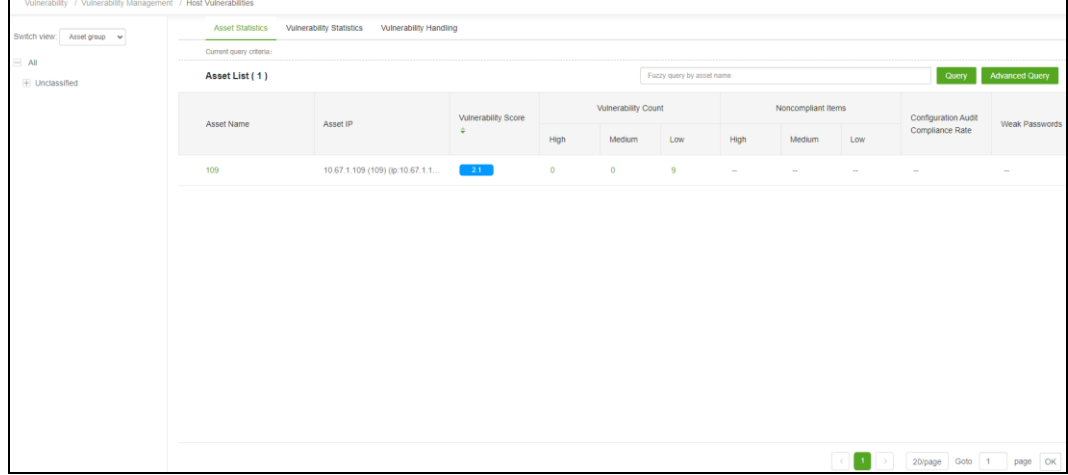

<span id="page-97-1"></span>Table 8-2 Host vulnerability asset statistics page description

| Displayed Item                  | Description                                                                                                    |  |  |  |
|---------------------------------|----------------------------------------------------------------------------------------------------|--|--|--|
| Asset<br>view<br>by<br>category | You can filter assets by asset view.<br>For the configuration method of the asset view, see Customizing Asset View.                                                                                                    |  |  |  |
| Asset List                      | DisplayS asset statistics of host vulnerabilities and supports the following<br>operations:                                                                                                    |  |  |  |
|                                 | Query assets: ISOP supports fuzzy query by asset name. Click <b>Advanced</b><br><b>Query</b> to accurately query assets by asset owner, asset IP, or asset name.                                                                                                    |  |  |  |
|                                 | View host vulnerability details: Click the asset name to navigate to the<br>٠<br><b>Vulnerability Handling page and click the number in the Vulnerability</b><br><b>Count</b> column to navigate to the <b>Vulnerability Handling</b> page corresponding<br>to the vulnerability level of the host asset. |  |  |  |
|                                 | <b>Host asset vulnerability statistics:</b> Click the number in the <b>Vulnerability</b><br>٠<br>Score column to navigate to the vulnerability assessment page of the host<br>asset. Table 8-3 describes the detail of the page.                                                                          |  |  |  |

<span id="page-97-2"></span>Table 8-3 Vulnerability details of host assets

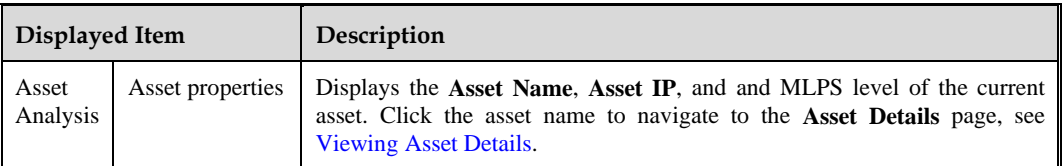

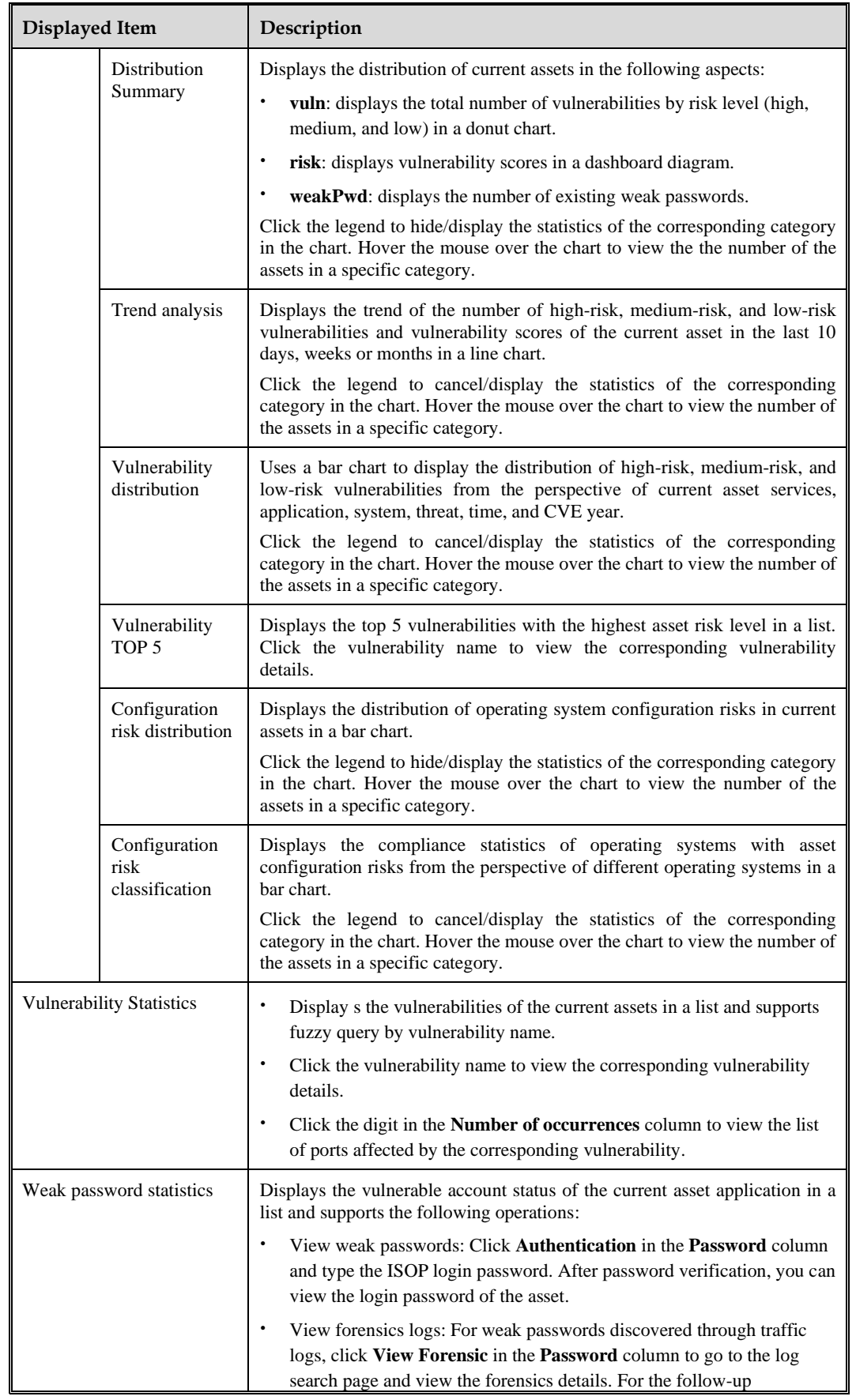

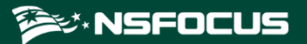

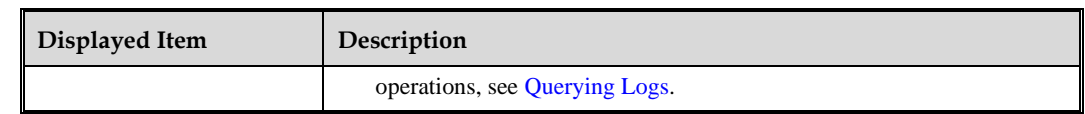

## <span id="page-99-0"></span>8.1.2.2 **Vulnerability Statistics**

Choose **Vulnerability** > **Vulnerability Management** > **Host Vulnerabilities > Vulnerability Statistics**. This page displays the vulnerability status of host assets, as shown i[n Figure 8-3.](#page-99-0) The method for viewing vulnerability statistics is the same as that for viewing asset statistics. For details, see Asset [Statistics.](#page-97-3)

Figure 8-3 Host vulnerabilities (vulnerability statistics)

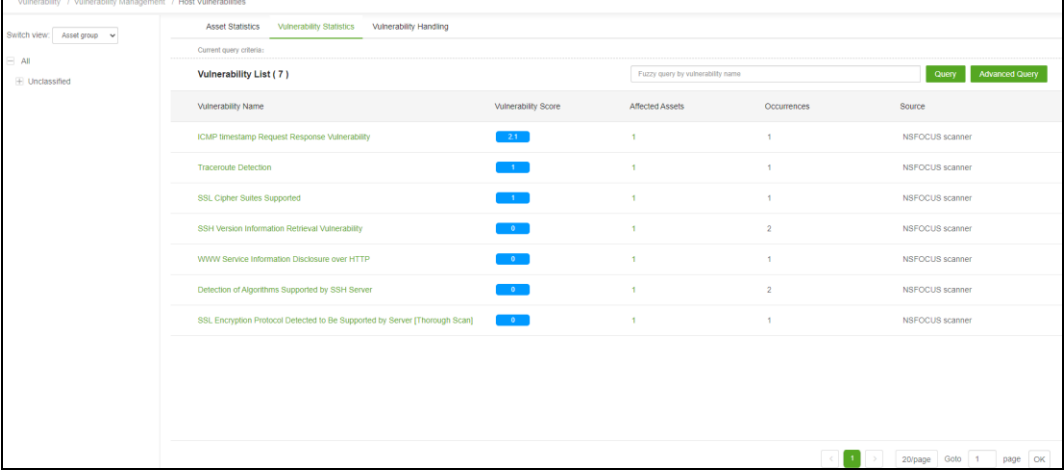

## 8.1.2.3 **Vulnerabilities Handling**

Choose **Vulnerability** > **Vulnerability Management** > **Host Vulnerabilities** > **Vulnerability Handling**. On this page, you can handle scanned or imported host vulnerabilities, thereby achieving closed-loop vulnerability management process, as shown in [Figure 8-4.](#page-100-0)

[Table 8-4](#page-100-1) describes the content on this page.

<span id="page-100-0"></span>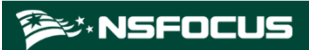

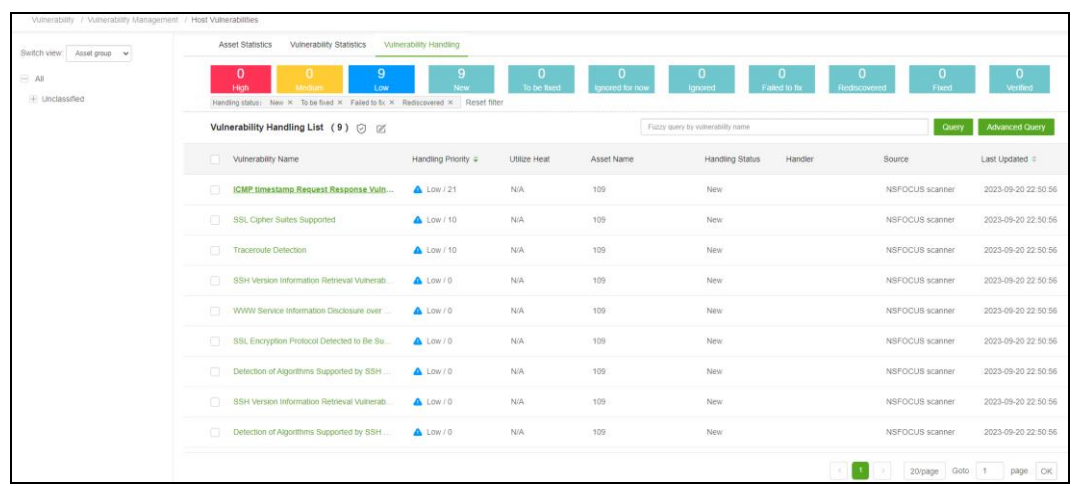

#### Figure 8-4 Host vulnerabilities (vulnerability handling)

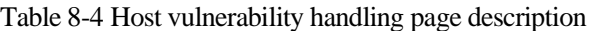

<span id="page-100-1"></span>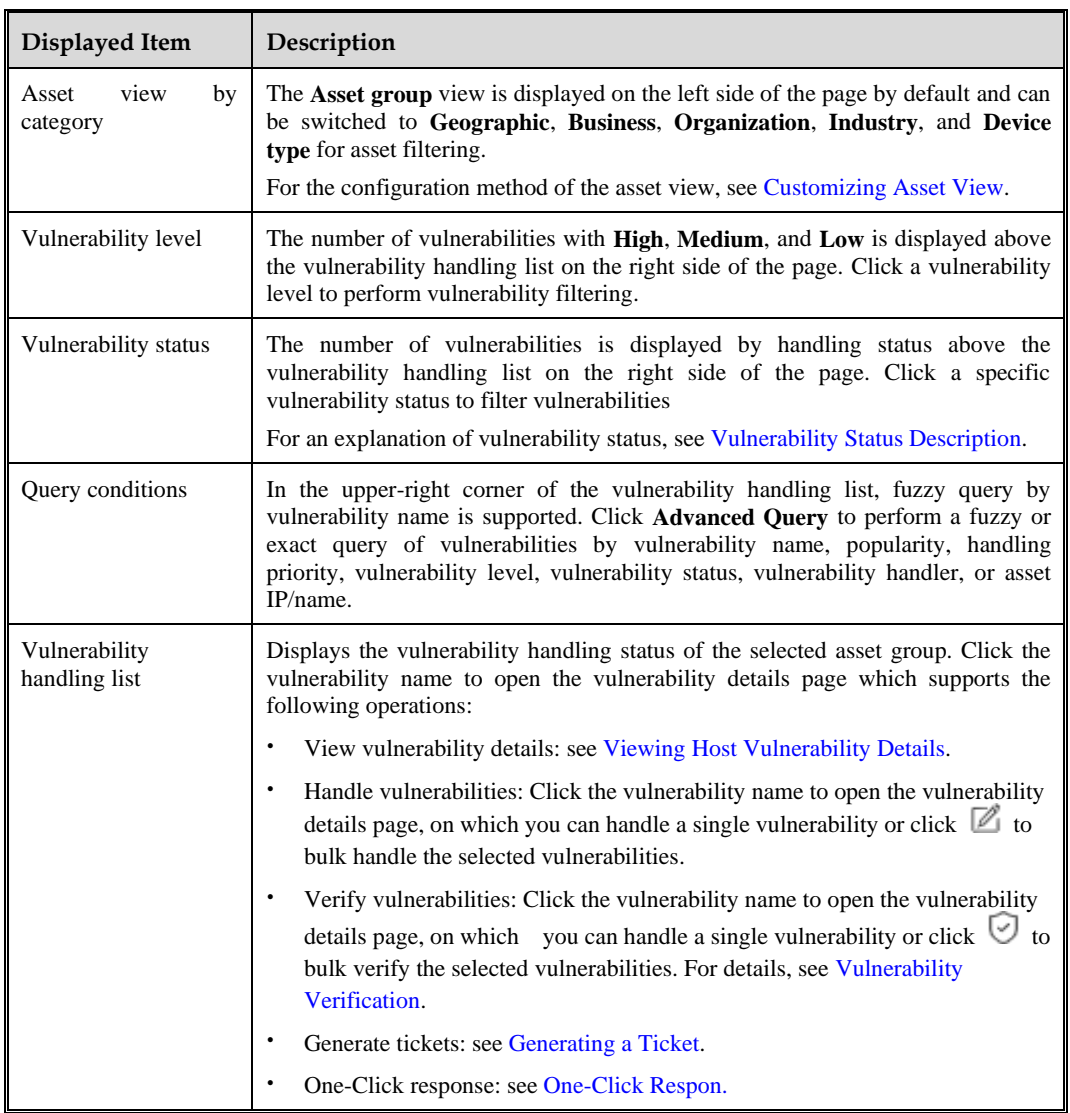

## <span id="page-101-2"></span><span id="page-101-0"></span>**Vulnerability Status Description**

[Table 8-5](#page-101-2) describes the vulnerability status.

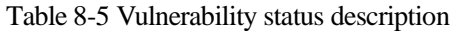

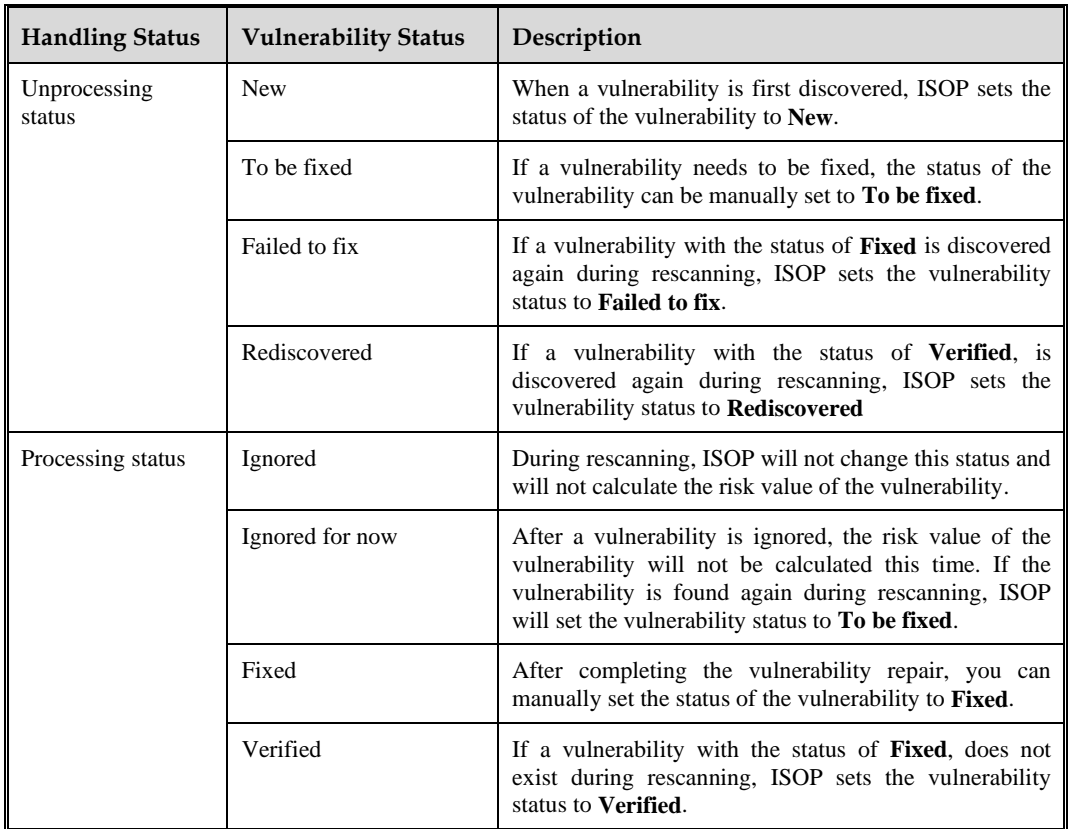

## <span id="page-101-3"></span><span id="page-101-1"></span>**Viewing Host Vulnerability Details**

Click the vulnerability name to open the host vulnerability details page. [Table 8-6](#page-101-3) describes the content in the page.

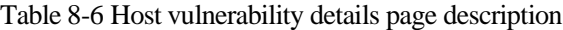

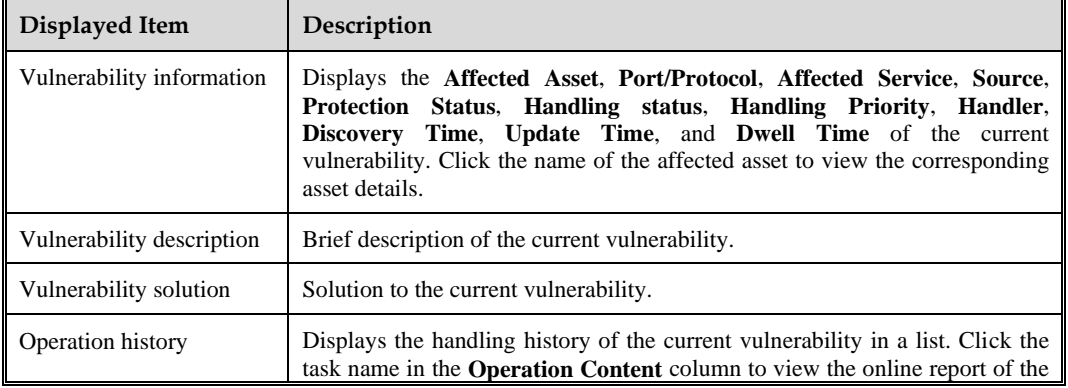

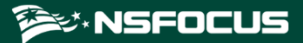

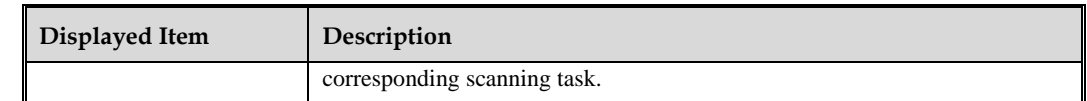

#### **Handling Disposal**

You can dispose of vulnerbailities one by one or in bulk. The following just describes how to dispose of a single vulnerability.

When viewing vulnerability details, you can click **Disposal** and configure vulnerability disposal parameters to dispose of the current vulnerability. The disposal record will be automatically added to the operation history list of the vulnerability. [Table 8-7](#page-102-1) describes vulnerability disposal parameters

<span id="page-102-1"></span>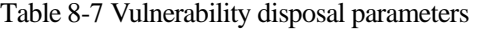

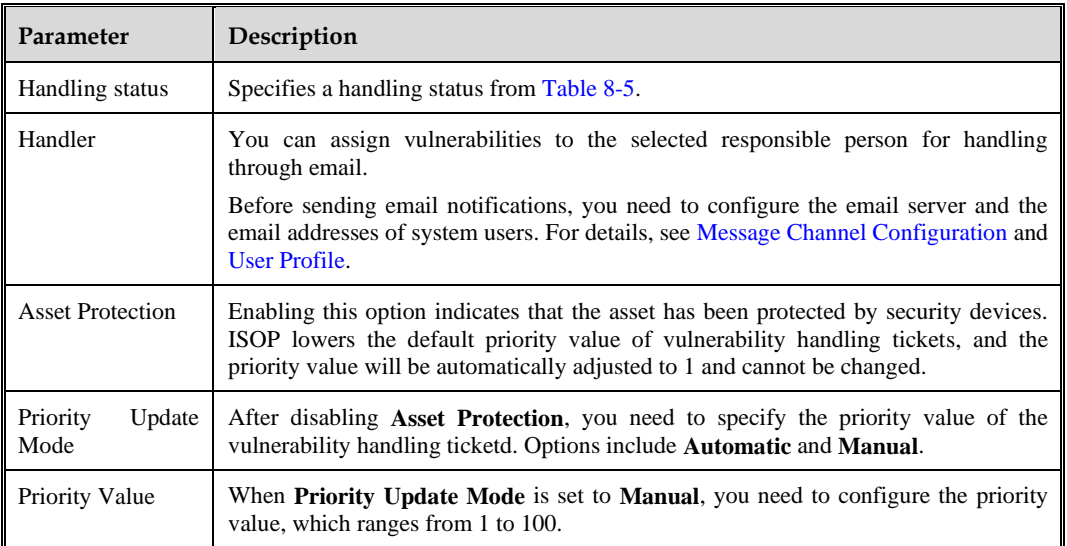

#### <span id="page-102-0"></span>**Vulnerability Verification**

Vulnerability verification means that ISOP issues a system scanning task for fixed vulnerabilities to detecting the vulnerability and verify vulnerability repair status. This function is available only for vulnerabilities with the status of **Fixed**.

You can verify vulnerbailities one by one or in bulk. The following just describes how to verify a single vulnerability.

When viewing vulnerability details, you can click **Verify** and configure vulnerability verification parameters to issue a system scanning task.

[Table 8-8](#page-102-2) describes the vulnerability verification parameters.

Table 8-8 Vulnerability verification parameters

<span id="page-102-2"></span>

| <b>Parameter</b> | Description                                                                     |
|------------------|---------------------------------------------------------------------------------|
| Task Name        | Name of the system scanning task, which cannot be empty or duplicate and cannot |

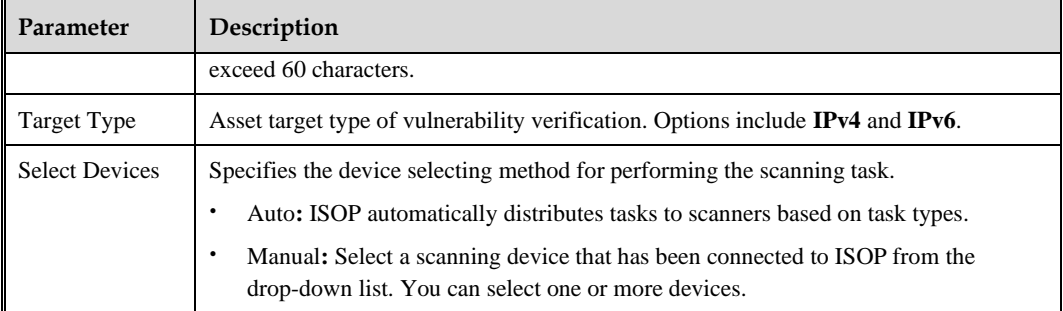

#### <span id="page-103-1"></span>**Generating a Ticket**

When viewing vulnerability details, you can click **Generate Ticket** to configure ticket parameters and then click **OK** to generate a vulnerability handling ticket. The ticket owner can log in to ISOP and choose **Handling** > **Manual Handling** > **Ticket Management** > **My Tickets** to manually dispose of the assigned vulnerability tickets. For how to generate and dispose of tickets, see Ticket [Management.](#page-62-0)

#### <span id="page-103-2"></span>**One-Click Response**

When viewing the vulnerability details, you can click **One-Click Response** to configure one-click response parameters and then click **OK** to generate a response object task. Users with relevant permissions can log in to ISOP and choose **Handling** > **Manual Handling** > **One-Click Response** > **Response Object** to manually respond to pending tasks. For how to create response tasks and manual responses, see [Response](#page-59-0) Object.

# 8.1.3 **Website Vulnerabilities**

Choose **Vulnerability** > **Vulnerability Management** > **Website Vulnerabilities.** This page allows for displaying. On this page, you can see the corresponding website vulnerability details by switching asset views. The viewing method for viewing website vulnerabilities is basically the same as that for viewing host vulnerabilities, please refer tosee [Host](#page-96-2) [Vulnerabilities.](#page-96-2)

# <span id="page-103-0"></span>8.2 **Scanning Tasks Management**

Choose **Vulnerability** > **Scanning Task Management**. On the left side of the page displays the statistical chart of the scanning task by default, and on the right side displays the scanning task list, as shown i[n Figure 8-5.](#page-104-0)

[Table 8-9](#page-104-1) describes the displayed content in this page.

#### <span id="page-104-0"></span>Figure 8-5 Scanning task management page

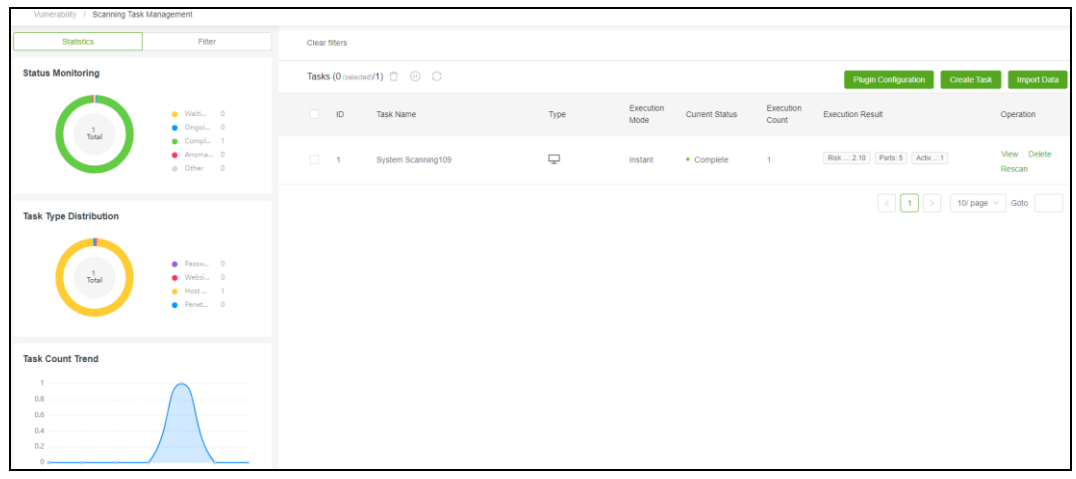

#### <span id="page-104-1"></span>Table 8-9 Scanning task management page description

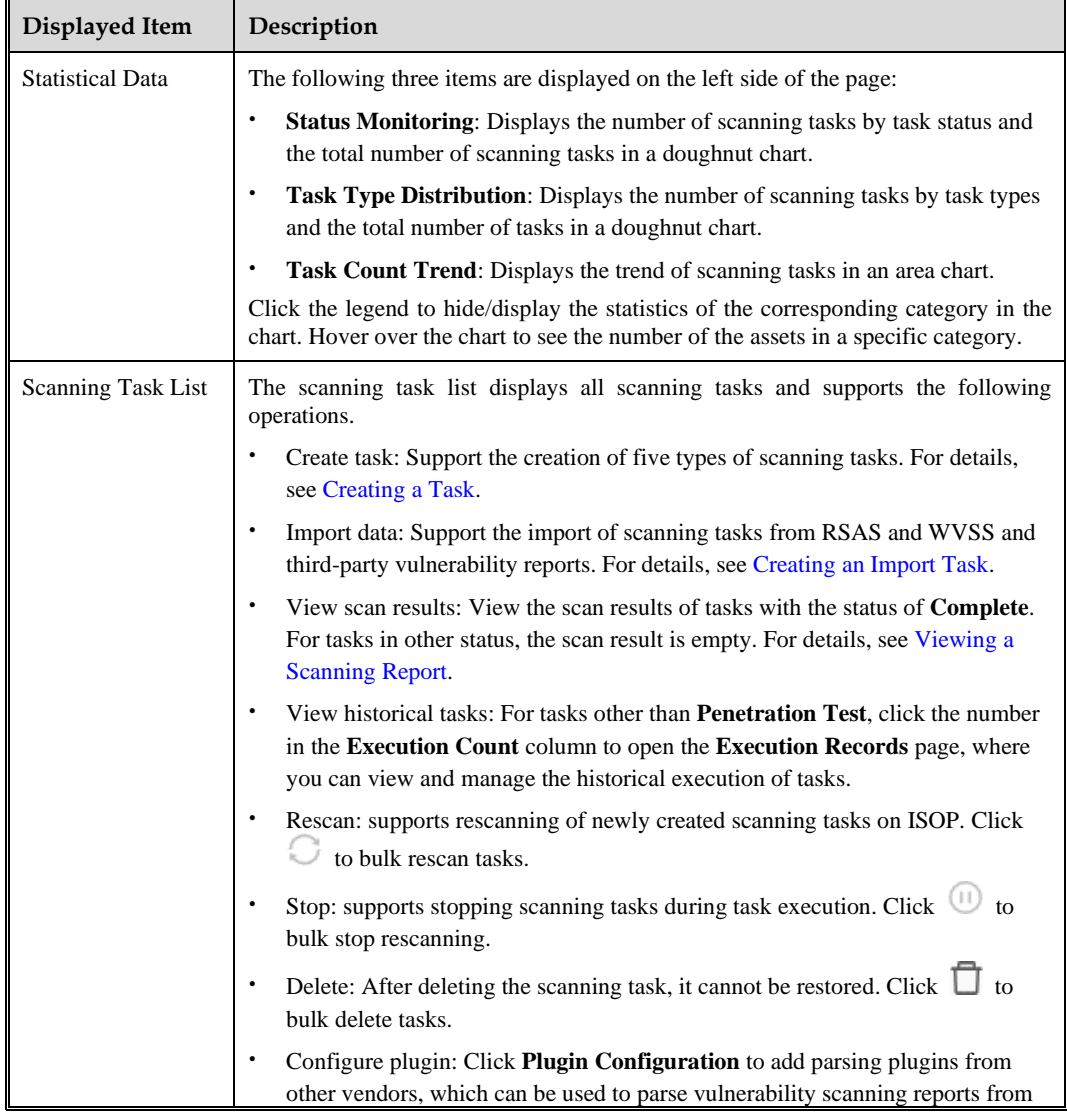

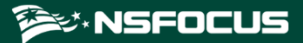

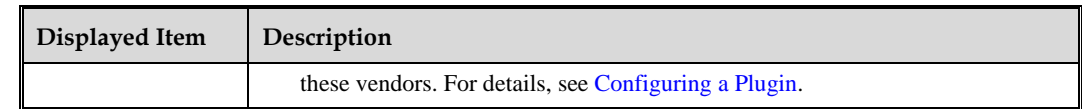

## <span id="page-105-0"></span>8.2.1 **Creating a Task**

Click **New Task** to create a new task. See the following topics for methods of creating each type of scanning tasks.

- ⚫ Creating a [System Scanning](#page-105-1) Task
- ⚫ Creating [a Password Guessing](#page-109-0) Task
- ⚫ Creating [a Website Scanning Task](#page-111-0)
- ⚫ Creating a [Penetration Test Task](#page-115-0)

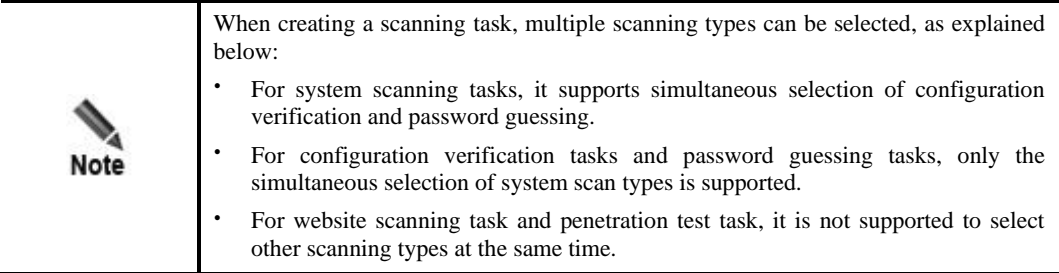

### <span id="page-105-1"></span>8.2.1.1 **Creating a System Scanning Task**

Through system scanning tasks, ISOP can perform system vulnerability scanning and host configuration scanning on scanning targets, thereby discovering system vulnerabilities and configuration non-compliance information in assets.

Take a single task type as an example. The operation steps for creating a new system scanning task are as follows:

- **Step 1** Click **Create Task** to enter the scanning task type selection page.
- **Step 2** Select **System Scanning** and click **OK** to open the system scanning task creation page.
- <span id="page-105-2"></span>**Step 3** Configure basic information of the system scanning task.

[Table 8-10](#page-105-2) describes the parameters for the system scanning task.

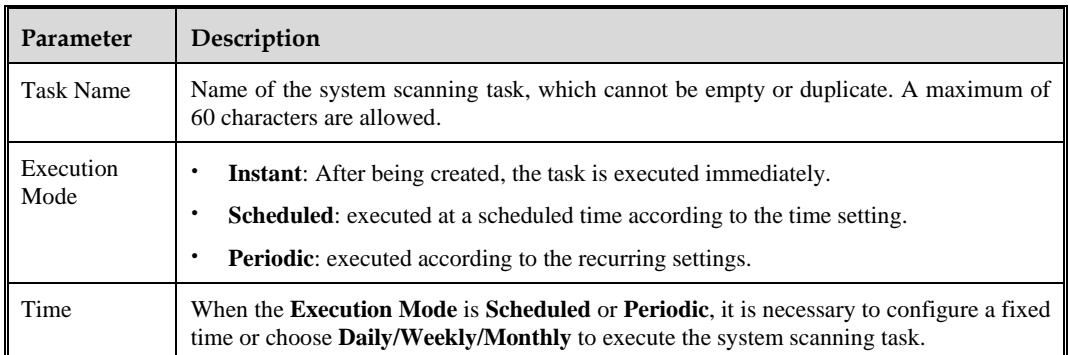

Table 8-10 Basic information parameters of system scanning task

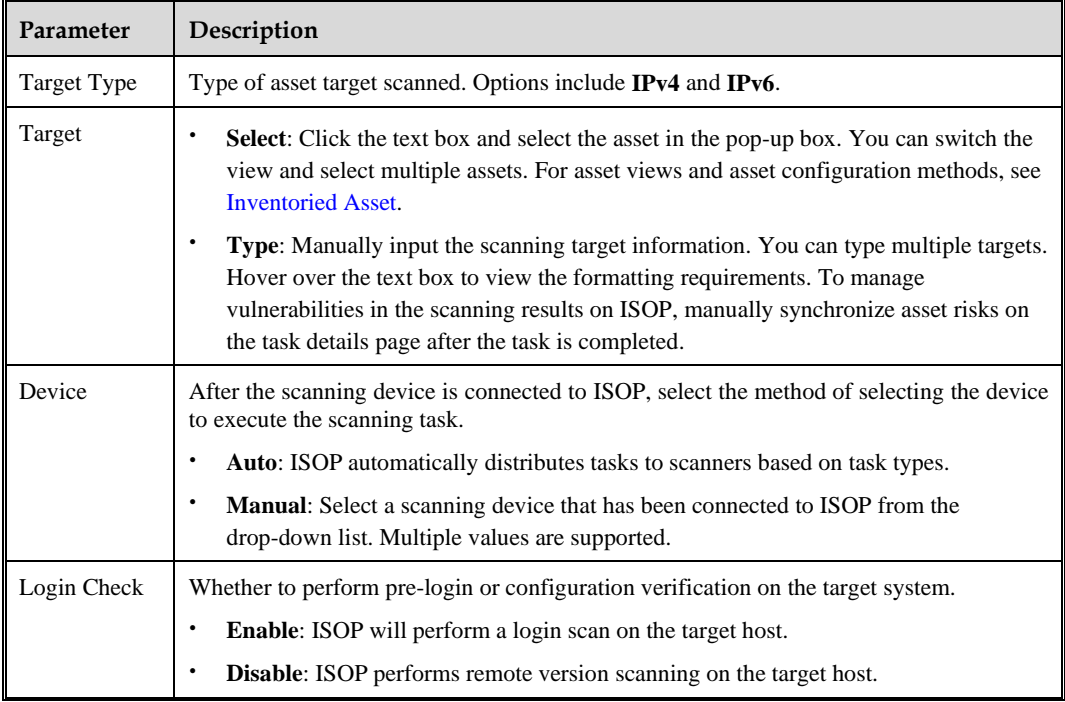

<span id="page-106-0"></span>**Step 4** (Optional) Configure the login parameters for the scanning target.

[Table 8-11](#page-106-0) describes the parameters for configuring scanning target.

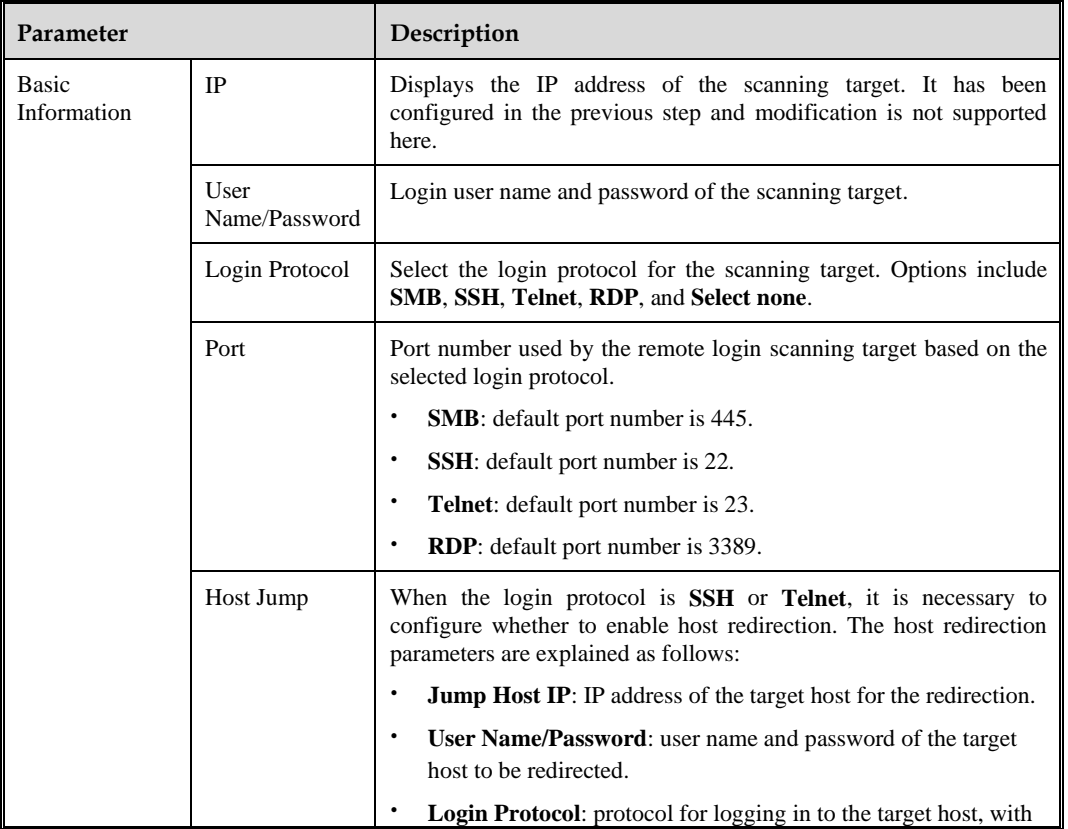

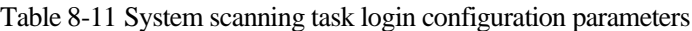

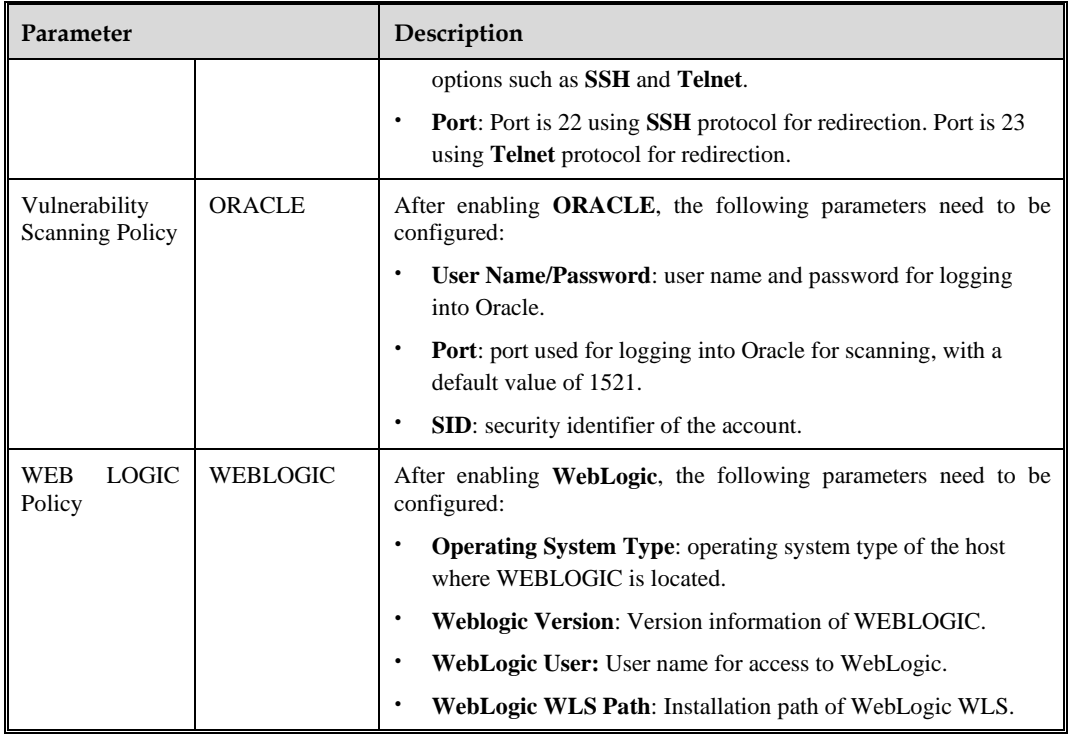

<span id="page-107-0"></span>**Step 5** (Optional) Configure the system parameters of the scanning target.

[Table 8-12](#page-107-0) describes the system parameters.

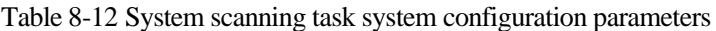

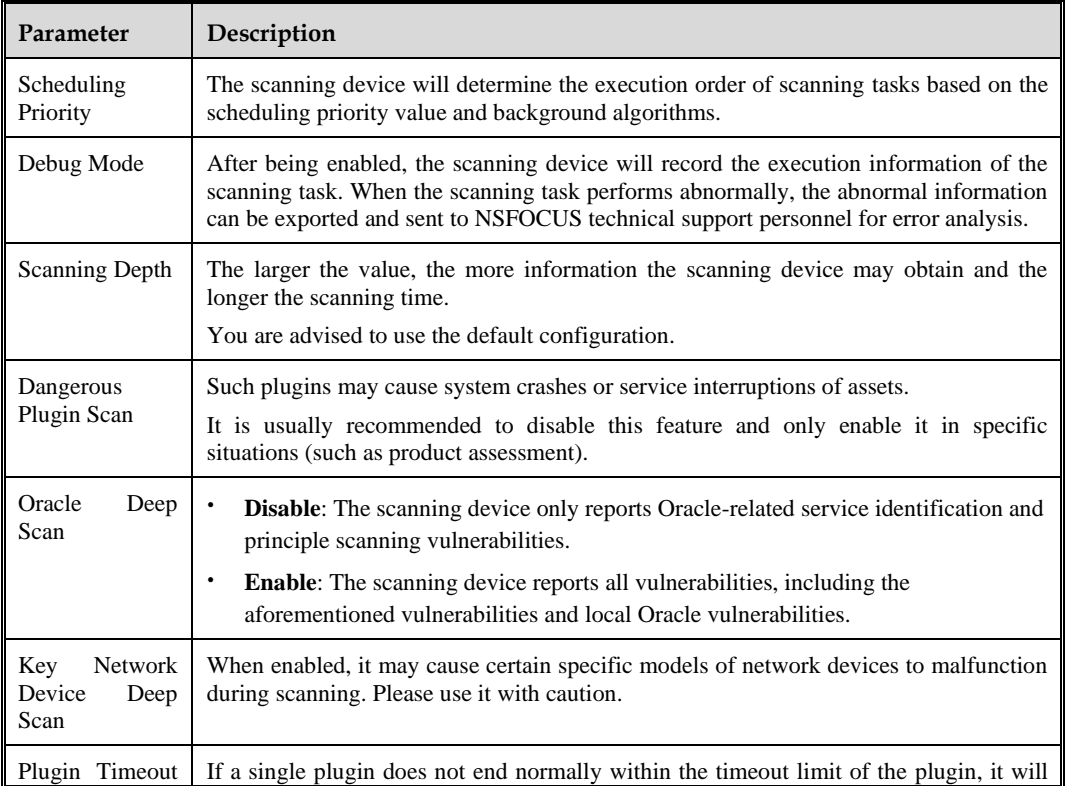
$\overline{a}$ 

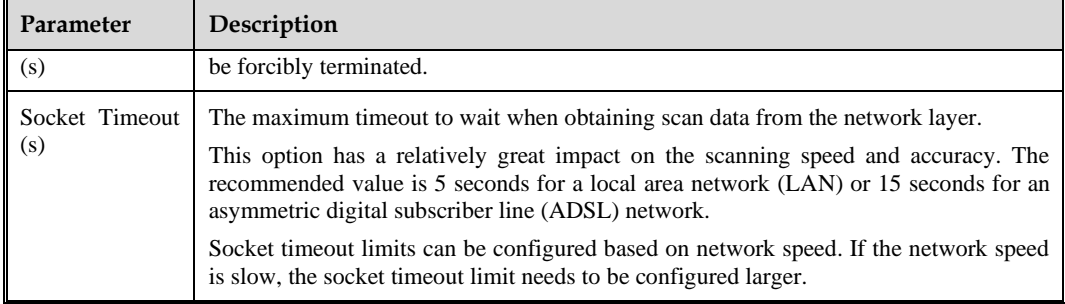

#### <span id="page-108-0"></span>**Step 6** (Optional) Configure the port and liveness parameters of the scanning target. [Table 8-13](#page-108-0) describes the parameters.

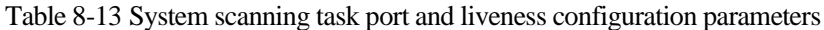

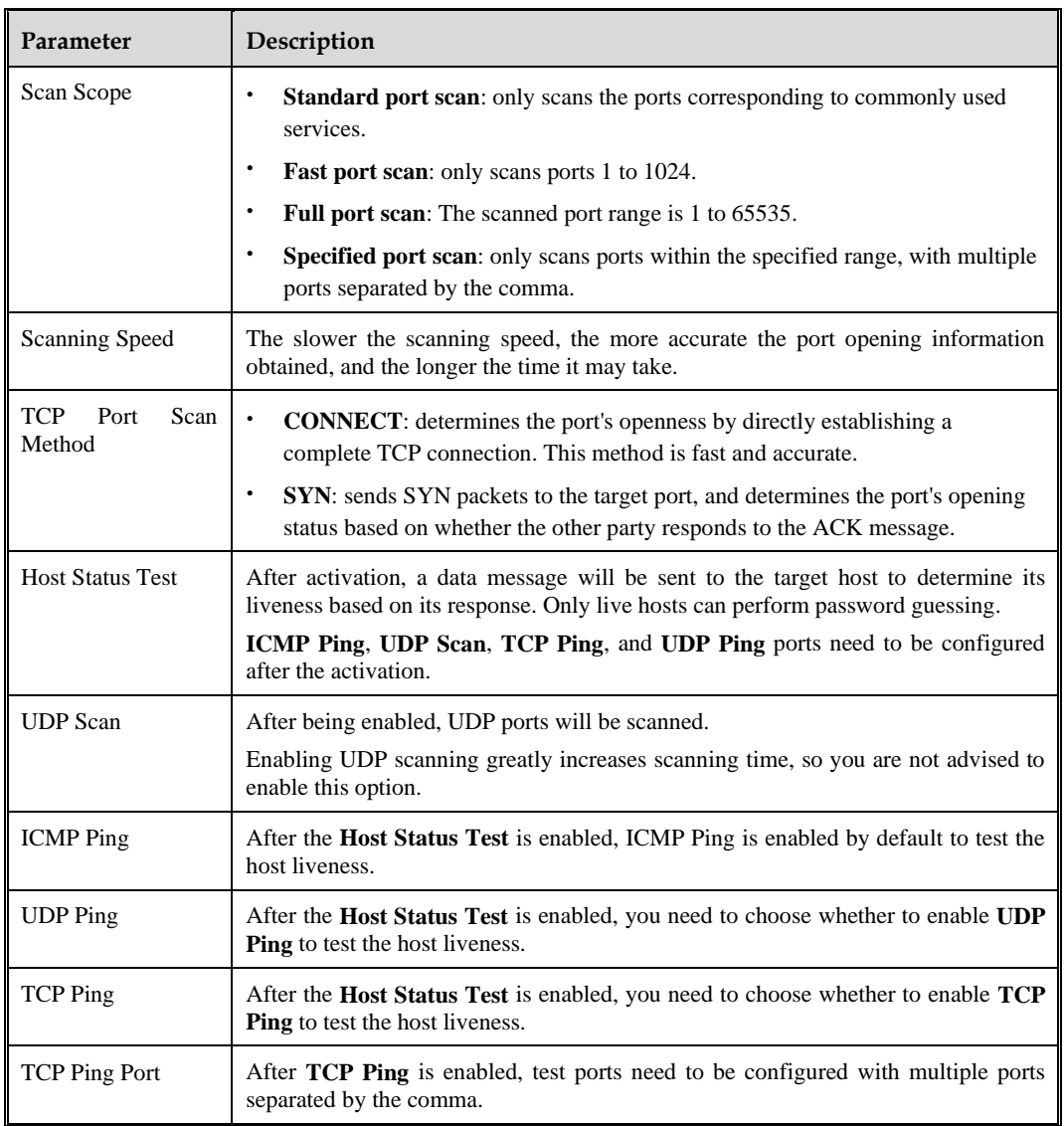

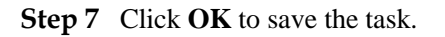

**EX. NSFOCUS** 

#### **----End**

## 8.2.1.2 **Creating a Password Guessing Task**

Through password guessing tasks, ISOP can attempt to log in to the target host using a user name and password. If the login is successful, it indicates that there is a vulnerable account in the target host.

Take creating an individual task as an example. The operation steps are as follows:

- **Step 1** Click **Create Task** to enter the scanning task type selection page.
- **Step 2** Select **Password Guessing** and click **OK** to enter the new password guessing task page.
- <span id="page-109-0"></span>**Step 3** Configure the basic information of the password guessing task.

[Table 8-14](#page-109-0) describes the configurable parameters.

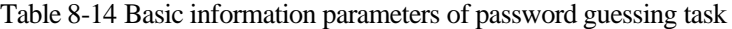

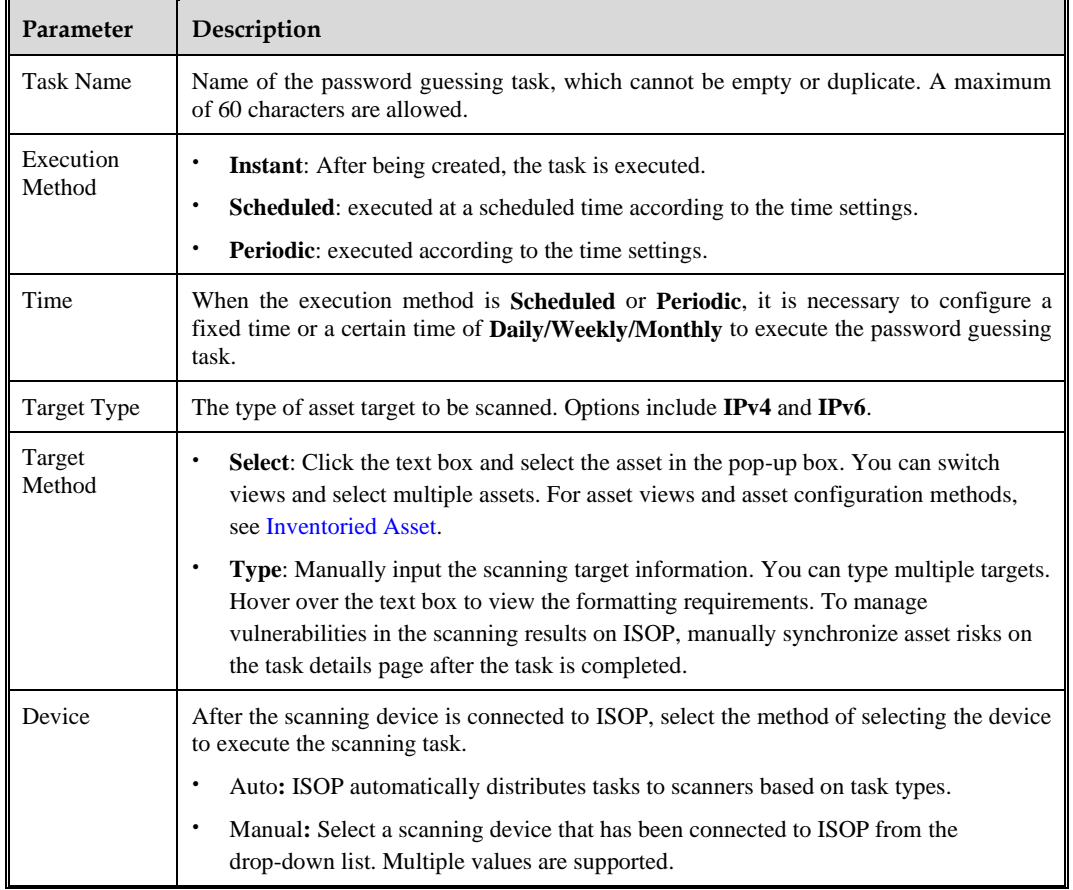

**Step 4** Configure the system parameters of the scanning target.

[Table 8-15](#page-110-0) describes the configurable parameters.

<span id="page-110-0"></span>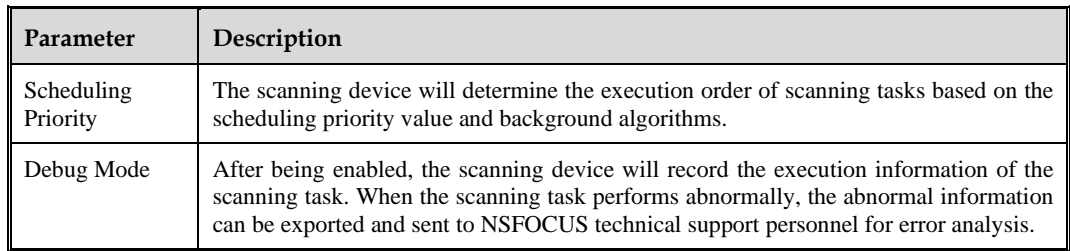

Table 8-15 Password guessing task system configuration parameters

- **Step 5** Configure the host liveness parameters for scanning targets, including the following two parts:
	- a. Host Status Test

Send data packets to the target host and determine whether the target is alive based on its response. Only live hosts can perform password guessing.

Enable host liveness test, select the method for liveness test. **ICMP Ping** is enabled by default. Other methods include **UDP Ping** or **TCP Ping**. If you choose **TCP Ping**, you also need to configure the **TCP Ping Port**.

b. UDP Scanning

Whether to perform UDP scanning on the target host.

<span id="page-110-1"></span>**Step 6** Configure password guessing parameters for scanning targets.

[Table 8-16](#page-110-1) describes the configurable parameters.

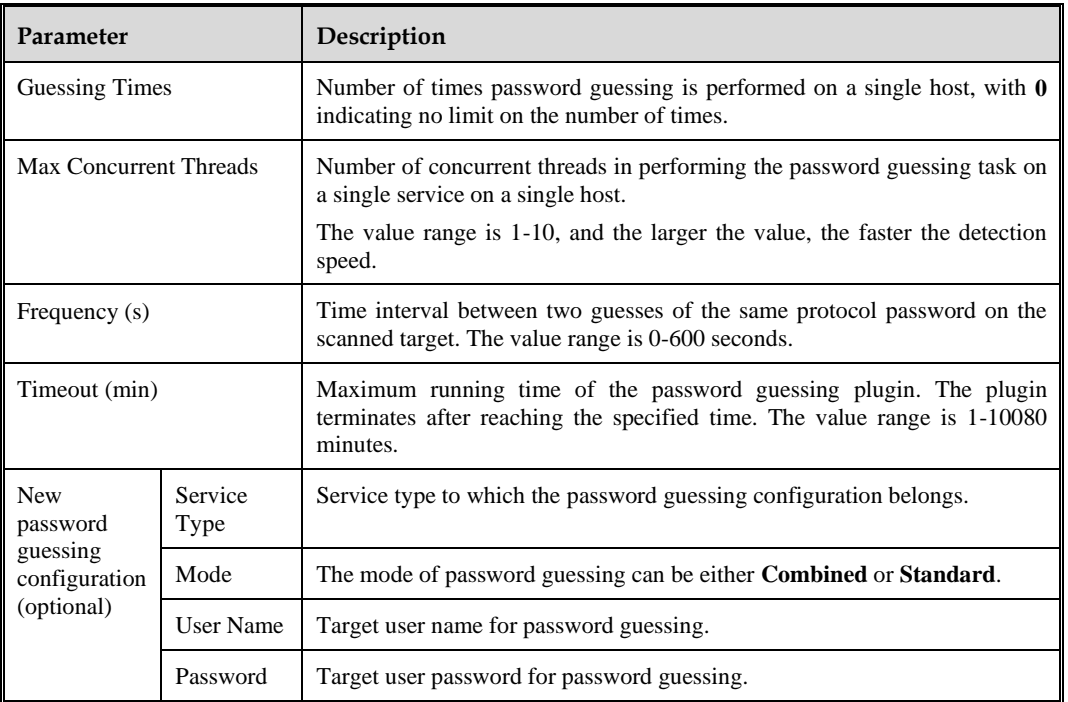

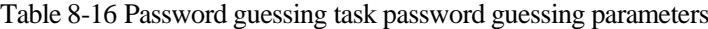

**Step 7** Click **OK** to save the task.

≋ে NSFOCUS

#### **----End**

## 8.2.1.3 **Creating a Website Scanning Task**

Through website scanning tasks, ISOP can continuously crawl, analyze, and match the target site's pages based on user needs, thereby discovering web vulnerabilities in the target site.

Take a single task type as an example. The operation steps for creating a new website scanning task are as follows:

- **Step 1** Click **Create Task** to enter the scanning task type selection page.
- **Step 2** Select **Website Scan** and click **OK** to enter the new website scanning task page.
- <span id="page-111-0"></span>**Step 3** Configure the basic information of the website scanning task.

[Table 8-17](#page-111-0) describes the configurable parameters.

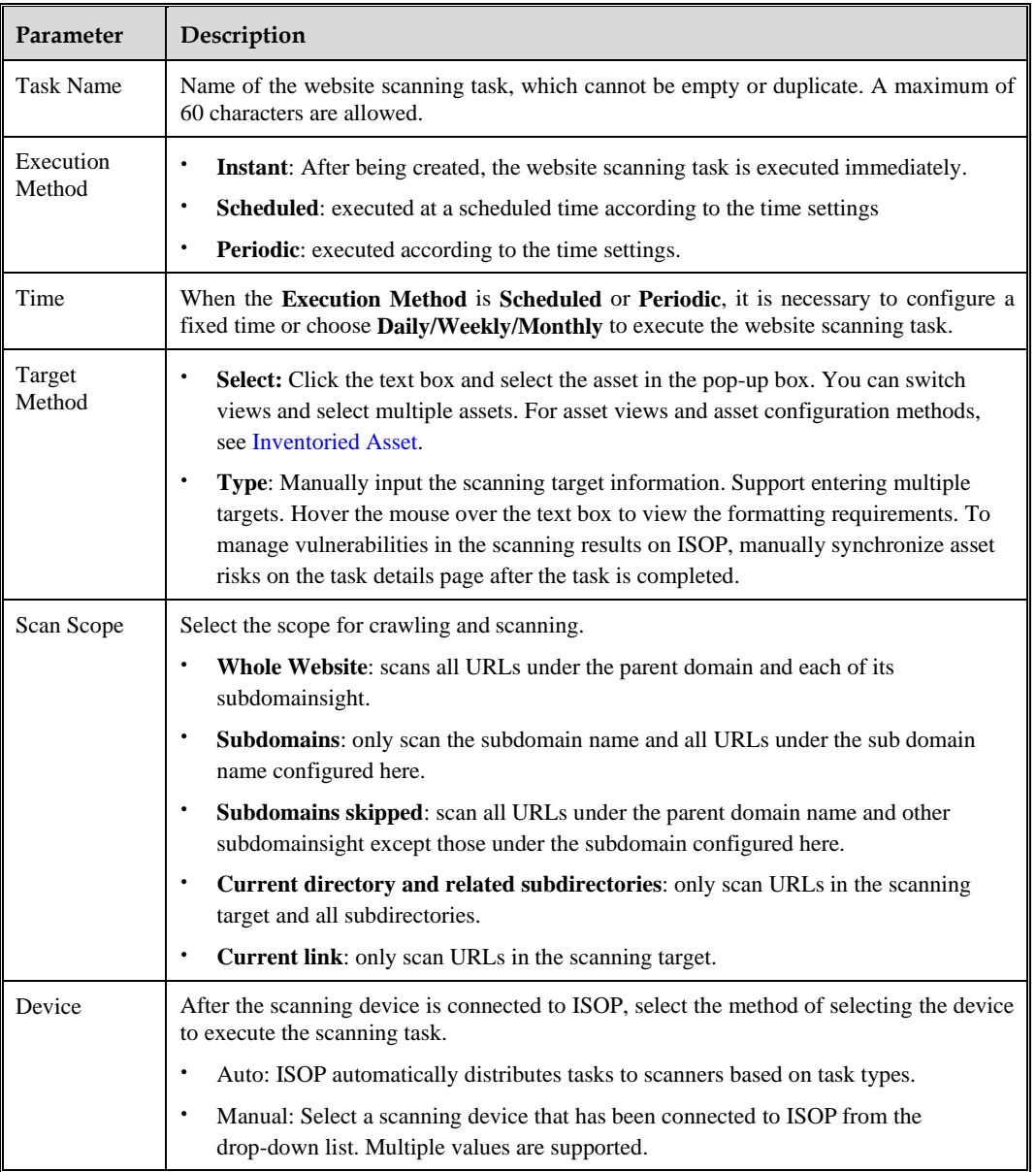

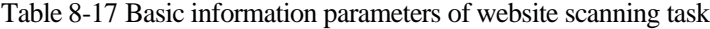

<span id="page-112-0"></span>**Step 4** (Optional) Configure the website authentication parameters for the scanning target.

[Table 8-18](#page-112-0) describes the configurable parameters.

| Parameter                                       |                            | Description                                                                                                    |
|-------------------------------------------------|----------------------------|----------------------------------------------------------------------------------------------------|
| Protocol Authentication                         |                            | Scans the authentication protocol used by the target.                                                                                                    |
| Authentication<br>Protocol<br>Username/Password |                            | Scans the User name/Password of the authentication protocol used<br>by the target.                                                                                                    |
| Login Scan                                      |                            | After activation, NSFOCUS Threat and Vulnerability Management<br>Platform (TVM) will use the configured login information to log in<br>and scan the target, and a cookie needs to be configured to record the<br>login<br>session<br>example:<br>ID.<br>For<br>action=login&username=admin&password=admin88 |
| Authentication<br>Agent<br>Configuration        | Enable/Disable             | Controls whether to use a proxy server to connect to the scanning<br>target.                                                                                                    |
|                                                 | Proxy Type                 | Type of proxy server.                                                                                                    |
|                                                 | Authentication<br>Protocol | Authentication protocol used by the proxy server.                                                                                                    |
|                                                 | Server<br>Address/Port     | Address/port of the proxy server. The server address can be an IP<br>address or domain name.                                                                                                    |
|                                                 | User<br>Name/Password      | Specifies the user name and password used to log in to the proxy<br>server. You must configure both the user name and password.                                                                                                    |

Table 8-18 Website scanning task website authentication parameters

<span id="page-112-1"></span>**Step 5** (Optional) Configure the website access parameters for the scanning target.

[Table 8-19](#page-112-1) describes the parameters for configuring the website access.

Table 8-19 Website scanning task website access parameters

| Parameter                          | Description                                                                                                    |
|------------------------------------|----------------------------------------------------------------------------------------------------|
| of<br>Number<br>concurrent threads | Number of concurrent scanning threads of the scanning plugin during website<br>scanning. The larger the value, the faster the scanning speed.                                |
|                                    | The default is 100, with a value range of 1-100.                                                                                                    |
|                                    | <b>Note</b>                                                                                                    |
|                                    | When configuring, it is necessary to consider network bandwidth and server<br>processing capacity. Excessive values can affect the normal operation of the<br>target server. |
| Time<br>limit<br>out<br>(seconds)  | Specifies the maximum time allowed for scanning a page.<br>The default is 30 seconds, with a value range of 1-300 seconds.                                                   |
| Max<br>Request<br><b>Attempts</b>  | Maximum number of allowed requests for website access after a failed request.                                                                                                |
| Web<br>Encoding                    | Specifies the web page encoding method used by the scanning target. The value                                                                                                |

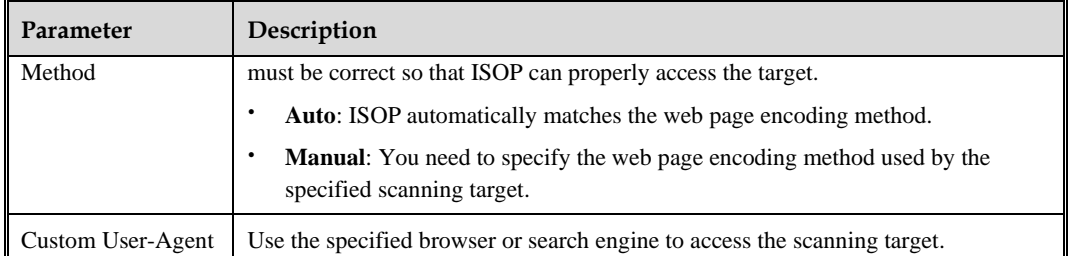

<span id="page-113-0"></span>**Step 6** (Optional) Configure the website detection parameters for the scanning target.

[Table 8-20](#page-113-0) describes the parameters to configure website detection.

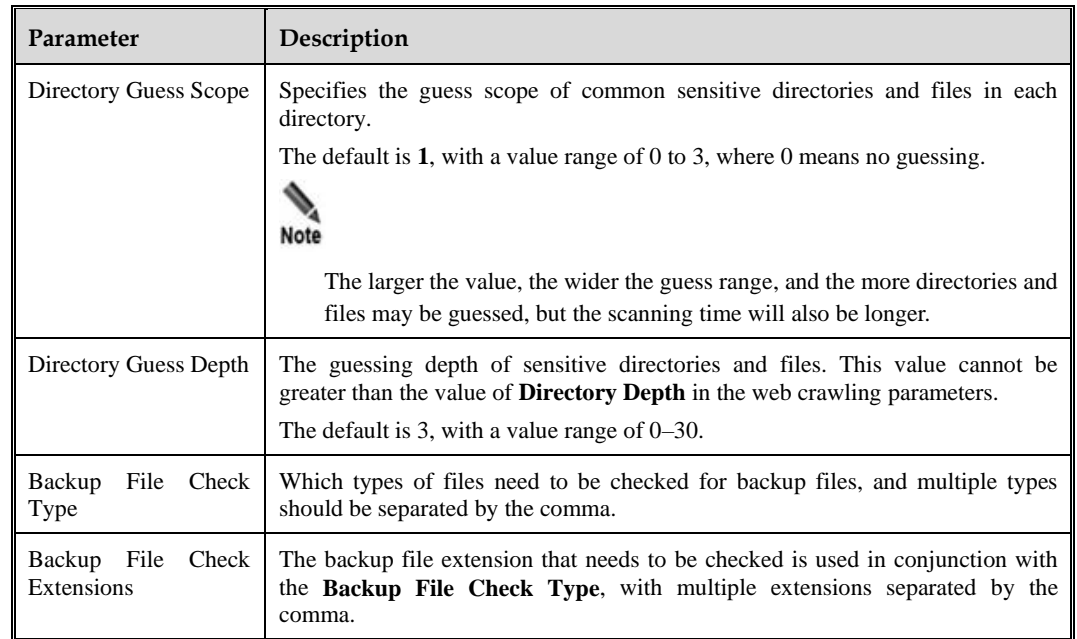

Table 8-20 Website scanning task website detection parameters

<span id="page-113-1"></span>**Step 7** (Optional) Configure website crawling parameters for scanning targets.

[Table 8-21](#page-113-1) describes the parameters for configuring website crawling.

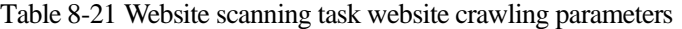

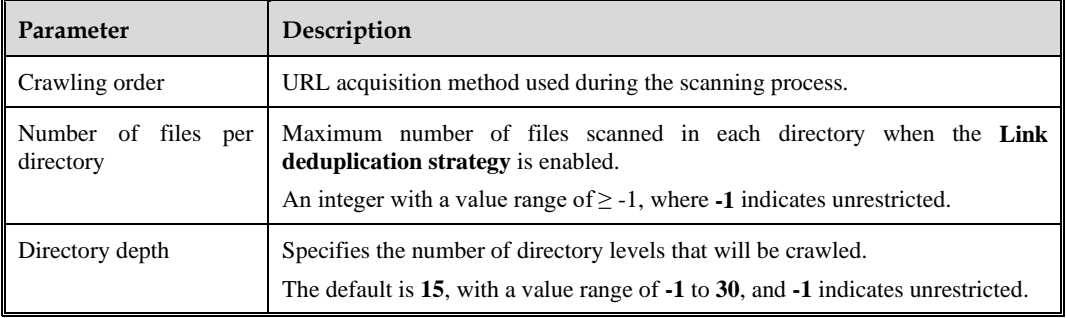

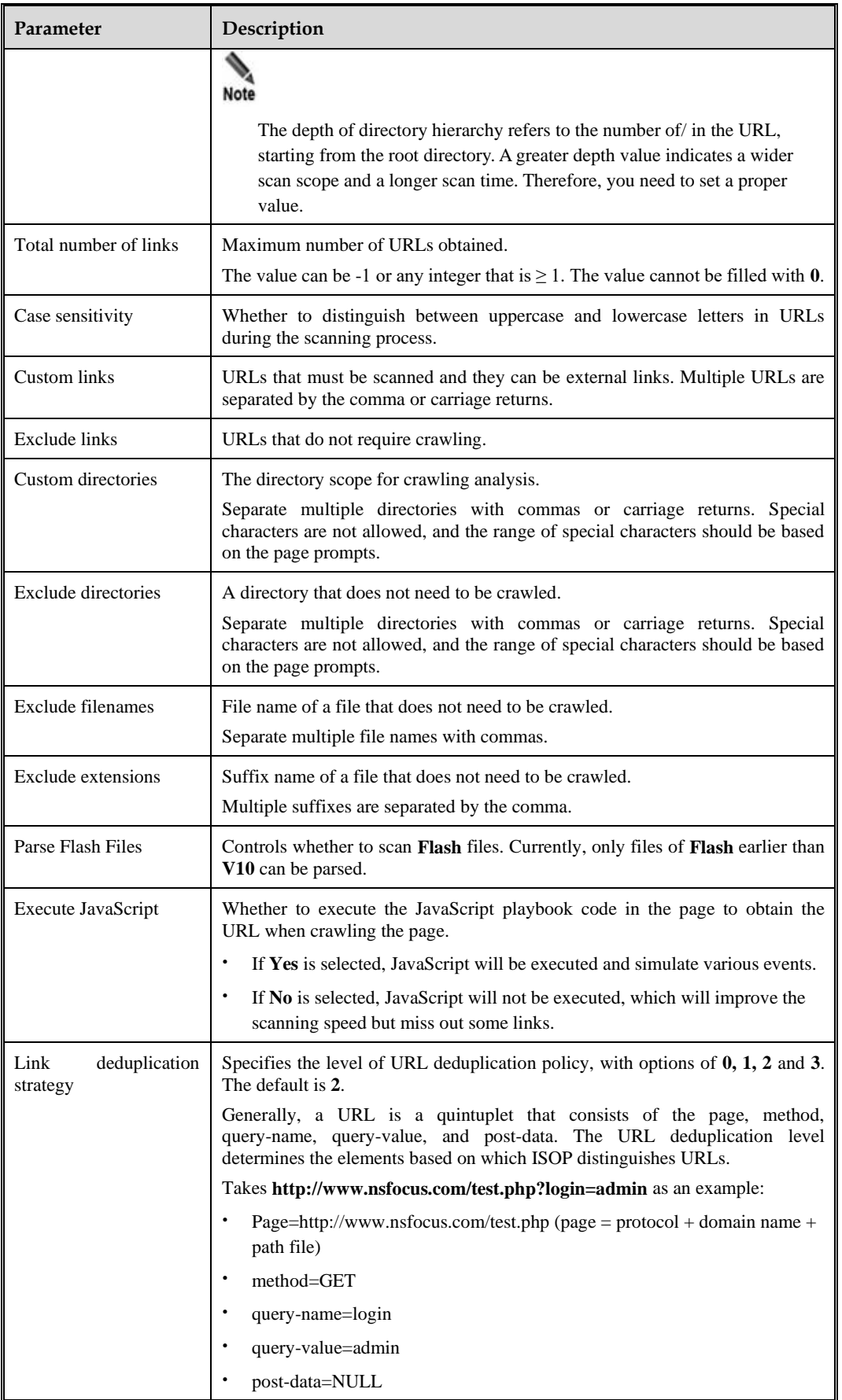

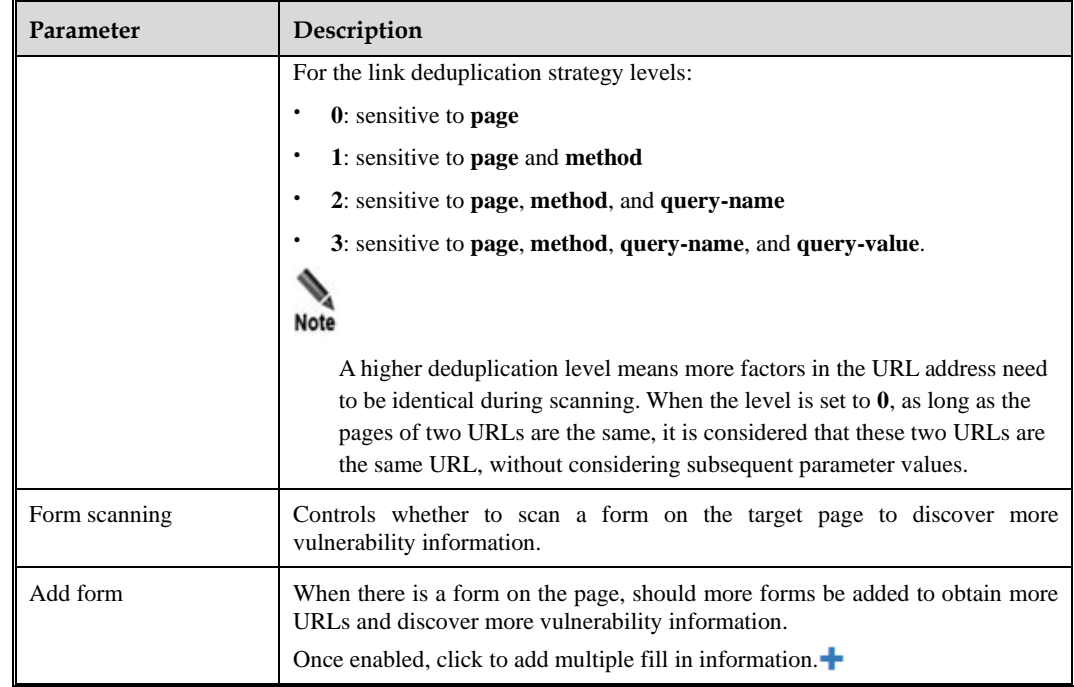

**Step 8** Click **OK** to save the task.

**----End**

#### 8.2.1.4 **Creating a Penetration Test Task**

Through penetration test tasks, ISOP can simulate and insightpect security risks in the network.

Take a single task type as an example. The operation steps for creating a new penetration test task are as follows:

- **Step 1** Click **Create Task** to open the scanning task type selection page.
- **Step 2** Select **Penetration Test** and click **OK** to enter the new penetration test task page.
- <span id="page-115-0"></span>**Step 3** Configure the basic information of penetration test tasks.

[Table 8-22](#page-115-0) describes the parameters for configuring basic information.

| Parameter        | Description                                                                                                    |  |
|------------------|----------------------------------------------------------------------------------------------------|--|
| <b>Task Name</b> | Name of the penetration test task, which cannot be empty or duplicate. A<br>maximum of 60 characters are allowed.                                                                                                    |  |
| Target Type      | Type of target asset to be scanned. Options include $IPv4$ , $IPv6$ , and URL.                                                                                                    |  |
| Target           | <b>Select:</b> Click the text box and select the asset in the pop-up box. You can<br>switch views and select multiple assets. For asset views and asset configuration<br>methods, please refer to Inventoried Asset. |  |
|                  | Type: Manually input the scanning target information. You can type multiple<br>targets. Hover over the text box to view the formatting requirements. To                                                              |  |

Table 8-22 Basic information parameters of penetration test task

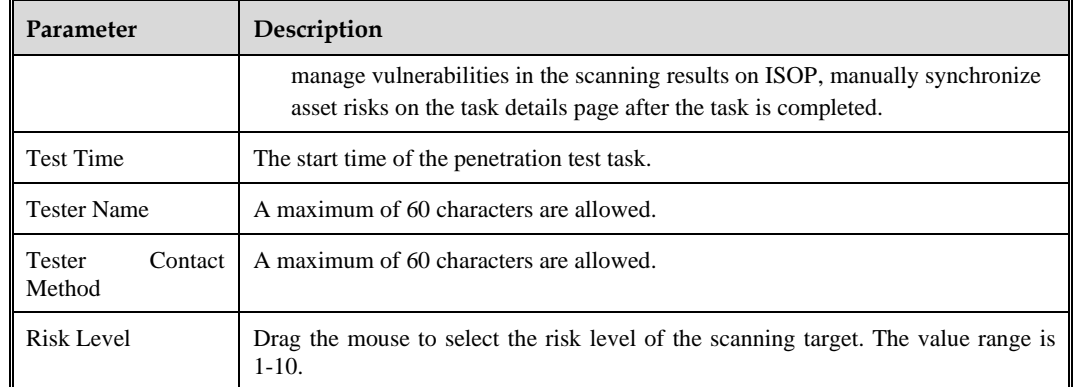

<span id="page-116-0"></span>**Step 4** Configure the port and liveness parameters of the scanning target.

[Table 8-23](#page-116-0) describes the parameters for configuring the port and liveness.

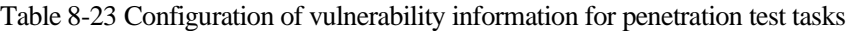

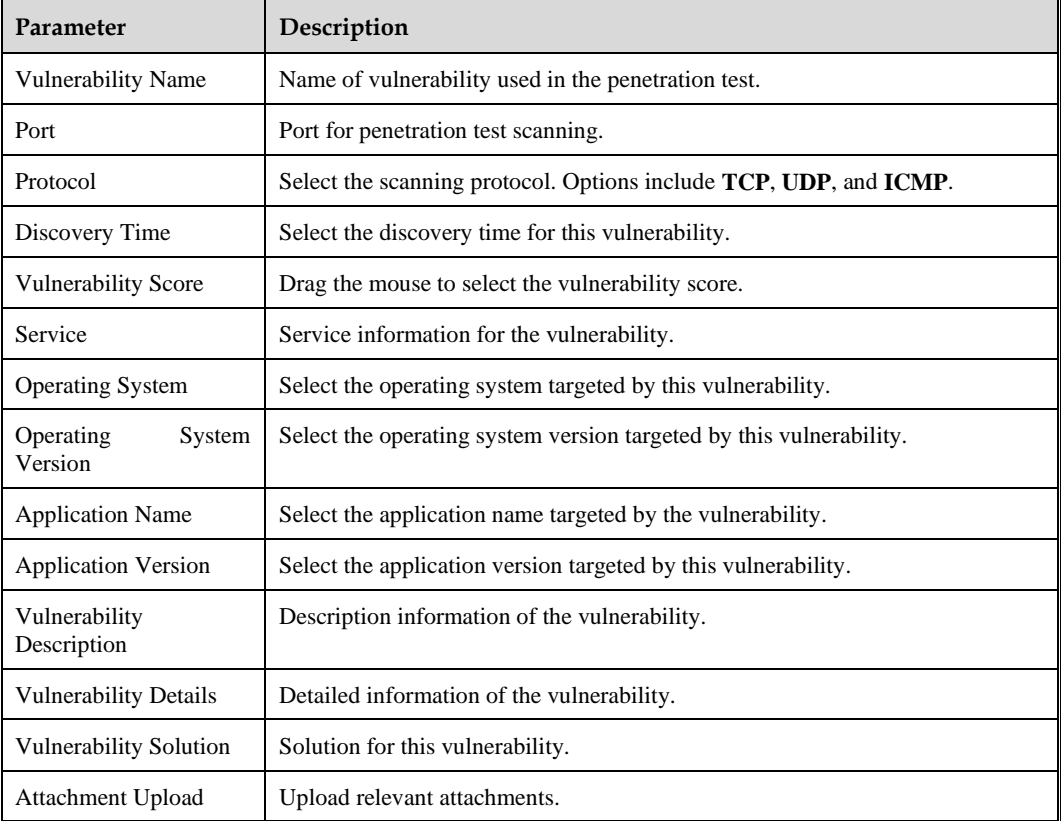

**Step 5** (Optional) Import vulnerability.

- c. Click **Import Vulnerabilities** to display the import vulnerabilities side window.
- d. Import the vulnerability file in the specified area, and click **OK** to complete the import operation. Only a single **XLXS** file is supported, and the file size cannot exceed 20 MB.

**Step 6** Click **Complete** to save the task.

#### **----End**

# 8.2.2 **Creating an Import Task**

ISOP supports importing scanning tasks from NSFOCUS Remote Security Assessment System (RSAS) and NSFOCUS Web Application Vulnerability Scanning System (WVSS), as well as importing data from third-party vulnerability reports.

Click **Import Data** and configure the import task/data parameters to import scanning tasks or vulnerability data[. Table 8-24](#page-117-0) describes the import task/data parameters.

| Parameter            | Description                                                                                                    |  |
|----------------------|----------------------------------------------------------------------------------------------------|--|
| Task Type            | Select the data/task source. Options include RSAS, WVSS, and 3rd-party<br>vulnerability report import.                                                                                                    |  |
| Task Name            | Based on the selected task type, the system automatically generates a task name,<br>which can also be customized.                                                                                                    |  |
| <b>Report Parser</b> | When the task type is 3rd-party vulnerability report import, the corresponding<br>vulnerability report parsing plugin needs to be selected. For the configuration<br>method of the report parsing plugin, see Configuring a Plugin. |  |
| Importing a file     | Upload the scanning task file or vulnerability report in the designated area, and click<br><b>Import</b> to complete the file import. Only a <b>single ZIP</b> file is supported, and the file<br>size cannot exceed 20 MB.         |  |

<span id="page-117-0"></span>Table 8-24 Import task/data parameters

# 8.2.3 **Viewing a Scanning Report**

In the scanning task list, click **View** in the **Operation** column to view the scanning report with the current status of **Completed**.

[Table 8-25](#page-117-1) and [Table 8-26](#page-119-0) describe the displayed content.

For tasks in other states, the scan report is empty.

<span id="page-117-1"></span>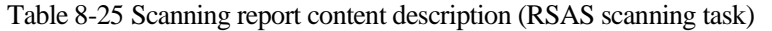

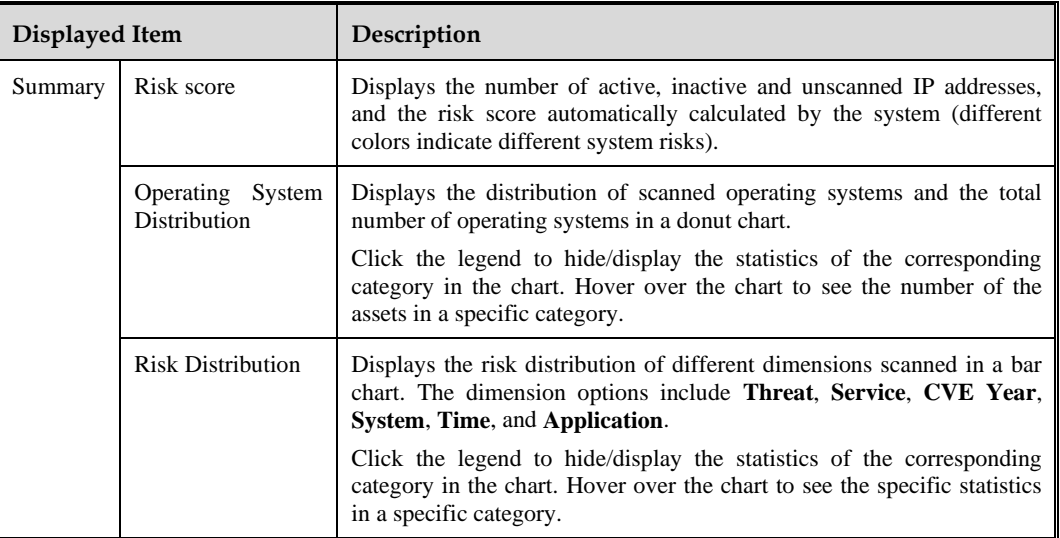

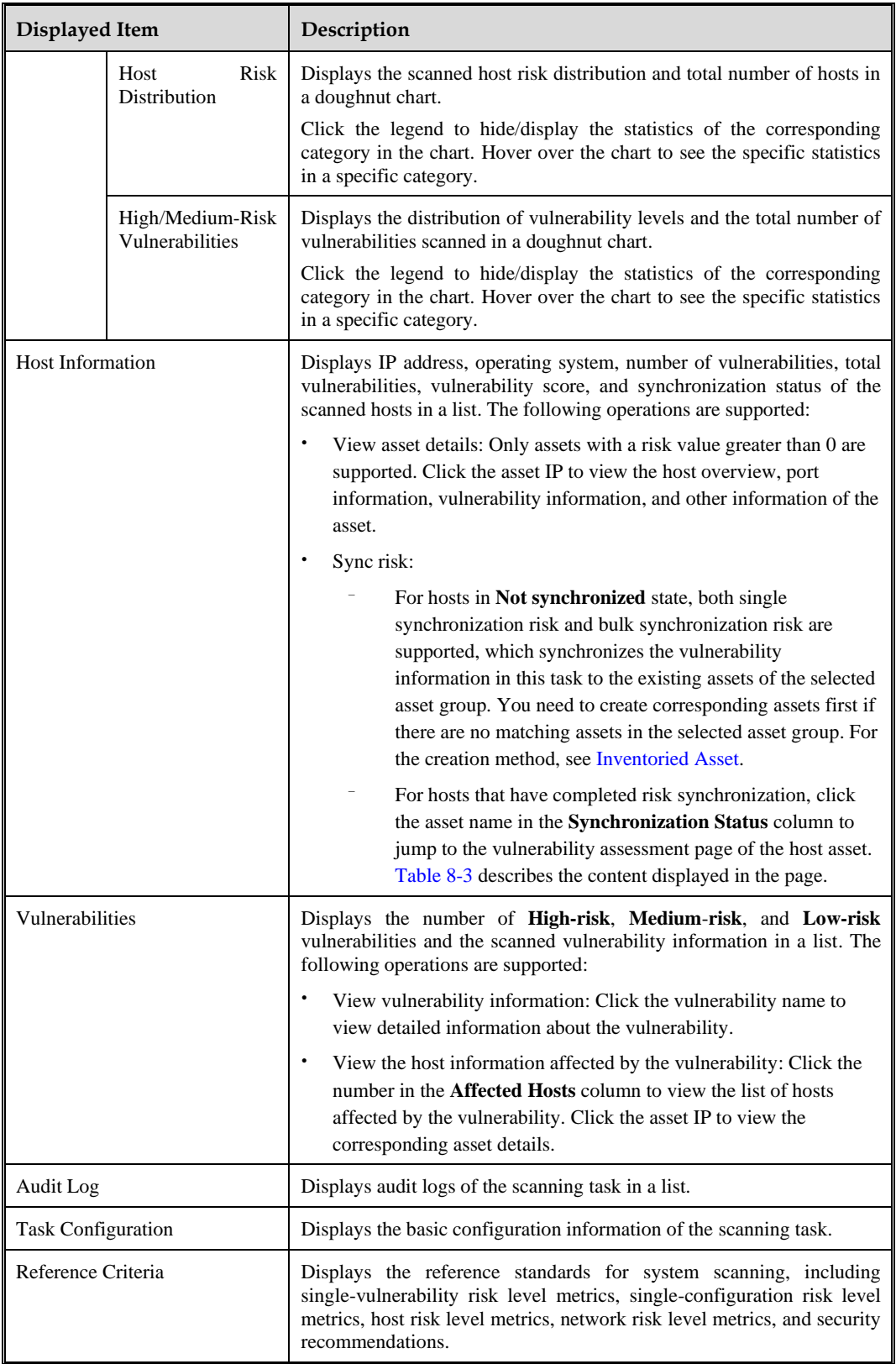

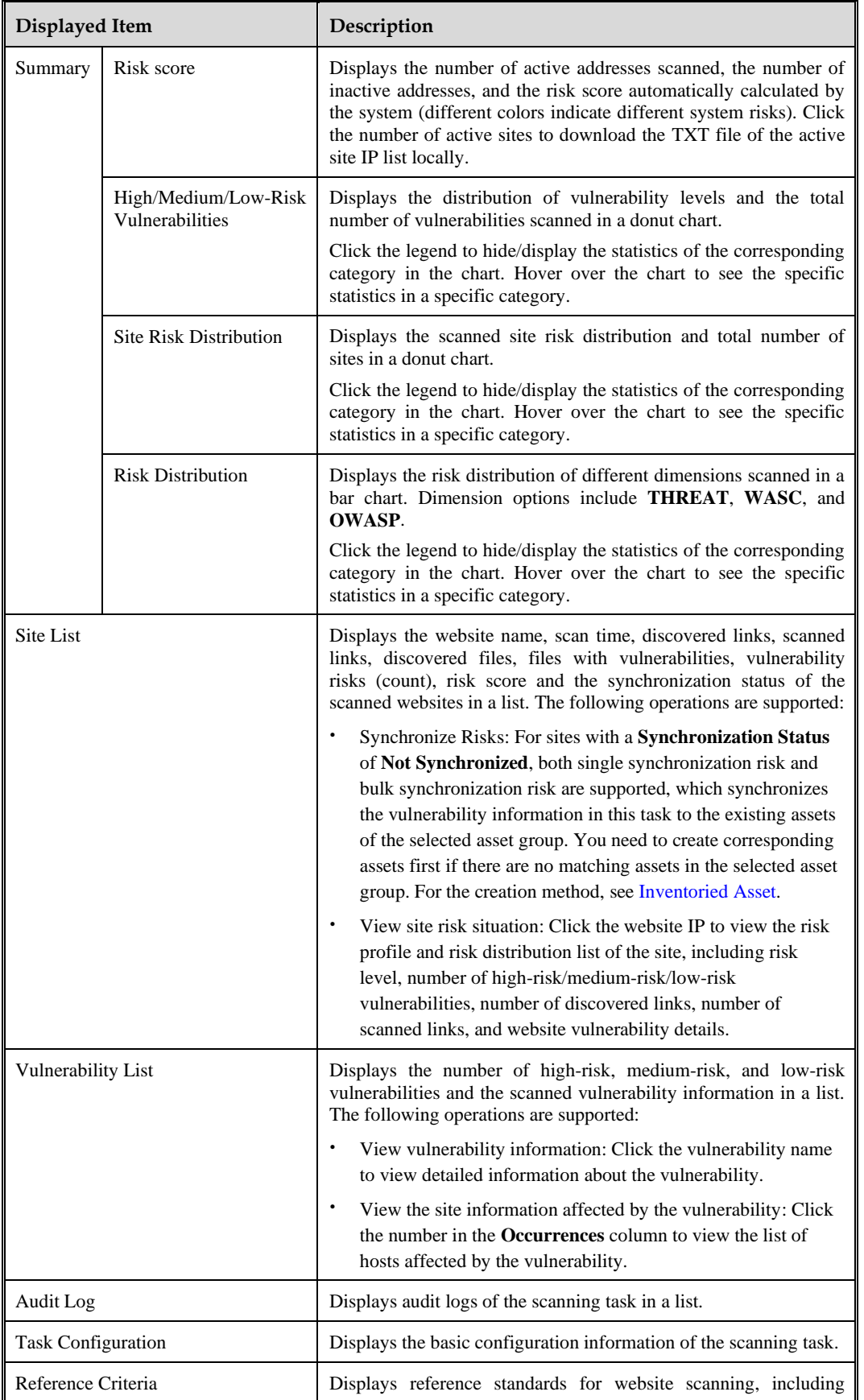

<span id="page-119-0"></span>Table 8-26 Scanning report content description (WVSS scanning task)

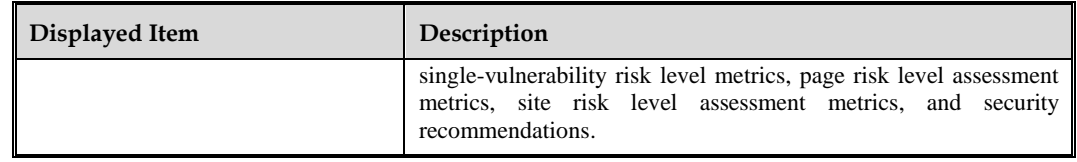

# <span id="page-120-0"></span>8.2.4 **Configuring a Plugin**

Click **Plugin Configuration** to add parsing plugins from other vendors, which can be used to parse vulnerability scanning reports from these vendors, as shown in [Figure 8-6.](#page-120-1)

Click **New Plugin** to import the parsing plugin file in the specified area (only a single DAT file is supported, and the file size cannot exceed 20MB). Click **Upload** to complete the addition of the parsing plugin. After the parsing plugin is added, operations such as deleting and importing vulnerability scanning reports from corresponding vendors can be performed.

#### <span id="page-120-1"></span>Figure 8-6 Plugin configuration page

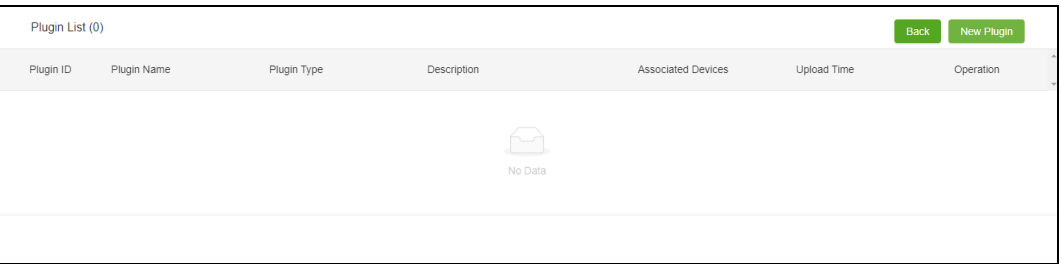

# **9 Knowledge Base**

The knowledge base of ISOP provides rules, intelligence, vulnerability sets, and IP geographic information.

This chapter contains the following topics:

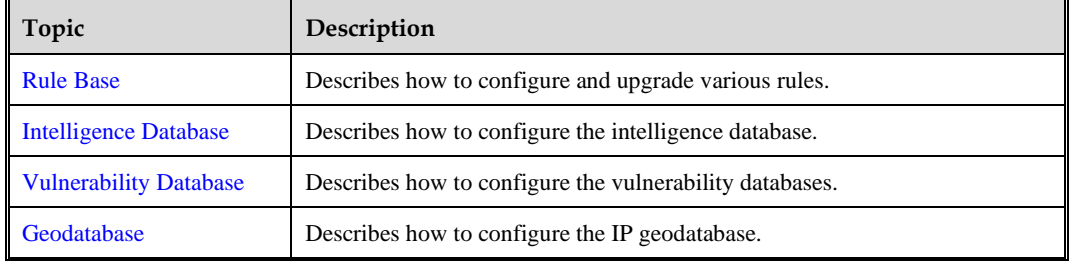

# <span id="page-121-0"></span>9.1 **Rule Base**

The rule base of ISOP basically meets daily protection requirements. You can customize rules and upgrade them according to actual situations.

## <span id="page-121-1"></span>9.1.1 **Intelligence Rules**

Choose **Knowledge Base** > **Rule Base** > **Intelligence Rules**. Select one or more intelligence types and and click **OK** for intelligence pushing.

[Table 9-1](#page-121-1) describes the intelligence rule parameter.

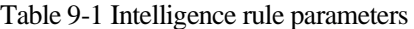

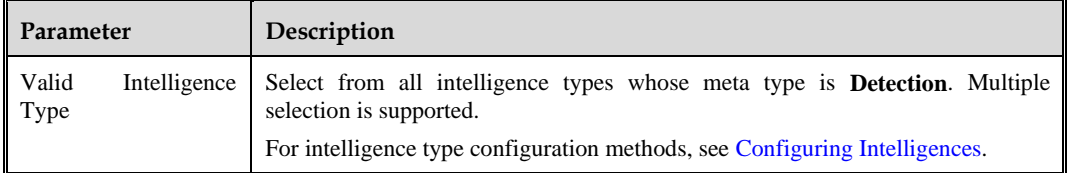

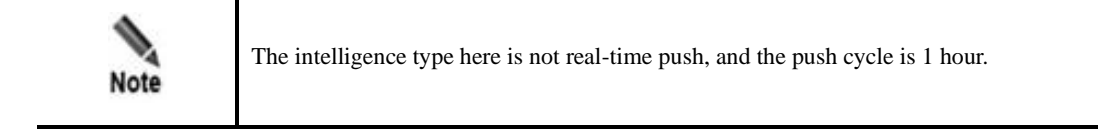

# 9.1.2 **Updating Rule Bases**

Before upgrading the rule base, it is necessary to contact the technical support personnel of NSFOCUS to obtain an upgrade package file in \*. dat format.

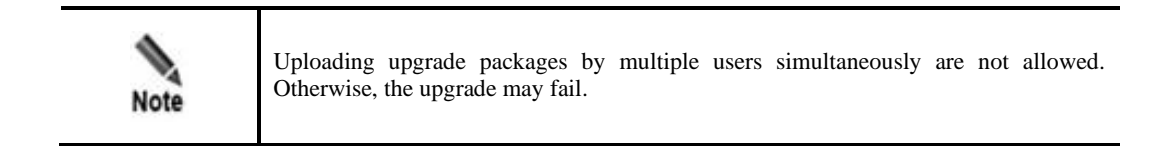

## 9.1.2.1 **Upgrading the System**

The upgrade steps for the ISOP system are as follows:

- **Step 1** Choose **Knowledge Base** > **Rule Base** > **Rule Base Upgrade** > **System Upgrade**.
- **Step 2** Upload the upgrade package file in the **System Upgrade** area. After successful upload, a message appears, prompting that the upgrade package is successfully uploaded and upgrade package information is recorded.
- **Step 3** Click **Upgrade** to perform an ISOP upgrade. The system will automatically display the upgrade progress.
- **Step 4** After the upgrade is successful, follow the prompts on the page to wait for the web server to restart, and do not close the page during the restart. After the web server restarts, the upgrade is complete.
- **Step 5** (Optional) Click **View Upgrade History** to view the history of system upgrades, including the upgrade date, source version, target version, and upgrade result.

**----End**

#### 9.1.2.2 **Upgrading a Rule Base**

The rule base currently only contains the parsing rule packages.

Choose **Knowledge Base** > **Rule Base** > **Rule Base Upgrade > Rule Base Upgrade**. The upgrade method can be manual or auto upgrade. After the upgrade is complete, click **View Upgrade History** to view the history of rule base upgrade, including the upgrade date, source version, target version, and upgrade result.

#### **Upgrading the Rule Base Manually**

In the **Manual Upgrade** area, after configuring the manual upgrade rule parameters, click **Upgrade** to complete the upgrade of the selected rule package.

[Table 9-2](#page-123-1) describes the manual upgrade parameters.

#### <span id="page-123-1"></span>Table 9-2 Manual upgrade parameters

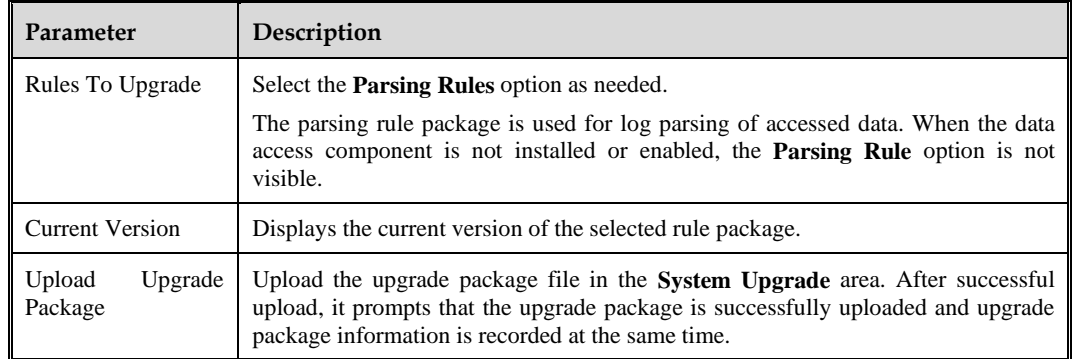

### <span id="page-123-2"></span>**Upgrading Automatically**

In the automated upgrade area, configure the automated upgrade parameters and click **Save** to perform the automated upgrade according to the settings.

[Table 9-3](#page-123-2) describes the auto upgrade parameters.

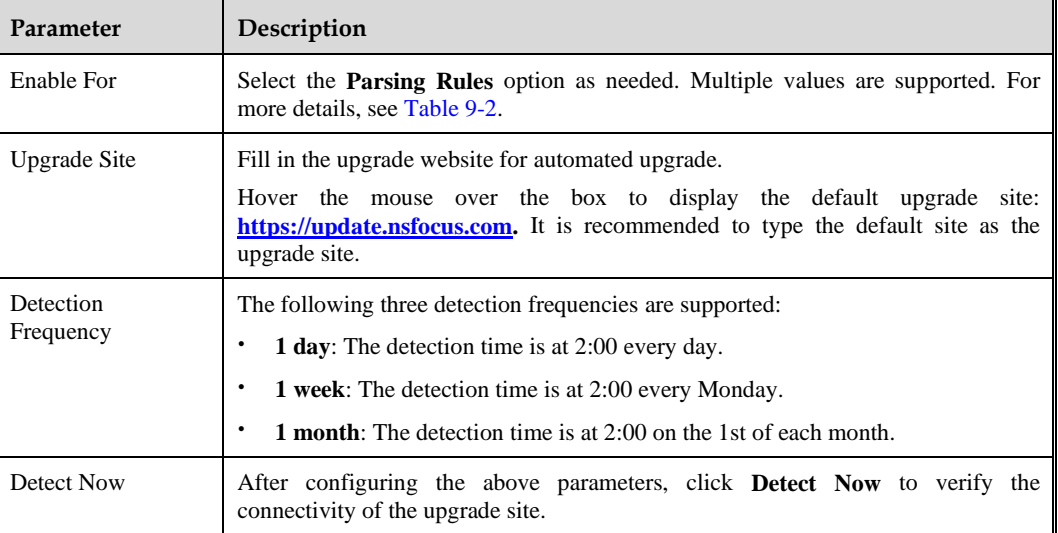

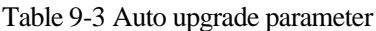

# <span id="page-123-0"></span>9.2 **Intelligence Database**

The intelligence database provides intelligence overview, intelligence configuration, intelligence search, and online search functions.

# 9.2.1 **Intelligence Overview**

Choose **Knowledge Base** > **Intelligence Database > Overview**. The page displays the type ID, type name, metatype, quantity, disk usage, and update time of pulled intelligence in ISOP.

# <span id="page-124-0"></span>9.2.2 **Configuring Intelligences**

Intelligence configuration includes feed configuration, type management, and intelligence import.

## 9.2.2.1 **Configuring Intelligence Feeds**

Choose **Knowledge Base** > **Intelligence Database** > **Configuration** > **Feed Configuration**. This page displays the currently connected built-in intelligence feeds. You can also create custom intelligence feeds, and edit and delete them.

#### <span id="page-124-1"></span>**Adding an Intelligence Feed**

Click **New** and configure the intelligence feed parameters. After saving, you can create a new ISOP intelligence feed.

[Table 9-4](#page-124-1) describes the intelligence feed parameters.

Table 9-4 Intelligence source parameters

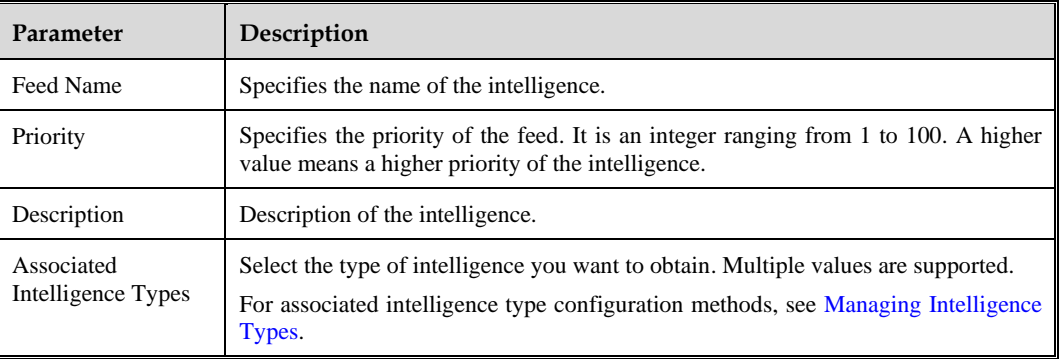

#### **Testing Connectivity**

This feature is only available for built-in intelligence feeds.

Click **Connect** in the **Operation** column, ISOP will immediately attempt to connect to the corresponding intelligence feed and return connectivity information.

#### **Updating Now**

This feature is only available for built-in intelligence feeds.

Click **Update** in the **Operation** column, ISOP will immediately attempt to issue update instructions to the corresponding intelligence feed and return the update results.

#### **Editing an Intelligence Feed**

Click **Edit** in the **Operation** column. Different parameters can be edited for different intelligence feed types:

- ⚫ Built in intelligence feeds: intelligence key, priority, address, timeout period, update time, automated synchronization, and associated intelligence types.
- ⚫ Custom intelligence feeds: intelligence key, priority, and associated intelligence types.

#### **Deleting an Intelligence Feed**

Click **Delete** in the **Operation** column to delete custom intelligence feed.

The system's built-in intelligence feed cannot be deleted.

## <span id="page-125-0"></span>9.2.2.2 **Managing Intelligence Types**

Choose **Knowledge Base** > **Intelligence Database > Configuration > Type management**. You can import and create new intelligence types on this page.

## <span id="page-125-1"></span>**Creating an Intelligence Type**

Click **New** and configure the intelligence type parameters. After saving, you can create a new intelligence type[. Table 9-5](#page-125-1) describes the intelligence type parameters.

After creating an intelligence type, you can view and delete it.

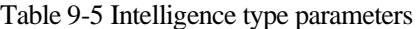

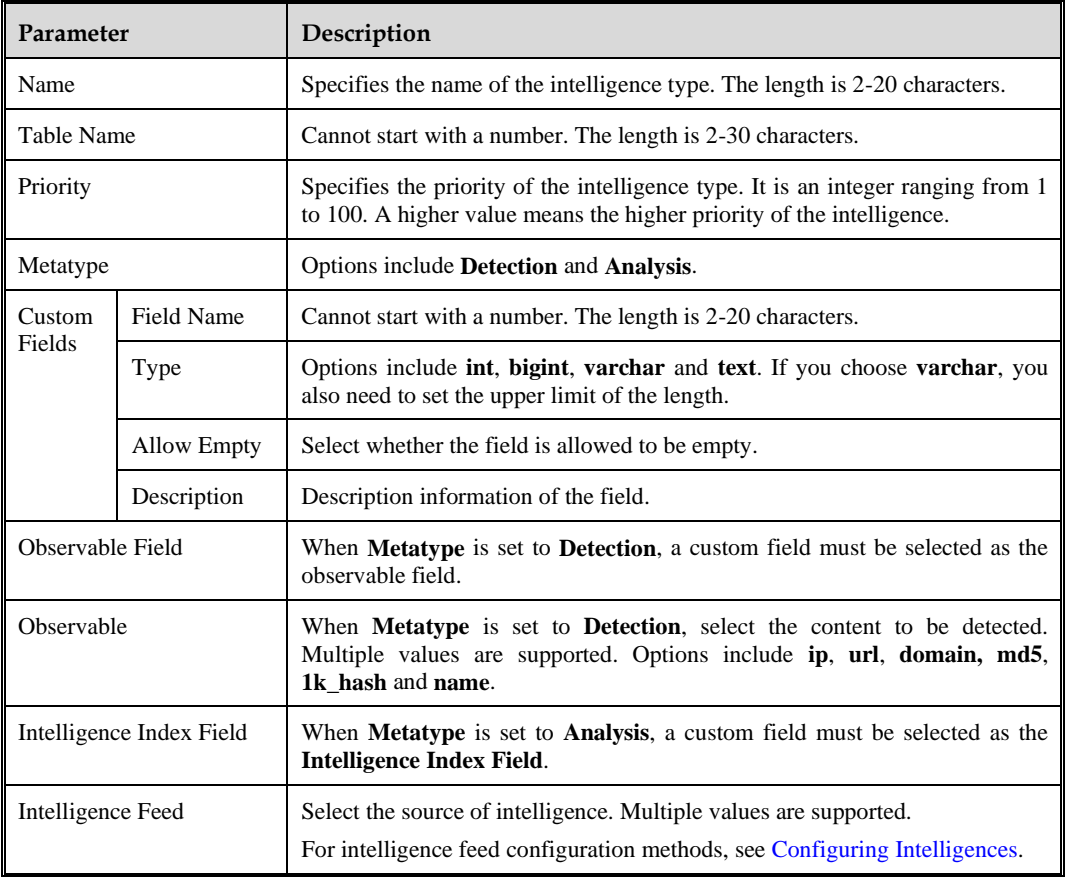

#### **Selecting a File**

Click **Select File** to import custom intelligence types. The file format is. dat. After successful import, it can be viewed in the intelligence type list.

#### **ジ×NSFOCUS**

## <span id="page-126-1"></span>9.2.2.3 **Importing Intelligences**

Choose **Knowledge Base** > **Intelligence Database > Configuration > Intelligence Import**. [Table 9-6](#page-126-1) describes the intelligence import parameters.

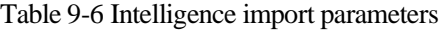

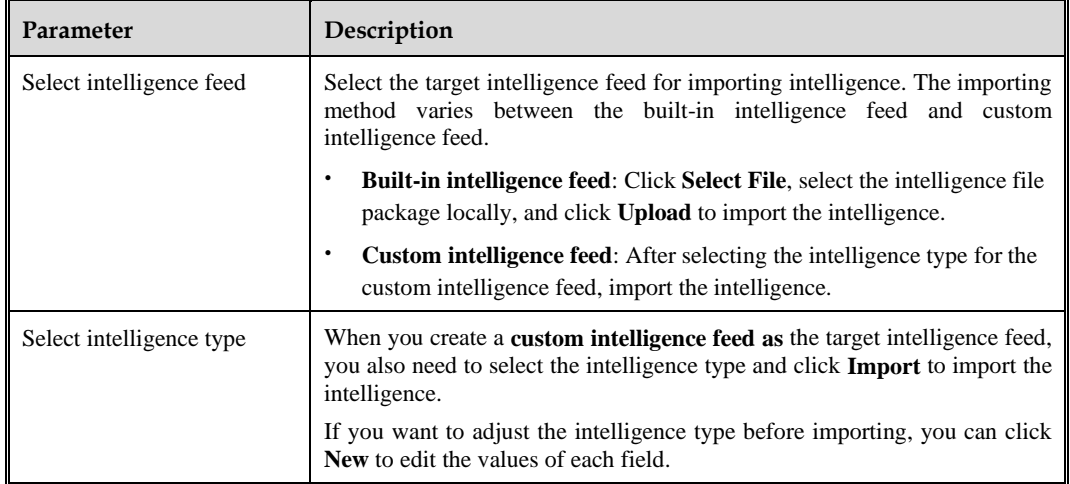

# 9.2.3 **Querying Intelligences**

Choose **Knowledge Base** > **Intelligence Database** > **Query**. You can query intelligences by time range, metatype, intelligence source, intelligence type, object of observation, observation object type. The displayed intelligence query results vary with the meta type and intelligence type.

## 9.2.4 **Querying Online**

Choose **Knowledge Base** > **Intelligence Database** > **Online Query**. Click **Go** in the pop-up box to redirect you to the NSFOCUS Threat Intelligence Center (NTI) for more detailed intelligence inquiries.

## <span id="page-126-0"></span>9.3 **Vulnerability Database**

The vulnerability database can manage all vulnerabilities found in the current network environment assets.

You can use vulnerability database to manage host and website vulnerabilities, vulnerability templates, vulnerability classification, configuration templates, and password dictionaries.

## 9.3.1 **Vulnerabilities**

Vulnerabilities in the vulnerability database of ISOP include website vulnerabilities and host vulnerabilities.

## <span id="page-126-2"></span>9.3.1.1 **Website Vulnerabilities**

Website vulnerabilities are web vulnerabilities discovered in website assets.

Choose **Knowledge Base** > **Vulnerability Database** > **Vulnerabilities > Website Vulnerabilities**. The page displays vulnerability query conditions area, the total number of vulnerabilities in the current website vulnerability database, and the vulnerability list by default. The vulnerability list displays the vulnerability name, vulnerability score, discovery date, vendor source, and threshold.

#### <span id="page-127-0"></span>**Querying Website Vulnerabilities**

At the top of the website vulnerability list, you can query vulnerabilities by vulnerability name or click **Advanced Query** to set more criteria for query. [Table 9-7](#page-127-0) describes the query conditions for website vulnerabilities.

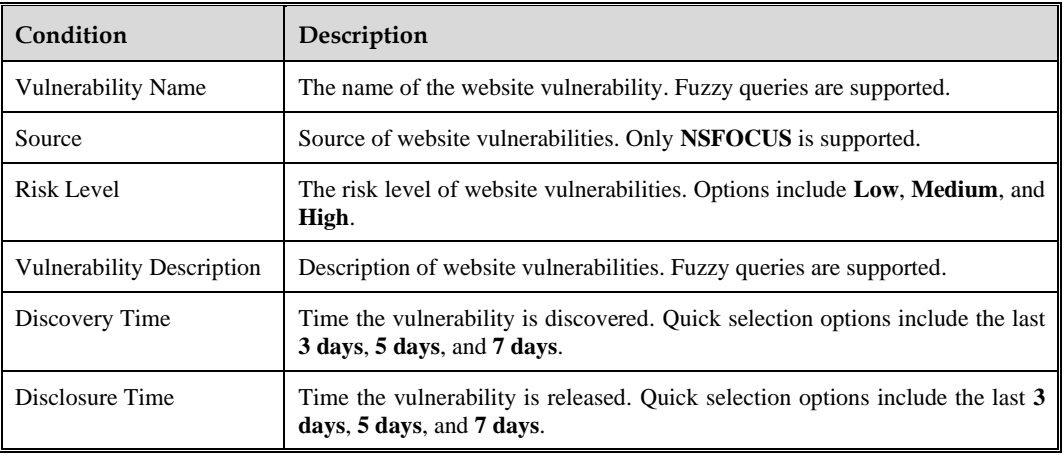

Table 9-7 Website vulnerabilities query conditions

#### **Viewing Website Vulnerability Details**

In the website vulnerability list, click **Details** in the **Operation** column to view the corresponding vulnerability details, including the vulnerability name, detailed description, vulnerability source, solution, dangerous plugins, discovery date, release date, CVE number, CNNVD number, CNCVE number, BUGTRAQ, NSFOCUS, CVSS score, and CNVD code.

#### **Setting the Vulnerability Threshold**

According to the vulnerability threshold and corresponding algorithms, ISOP can automatically calculate the vulnerability handling priority.

You can set the threshold of a website vulnerability or bulk set thresholds of multiple website vulnerabilities.

- ⚫ Set a threshold: In the website vulnerability list, click **Threshold** in the **Operation** column to set the corresponding vulnerability threshold.
- Bulk set thresholds: Above the website vulnerability list, click  $\ddot{\bullet}$  to bulk set the thresholds for the selected vulnerability. You can select all vulnerabilities across pages to bulk set their thresholds.

[Table 9-8](#page-128-0) describes the threshold parameters for website vulnerabilities.

<span id="page-128-0"></span>Table 9-8 Website vulnerability threshold parameters

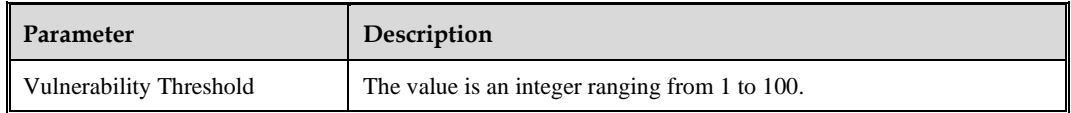

#### **Solution for a Vulnerability**

In the website vulnerability list, click **Solution** in the **Operation** column to pop up a list of corresponding vulnerability solutions ( $\blacksquare$  representing system solutions). Click **Add Solution** to create a new custom solution.

You can choose the created solution and set it as the default solution for this vulnerability.

[Table 9-9](#page-128-1) describes the parameter of the website vulnerability solution.

After creating a custom solution, you can edit and delete it.

<span id="page-128-1"></span>Table 9-9 Website vulnerability solution parameter

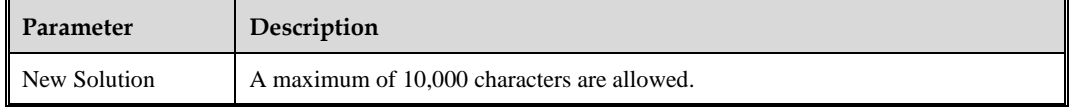

### 9.3.1.2 **Host Vulnerabilities**

Host vulnerabilities are system vulnerabilities discovered in host assets.

The management and operation methods for host vulnerabilities are basically the same as those for website vulnerabilities. For details, see Website [Vulnerabilities.](#page-126-2)

# 9.3.2 **Password Dictionary**

During the scanning process, the security device attempts to log in to and examine the target device to identify vulnerabilities based on the content in the password dictionary. If the login user name and password of the target device match the content in the password dictionary, it is considered that the target device has a vulnerable account.

There are system password dictionaries and custom password dictionaries in ISOP.

Choose **Knowledge Base** > **Vulnerability Database** > **Password Dictionary**. The page displays the system password dictionaries by default. Click **View** in the **Operation** column to view the details of the password dictionary, including the dictionary name, category, and content.

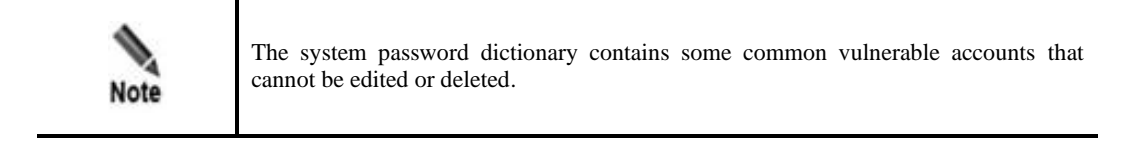

#### **Creating a Password Dictionary**

You can create a password dictionary in one of the following methods:

- ⚫ Save password dictionary as: On the **Password Dictionary Details** page, click **Save as** to customize the dictionary parameters and content based on the corresponding password dictionary for quick creation.
- New template: Click **Add** to configure password dictionary parameters[. Table 9-10](#page-129-0) describes the password dictionary parameters.

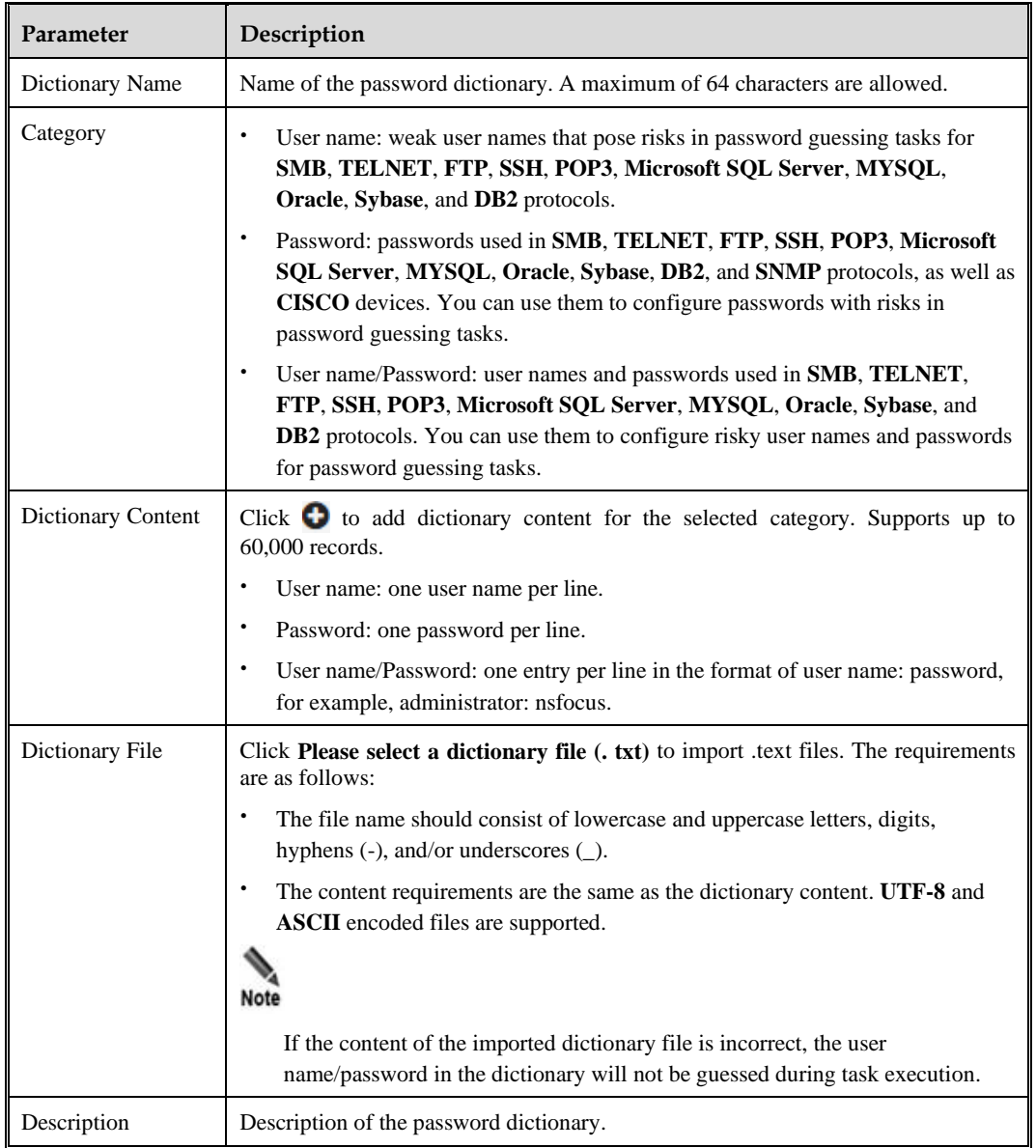

<span id="page-129-0"></span>Table 9-10 Password dictionary parameters

## **Customizing a Password Dictionary List**

At the top of the password dictionary list, you can customize the display of the password dictionary list by selecting different **Category** and **Type** options.

# 9.3.3 **Vulnerability Database Upgrade**

Currently, vulnerability database only supports manual upgrades. Contact the technical support personnel of NSFOCUS to obtain the vulnerability database upgrade package, save it locally, and then upgrade the vulnerability database.

Choose **Knowledge Base** > **Vulnerability Database** > **Upgrade**. This page displays the version numbers of the existing configuration template database, website vulnerability database, and host vulnerability database. Click **Select Upgrade Package (\*.dat)** to complete the upgrade of the vulnerability database according to the page prompts.

## <span id="page-130-0"></span>9.4 **Geodatabase**

The geodatabase is used to perform unified management of geographic information for custom IPs.

Choose **Knowledge Base** > **Geodatabase** > **Custom GeoIP Database**. On the **Custom GeoIP Database** page, you can add, bulk import, export and delete IP geographic information. Here only the methods of adding and importing IP geographic information are described.

#### **Adding IP Geographic Information**

Click **Add GeoIP Information** and configure IP geographic information parameters to add single or bulk add IP geographic information. After adding IP geographic information, click **Apply** to make the IP geographic information take effect.

[Table 9-11](#page-130-1) describes the geographic information parameters.

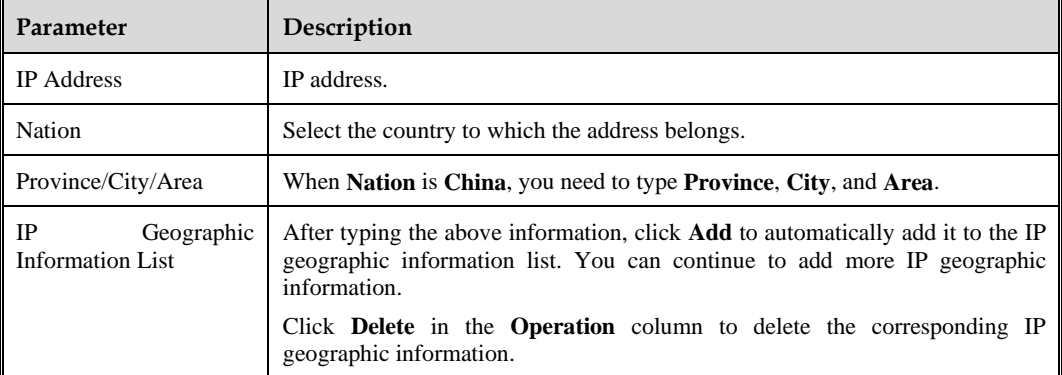

<span id="page-130-1"></span>Table 9-11 IP geographic information parameters

## **Importing IP Geographic Information**

To import IP geographic information, follow these steps:

- **Step 1** Click **Export Template** to download the IP geographic information template locally.
- **Step 2** Open the IP geographic information template locally, type the IP geographic information according to the template prompts, and save it as an .xlsx file or .xls file.
- **Step 3** Click **Import** and follow the prompts on the page to upload the saved IP geographic information file.
- **Step 4** After uploading, click **Import** to complete the import of IP geographic information.

**----End**

# **10 More**

More modules include basic configurations related to operations and management.

This chapter contains the following topics:

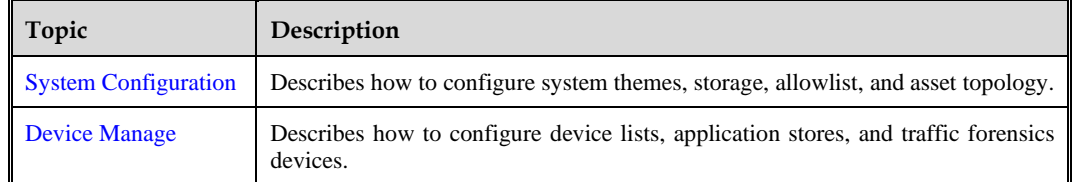

# <span id="page-132-0"></span>10.1 **System Configuration**

System configuration includes configurations for theme, storage, allowlist, and asset topology.

#### 10.1.1 **Theme**

Through theme configuration, users can customize the ISOP login page, the product name and logo image on the login page, as well as the situational awareness screen name.

Choose **More** > **System Configuration**> **Theme** to configure the system theme[. Table 10-1](#page-132-1) describes the theme parameters.

<span id="page-132-1"></span>Table 10-1 System theme parameters

| Parameter         | Description                                                                                                    |  |
|-------------------|----------------------------------------------------------------------------------------------------|--|
| Product Name/Logo | Product name: The default is NSFOCUS Intelligent Security Operation<br><b>Management Platform.</b> A maximum of 33 characters are allowed.  |  |
|                   | Product logo: Upload a product logo image. Only <b>png</b> and <b>jpeg</b> formats are<br>supported, and the image size cannot exceed 1 MB. |  |
|                   | Click $\overrightarrow{OK}$ and after the configuration takes effect, the product name and logo<br>٠                                        |  |
|                   | will be automatically updated in the upper left corner, upper right corner $\blacksquare$<br>and browser tab of the system.                 |  |
|                   | Click <b>Restore Default</b> and confirm to restore the default settings for the<br>product name and logo.                                  |  |
| Screen<br>Large   | Configure the name/title for the situational awareness big screen.                                                                          |  |

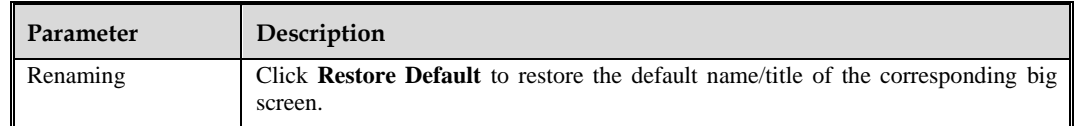

# 10.1.2 **Storage**

Through storage configuration, users can configure the system's remaining space cleanup strategy, retention time for data and access files, intelligence attribution, and ES queries.

Choose **More** > **System Configuration** > **Storage**. This page allows you to configure the system's storage strategy (including the remaining space cleanup strategy, data retention time, access file retention time, intelligence traceability and ES query). [Table 10-2](#page-133-0) describes the system storage parameters.

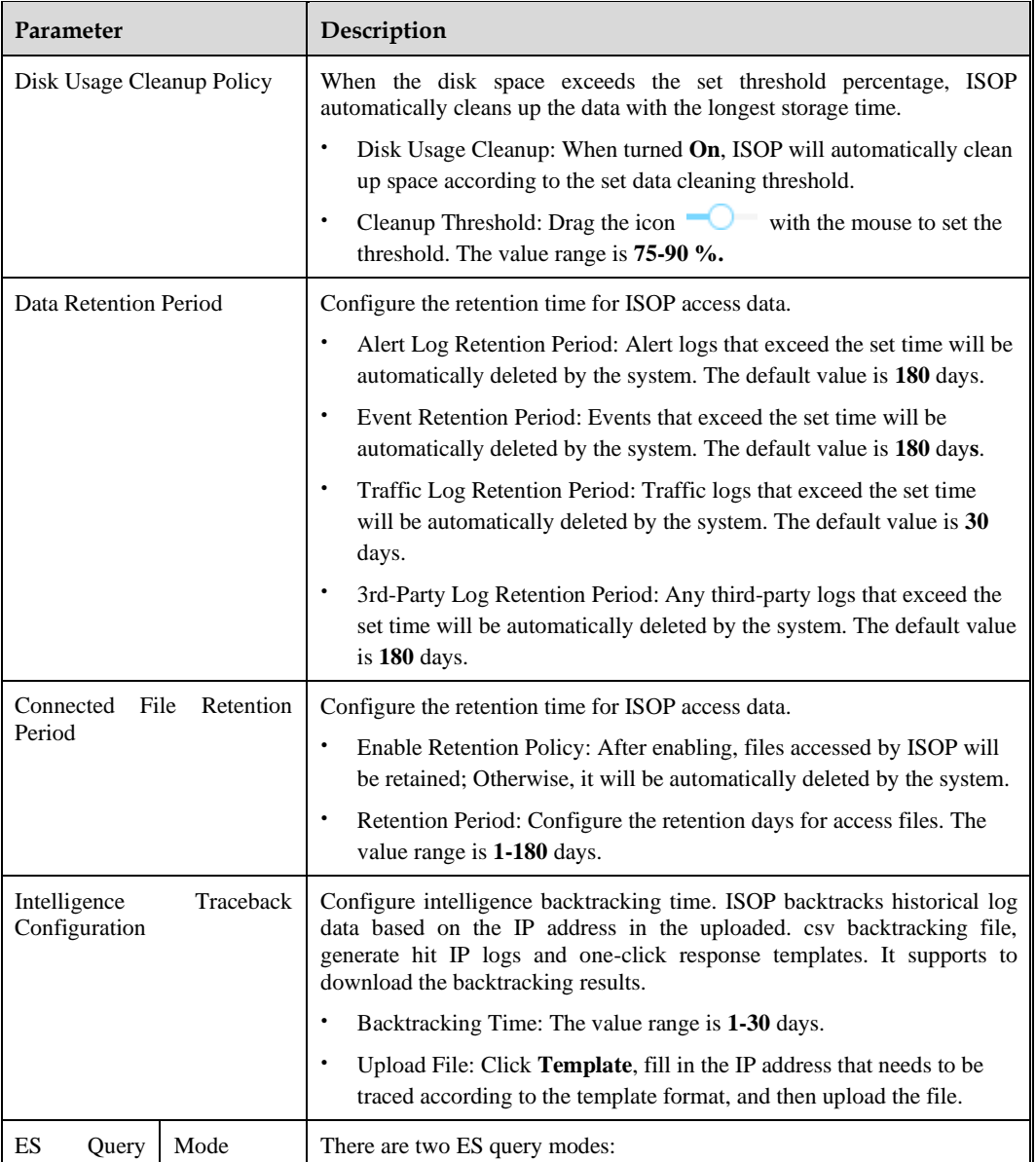

<span id="page-133-0"></span>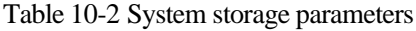

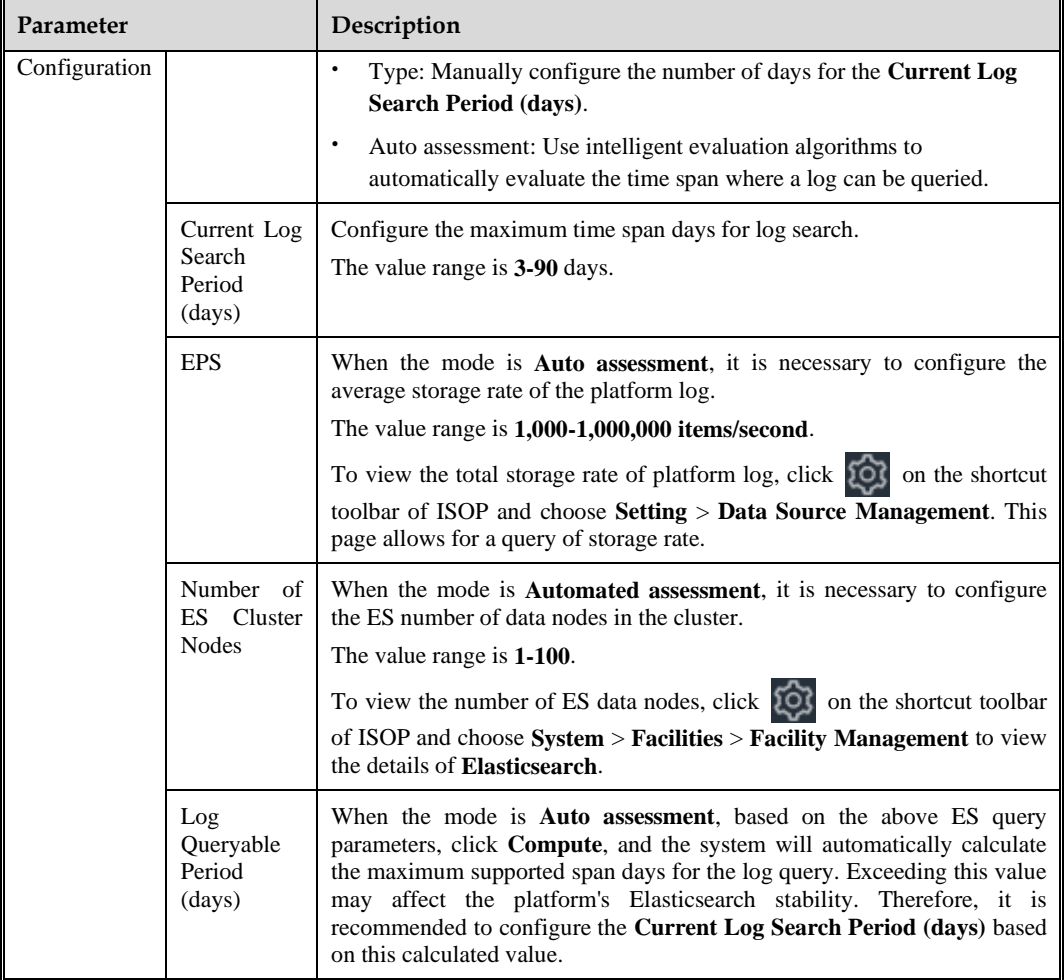

## 10.1.3 **Allowlist**

Events matched to the allowlist are filtered and not displayed or statistically analyzed.

Choose **More** > **System Configuration** > **Allowlist**. This page allows you to create a new allowlist and perform operations such as query, edit, import, export, and delete allowlist. Below introduce the methods of adding and importing allowlist.

#### <span id="page-134-0"></span>**Creating a New Whitelist**

Click **New Allowlist** to configure the whitelist parameters. [Table 10-3](#page-134-0) describes the whitelist parameters.

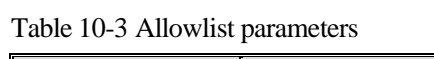

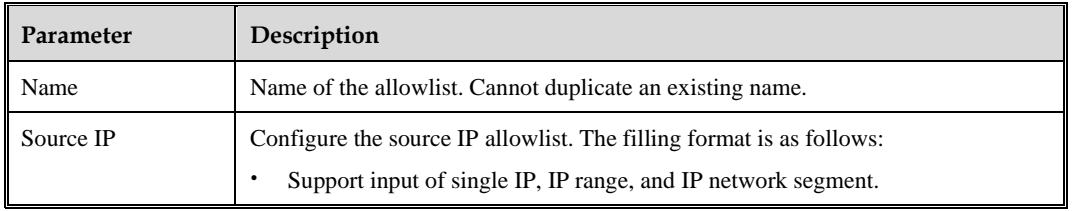

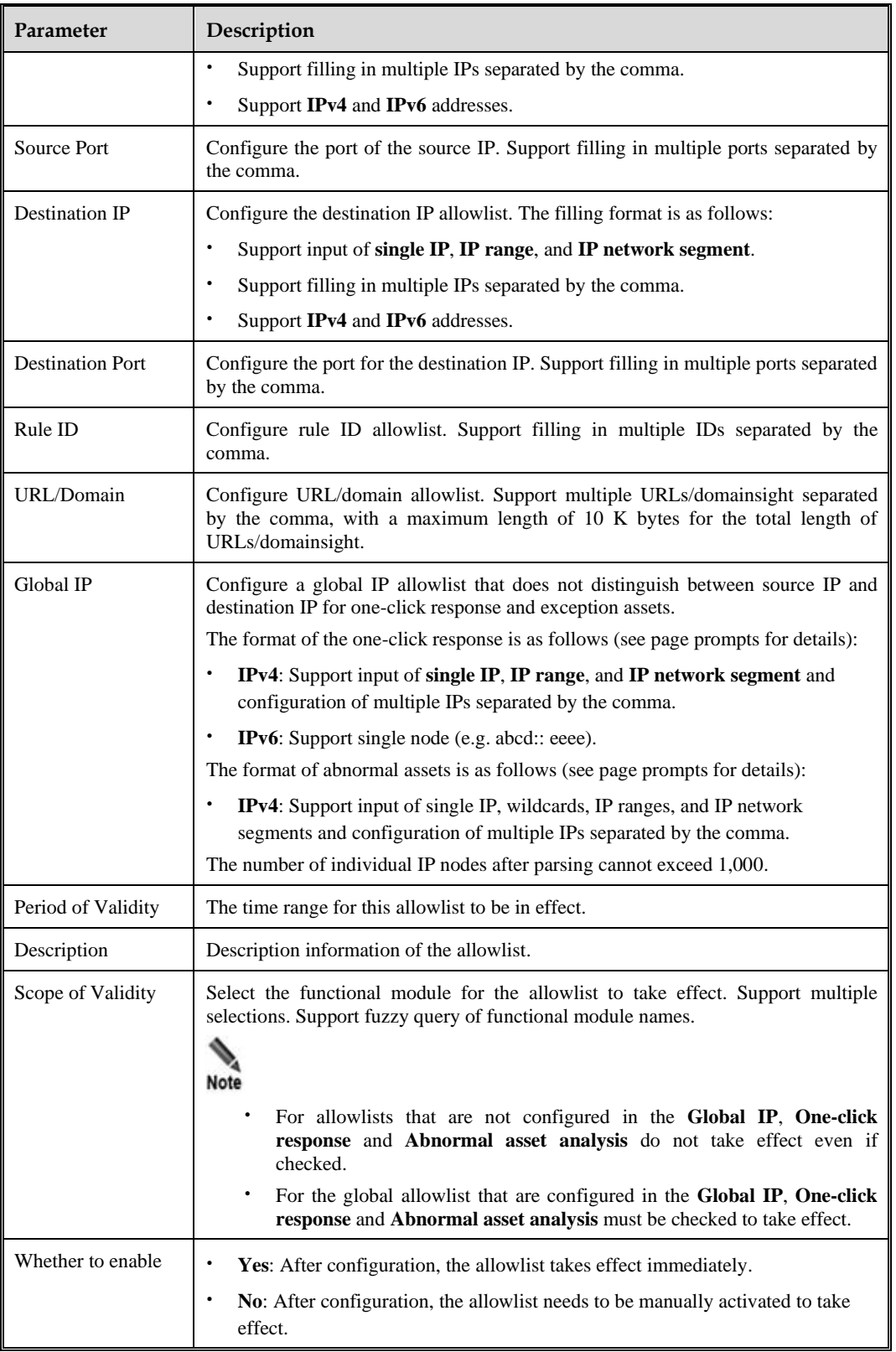

# **Importing an Allowlist**

The steps to import an allowlist are as follows:

- **Step 1** Click **Import** above the global allowlist list.
- **Step 2** In the allowlist importing dialog box, click **Template** to download the allowlist import template locally.
- **Step 3** Open the allowlist import template, enter the allowlist information according to the template prompts, and save it as an **XLSX** file or **XLS** file.
- **Step 4** In the allowlist importing dialog box, follow the prompts on the page to upload the saved allowlist file.

If **Overwrite existing data** is checked, it means that the original allowlist information will be overwritten during import.

**----End**

## 10.1.4 **Asset Topology**

In order to facilitate users to quickly and intuitively understand the overall security risk situation of assets in various regions of the system, ISOP supports uploading or self organizing network asset topology maps. The uploaded custom topology map will also be displayed on the environmental awareness screen.

Choose **More** > **System Configuration** > **Asset Topology**. Hover the mouse over the **Add Topology** area to upload the topology map and perform topology layout operations, as shown in [Figure 10-1.](#page-136-0)

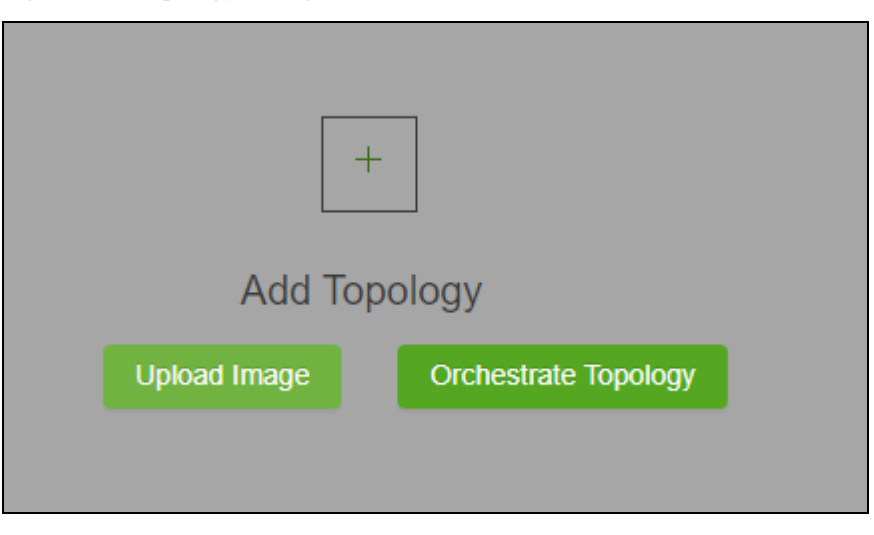

<span id="page-136-0"></span>Figure 10-1 Topology management

## **Uploading a Topology Map**

On the page as shown in [Figure 10-1,](#page-136-0) click **Upload Image** to go to the upload topology map page. Click **Select Image** to select the edited topology map locally, and then click **Apply** to apply it to the environmental awareness screen.

The format requirements for topology map files are as follows:

- ⚫ Only **jpg**, **png**, and **gif** files are supported.
- ⚫ The file size cannot exceed **10 MB**.
- **ジ・NSFOCUS** 
	- ⚫ The file pixels cannot exceed **2180 × 1292**.

#### **Topology Orchestration**

On the page as shown in [Figure](#page-136-0) 10-1, click **Orchestrate Topology** to go to the topology map editing page, as shown in [Figure 10-2.](#page-137-0)

On the topology map editing page, by dragging and dropping basic elements, asset node, custom node, and connections and using the shortcut buttons in the upper right corner of the page to draw the topology map yourself. During and after the drawing process, the following operations can be performed:

Click **on** the **Custom Nodes** to add more categories of node elements which support editing and deleting.

Click **Preview** to preview the topology map and follow the prompts on the page to pan, zoom, and rotate the image.

- ⚫ Click **Save** to define the name of the current topology map and temporarily store it on the asset topology configuration page, with a status of **Not Applied**.
- ⚫ Click **Apply** to apply the current topology map to the environmental awareness screen.

<span id="page-137-0"></span>Figure 10-2 Topology orchestration

## **Managing Topology Maps**

On the asset topology configuration page, you can perform the following operations on the orchestrated topology:

- Click  $\mathscr Q$  to reedit the corresponding topology map.
- Click  $\bigcirc$  to define the name of the corresponding topology map and apply it to the environmental awareness screen.
- Click  $\Theta$  to cancel the application of the corresponding topology map in the environmental awareness screen.
- Click  $\Box$  to delete the corresponding topology map.

# <span id="page-138-0"></span>10.2 **Device Manager**

Device management includes the configuration of device list, app store, and traffic forensics devices.

## 10.2.1 **Device List**

Choose **More > Device Manager** > **Device List**. In the initial state, the device list is empty. Users can create new device groups and add devices. After adding a device, you can perform operations such as querying, viewing device details, viewing device monitoring information, editing device information, deleting devices, synchronizing devices, enabling/disabling devices, logging in to devices, viewing certificates, and exporting device reports. The layout of the device list page is as shown in [Figure 10-3.](#page-138-1) [Table 10-4](#page-138-2) describes the layout.

<span id="page-138-1"></span>Figure 10-3 List of devices connected to ISOP

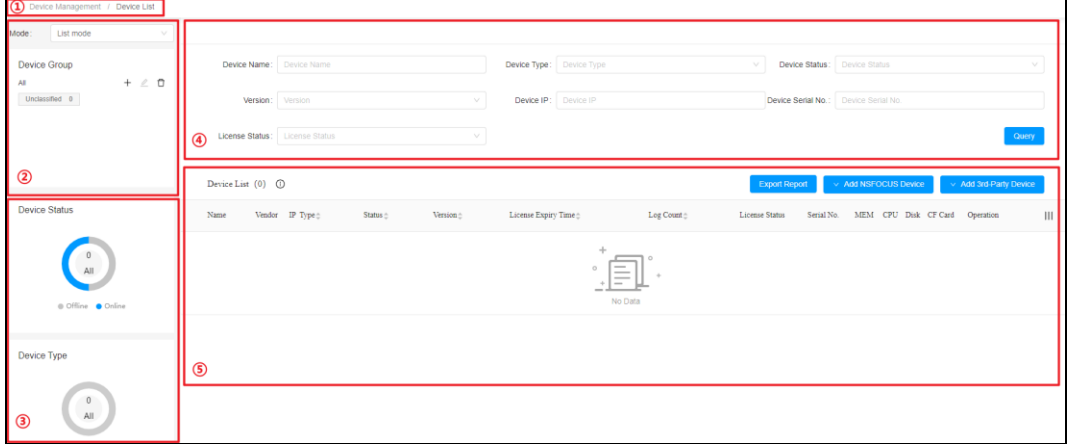

<span id="page-138-2"></span>Table 10-4 Device list page layout description

| Number            | Area                                             | Description                                                                                                    |
|-------------------|--------------------------------------------------|----------------------------------------------------------------------------------------------------|
| $\left( 1\right)$ | Display Mode                                     | ISOP supports two device display modes:<br>List mode: The default is list mode. Display device information in the<br>device management area in a list.<br>Card mode: Display device information in the device management<br>area in cards.               |
| (2)               | Device<br>Group<br>Management<br>Area            | The management area for device groups supports creating, editing, and<br>deleting device groups. You can also click the device group name to filter<br>device groups for device queries.<br>For device configuration methods, see Managing Device Group. |
| $\circledS$       | Device<br>Status/Type<br><b>Statistics Chart</b> | Real time display of the current device status and type in a pie chart. The<br>automated refresh frequency is 20 seconds.<br>Click the legend to hide/display the statistics of the corresponding<br>category in the chart.                              |
| $\left( 4\right)$ | Device<br>Query<br>Area                          | Support setting query conditions for device search, as well as clearing all<br>query conditions.<br>For device querying methods, see Querying Device.                                                                                                    |

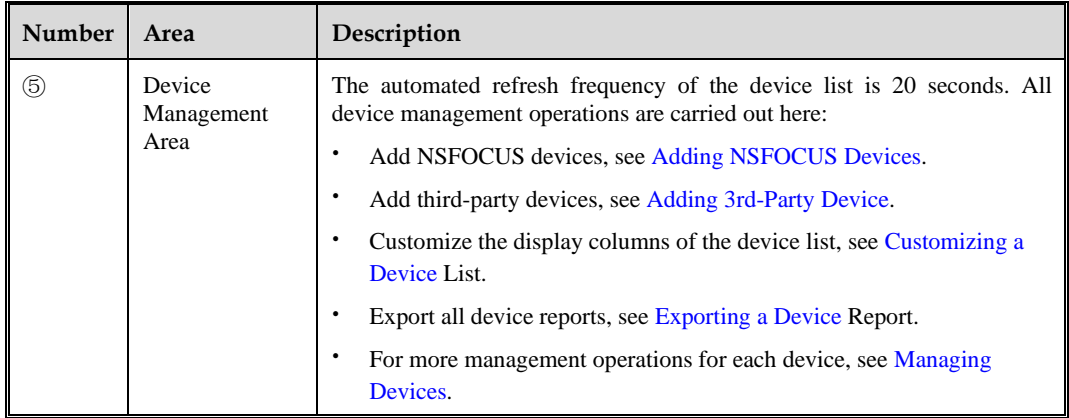

## <span id="page-139-0"></span>10.2.1.1 **Managing Device Groups**

Device group is the logical classification of devices. In the initial state, the built-in root device group of the system is **All**, and the built-in primary device group is **Unclassified**. You can continue to create device groups, with a maximum of two-level device groups supported. However, a device can only belong to one device group.

[Table 10-5](#page-139-2) describes the operation icons for managing device groups.

<span id="page-139-2"></span>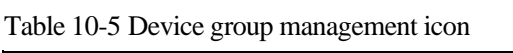

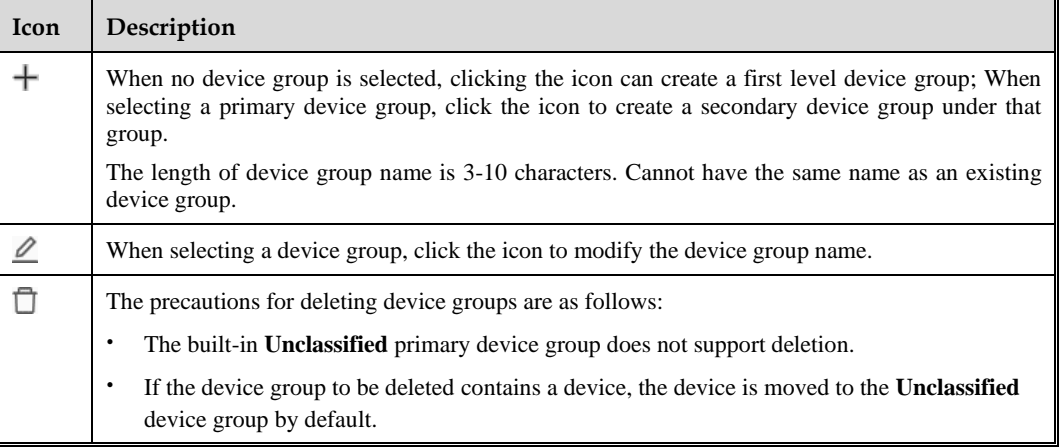

## <span id="page-139-1"></span>10.2.1.2 **Adding NSFOCUS Devices**

When adding NSFOCUS devices on the ISOP platform, it is necessary to select the device group to which the device belongs. By default, the devices that have initiated a connection request to ISOP are put under the **Unclassified** device group.

There are two ways to add NSFOCUS devices:

- ⚫ Online addition: Add NSFOCUS devices on the ISOP platform.
- ⚫ Offline addition: Enter the IP address of the ISOP platform on the NSFOCUS device to connect.

#### **Adding NSFOCUS Devices Online**

To add NSFOCUS devices on the ISOP platform:

- **Step 1** Select a device group on the left panel of [Figure 10-3.](#page-138-1)
- **Step 2** Click **Add NSFOCUS Device** on the lower left panel and select **Online addition**.
- **Step 3** Configure NSFOCUS device parameters in the pop-up panel.
	- − Group: Displays the device group selected in step 1.
	- − Device IP: The IP address of the newly added NSFOCUS device, supporting **IPv4** and **IPv6**.
- **Step 4** Click **Add** to complete the device addition, and the newly connected NSFOCUS devices will display in the device list.
	- **----End**

#### **Adding NSFOCUS Devices Offline**

To add NSFOCUS devices on the ISOP platform:

- **Step 1** Select a device group on the left panel of [Figure 10-3.](#page-138-1)
- **Step 2** Click **Add NSFOCUS Device** on the lower left panel and select **Offline addition**.
- <span id="page-140-1"></span>**Step 3** Configure the parameters of the NSFOCUS device. [Table 10-6](#page-140-1) describes the parameters.

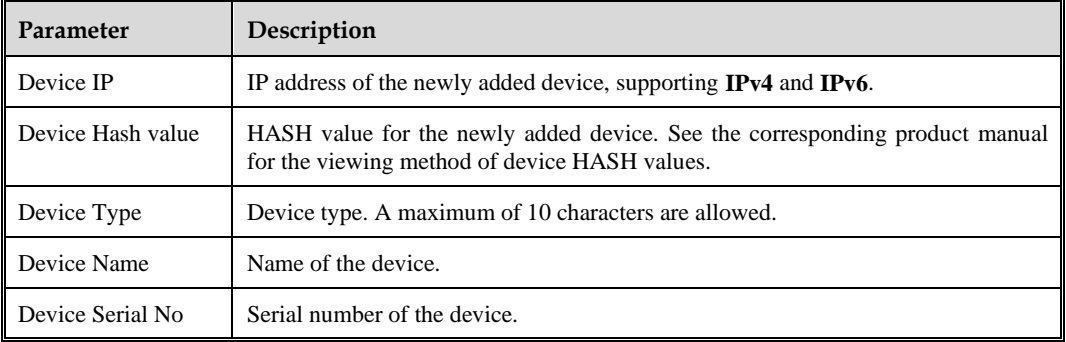

Table 10-6 Offline addition parameters

**Step 4** Click **Add** to complete the device addition, and the newly connected NSFOCUS devices will display in the device list.

**----End**

## <span id="page-140-0"></span>10.2.1.3 **Adding 3rd-Party Devices**

When adding 3rd-party devices on the ISOP platform, it is necessary to select the device group to which the device belongs. If not selected, it defaults to belonging to the **Unclassified** device group.

There are two ways to add 3rd-party devices:

⚫ Online addition: Add 3rd-party devices on the ISOP platform.

#### **EX. NSFOCUS**

⚫ Offline addition: Add 3rd-party devices offline without accessing the status logs of 3rd-party devices.

#### **Adding 3rd-Party Devices Online**

To add 3rd-party devices on the ISOP platform:

- **Step 1** Click  $\overline{Q}$  on the shortcut toolbar of ISOP and choose **Setting** > **Device Management** > **Third Party Device Plugin**. In the third-party device plugin page, confirm the status collection methods of third-party device plugins, which can be divided into active collection and passive reception.
- **Step 2** Select a device group on the left panel of [Figure 10-3.](#page-138-1)
- **Step 3** Click **Add 3rd-Party Device** above the device list and select **Online addition**.
- **Step 4** The page for adding 3rd-party devices varies depending on the collection method confirmed in step 1.
- <span id="page-141-0"></span>**Step 5** Configure the parameters of the 3rd-party device. [Table 10-7](#page-141-0) describes the parameters.

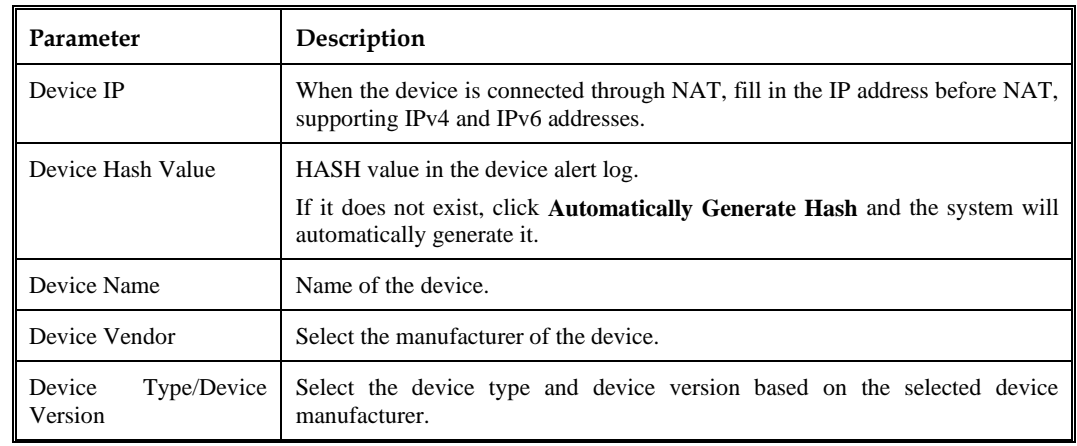

Table 10-7 3rd-Party device online addition parameters

**Step 6** Click **Save** to complete the device addition, and the newly connected 3rd-party devices will display in the device list.

**----End**

#### **Adding 3rd-Party Devices Offline**

To add 3rd-party devices offline on the ISOP platform:

- **Step 1** Select a device group on the left panel of [Figure 10-3.](#page-138-1)
- **Step 2** Click **Add 3rd-Party Device** above the device list and select **Offline addition**.
- **Step 3** Configure the parameters of the 3rd-party device. [Table 10-8](#page-142-1) describes the parameters.

<span id="page-142-1"></span>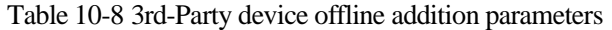

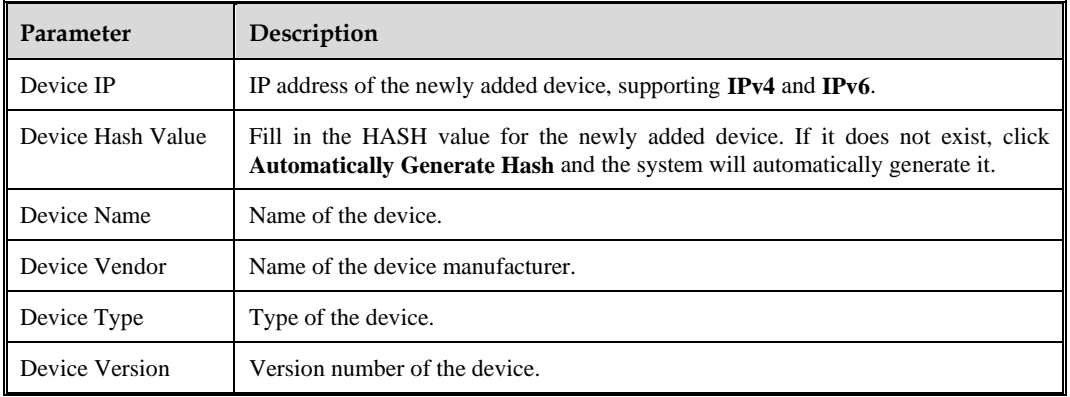

**Step 4** Click **Save** to complete the device addition, and the newly connected 3rd-party devices will display in the device list.

**----End**

## <span id="page-142-2"></span><span id="page-142-0"></span>10.2.1.4 **Querying Devices**

Above the device list, you can set query conditions for device queries.

[Table 10-9](#page-142-2) describes the device query conditions.

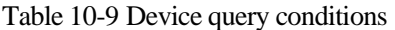

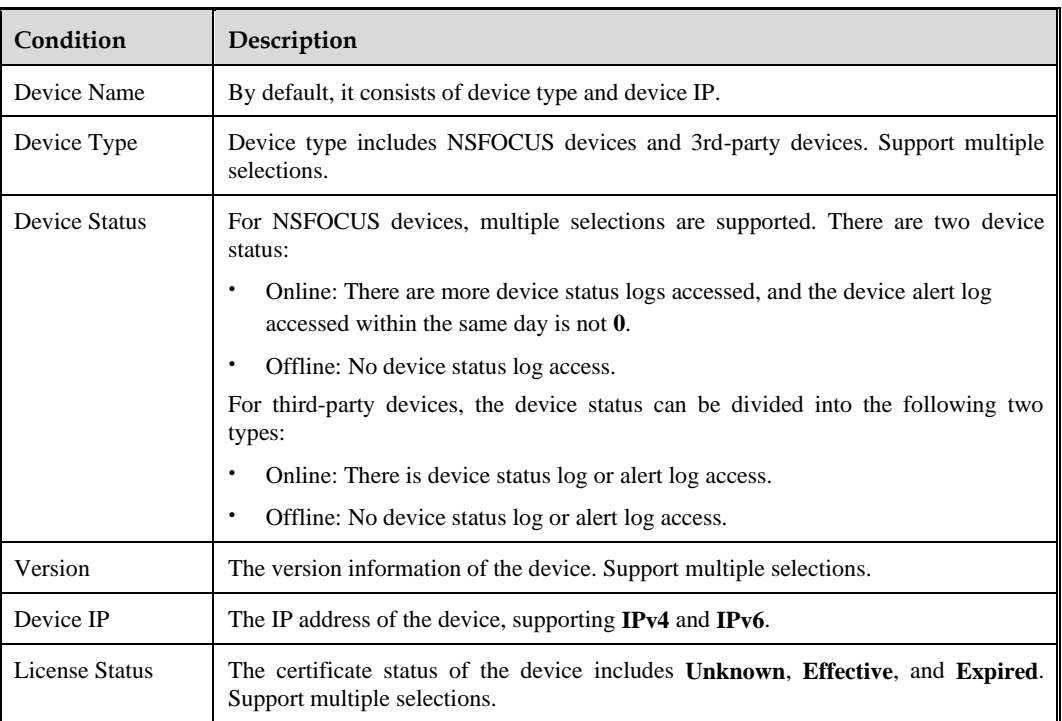

## <span id="page-143-0"></span>10.2.1.5 **Customizing a Device List**

At the right end of the device list header, click  $\|\cdot\|$  to set the display column for the device list. Among them, **Device Name** is the default option and does not support cancellation.

## <span id="page-143-1"></span>10.2.1.6 **Exporting a Device Report**

Click **Export Report** above the device list to export the current status of all connected devices as a **Word** file. The report content includes device online status, certificate status, version status, device certificate details, device version details, device fault details, next week's plan and supplementary information.

### <span id="page-143-2"></span>10.2.1.7 **Managing Devices**

You can manage devices through options provided in the **Operation** column. The following takes the **List Mode** as an example to introduce it.

#### **Editing Device Information**

Only editing 3rd-party device information is supported, and NSFOCUS device information does not support editing.

Click **Edit** in the **Operation** column to edit the device information, including device name, manufacturer, device type, and device version.

#### **Deleting a Device**

Click **Delete** in the **Operation** column and confirm to delete the corresponding device from the device list. Once deleted, ISOP will no longer receive logs from corresponding devices.

#### **Device Sorting/Device Alert**

In the device list, click the header **Type**, **Status**, **Version**, **License Expiry Time**, and **Log Count** to sort the devices in ascending or descending order.

When the utilization rate of **MEM**, **CPU**, **Disk**, and **CF Card** exceeds the default threshold of 90% in devices with an **Online** status, the device entries are displayed in red and automatically set to the top. The device placed on top does not take part in the sorting.

#### <span id="page-143-3"></span>**Viewing Device Details**

Click **Details** in the **Operation** column to view the basic and version information of the corresponding device, as well as edit some device parameters. [Table 10-10](#page-143-3) describes the editable parameters.

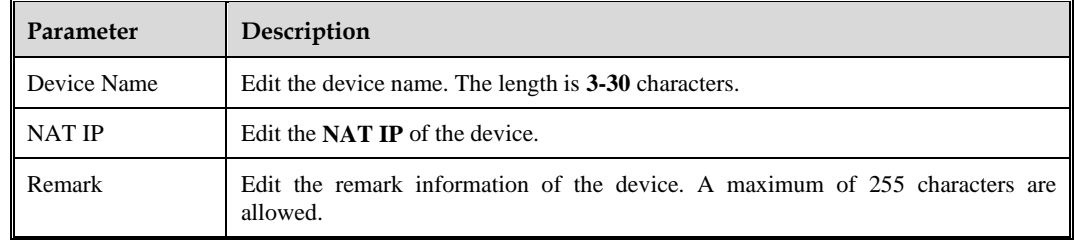

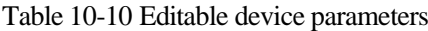
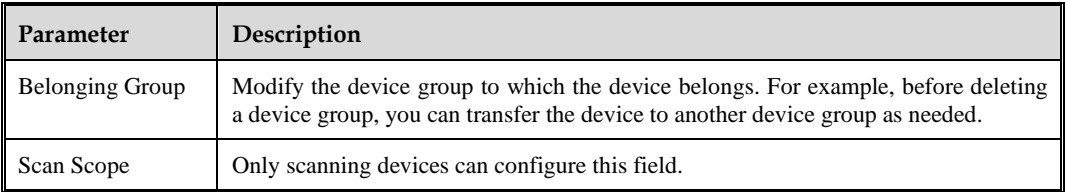

## **Viewing Device Monitoring Information**

Click **Monitor** in the **Operation** column to view the performance indicator information of the device for **Today**, the past **7 Days**, the past **30 Days**, and the past **90 Days**[. Table 10-11](#page-144-0) describes device monitoring information. In the trend chart, the following operations can be performed:

- ⚫ Hover over the chart to see the specific statistics in a specific category.
- ⚫ Click the legend to hide/display the statistics of the corresponding category in the chart.

<span id="page-144-0"></span>Table 10-11 Device monitoring information

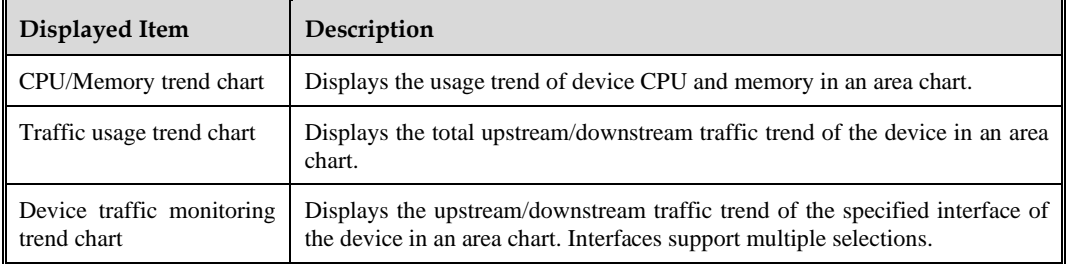

## **Viewing Device Configuration Information**

This feature only supports devices with a status of **online**.

Click **More** in the **Operation** column and select **Configuration** to view the network interface configuration information of the device.

In the device interface configuration information list, click **Details** on the **Operation** column to view the configuration details of the corresponding interface.

### **Synchronizing Devices**

Click **More** in the **Operation** column and select **Sync Device** to synchronize device version information, including system rule database version, firmware version, engine version, URL classification database version, virus feature database version, etc.

## **Disabling/Enabling a Device**

Click **More** in the **Operation** column, select **Enable** or **Disable** to enable/disable the corresponding device.

### **Login Device**

Click **More** in the **Operation** column and select **Login** to open the login page for the corresponding device. For the login and usage methods of the device, see the corresponding device manual.

### **Viewing a Certificate**

Click **More** in the **Operation** column and select **License** to view the certificate information of the corresponding device.

## 10.2.2 **App Store**

ISOP supports linking the automated handling case/playbook module with App store, which expands response to over a hundred types.

## 10.2.2.1 **Application List**

Choose **More > Device Manager** > **App Store** > **Application List**. This page displays the built-in applications of ISOP in the initial state, and supports importing more applications. You can add instances, disable/enable, query, delete instances, and view instruction documents.

#### Figure 10-1 Application list

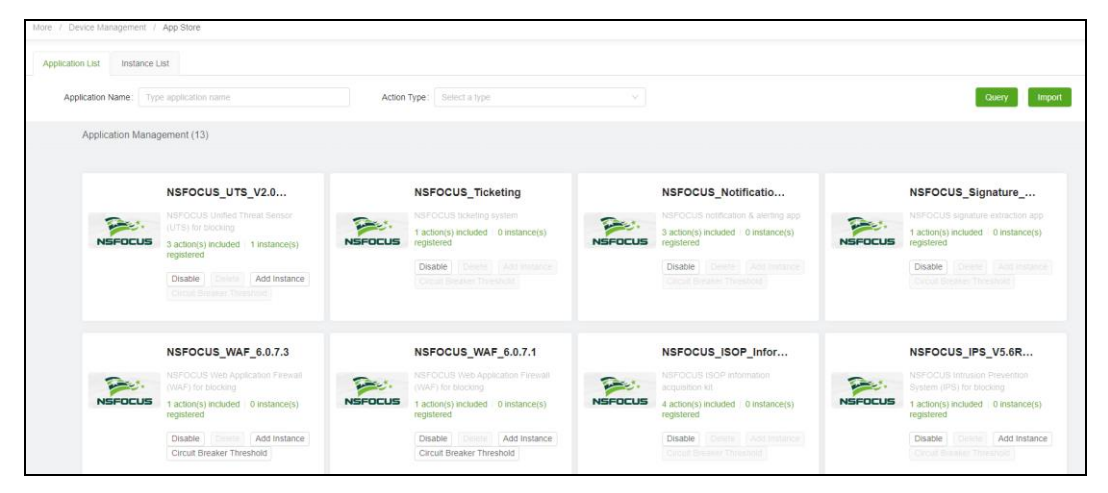

## **Importing/Upgrading Applications**

Click **Import** to import more applications for automated responses. Only single DAT file is supported and the file size cannot exceed **50 MB**. When importing, it is supported to check **Upgrade** to upgrade existing applications.

### **Adding an Instance**

Before referencing applications in automated handling cases/playbooks, instances must be added first. Adding an instance means adding response devices to the application for performing response tasks during manual and automated processing. An application supports adding multiple instances.

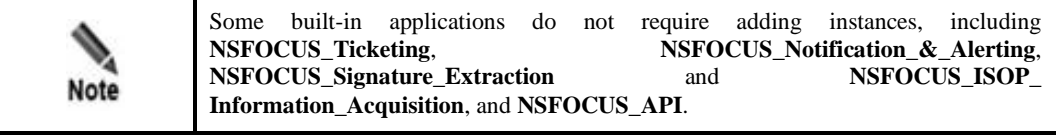

Click **Add Instance**, configure instance parameters, and **Add** response devices to the corresponding application. Successfully added instances can be managed in the instance list. [Table 10-12](#page-146-0) describes the instance parameters.

<span id="page-146-0"></span>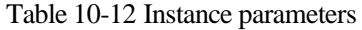

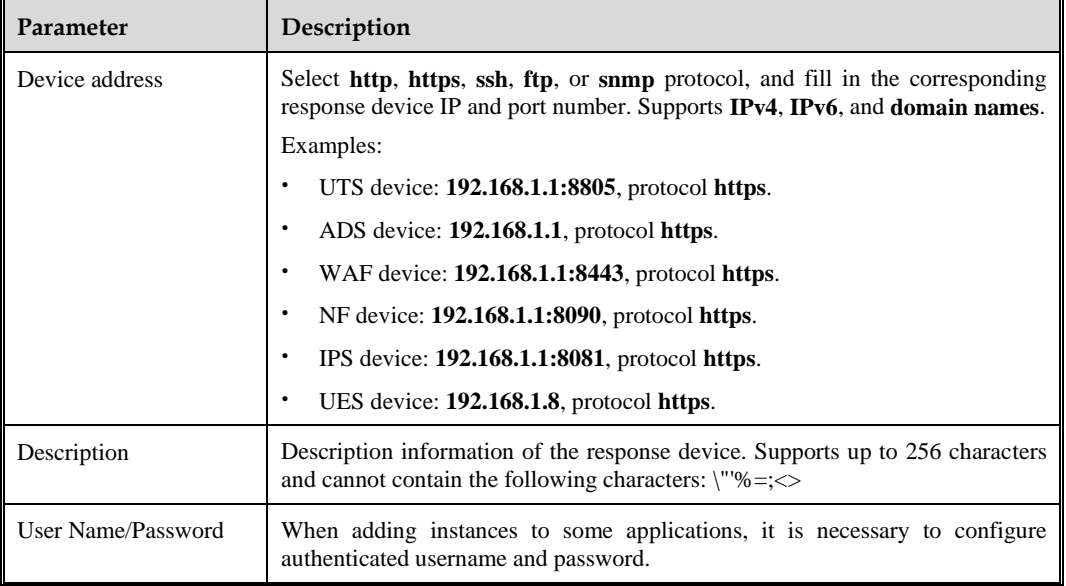

## **Disabling/Enabling an App**

All applications are enabled by default.

Click **Disable** to disable the corresponding application and cannot be referenced in automated handling cases/playbooks.

## **Deleting an App**

Click **Delete** to delete the corresponding application from the App store.

The built-in application does not support deletion.

### **Viewing Instance Documents**

Click **View Document** to view the corresponding product documentation, including the linkage configuration manual and the current supported function description.

## 10.2.2.2 **Instance List**

Choose **More > Device Manager** > **App Store > Instance List**. The instance list page allows for editing and deleting response devices for manual and automated response handling.

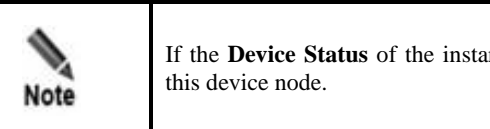

If the **Device Status** of the instance is **Unavailable**, automated handling will fail in

## 10.2.3 **Traffic Forensics**

Currently, ISOP only supports UTS as a traffic forensics device.

Choose **More > Device Manager** > **Traffic Forensics Devices.** Click **Add** to configure the parameters of the traffic forensics device to add new traffic forensics devices[. Table 10-13](#page-147-0) describes the traffic forensics device parameters.

After creating a new traffic forensics device, editing and deletion operations can be performed.

<span id="page-147-0"></span>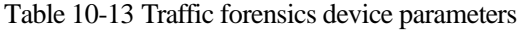

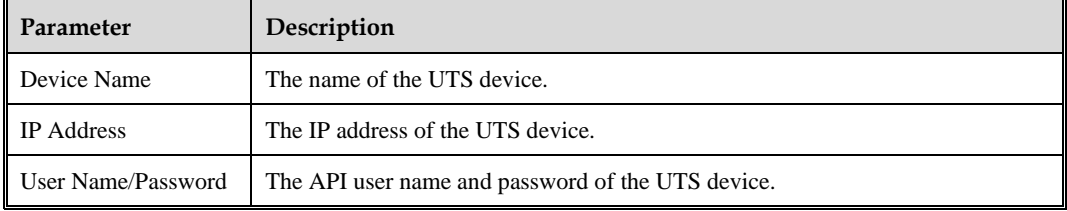

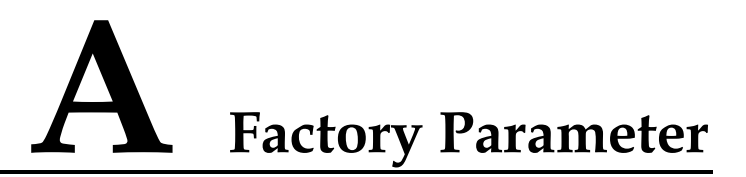

This section describes the factory parameters of ISOP.

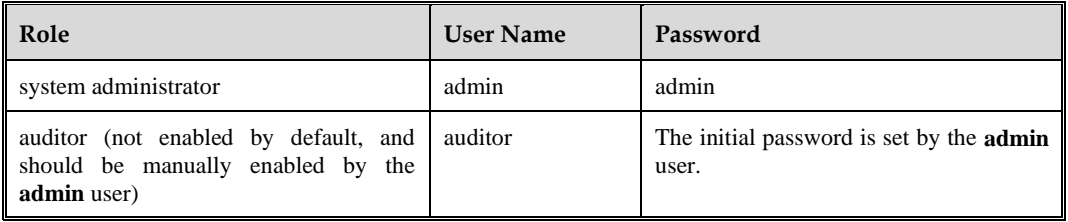

# **B Message Channel Configuration**

Messages of automated orchestration use the notification channel of BSA, while messages of other modules use the notification channel of ISOP.

To configure the notification channel for BSA, perform the following steps:

- **Step 1** Click  $\overline{Q}$  on the shortcut toolbar of ISOP and choose **System** > **Message Channel** > **Channel Configuration**. All outgoing message channels are closed by default.
- **Step 2** Open the message channel, configure the corresponding message channel parameters, and then click **Send Test Message** to test whether the parameters are correct.

For details, see [Configuring a Notification Channel.](#page-64-0)

**Step 3** (Optional) To send a manual handling alert message by ISOP, choose **Handling** > **Manual Handling** > **Alert Notification** and configure alert notification channels and customize alert notification rules.

For details, see Alert [Notification.](#page-64-1)

**----End**

# **C User Profile**

To create ISOP system users, perform the following steps:

- **Step 1** Click on the shortcut toolbar of ISOP and choose System > Privileges > Users. On the left side of the page displays the user group structure and on the right side displays the user list.
- **Step 2** Except for the **admin** account in the user list, all other accounts are in the disabled states by default. They need to be manually enabled by the admin account.
- **Step 3** Click  $\pm$  on the left pane of the page, configure system user parameters, and click **Create**.

For descriptions of system user parameters, see *NSFOCUS BSA User Guide*.

By default, the state of the newly created system user is **Enabled**.

**----End**

# **Component Configuration**

ISOP components can be configured through the shortcut toolbar of ISOP.

## D.1 **Configuring an Asset**

Before configuring assets, you need first configure the attributes, types, labels, and asset identification policies for the asset.

## D.1.1 **Managing Policies**

Click on the shortcut toolbar of ISOP and choose **Setting > Asset > Asset Setting > Policy Management**. This page displays the built-in asset identification policies by default. For more information on the management and operation methods, see [Customizing](#page-87-0) an Asset [Identification Policy](#page-87-0).

## <span id="page-151-1"></span>D.1.2 **Managing Attributes**

In addition to the basic information of assets, users can customize asset attributes based on actual situations, which can be used to edit more information of assets.

Click on the shortcut toolbar of ISOP and choose **Setting > Asset > Asset Setting > Property Management**. This page displays the system's built-in asset attributes (including asset groups, geographic views, business views, organizational structure, and industries) in the initial state. Users can customize asset attributes and manage them, as shown i[n Figure D-1.](#page-151-0)

<span id="page-151-0"></span>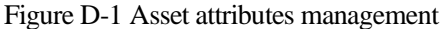

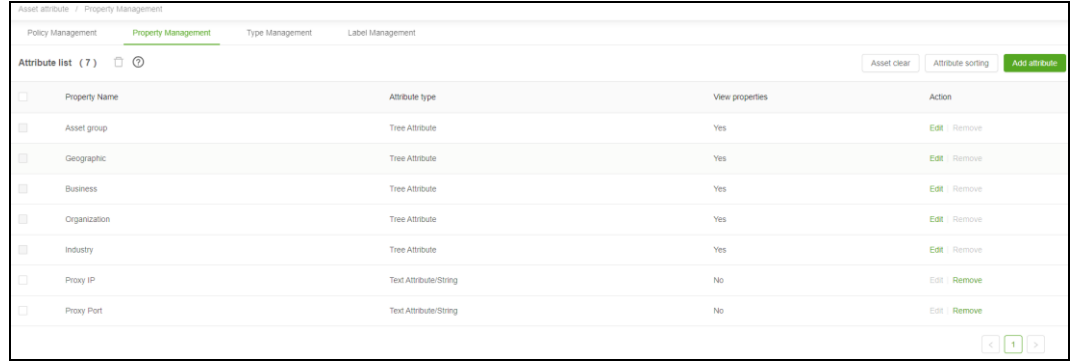

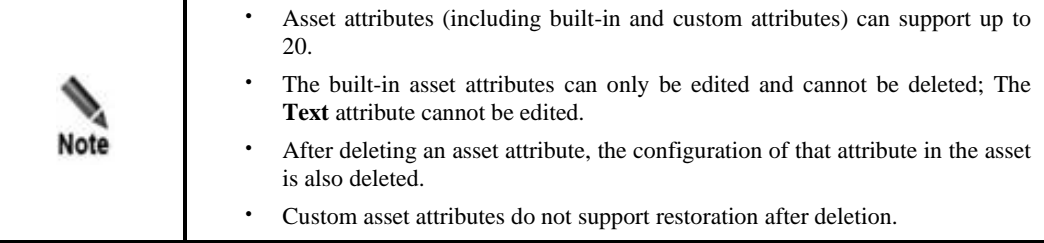

## <span id="page-152-0"></span>**Creating Asset Attributes**

Click **Add Property** and configure the asset attribute parameters to create a new asset attribute. [Table D-1](#page-152-0) describes the asset attribute parameters.

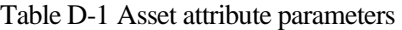

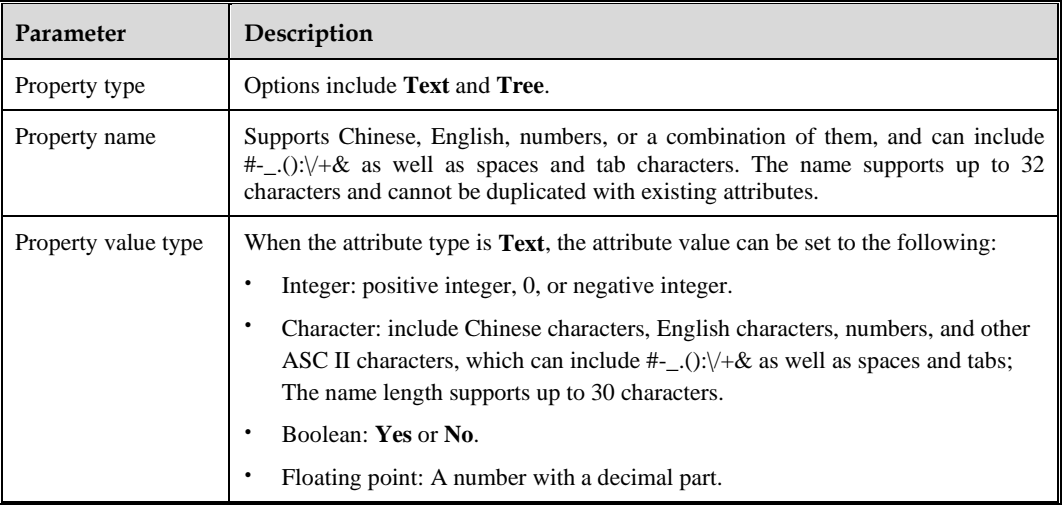

## **Sorting Attributes**

Click **Property sorting** and drag asset attributes up and down in the attribute sorting box to rearrange their display order on the [Inventoried](#page-85-0) Asset page.

#### **Editing Attributes**

In the asset attribute list, click **Edit** in the **Operation** column to edit the corresponding built-in attributes.

### **Removing Attributes**

In the asset attribute list, click **Delete** in the **Operation** column to delete the corresponding custom asset attributes.

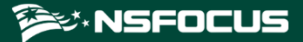

### **Clearing Assets**

Click **Asset clear** and confirm to delete all assets in the asset database. Please operate with caution.

## D.1.3 **Managing Types**

Through type management, asset attributes can be bound to assets. Tree attributes bound to the asset will be displayed in the asset management view.

- ⚫ Hosts: Assets with **IPv4** and **IPv6** as the flag attribute.
- ⚫ Websites: Assets with **https** and **http website URLs** as the flag attribute.
- ⚫ Network segments: Assets with **IPv4** or **IPv6 network segments** as their flag attributes.

Taking the host asset as an example, the operation method for type binding is as follows:

<span id="page-153-0"></span>**Step 1** Click  $\overrightarrow{SO}$  on the shortcut toolbar of ISOP and click **Setting > Asset > Asset Setting > Type Management**. The page is as shown in [Figure D-2.](#page-153-0)

Figure D-2 Asset type selection

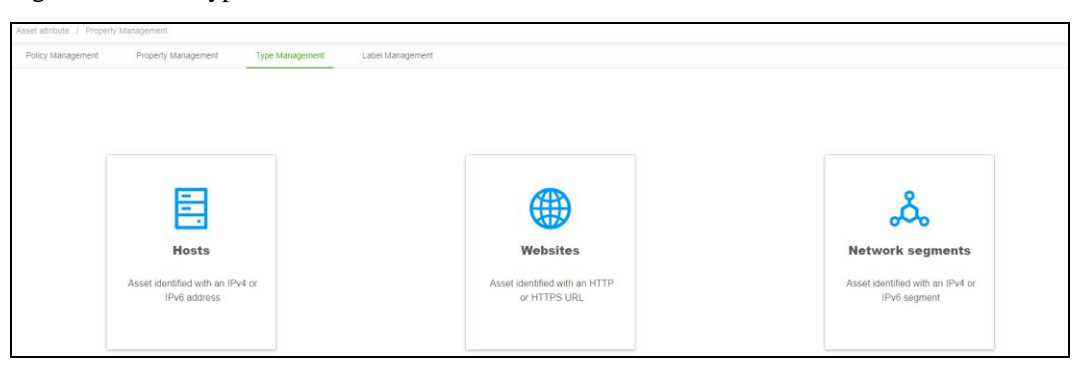

**Step 2** Hover the mouse over the **Hosts** card.

- **Step 3** Click  $\bullet$  to enter the asset type editing page.
- <span id="page-153-1"></span>**Step 4** Configure the asset type parameters. [Table D-2](#page-153-1) describes parameters for configuring the asset types.

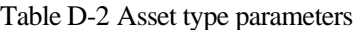

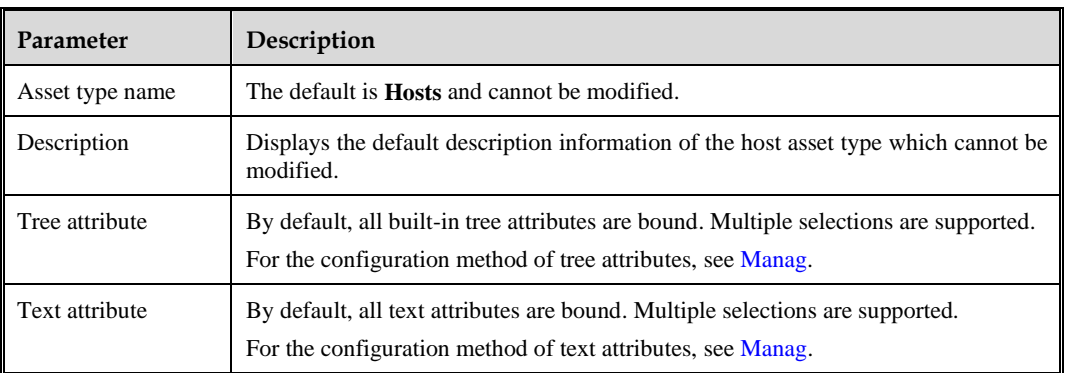

**Step 5** Click **Confirm Set** to complete the attributes binding with assets and return to the asset type selecting page.

**----End**

## D.1.4 **Managing Labels**

Through label management, asset labels created in [Asset](#page-78-0) can be deleted in bulk.

Click  $\overline{SO}$  on the shortcut toolbar of ISOP and choose **Setting > Asset > Asset Setting** > **Label Management**. This page displays all asset labels that have been created. You can select and delete the labels one by one or in bulk. After the asset labels are deleted, they cannot be restored.

# **E Supplementary Information**

This chapter describes the collaborative devices, components, rule packages, and databases that ISOP supports for access. For access methods, see *NSFOCUS ISOP Installation and Upgrade Manual*.

## E.1 **Collaborative Device Access Descriptions**

The following table lists the supported collaborative devices of ISOP.

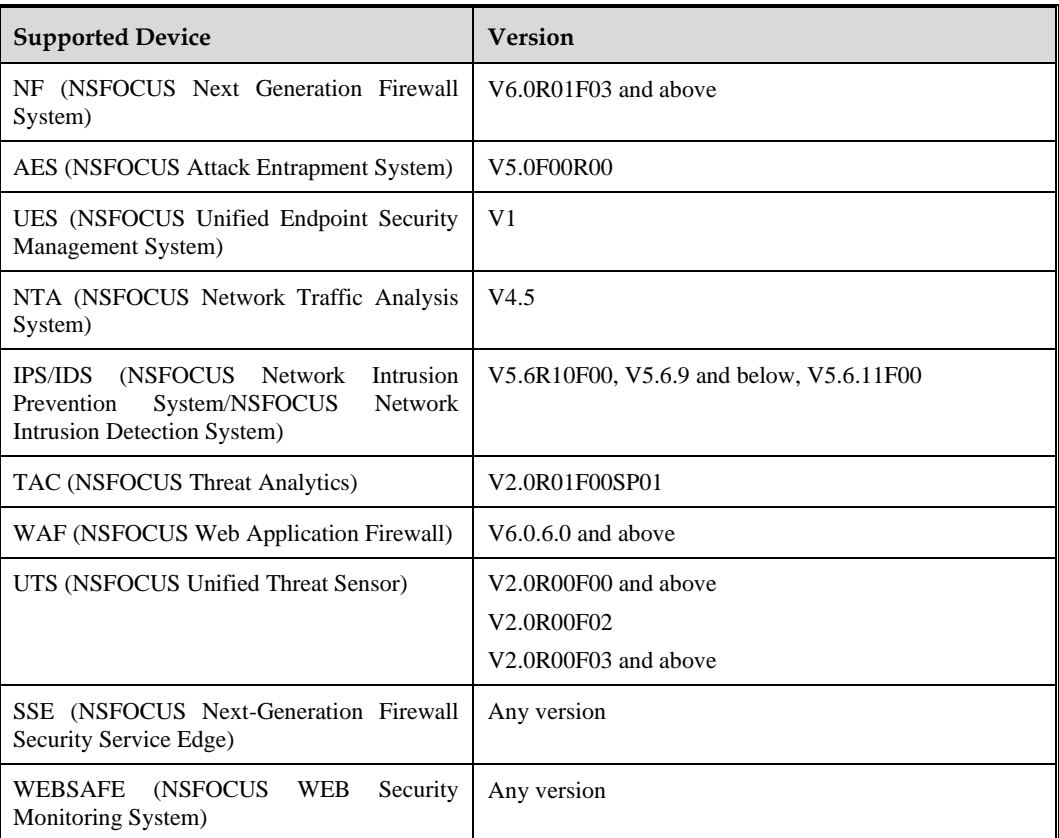

# E.2 **Supported Components**

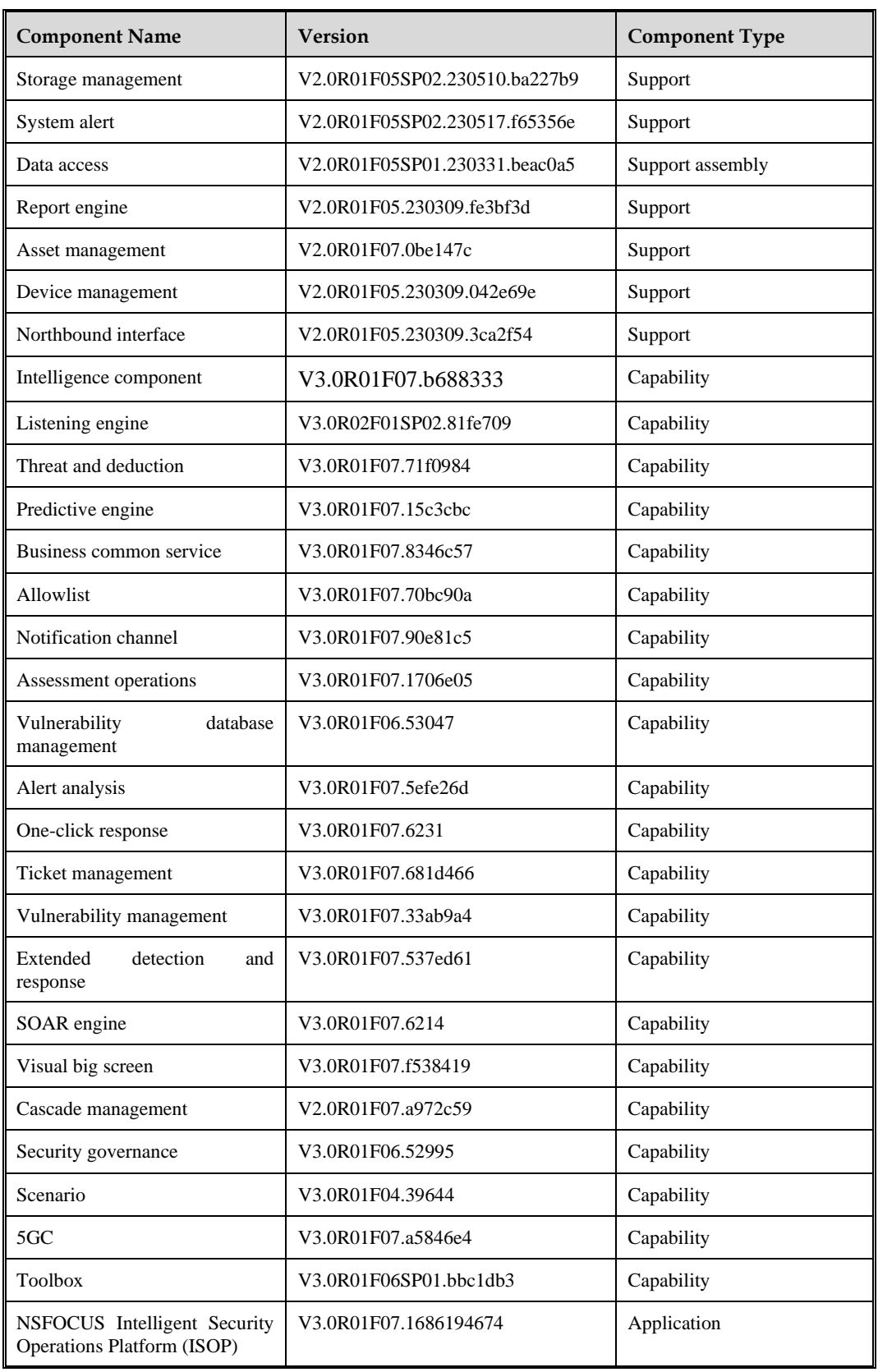

The following table lists the supported components in ISOP.

# E.3 **Rule Packages**

The following table lists the rule packages referenced by ISOP.

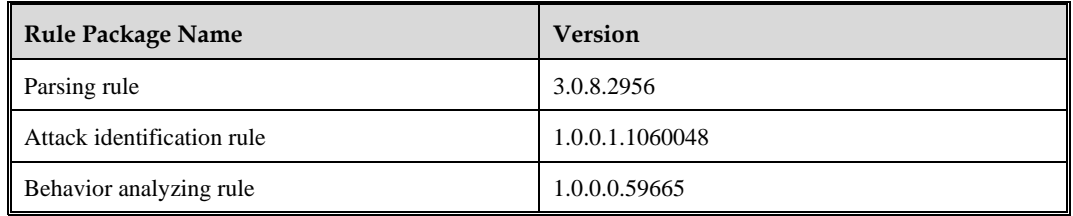

# E.4 **Supported Databases**

The following table lists the supported databases of ISOP.

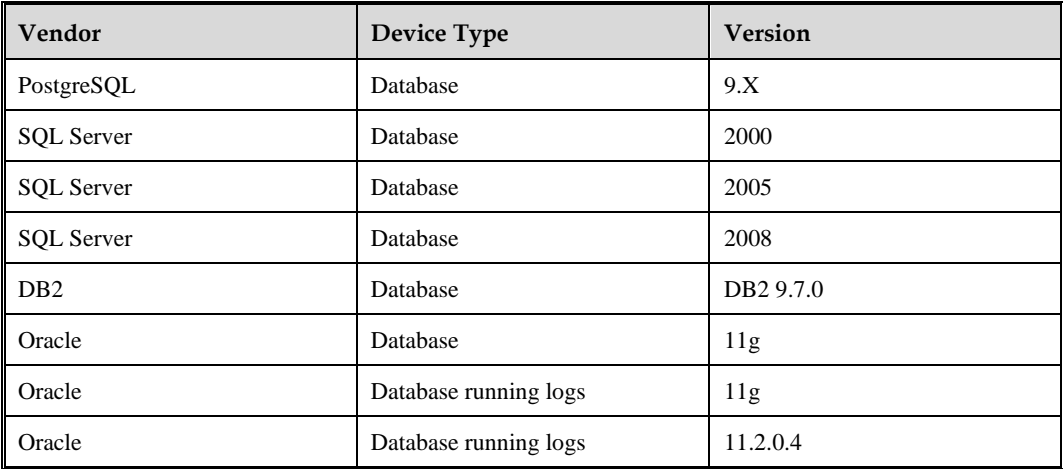